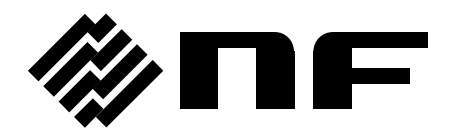

# プログラマブル交流電源 PROGRAMMABLE AC/DC POWER SOURCE

# **EC1000SA**

取扱説明書

株式会社 エヌエフ回路設計スロック

DA00036666-004

# プログラマブル交流電源 PROGRAMMABLE AC/DC POWER SOURCE

# **EC1000SA**

# 取扱説明書

---- はじめに ----

このたびは、EC1000SA プログラマブル交流電源をお買い求めいただき、あり がとうございます。

電気製品を安全に正しくお使いいただくために、まず、次のページの[安全にお 使いいただくために]をお読みください。

● この説明書の注意記号について

この説明書では、次の注意記号を使用しています。機器の使用者の安全のため、また,機 器の損傷を防ぐためにも,この注意記号の内容は必ず守ってください。

# $\pm$   $\triangle$  警 告 一

機器の取扱いにおいて,使用者が死亡又は重傷を負うおそれがある場合,その危険を避け るための情報を記載しております。

# **一△注意**

J.

機器の取扱いにおいて,使用者が傷害を負う,又は物的損害が生じるおそれを避けるため の情報を記載しております。

#### ● この説明書の章構成は次のようになっています。

初めて使用する方は,1 章からお読みください。

1. 概 説

この製品の概要・特長・応用・機能及び簡単な動作原理を説明しています。

- 2. 使用前の準備 設置や操作の前にしなければならない大事な準備作業について説明しています。
- 3. パネル面と基本操作の説明 パネル面の各つまみの機能・動作及び基本的な操作について説明しています。 機器を操作しながらお読みください。
- 4. 応用操作例

さらに幅広い操作説明をしています。

5. メニューの説明

LCD 画面の構成・各メニューの設定項目について説明しています。

6. リモート制御

USB 又は RS232 インタフェースを介して EC1000SA を制御するコマンドについて 説明しています。

7. トラブルシューティング

エラーメッセージや,故障と思われる現象が発生した場合の説明と対処方法について 説明しています。

8. 保 守

基本的な日常のお手入れの方法について説明しています。

9. 仕 様

仕様(機能・性能)について記載しています。

# ---- 安全にお使いいただくために ----

安全にご使用いただくため,下記の警告や注意事項は必ず守ってください。 これらの警告や注意事項を守らずに発生した損害については,当社はその責任と保証を負いか ねますのでご了承ください。

なお、この製品は、JIS や IEC 規格の絶縁基準 クラス I 機器(保護導体端子付き)です。

#### ● 取扱説明書の内容は必ず守ってください。

取扱説明書には,この製品を安全に操作・使用するための内容を記載しています。

ご使用に当たっては,この説明書を必ず最初にお読みください。

この取扱説明書に記載されているすべての警告事項は,重大事故に結びつく危険を未然に 防止するためのものです。必ず守ってください。

#### ● 必ず接地してください。

この製品はラインフィルタを使用しており,接地しないと感電します。

感電事故を防止するため,必ず「電気設備技術基準 D 種(100 Ω以下)接地工事」以上の 接地に確実に接続してください。

3 ピン電源プラグを,保護接地コンタクトを持った電源コンセントに接続すれば,この製 品は自動的に接地されます。

この製品には,3 ピン-2 ピン変換アダプタを添付しておりません。ご自身で 3 ピン-2 ピン 変換アダプタを使用するときは,必ず変換アダプタの接地線をコンセントのそばの接地端子 に接続してください。

## ● 電源電圧を確認してください。

この製品は,取扱説明書の"接地及び電源接続"の項に記載された電源電圧で動作します。 電源接続の前に,コンセントの電圧が本器の定格電源電圧に適合しているかどうかを確認し てください。

#### ● おかしいと思ったら

この製品から煙が出てきたり,変な臭いや音がしたら,直ちに電源コードを抜いて使用を 中止してください。

このような異常が発生したら,修理が完了するまで使用できないようにして,直ちに当社 又は当社代理店にご連絡ください。

#### ● ガス雰囲気中では使用しないでください。

爆発などの危険性があります。

#### ● カバーは取り外さないでください。

この製品の内部には,高電圧の箇所があります。カバーは絶対に取り外さないでください。 内部を点検する必要があるときでも,当社の認定したサービス技術者以外は内部に触れない でください。

### ● 改造はしないでください。

改造は,絶対に行わないでください。新たな危険が発生したり,故障時に修理をお断りす ることがあります。

● 製品に水が入らないよう,また濡らさないようご注意ください。

濡らしたまま使用すると,感電及び火災の原因になります。水などが入った場合は,直ち に電源コードを抜いて,当社又は当社代理店にご連絡ください。

●近くに雷が発生した時は、電源スイッチを切り,電源コードを抜いてください。

雷によっては,感電,火災及び故障の原因になります。

#### ● 出力電圧による感電防止

EC1000SA の最大出力は,±440 V です。

感電事故が発生しないようにご注意ください。

電源オンの状態で出力に直接触れたり,ケーブル接続を変更した場合,感電するおそれが あります。

## ● 安全関係の記号

製品本体や取扱説明書で使用している安全上の記号の一般的な定義は次のとおりです。

 $\bigwedge$ 

#### 取扱説明書参照記号

使用者に危険の潜在を知らせるとともに,取扱説明書を参照する必要があ る箇所に表示されます。

 $\mathcal{A}$ 感電の危険を示す記号

特定の条件下で,感電の可能性がある箇所に表示されます。

#### 保護接地端子記号

感電事故を防止するために,必ず接地する必要のある端子に表示されます。 機器を操作する前に,この端子を「電気設備技術基準 D種 (100 Ω以下) 接地工事」以上の接地に必ず接続してください。

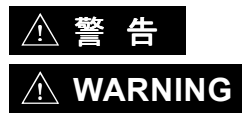

(工)

#### 警告記号

注意記号

機器の取扱いにおいて,使用者が死亡又は重傷を負うおそれがある 場合,その危険を避けるための情報を記載しております。

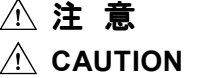

機器の取扱いにおいて,使用者が傷害を負う,又は物的損害が生じ るおそれを避けるための情報を記載しております。

## ● その他の記号

- $\mathbf{L}$ 電源スイッチのオン位置を示します。
- $\circ$ 電源スイッチのオフ位置を示します。
- $\frac{1}{\sqrt{2}}$ コネクタの外部導体が,ケースに接続されていることを示します。
- $\frac{1}{\sqrt{2}}$ コネクタの外部導体が,信号グラウンドに接続されていることを示します。

## ● 廃棄処分時のお願い

環境保全のため,本器を廃棄処分されるときは,下記内容に留意していただくようお願い いたします。

- ① 本器は,ボタン型のリチウム電池を 1 個内蔵しています。
- ② LCD のバックライトには水銀が含まれています(CCFL バックライト品のみ)。
- ③ この製品は,産業廃棄物を取り扱う業者を通して廃棄処分してください。

### 次  $\blacksquare$

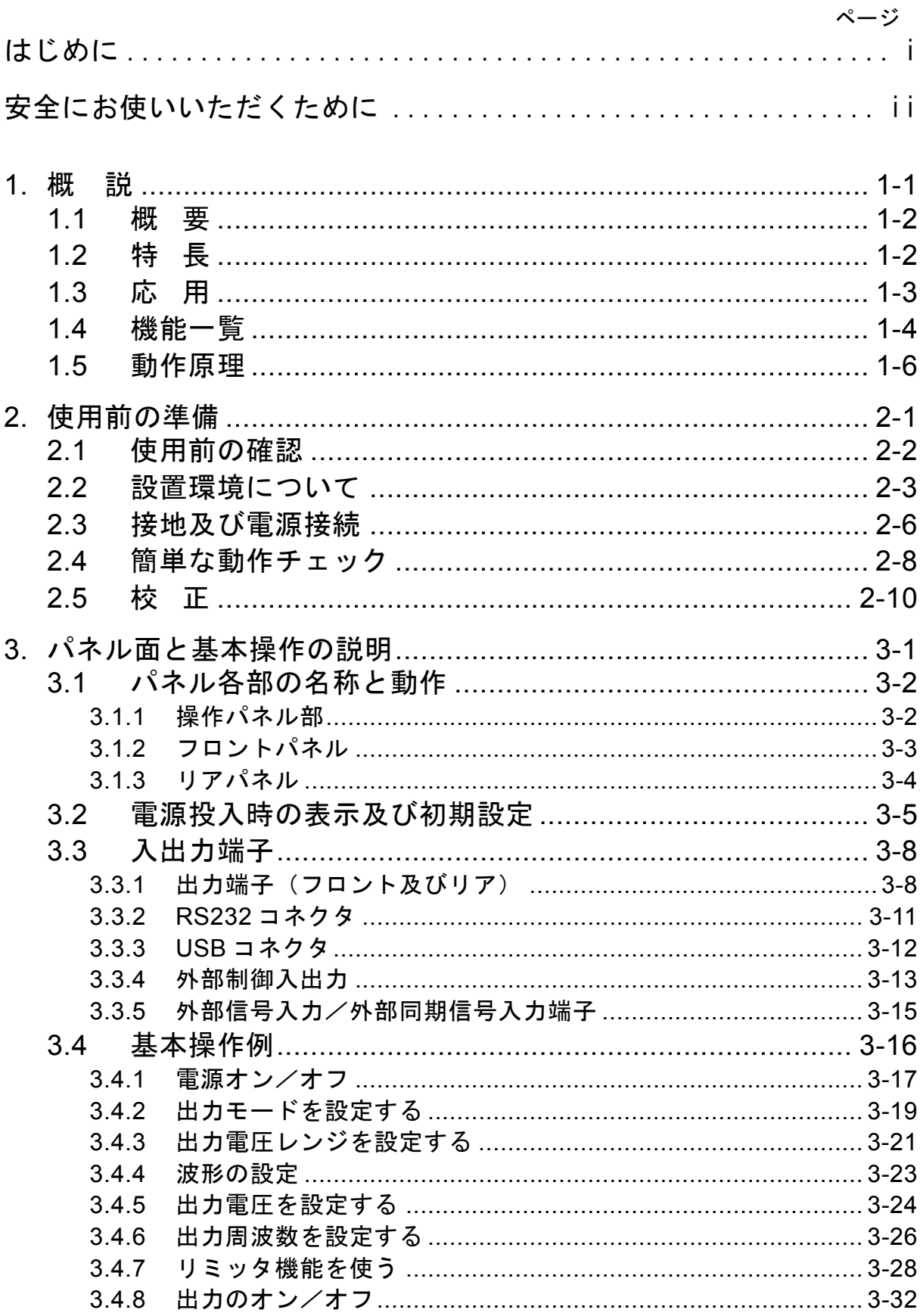

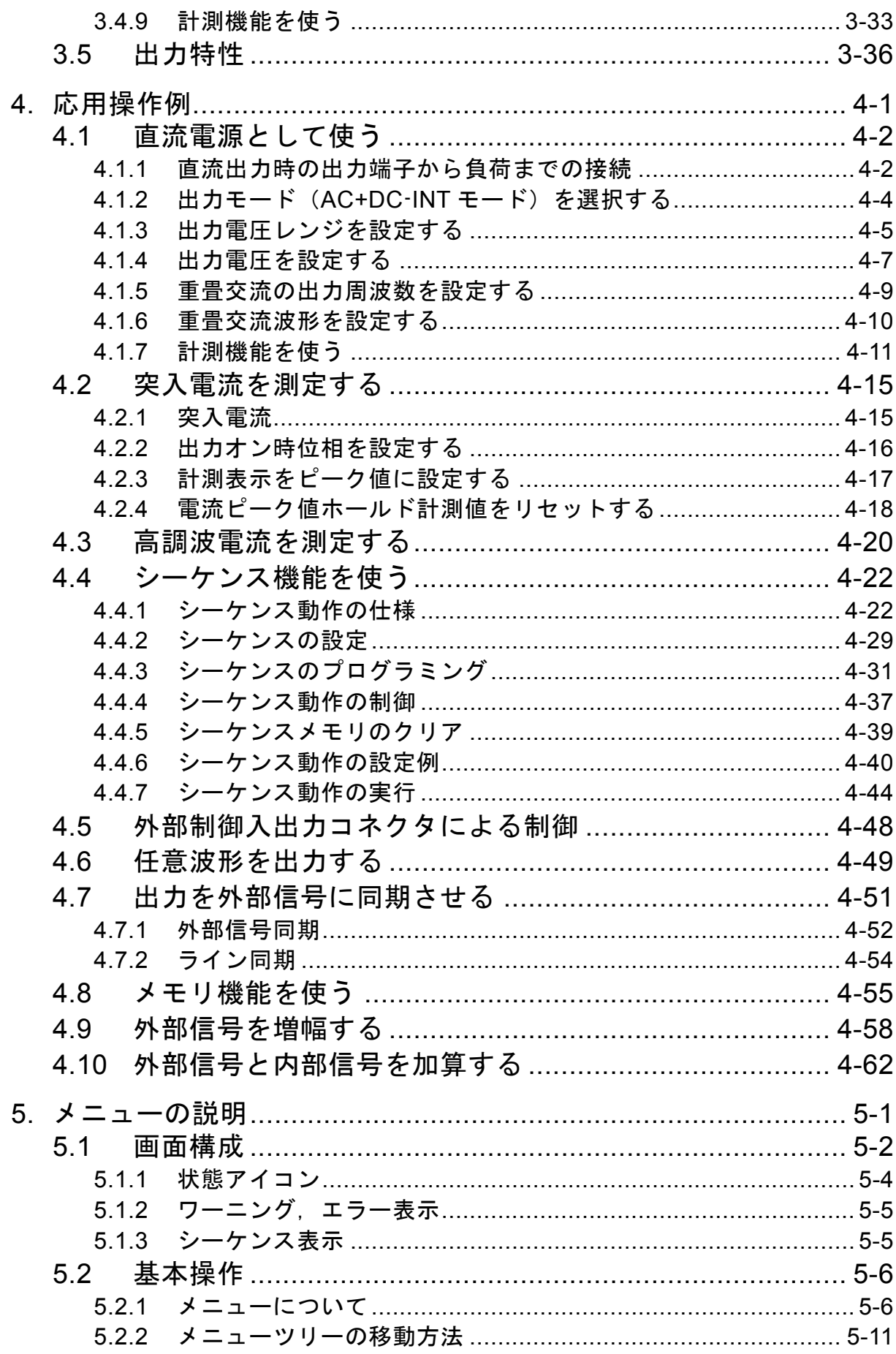

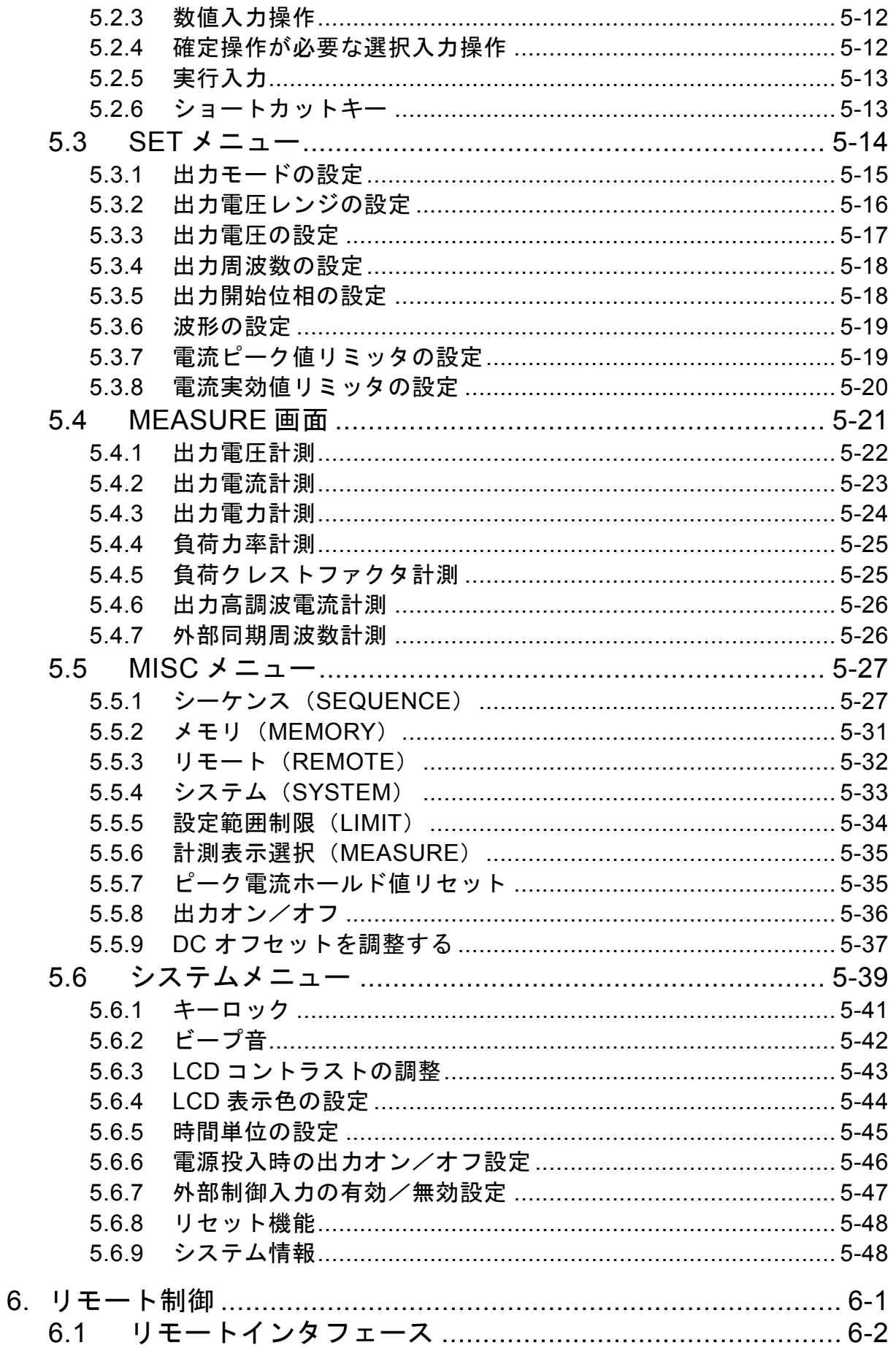

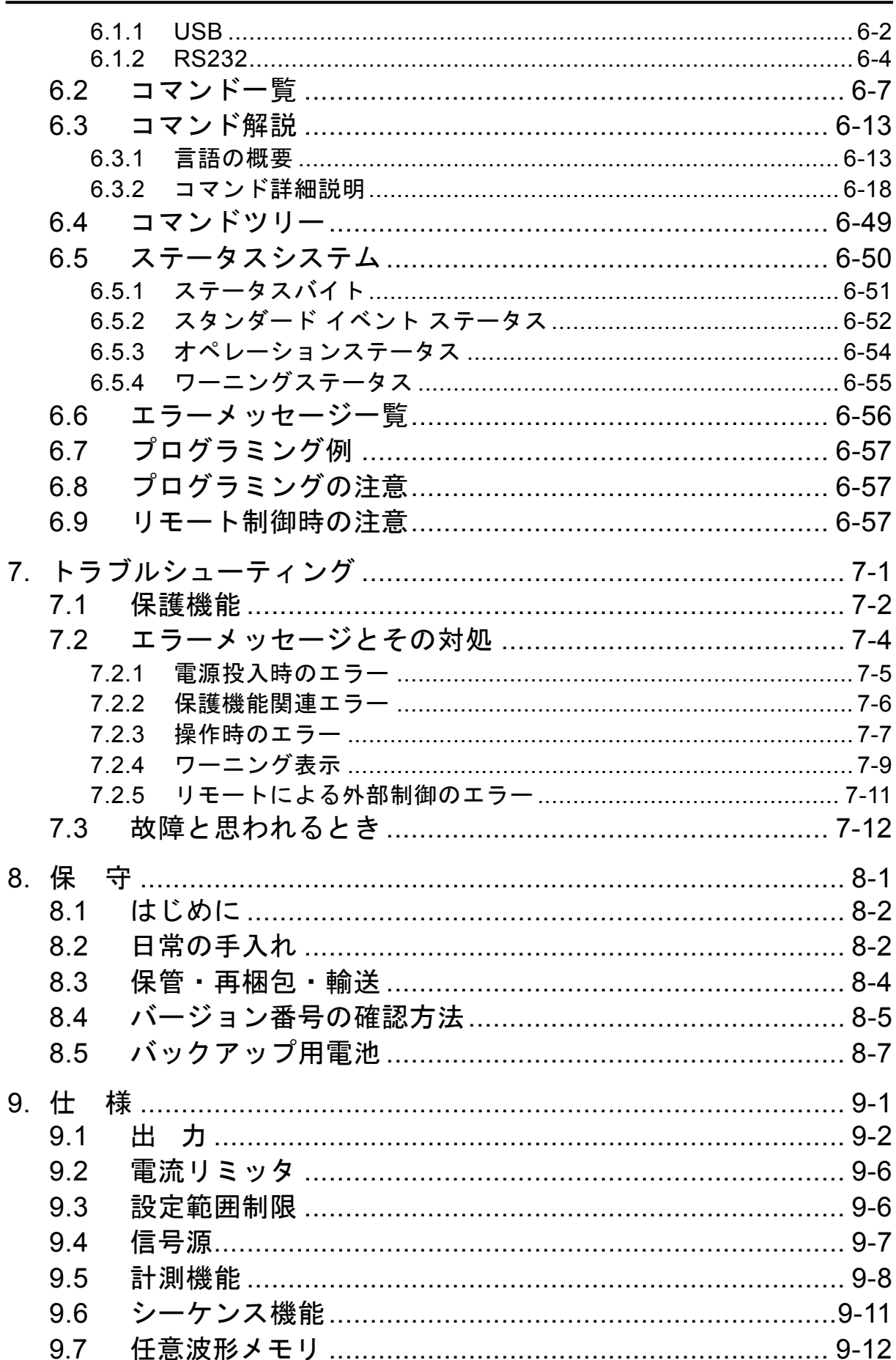

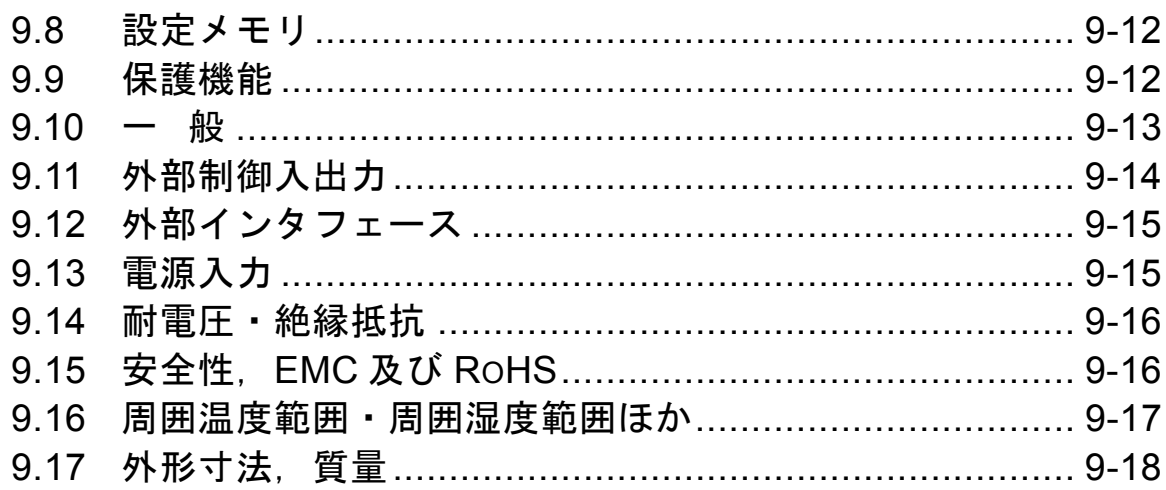

### 付 図

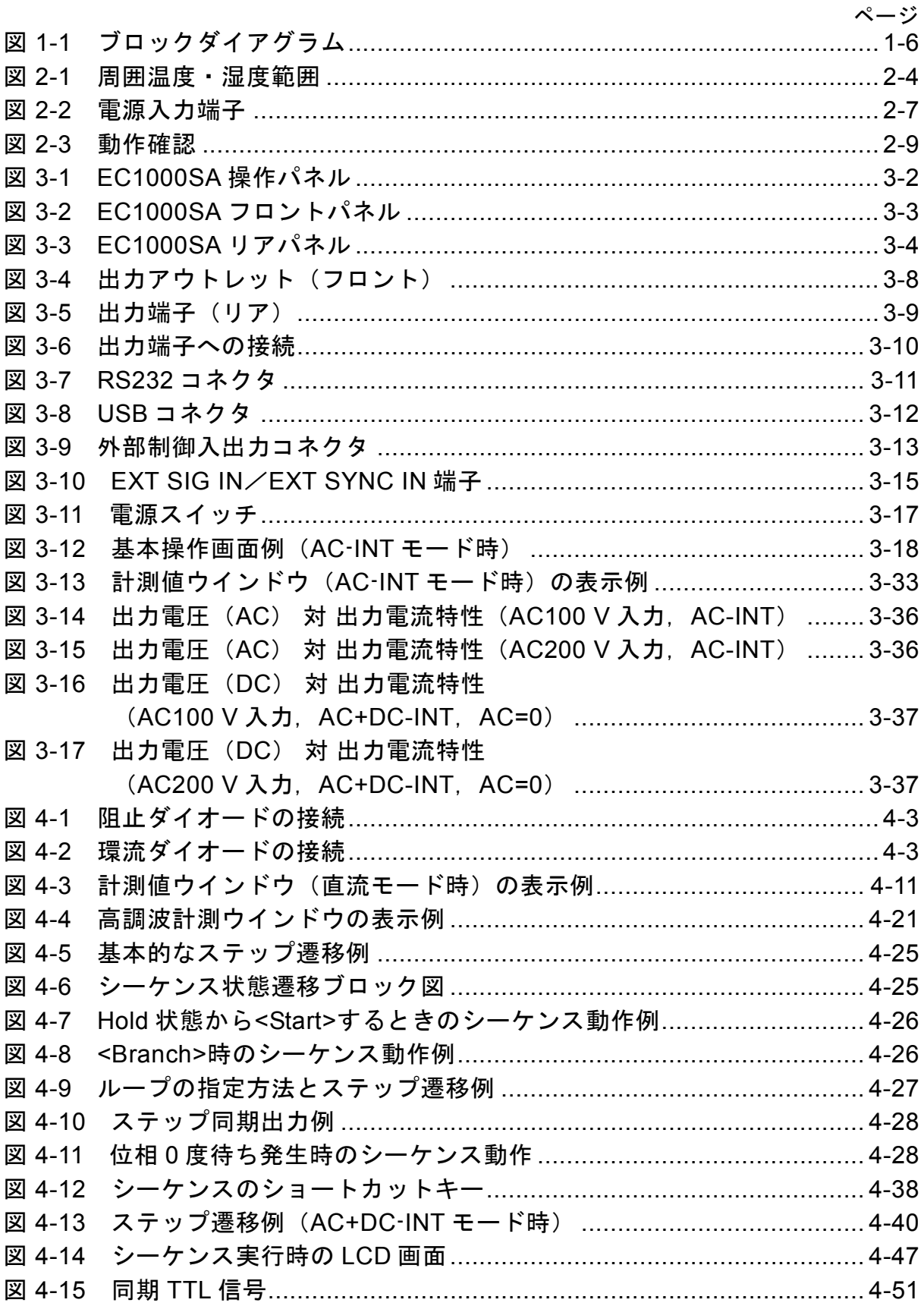

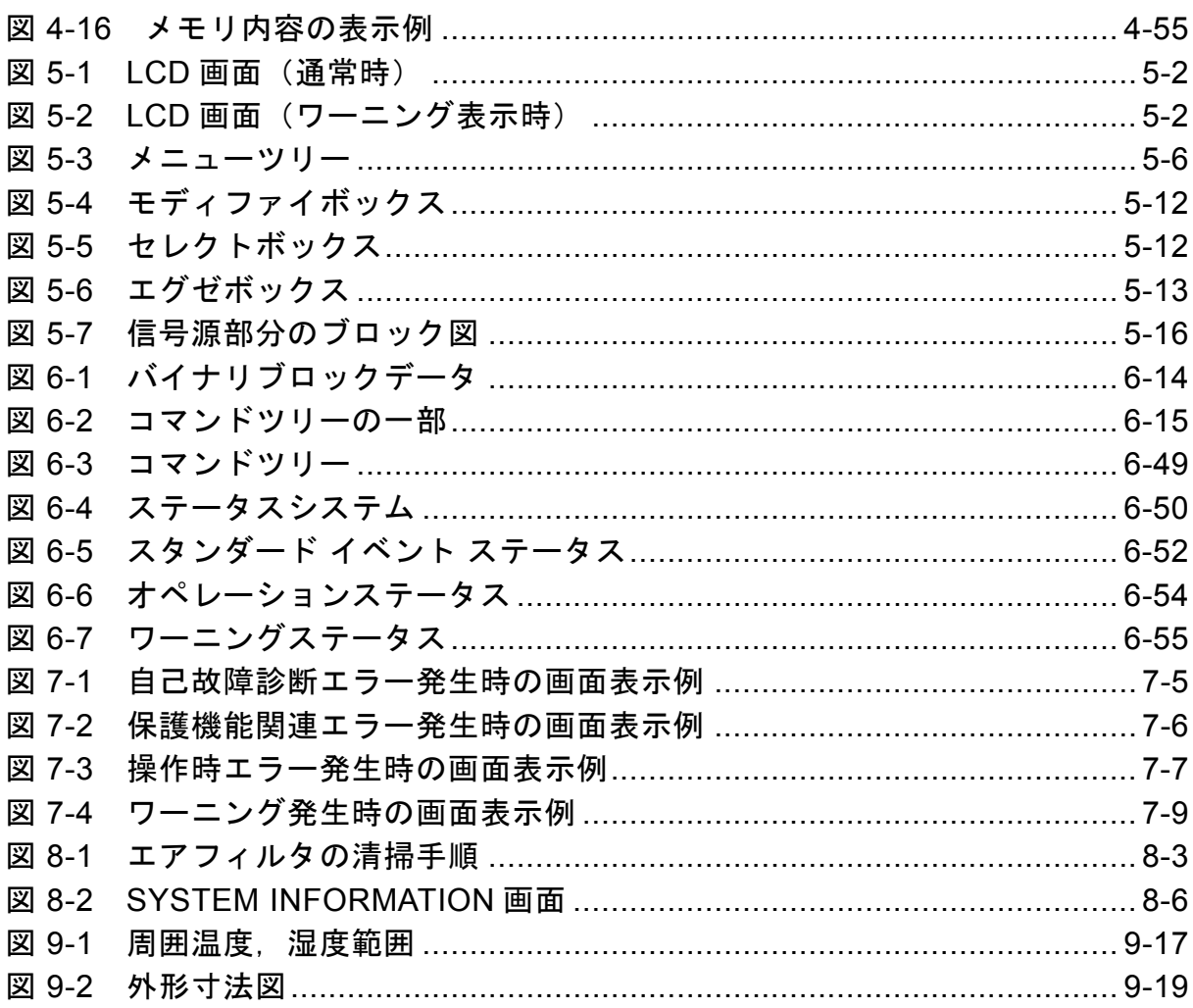

## 付 表

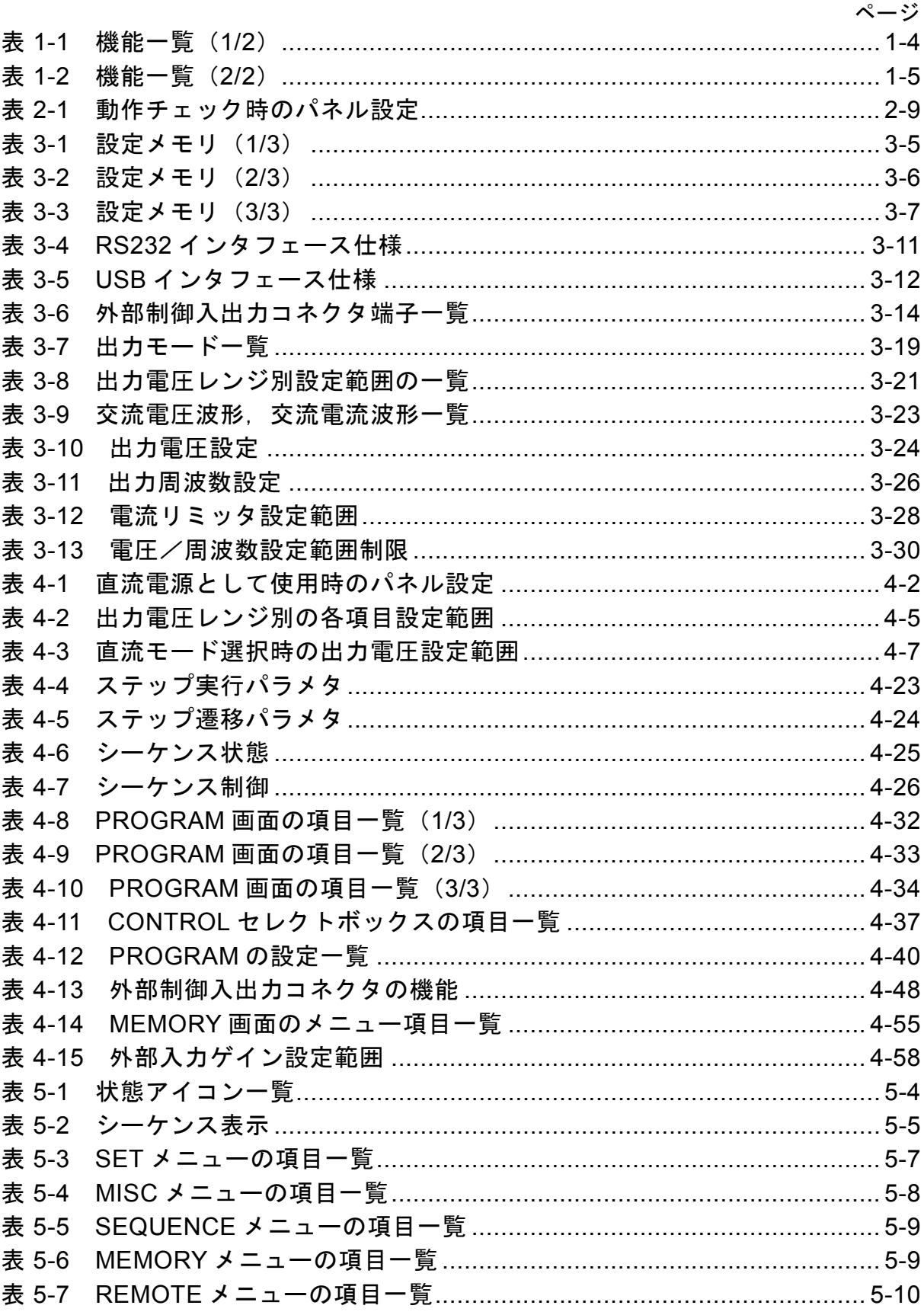

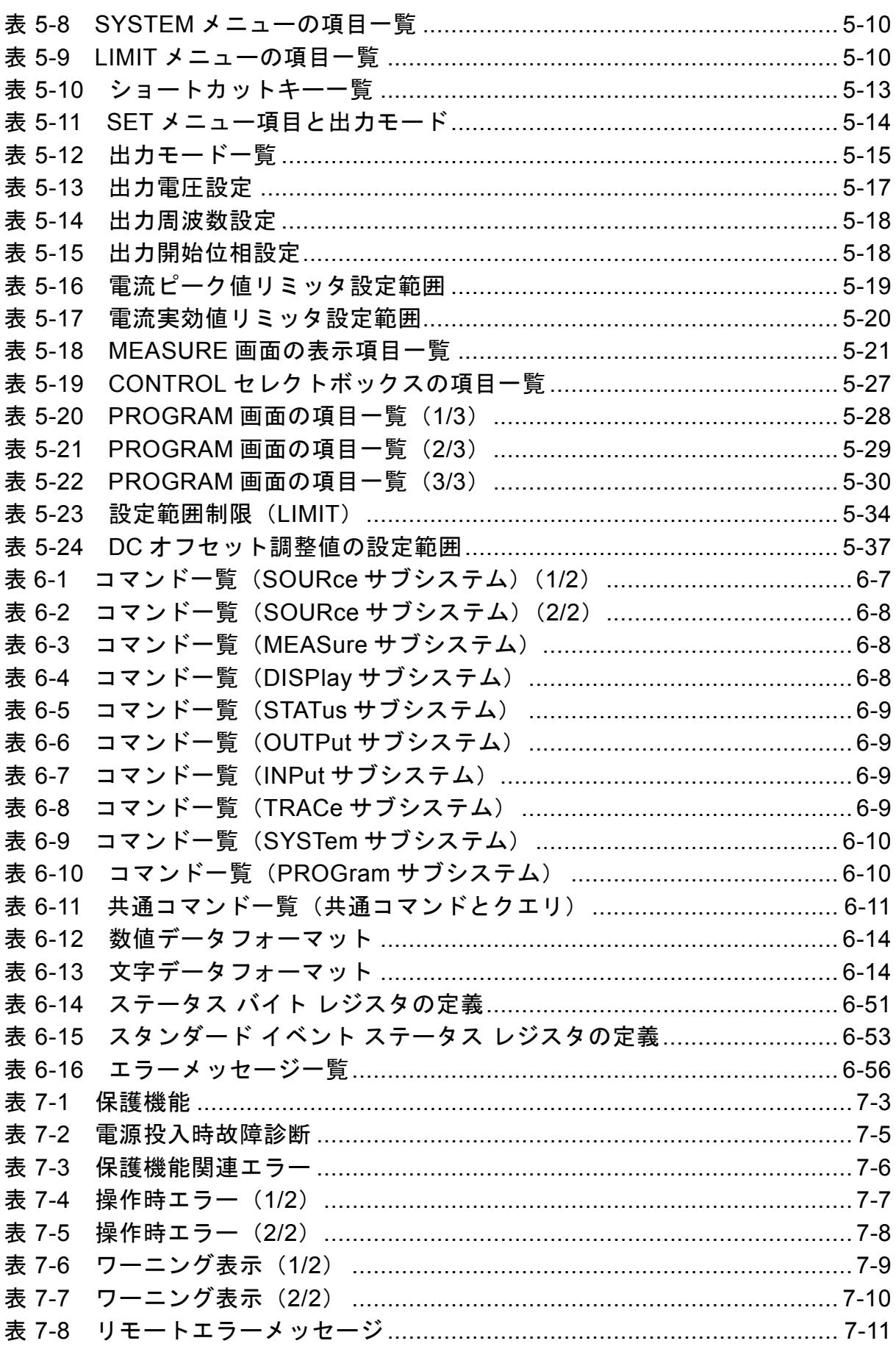

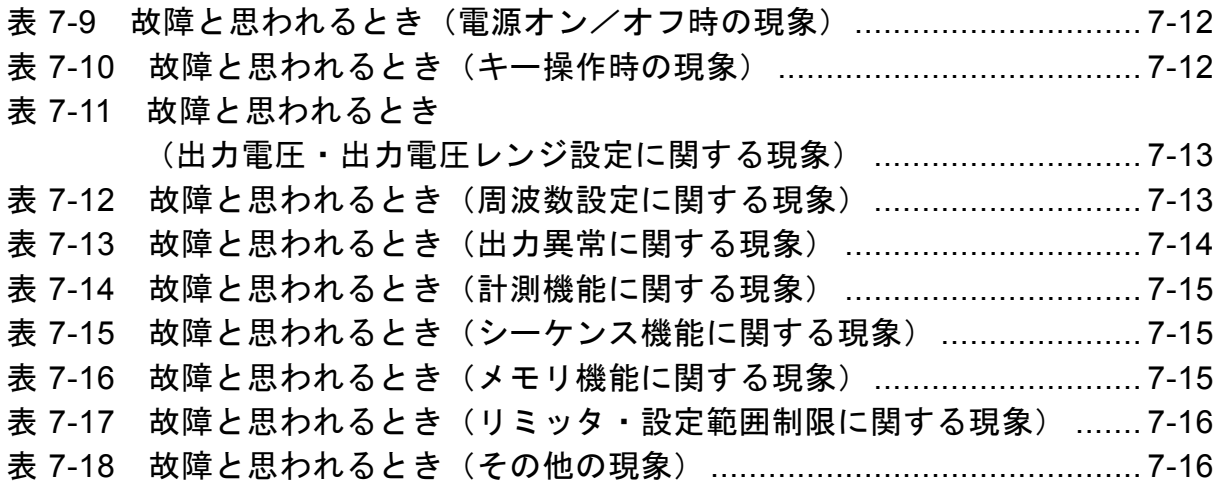

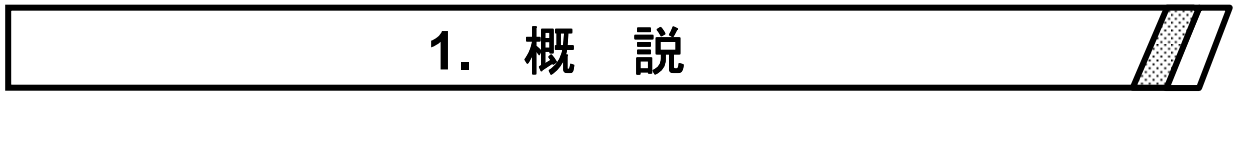

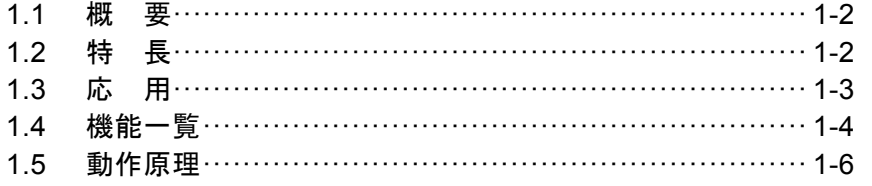

# 1.1 概 要

『EC1000SA プログラマブル交流電源』は,卓上においても邪魔にならないコンパクトな ボディと,豊富な計測機能を併せ持った,交流も直流も出力できる電源です。

定格出力電圧は 100 Vrms(100 V レンジ)/200 Vrms(200 V レンジ),最大出力電力 1 kVA (AC200 V 入力時)です。

出力モードは八つあり,直流出力,外部信号増幅,ライン同期出力も可能です。

EC1000SA は, USB 又は RS232 インタフェースにより外部コンピュータからリモートコン トロールできます。また,添付のコントロールソフトウェアでは,以下の機能が利用可能です。

- ・パネル操作
- ・シーケンス編集/実行
- ・任意波形編集/転送
- ・データロガー(計測値取込み)

電源入力はワールドワイド対応です。入力力率コントロール機能により,電源入力電流は最 小に抑えられています。

# 1.2 特 長

### ● 大型液晶画面の操作パネル

設定値や計測値を大きな画面に分かりやすく表示します。バックライトを内蔵しています。

● 多彩な出力モード

出力モードは,二つの動作モード:交流(AC)/直流(AC+DC)と,四つの信号源モード: 内部(INT)/外部(EXT)/内部+外部(ADD)/外部同期(SYNC)の組合せによる八つから選択 できます。交流モードでは直流分をキャンセルします。

#### ● 各種計測機能付き

以下の計測機能を搭載しています。

- ・電圧(実効値,直流平均値,ピーク値)
- ・電流(実効値,直流平均値,ピーク値,ピーク値ホールド)
- ・電力(有効,無効,皮相)
- ・周波数(外部同期周波数のみ)
- ・負荷力率
- ・負荷クレストファクタ
- ・高調波電流(基本波 50 Hz/60 Hz,40 次まで) 注:本計測は IEC 規格等に適合しておりません。

 $ABY$ 

- 交流重畳直流出力可能 直流モード選択時は,直流分に交流分(正弦波,方形波,任意波)を重畳して出力する ことができます。
- コンデンサ入力負荷にも対応(クレストファクタ4まで対応) 出力ピーク電流は,最大出力電流(実効値)の 4 倍まで出力できます。
- 外部信号増幅器として使用可能

内部+外部信号源選択時は,外部信号入力に内部信号源を加算することができます。

● シーケンス機能

内部信号源使用時には,出力パラメタ(出力電圧,出力周波数など)を順次急変,又は スイープすることができます。また,出力変化をあらかじめプログラムしておくことによ り,特定パターンの出力を供給できます。

● 出力電流リミッタ機能, 電圧及び周波数上限・下限設定機能

出力電流の最大値を設定(ピーク値リミッタは正負独立)することにより,出力電流を 制限します。出力電圧及び出力周波数については,設定範囲制限ができます。

● USB インタフェース(USBTMC), RS232 インタフェース標準装備

USB インタフェース又は RS232 インタフェースを介して,PC 等から外部制御を行うこ とができます。

- フロントパネルに出力アウトレットを装備(ユニバーサルタイプ) 世界中のいろいろな電源プラグを接続できます。
- 電源入力電圧範囲はワールドワイド対応 AC90 V~250 V まで対応,入力力率コントロール(PFC)機能により,電源入力電流は最 小に抑えられています。

# 1.3 応 用

- 各種小容量組込電源の研究・開発・試験に
- 各種小容量家電の研究・開発・試験に
- バッテリ用電装品の試験に
- リレー, スイッチの特性試験用雷源として
- 各種部品の検査ラインにおける試験用電源として

 $\mathbb{R}^n$ 

# 1.4 機能一覧

EC1000SA の主な機能は下記のとおりです。

表 1-1 機能一覧 (1/2)

|      | 機<br>能                  | 説<br>明                                                                                                    |
|------|-------------------------|----------------------------------------------------------------------------------------------------|
| 出力系  | 出力モード選択                 | 全8モード<br>(動作モード×信号源モードの組み合わせ)<br>交流·内部信号源 (AC-INT モード)<br>交流·外部信号源 (AC-EXT モード)<br>交流·内部+外部信号源 (AC-ADD モード)<br>$(AC-SYNC \neq -\kappa)$<br>交流-外部同期<br>直流-内部信号源<br>$(AC+DC-INT \pm -\kappa)$<br>直流·外部信号源 (AC+DC·EXT モード)<br>直流·内部+外部信号源 (AC+DC-ADD モード)<br>直流-外部同期<br>$(AC+DC-SYNC \tisin \tF)$ |
|      | 出力オン/オフ切換               |                                                                                                    |
|      | 出力電圧レンジ選択               | 100 V レンジ及び 200 V レンジ                                                                                                    |
|      | 出力雷圧波形<br>(外部信号源モードを除く) | 正弦波, 方形波, 任意波 (16 種類)                                                                                                    |
|      | 出力電流リミッタ                | 電流ピーク値リミッタ機能<br>及び電流実効値リミッタ機能 (リミット値可変)                                                                                                    |
|      | 設定範囲制限<br>(外部信号源モードを除く) | 出力電圧及び出力周波数の設定範囲制限機能<br>内部信号源モード(AC-INT, AC+DC-INT)<br>及び<br>内部+外部信号源モード(AC-ADD, AC+DC-<br>ADD)<br>出力電圧の設定範囲制限機能<br>外部同期モード(AC-SYNC, AC+DC-SYNC)                                                                                                    |
|      | シーケンス出力                 | 出力パラメタを順次、急変又はスイープさせます。                                                                                                    |
|      | 同期出力                    | 外部同期信号又はライン周波数に同期可能                                                                                                    |
| 計測機能 | 基本計測                    | 電圧:実効値,直流平均値,ピーク値<br>電流 : 実効値, 直流平均値, ピーク値,<br>ピーク値ホールド<br>電力 : 有効, 無効, 皮相                                                                                                    |
|      | その他                     | 同期周波数:外部同期のみ<br>負荷力率<br>負荷クレストファクタ<br>高調波電流: 基本波 50 Hz/60 Hz, 40 次まで                                                                                                    |

**ANY** 

**1.4** 機能一覧

|      | שה איו<br>$\pi$ . $\epsilon$ |                                                                                                    |  |  |
|------|------------------------------|----------------------------------------------------------------------------------------------------|--|--|
|      | 能<br>機                       | 説<br>明                                                                                                    |  |  |
| 外部制御 | 外部制御入出力                      | 外部制御動作モード:有効,無効<br>制御入力<br>入力レベル : ハイレベル : +4.0 V 以上,<br>ローレベル: +1.0 V以下<br>非破壊最大入力: +10 V / -5 V<br>入力インピーダンス:<br>47 k $\Omega$ で+5 V にプルアップ<br>制御項目:出力オン/オフ, シーケンス開始/停止,<br>ホールド、ブランチ<br>状態出力<br>出力レベル: 0V/+5V (開放)<br>出力インピーダンス: 100Ω<br>状態項目:電源オン/オフ状態,出力オン/オフ,<br>リミッタ動作,ソフトウェアビジー,<br>シーケンス動作ステップ同期出力<br>端子: D-sub 25-pin マルチコネクタ |  |  |
|      | USB インタフェース                  | 標準装備                                                                                                    |  |  |
|      | RS232 インタフェース                | 標準装備                                                                                                    |  |  |

表 1-2 機能一覧(2/2)

 $AB^{\prime}$ 

# 1.5 動作原理

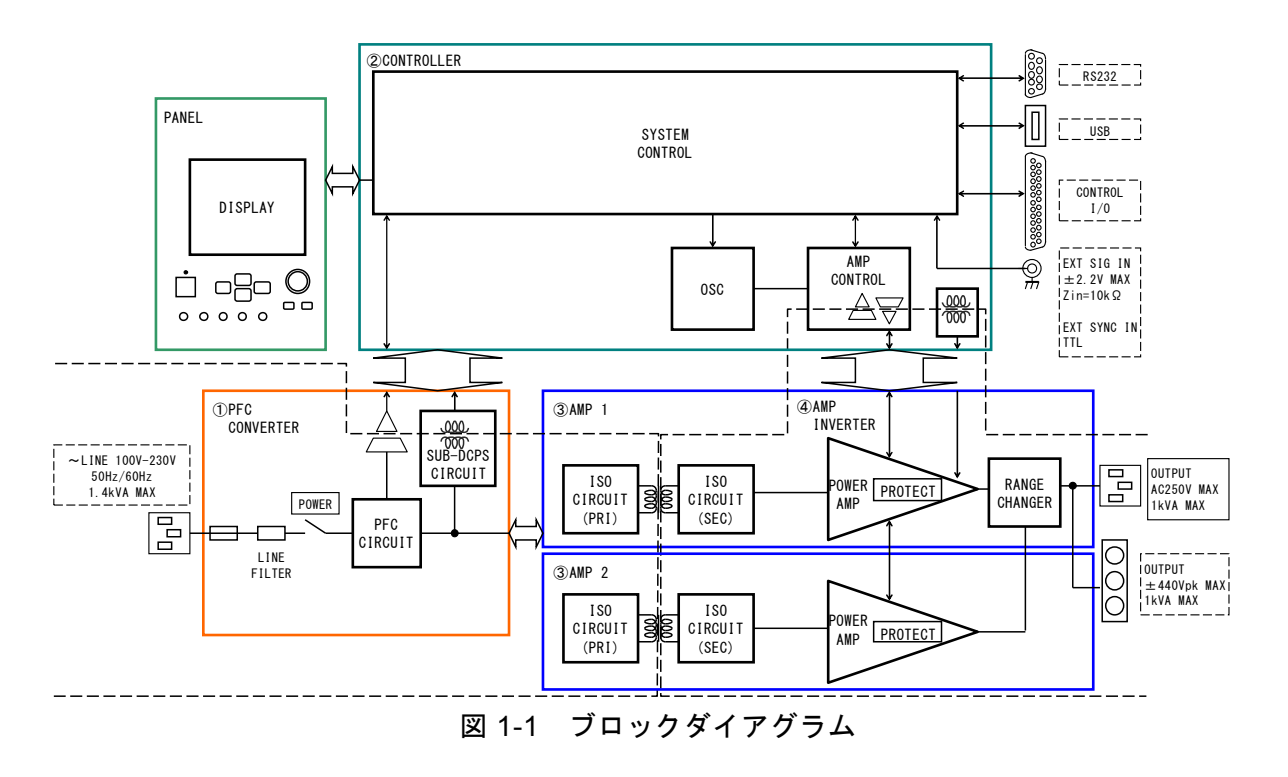

図 1-1に EC1000SA のブロックダイアグラムを示します。

EC1000SA は、大きく分けて以下の四つのブロックに分かれます。

① 直流電源部

力率改善機能を持つ直流電源部です。電源入力に対し力率改善を行いながら,各種制御 電源と増幅部に供給する直流電源を作ります。

② 信号源,システムコントロール部

シーケンス機能を持つ交流+直流出力が可能な内部信号源です。外部入力と内部信号源を 加算して使用することも可能です。また,ユーザインタフェースなどを担当します。

③ 絶縁部

一次側(主電源回路)と二次側を絶縁します。

④ 増幅部

保護回路機能を持つ増幅部です。

 $dP$ 

# **2.** 使用前の準備

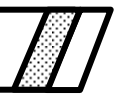

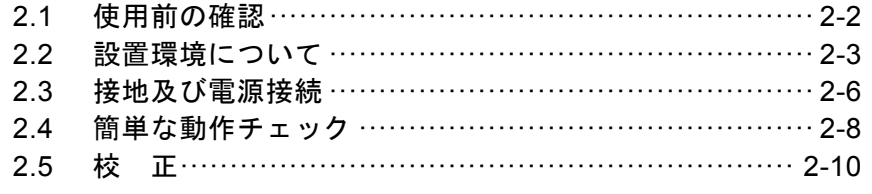

# 2.1 使用前の確認

設置してご使用いただく前に,輸送中の事故による損傷が無いこと,附属品や本体がすべて 正しく添付されていることをご確認ください。不足の場合は,ご購入いただいた当社又は当社 代理店までご連絡ください。

# ■安全の確認

使用者の安全を確保するため,取扱説明書の次の項を必ず最初にお読みください。

- [安全にお使いいただくために](この取扱説明書の最初の方に記載されています。)
- [2.3 接地及び電源接続]

# ■外観及び附属品の確認

段ボール箱の外側に異常な様子(傷やへこみなど)が見られましたら,製品を箱から取り出 すときに,製品に影響していないかどうか十分に確認してください。

段ボール箱から中身を取り出しましたら,内容物を確認してください。

製品の外観に異常な傷があったり,附属品が不足しているときは,当社又は当社代理店にご 連絡ください。

●外観チェック

パネル面やつまみ,コネクタなどに傷やへこみがないことを確認してください。

●附属品のチェック

この製品の附属品は,次のとおりです。数量不足や傷がないことを確認してください。

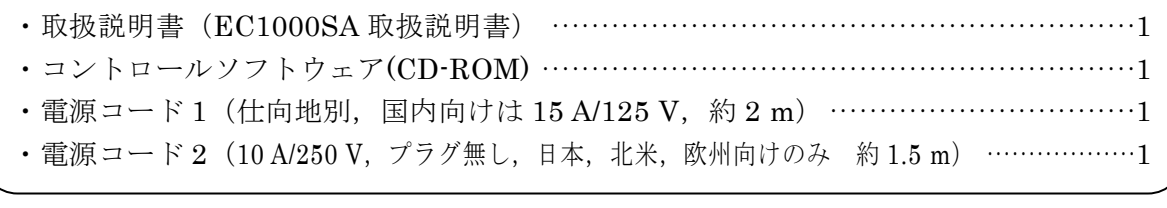

# ! 警 告

この製品の内部には,高電圧の箇所があります。カバーは取り外さないでください。 内部を点検する必要があるときでも,当社の認定したサービス技術者以外は内部に触れな いでください。

 $ABY$ 

# 2.2 設置環境について

安全にご使用いただき,信頼性を維持するため次の各項目の内容にご配慮ください。

■設置位置

●床や机の上に、背面・側面・上面を下にして置かないでください。

●底面のゴム足が、四つとも机などの平らな床面に乗るように置いてください。

●転倒の危険を避けるため、本器の質量(1台当たり約 9.7 kg)に十分に耐えられる,傾 斜や振動のない床面に設置してください。

# ■運搬時の注意

運搬する場合は,左側面の取っ手を持って機器が水平になるように運んでください。 台車などに乗せて運搬する場合は,底面のゴム足が四つとも平らな面に乗るようにしてくだ さい。

—— <br />
<br />
<br />
<br />
<br />
<br />
<br />
<br />
<br />
<br />
<br />
<br />
<br />
<br />
<br />
<br />
<br />
<br />
<br />
<br />
<br />
<br />
<br />
<br />
<br />
<br />
<br />
<br />
<br />
<br />
<br />
<b

冬期の輸送時などのように周囲温度・湿度が急に変化すると,内部に結露が発生すること があります。

このような場合は,そのまま室温に放置して,結露がなくなってから電源に接続してくだ さい。

 $ABY$ 

■設置場所の条件

- EC1000SA は、高度 2000 m 以下の屋内で使用してください。
- EC1000SA は、ファンによる強制空冷を行っています。吸気口,排気口のある正面, 背面及び側面は,壁面から50 cm 以上離し,空気の流通を確保してください。
- 積み上げたり、前後(他の装置の排熱を吸い込んでしまう配置)に並べたりしないで ください。
- 温度及び湿度範囲は、次の条件に合う場所に設置してください。

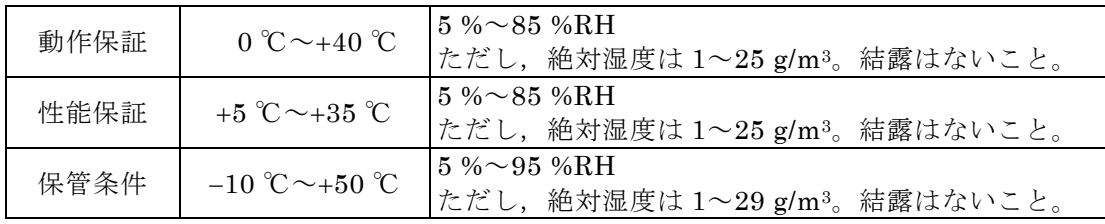

温湿度が著しく高いところでは,信頼性が低下します。25℃,50%RH 程度の環境 でのご使用を推奨します。

図 2-1に周囲温度,湿度範囲を示します。

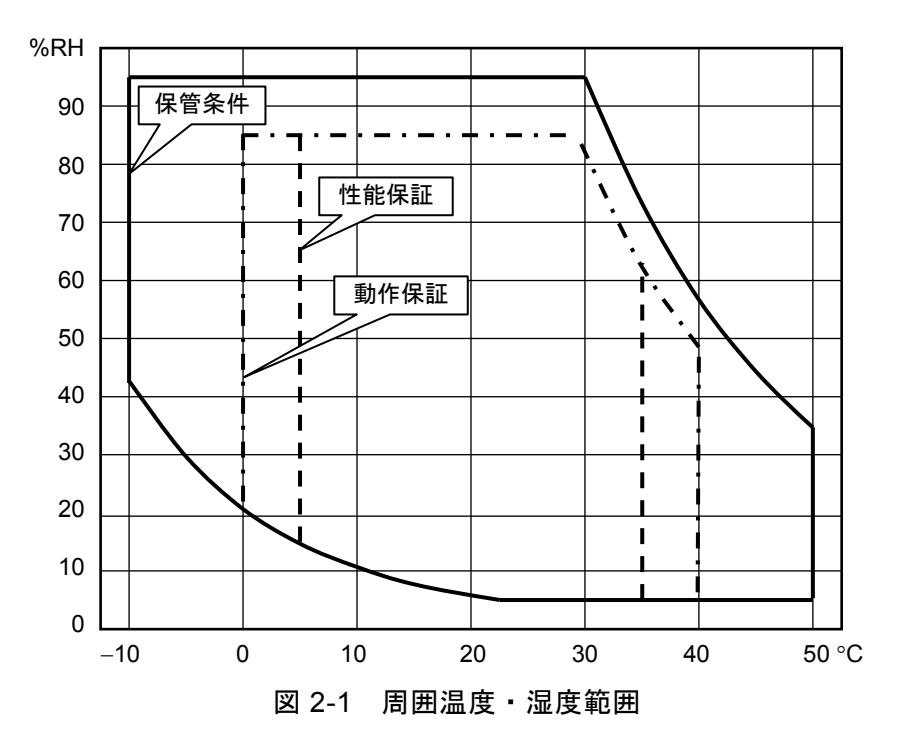

 $\mathbb{R}^n$ 

- 次のような場所には設置しないでください。
	- ・可燃性ガスのある場所 →爆発の危険があります。絶対に設置・使用しないでください。
	- ・屋外や直射日光の当たる場所,火気や熱の発生源の近く
		- →この製品の性能を満足しなかったり,故障の原因になります。
	- ・腐食性ガスや水気のある場所,湿度の高い場所 →この製品の腐食・故障の原因になります。
	- ・電磁界発生源や高電圧機器,動力線の近く
		- →誤動作の原因になります。
	- ・振動の多い場所
		- →誤動作や故障の原因になります。
	- ・ほこりの多い場所

→特に導電性のほこりの場合,機器の故障の原因になります。

● この製品を住宅地域で使用すると、妨害を発生することがあります。ラジオ及びテレ ビ放送の受信に対する妨害を防ぐために, そのような場所での使用は,使用者が電磁 放射を低減する特別な措置を取らない限り,避けてください。

 $ABY$ 

# 2.3 接地及び電源接続

■必ず接地してください。

## ■ △ 警 告 -

この製品はラインフィルタを使用しています。接地しないと感電することがあります。 感電事故を防止するため,必ず「電気設備技術基準 D種(100 Ω以下)接地工事」以上の接 地に確実に接続してください。

電源入力が AC100 V の場合, 電源コード 1 を使用してください。3 ピン電源プラグを, 保 護接地コンタクトを持った電源コンセントに接続すれば,この製品は自動的に接地されます。 附属の電源コード1 (国内向け)は, 定格 AC125 V 品です。

電源入力が AC200 V の場合は、使用するコンセントに合わせたプラグや圧着端子を付けた 電源コード 2 を使用してください。電源コード 2 を使用する場合も必ず接地してください。電 源コード 2 は, 定格 AC250 V 品です。

この製品には、3ピン-2ピン変換アダプタを添付しておりません。ご自身で3ピン-2ピン変 換アダプタを使用するときは,必ず変換アダプタの接地線をコンセントのそばの接地端子に接 続してください。

#### ! 注 意

電源コードは緊急時に商用電源から本製品を切り離すために使用できます。電源コネクタ を本体インレットから抜くことができるように,インレット周囲に十分な空間を確保するか, 電源プラグをコンセントから外すことができるように、容易に手の届く場所にあるコンセン トを使用し,コンセント周囲は十分な空間を確保してください。

# ■この製品の電源条件は,次のとおりです。

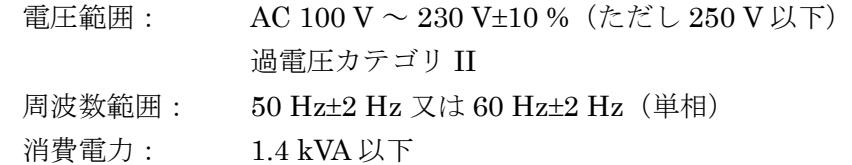

 $ABY$ 

■ 電源は次の手順で接続します。

- **1.** 接続する商用電源電圧が,EC1000SA の電圧範囲内であることを確認します。
- **2.** EC1000SA の電源スイッチをオフにします。
- **3.** EC1000SA の背面のインレットに附属の電源コードを差し込みます。

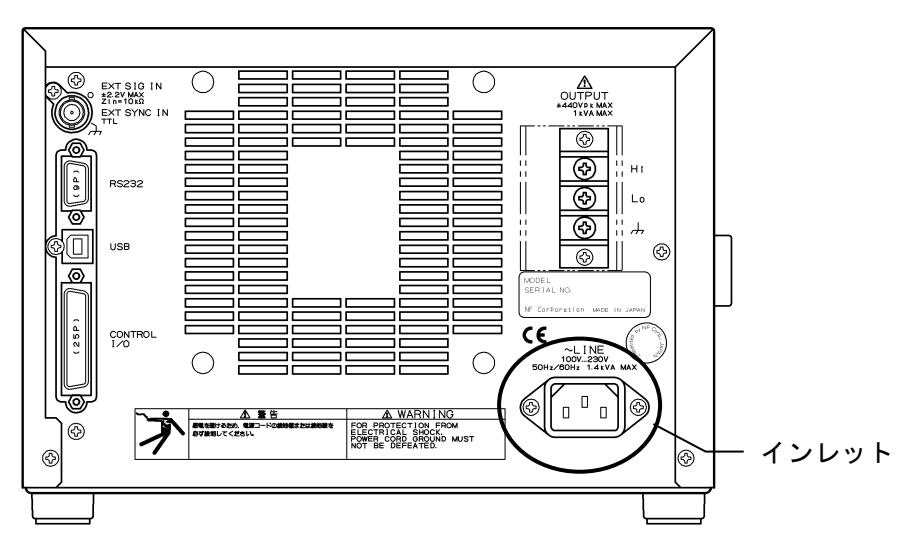

図 2-2 電源入力端子

**4.** 電源コードのプラグを保護接地コンタクトを持った電源コンセントに差し込みます(附 属の電源コード 1 の場合)。

# 八 警 告

附属品の電源コード2を用いて接触可能な端子に接続する場合は,作業前に必ず端子への 電源供給を遮断してください。感電する恐れがあります。

! 注 意

附属品の電源コード1(国内向け)は,電気用品安全法適合品で,国内専用です。定格電 圧はAC 125 Vで,耐電圧はAC 1250 Vです。AC 125 Vを超える電圧及び国外では使用でき ません。

#### ! 注 意

附属品の電源コード2は,国内,北米及び欧州向けです。定格電圧はAC 250 Vで,耐電圧 はAC 2000 Vです。使用する環境に合わせてプラグあるいは圧着端子を付けてください。な お日本国内で使用する場合は,必ず電気用品安全法適合プラグをご使用ください。

# ! 注 意

附属品の国内向け電源コードは,この製品の専用品です。他の製品及び用途には使用しな いでください。商用電源との接続には必ず附属品の電源コードを使用してください。

なお, 本体だけの耐電圧は, AC 1500 V です。

# 2.4 簡単な動作チェック

ここでは,新規購入された場合や,長期保存された場合に行う簡単な動作チェック方法を説 明します。

# 八警 告

この製品の内部には,高電圧の箇所があります。カバーは取り外さないでください。 内部を点検する必要があるときでも,当社の認定したサービス技術者以外は内部に触れな いでください。

正常に電源が入り,操作パネルで設定したとおり MEASURE 画面に測定値が表示されるか 確認します。

# ■操作手順

1. EC1000SA の電源スイッチをオンにします。
Ua 「3.4.1 電源オン/オフ」参照。 ⇒ 電源が投入され、動作を開始します。

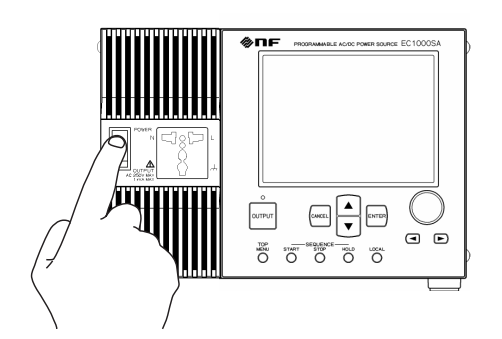

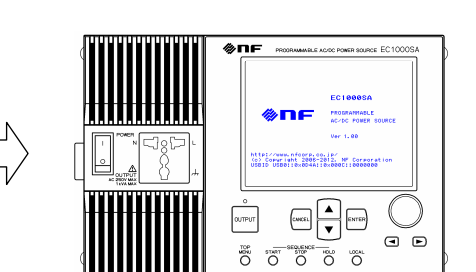

①電源スイッチの上側(|)を押す。 ②LCD が点灯し、起動画面が表示されます。

電源オン直後の基本操作画面では,前回電源オフしたときと同じ設定値となっていま す。購入して初めてオンにした場合は,初期設定(工場出荷時設定)になっています。 ⇒ 初期設定について 「3.2 電源投入時の表示及び初期設定」参照。

diff<sub></sub>

**2.** パネル設定

EC1000SAを次のように設定します。設定方法 『7.4 基本操作例」参照。

表 2-1 動作チェック時のパネル設定

| 項<br>目  | 設<br>定             |
|---------|--------------------|
| 出力モード   | $AC-INT + - K$     |
| 出力電圧レンジ | 100V               |
| 交流出力電圧  | $100 \text{ Vrms}$ |
| 計測表示選択  | <b>RMS</b>         |

**3.** oureur |<br>キーを押して出力をオンにします。

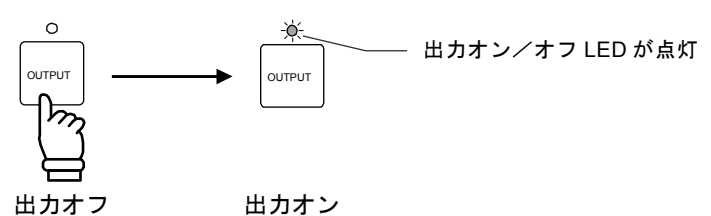

⇒ 交流出力電圧が 100 Vrms 出力されていることを, 操作パネルの MEASURE 画面で 確認します。

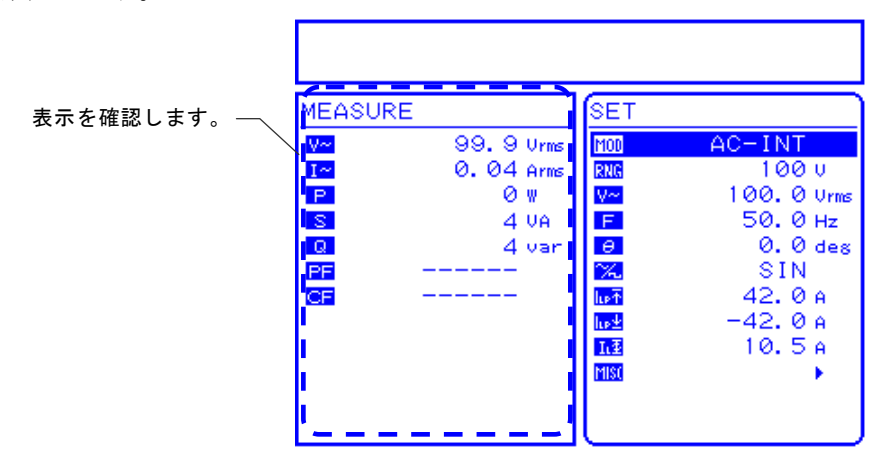

図 2-3 動作確認

- ⇒ 正常な値が表示されない場合は,故障のおそれがあります。当社又は当社代理店に連 絡してください。
- **4.** 電源をオフにする場合は,OUTPUT オフの状態を確認してから,電源スイッチの下側 (○)を押します。電源が遮断され,オフになります。

電源をオフする場合は,必ず出力オン/オフLEDが消灯していることを確認してください。 - < 注 意 -

 $dP$ 

# 2.5 校 正

EC1000SA の校正が必要な場合は,当社又は当社代理店へご連絡ください。

 $AB^p$ 

# **3.** パネル面と基本操作の説明

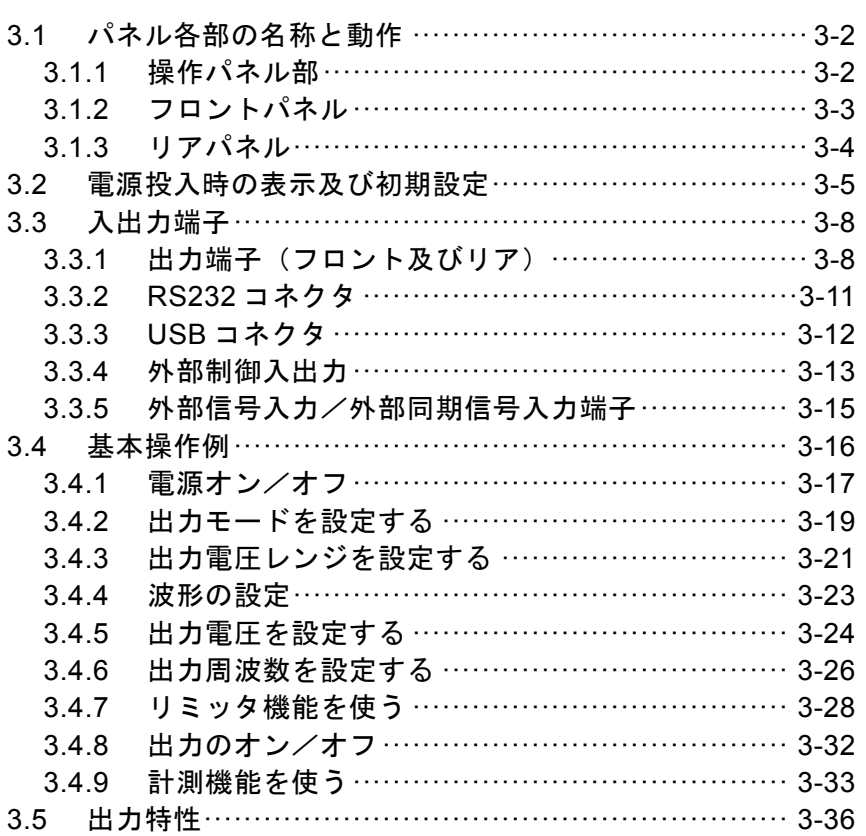

# 3.1 パネル各部の名称と動作

# 3.1.1 操作パネル部

図の各名称の後の数字は,詳細説明をしている項番号です。

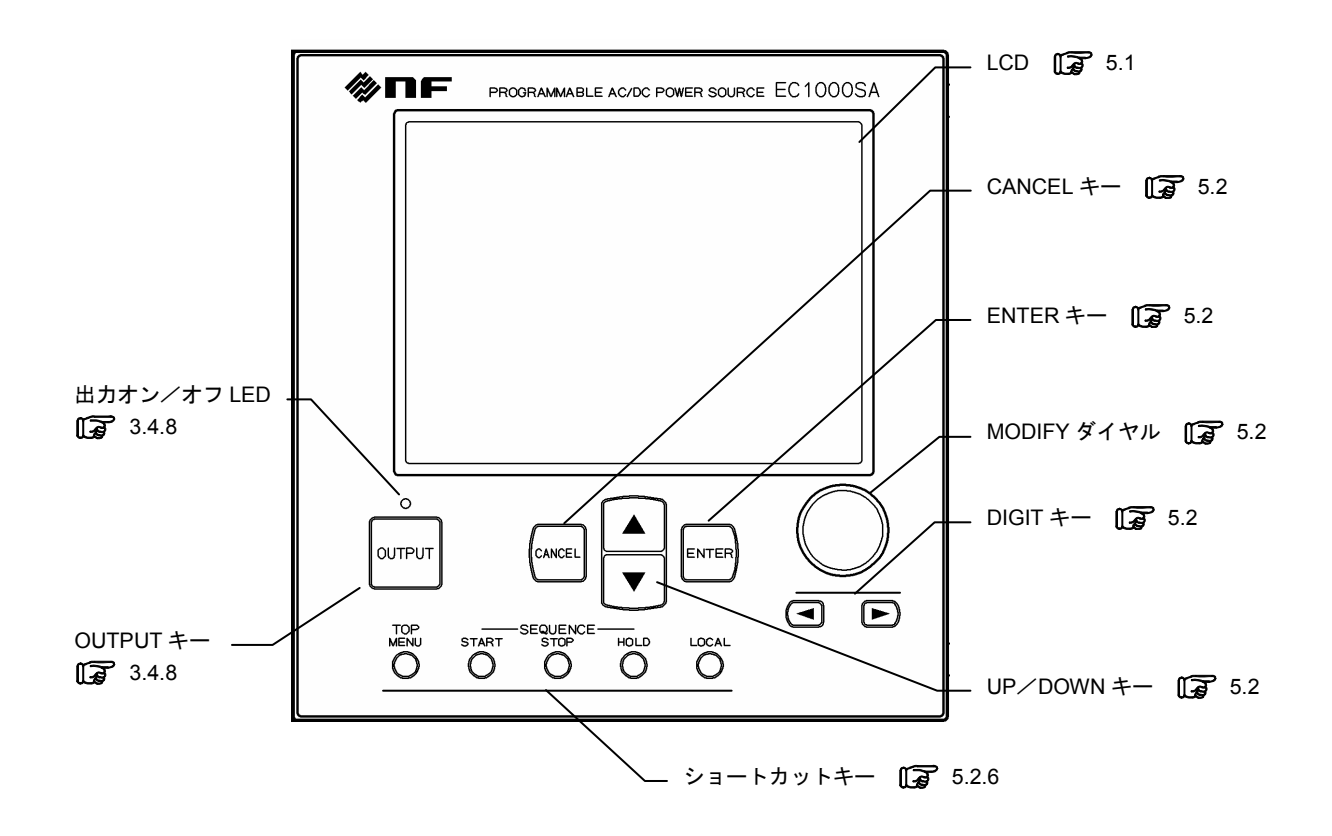

図 3-1 EC1000SA 操作パネル

 $AB^p$ 

# 3.1.2 フロントパネル

図の各名称の後の数字は,詳細説明をしている項番号です。

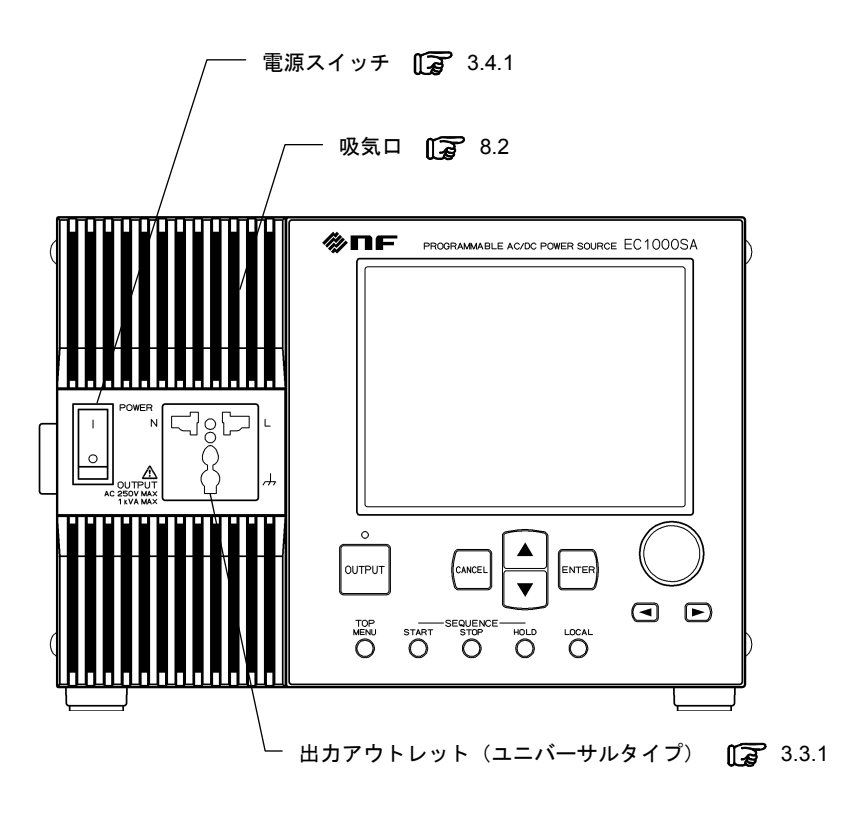

図 3-2 EC1000SA フロントパネル

 $AB^r$ 

# 3.1.3 リアパネル

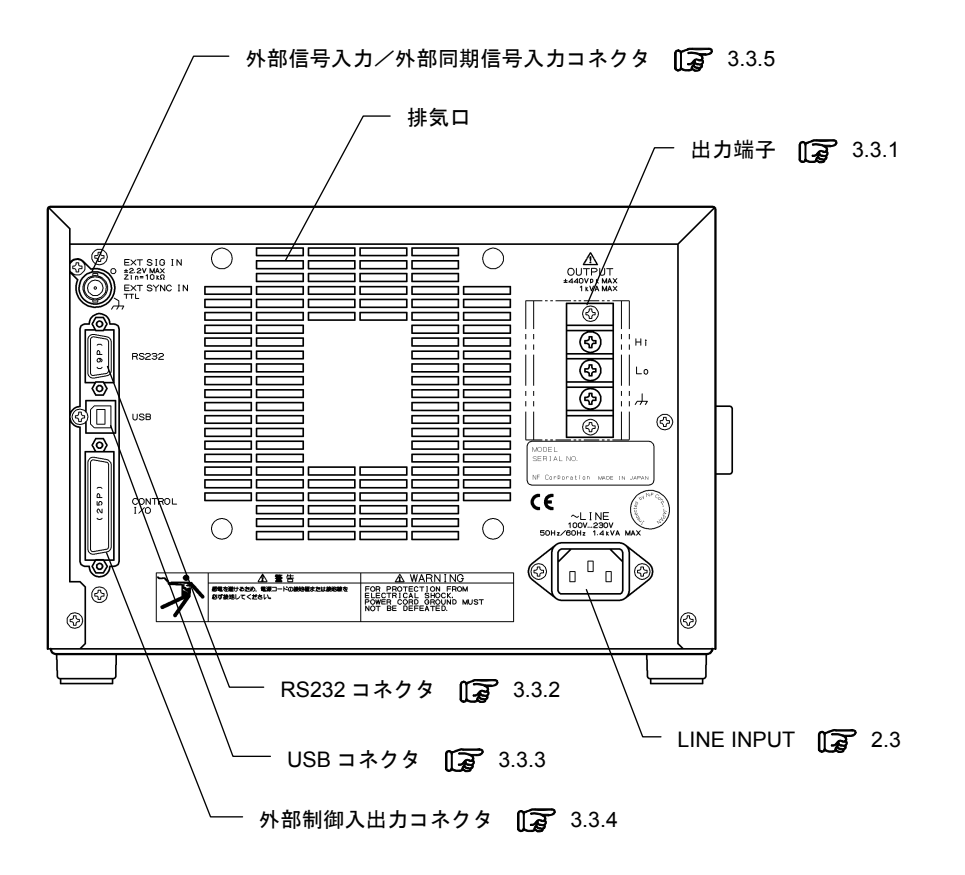

図 3-3 EC1000SA リアパネル

 $AB^y$
# 3.2 電源投入時の表示及び初期設定

### ■ 電源投入時の表示

電源スイッチをオンにすると,自動的に故障診断を行い,正常なら動作状態になります。 パネル面の設定値は,前回電源オフしたときと同じ設定値となっています。購入して初めて オンにした場合は,内部に用意されたデフォルトの設定状態になっています。

メモリに保存した設定値を読み出す場合の操作方法 ロマ「4.8 メモリ機能を使う」参照。

エラーメッセージが表示されたときは,何らかの異常が発生しています。エラーメッセージ を確認したら,ただちに電源をオフにしてください。

エラーメッセージの意味とその対処方法 ロ 「7.2.1 電源投入時のエラー」参照。

### ■ 初期設定

表 3-1~表 3-3に EC1000SA の初期設定を示します。リセット操作を行うと,表 3-1~表 3-3 の"○"の付いた項目は、初期設定の値に設定されます。

| 機<br>能                                   | 設定項目    |           |                                 | 初期設定            | リセット     |  |
|------------------------------------------|---------|-----------|---------------------------------|-----------------|----------|--|
| 出力モード選択                                  | 出力モード   |           |                                 | <b>AC-INT</b>   | ()       |  |
| 出力電圧レンジ選択                                | 出力電圧レンジ |           |                                 | 100 V           | ∩        |  |
| 外部同期信号源選択                                | 外部同期信号源 |           |                                 | <b>LINE</b>     | $\times$ |  |
|                                          |         | 100 V レンジ | $\text{SIN} \diagup \text{SQU}$ | 0.0 Vrms        |          |  |
|                                          | 交流電圧    |           | ARB1~16                         | $0.0 Vp-p$      |          |  |
| 交流モード出力                                  |         | 200 V レンジ | $\text{SIN} \diagup \text{SQU}$ | 0.0 Vrms        |          |  |
| (AC-INT,<br>AC-ADD,                      |         |           | $ARB1 \sim 16$                  | $0.0 Vp-p$      |          |  |
| AC-SYNC)                                 | 交流電圧周波数 |           |                                 | $50.0$ Hz       |          |  |
|                                          | 出力オン時位相 |           |                                 | $0.0\degree$    |          |  |
|                                          | 交流電圧波形  |           |                                 | 正弦波(SIN)        |          |  |
|                                          | 直流電圧    | 100 V レンジ |                                 | 0.0V            |          |  |
|                                          |         | 200 V レンジ |                                 | 0.0V            |          |  |
|                                          |         | 100 V レンジ | SIN/SQU                         | 0.0 Vrms        |          |  |
| 直流モード出力                                  | 交流電圧    |           | $ARB1 \sim 16$                  | $0.0 Vp-p$      |          |  |
| (AC+DC-INT,<br>AC+DC-ADD,<br>AC+DC-SYNC) |         | 200 V レンジ | $\text{SIN} \diagup \text{SQU}$ | 0.0 Vrms        |          |  |
|                                          |         |           | $ARB1 \sim 16$                  | $0.0 Vp-p$      |          |  |
|                                          | 交流電圧周波数 |           |                                 | $50.0$ Hz       |          |  |
|                                          | 出力オン時位相 |           |                                 | $0.0\,^{\circ}$ |          |  |
|                                          | 交流電圧波形  |           |                                 | 正弦波(SIN)        |          |  |

表 3-1 設定メモリ (1/3)

 $ABY$ 

| 能<br>機     | 設定項目          |           | 初期設定                | リセット     |  |
|------------|---------------|-----------|---------------------|----------|--|
|            | 電流ピーク値        | 100 V レンジ | $+42.0A$            |          |  |
|            | リミッタ (正)      | 200 V レンジ | $+21.0A$            |          |  |
|            | 電流ピーク値        | 100 V レンジ | $-42.0A$            |          |  |
| 電流リミッタ     | リミッタ (負)      | 200 V レンジ | $-21.0A$            |          |  |
|            | 電流実効値         | 100 V レンジ | 10.5A               |          |  |
|            | リミッタ          | 200 V レンジ | 5.3A                |          |  |
|            |               | 100 V レンジ | $+220.0 V$          |          |  |
|            | 正電圧設定制限       | 200 V レンジ | $+440.0V$           |          |  |
|            |               | 100 V レンジ | $-220.0 V$          |          |  |
| 設定範囲制限     | 負電圧設定制限       | 200 V レンジ | $-440.0V$           |          |  |
|            | 周波数上限設定制限     |           | 550.0 Hz            |          |  |
|            | 周波数下限設定制限     |           | $1.0$ Hz            |          |  |
|            |               | 100 V レンジ | 100                 |          |  |
| 外部入力ゲイン設定  | 外部入力ゲイン       | 200 V レンジ | 200                 | $\times$ |  |
| 計測表示選択     | 計測表示          |           | <b>RMS</b>          | $\times$ |  |
|            | ステップ時間        |           | 0.1000 s            |          |  |
|            | ステップ動作種別      |           | $-\notimes$ (CONST) |          |  |
|            | ステップ終了位相有効/無効 |           | 無効(DISABLE)         |          |  |
|            | ステップ終了位相      |           | $0.0\,^{\circ}$     |          |  |
| シーケンス出力    | ステップ終端        |           | 終了(STOP)            | $\times$ |  |
|            | ジャンプステップ      |           | $\overline{0}$      |          |  |
|            | ジャンプ回数        |           | $\mathbf 1$         |          |  |
|            | ブランチステップ      |           | $\theta$            |          |  |
|            |               | 100 V レンジ | 0.0 <sub>m</sub> V  |          |  |
|            | 交流モード         | 200 V レンジ | $0.0 \text{ mV}$    |          |  |
| DC オフセット調整 | 直流モード         | 100 V レンジ | $0.0 \text{ mV}$    | ∩        |  |
|            |               | 200 V レンジ | $0.0 \text{ mV}$    |          |  |
|            | キーロック         |           | <b>OFF</b>          | $\times$ |  |
| システム設定     | ビープ           |           | <b>ON</b>           | $\times$ |  |
|            | LCD コントラスト    |           | 55                  | $\times$ |  |
|            | LCD 表示色       |           | 白基調(WHITE)          |          |  |
|            | 時間単位          |           | S                   | $\times$ |  |
|            | 電源投入時出力オン/オフ  |           | <b>OFF</b>          | $\times$ |  |
|            | 外部制御入力有効/無効   |           | 無効(DISABLE)         | $\times$ |  |

表 3-2 設定メモリ(2/3)

**ARP** 

| 能<br>機 |         | 設定項目    | 初期設定                              | リセット     |
|--------|---------|---------|-----------------------------------|----------|
|        | インタフェース |         | <b>USB</b>                        | $\times$ |
| リモート   |         | ボーレート   | 9600 bps                          |          |
|        |         | ターミネータ  | $C^{\prime}$ CR" $C^{\prime}$ LF" |          |
|        | RS232   | パリティ    | 無し                                | $\times$ |
|        |         | ストップビット | 1 bit                             |          |
|        |         | データビット  | 8 bit                             |          |
|        |         | フロー制御   | 無し                                |          |

表 3-3 設定メモリ(3/3)

 $AB^{\prime}$ 

# 3.3 入出力端子

### 3.3.1 出力端子(フロント及びリア)

### ■ 出力アウトレットへの接続 (フロント)

フロントパネルには,各国の電源プラグに対応したユニバーサルタイプの出力アウトレット を装備しています。出力は電源入力及び筐体(アース)から絶縁されています。このアウトレッ トは交流のみでの使用とし,直流又は交流+直流では,リアの出力端子を使用してください。

また,極性は日本向けの極性となっています。出力オン時位相など,極性が影響する場合は リアの出力端子を使用してください。

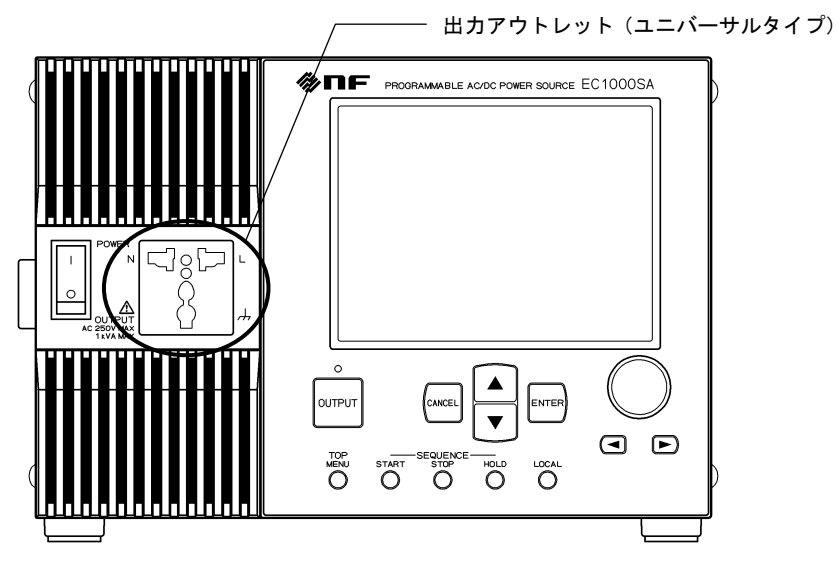

図 3-4 出力アウトレット(フロント)

■出力端子への接続(リア)

出力は電源入力及び筐体(アース)から絶縁されています。出力端子への接続には,出力電 流に対応した容量のケーブルに,スリーブ付き丸形圧着端子を付けて使用してください。

直流出力は Lo を基準に+極性設定時は Hi がプラス,−極性設定時は Hi がマイナス電位とな ります。

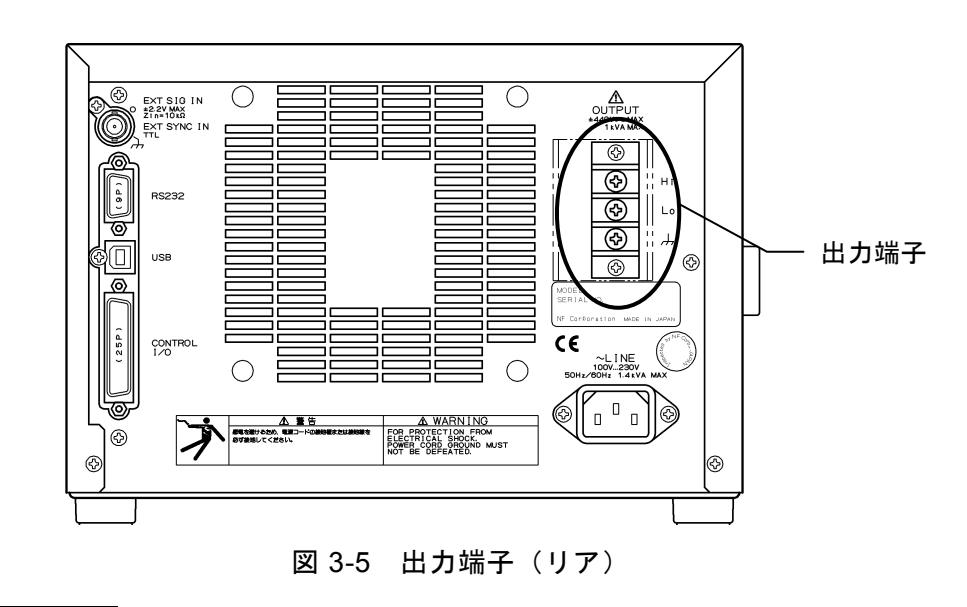

### ! 警 告

出力時は,絶対に出力端子部に触れないようにしてください。 安全のため,必ず附属の端子カバーを装着して使用してください。  $AB^{\prime}$ 

■出力端子部へのケーブル接続方法は次のとおりです。

出力は電源入力及び筐体との間で絶縁されています。

- **1.** 出力端子部に付いているねじを取り外します。
- **2.** ケーブルに装着した丸型圧着端子に,取り外したねじを差し込みます。
- **3.** ケーブルがねじから抜けないように抑えながら,OUTPUT 端子に差し込みます。
- **4.** 端子が固定されるまで,しっかりねじを締め込みます。適正な締め付けトルクは 1.2 N⋅m です。
- **5.** Hi,Lo 及びアース端子にケーブルを接続したら,附属の端子カバーを取り付けます。

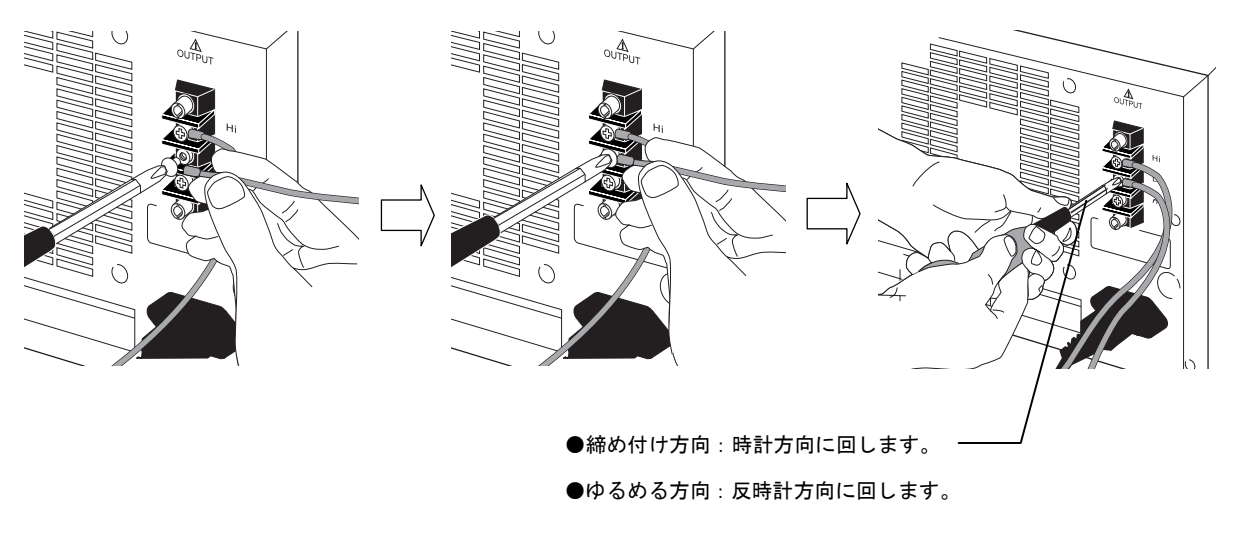

図 3-6 出力端子への接続

△警告

安全のため,必ず電源をオフにしてからケーブルを接続してください。

### ! 注 意

EC1000SAを直流電源として使用する場合,コンデンサやインダクタなど,負荷によっては保 護用ダイオードを接続していただく必要があります。

保護用ダイオードの接続については 『7 「4.1.1 直流出力時の出力端子から負荷までの 接続」参照。

### 3.3.2 RS232 コネクタ

EC1000SA は外部コンピュータからの制御を行うために,RS232 インタフェースを備えて います。 「6. リモート制御」参照。

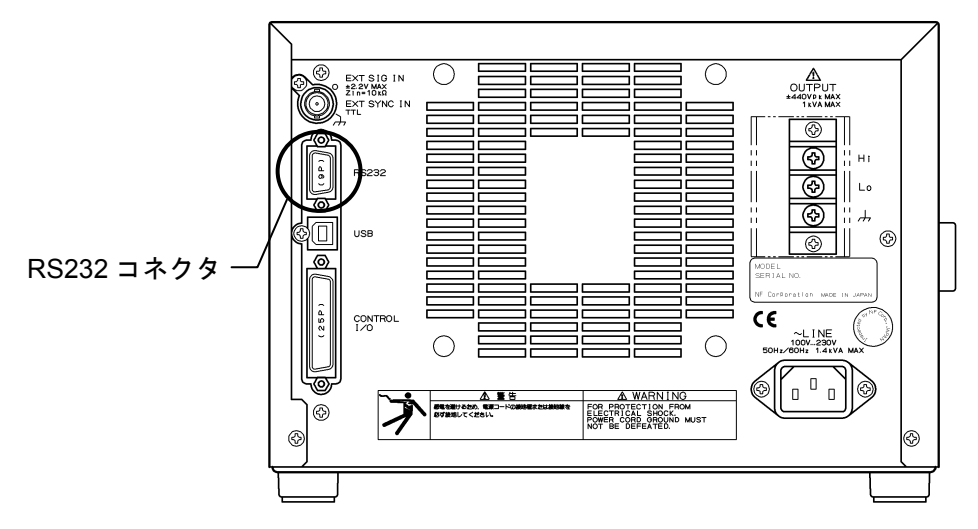

図 3-7 RS232 コネクタ

----- コメント ---------------

- バイナリ転送には対応していません。
- 任意波のデータ転送は、USB インタフェース経由で行なってください。
- クロスケーブルを使用してください。

RS232 インタフェースの仕様を表 3-4 RS232 インタフェース仕様に示します。

| 項目      | 説明・選択値                                                |
|---------|-------------------------------------------------------|
| 端子      | D-sub 9-pin $(\nexists \times$ , UNC #4-40 $\hbar$ C) |
| ボーレート   | 9600 bps/ 19200 bps                                   |
| ターミネータ  | "CF""LF"/"CR"/"LF"                                    |
| パリティ    | 無し / 奇数 / 偶数                                          |
| ストップビット | 1/2                                                   |
| データビット  | 7/8                                                   |
| フロー制御   | 無し/ハード/ソフト                                            |

表 3-4 RS232 インタフェース仕様

----------------------------------------------------------------------------------

 $dBV$ 

### 3.3.3 USB コネクタ

市販の USB ケーブルを使用して,リア部の USB コネクタと PC を接続します。USB 経由 での外部 PC からの制御について [3] 「6. リモート制御」参照。

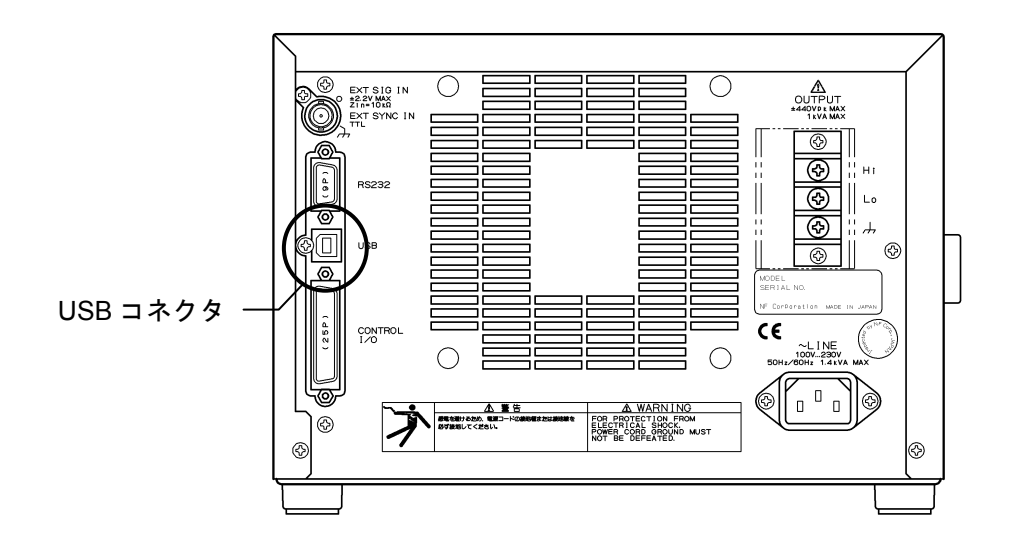

図 3-8 USB コネクタ

----- コメント --------------------

- USB ケーブルは,市販のタイプ A(オス)-タイプ B(オス)ケーブルを使用してください。
- USBハブを使用した場合,通信不具合が出る場合があります。充分シールドされた短い ケーブルのご使用を推奨します。

----------------------------------------------------------------------------------

USB インタフェースの仕様を表 3-5 USB インタフェース仕様に示します。

| 項目      | 説明                    |
|---------|-----------------------|
| インタフェース | USB1.1, USBTMC        |
| ΙD      | 機器毎に割振済               |
| ターミネータ  | $\rm ^{47}$ $\rm F''$ |

表 3-5 USB インタフェース仕様

# 3.3.4 外部制御入出力

EC1000SA は,外部からのディジタル信号入力による制御,及びディジタル信号で状態を出 力するための外部制御入出力(各 8 ビット)を備えています。コネクタは,D-sub 25-pin です。

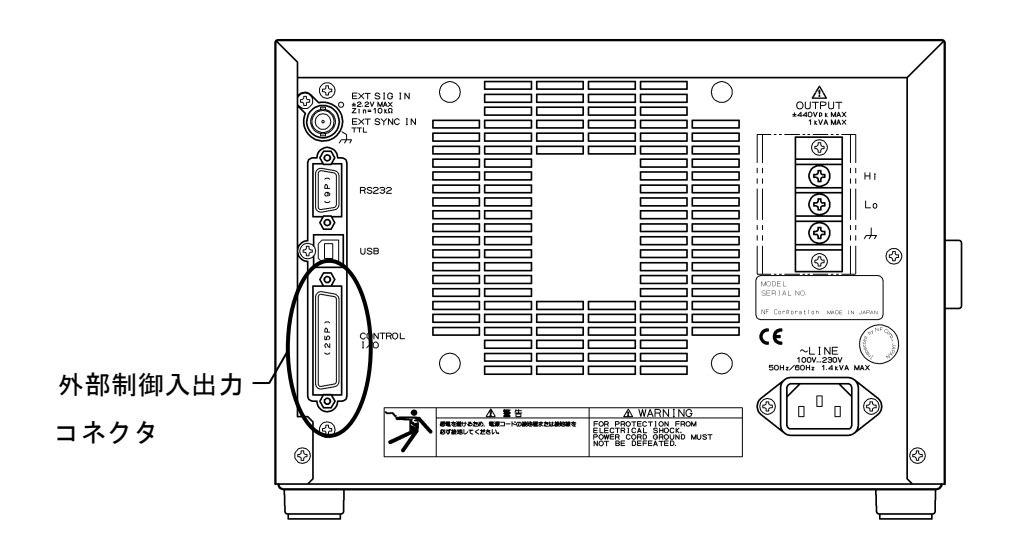

#### 図 3-9 外部制御入出力コネクタ

各端子の信号を表 3-6 外部制御入出力コネクタ端子一覧に示します。

 $ABF$ 

| ピン番号           | 入出力        | 能<br>機        | 備<br>考             |
|----------------|------------|---------------|--------------------|
| $\mathbf{1}$   | 出力         | 電源オン/オフ状態     | 0:27<br>1:オン       |
| $\overline{2}$ | 出力         | 出力オン/オフ状態     | $0:$ オフ<br>$1:$ オン |
| 3              | 出力         | リミッタ動作        | $0:$ 動作なし<br>1:動作中 |
| $\overline{4}$ | 出力         | ソフトウェアビジー     | $0:$ 定常<br>1:ビジー   |
| $\overline{5}$ | 出力         | シーケンス同期出力0    |                    |
| 6              | 出力         | シーケンス同期出力1    |                    |
| $\overline{7}$ | 出力         | 未定義           |                    |
| 8              | 出力         | 未定義           |                    |
| 9              | <b>GND</b> |               |                    |
| 10             | 入力         | 未定義           |                    |
| 11             | 入力         | 出力オフ          | 立ち下がり検出            |
| 12             | 入力         | 出力オン          | 立ち下がり検出            |
| 13             | 入力         | シーケンス開始       | 立ち下がり検出            |
| 14             | 入力         | シーケンス停止       | 立ち下がり検出            |
| 15             | 入力         | シーケンスホールド     | 立ち下がり検出            |
| 16             | 入力         | シーケンスブランチトリガ0 | 立ち下がり検出            |
| 17             | 入力         | シーケンスブランチトリガ1 | 立ち下がり検出            |
| 18             | <b>GND</b> |               |                    |
| 19             | 出力         | $+5$ V        | 50 mA 以下           |
| 20             | 出力         | 予約            |                    |
| 21             | 出力         | 予約            |                    |
| $\bf{22}$      | 出力         | 予約            |                    |
| 23             | 出力         | 予約            |                    |
| 24             | 出力         | 予約            |                    |
| 25             | 出力         | 予約            |                    |

表 3-6 外部制御入出力コネクタ端子一覧

注:電流ピーク値リミッタ(正), 電流ピーク値リミッタ(負), 電流実効値リミッタ又 は出力電力リミッタのいずれかが動作した場合は,リミッタ動作中と認識されます。

外部制御入出力は,制御を有効にした場合に使用できます。

「5.6.7 外部制御入力の有効/無効設定」参照。

# 3.3.5 外部信号入力/外部同期信号入力端子

信号源として外部からの信号入力を使用する場合及び外部同期をとる場合,リアパネルの外 部信号入力/外部同期信号入力端子(EXT SIG IN/EXT SYNC IN)に接続します。

接続には,BNC 同軸ケーブルを使用してください。

外部信号入力/外部同期信号入力端子の仕様を以下に示します。

### ■共通仕様

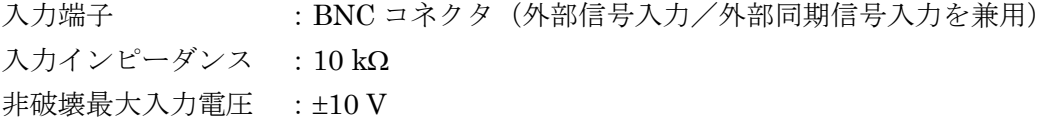

### ■外部信号入力

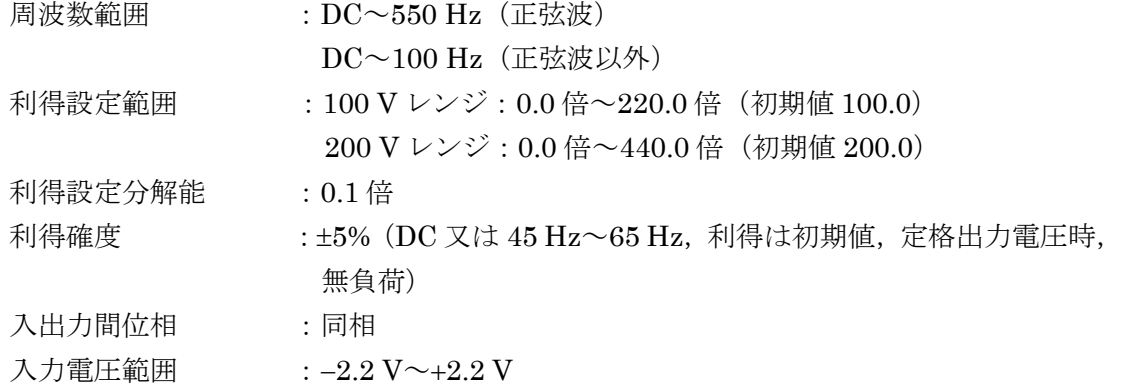

### ■外部同期

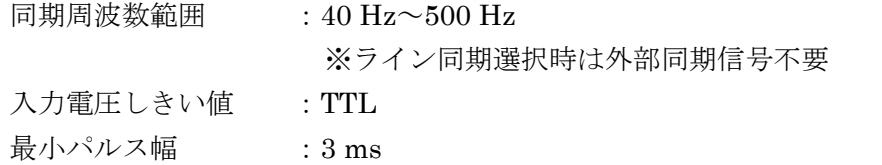

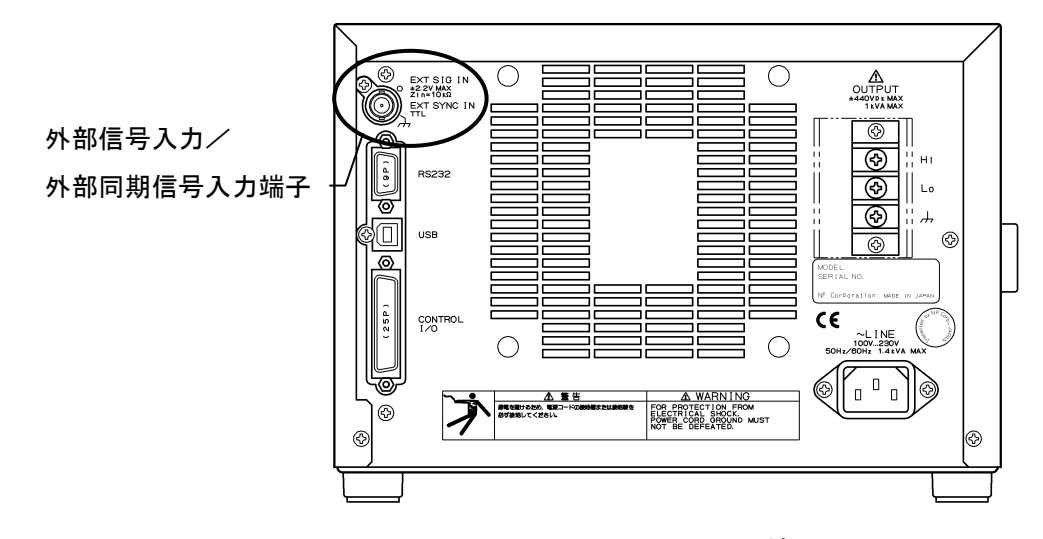

図 3-10 EXT SIG IN/EXT SYNC IN 端子

 $AB^r$ 

# 3.4 基本操作例

ここでは,基本的な操作について以下の順で説明します。

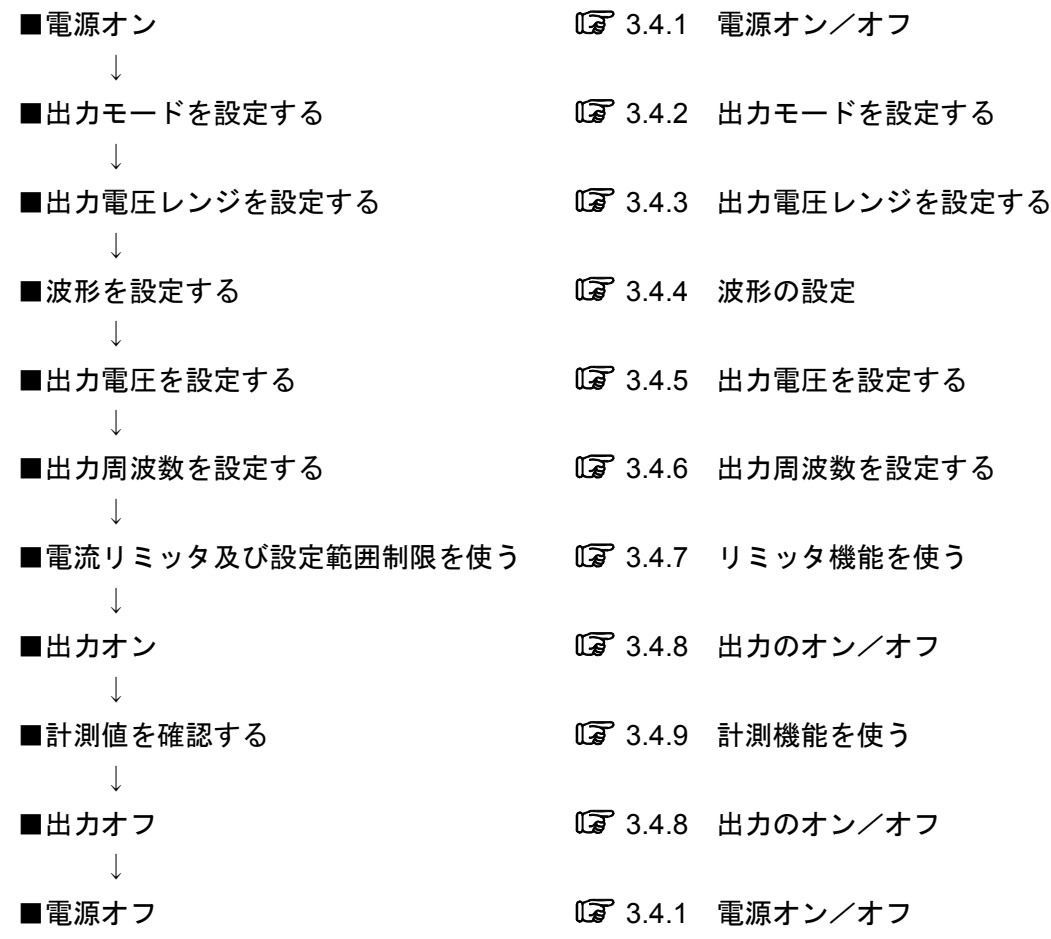

 $\mathbb{R}^n$ 

# 3.4.1 電源オン/オフ

電源スイッチの「|」を押すと電源が入り,「○」を押すと電源が切れます。

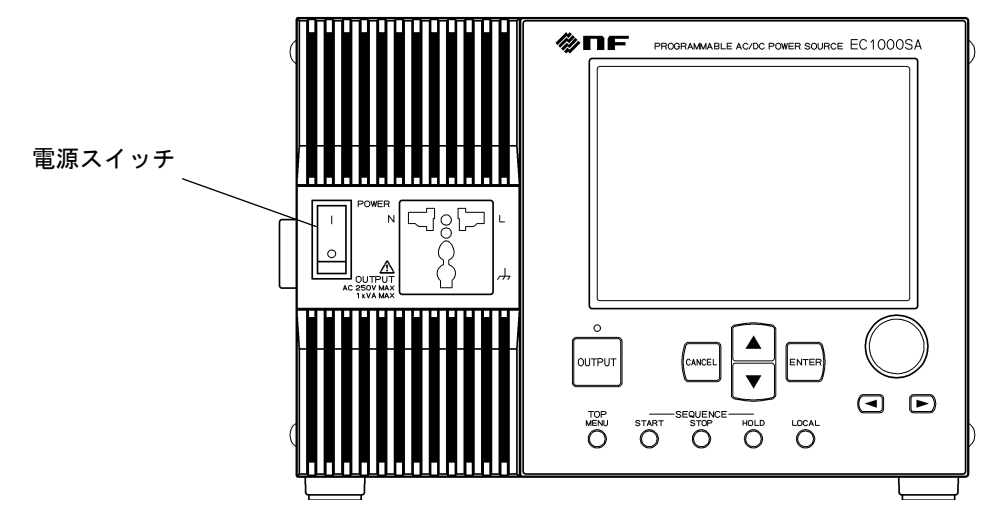

図 3-11 電源スイッチ

a) 電源オン

電源スイッチの「|」を押します。

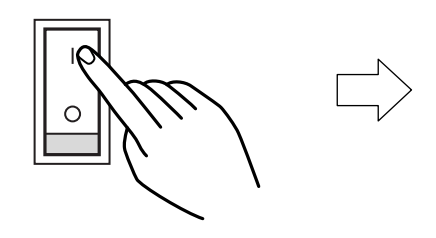

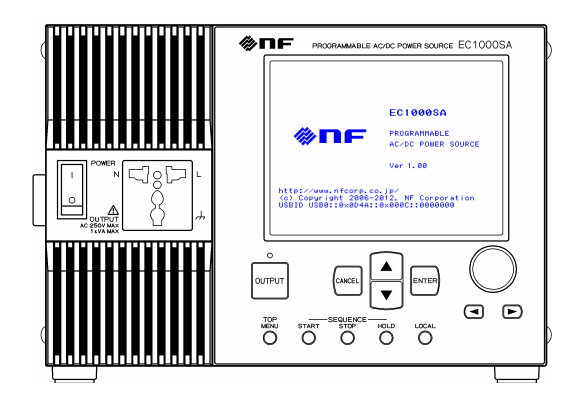

起動画面が表示されます。

 $AB^r$ 

⇒ 基本操作画面を表示します。

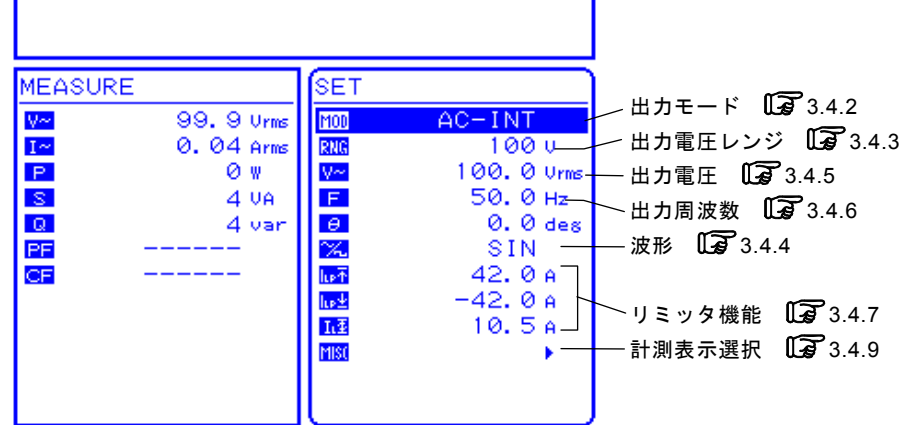

図 3-12 基本操作画面例(AC-INT モード時)

電源オン直後の基本操作画面では,前回電源オフしたときと同じ設定値となっていま す。購入して初めてオンにした場合は,初期設定(工場出荷時設定)になっています。

- ⇒ 初期設定について ロマ「3.2 電源投入時の表示及び初期設定」参照。
- ⇒ メモリに保存した設定値を読み出す場合の操作方法 『7 「4.8 メモリ機能を使う」 参照。
- ⇒ ワーニング,エラーが表示された場合の対処方法 [7 トラブルシューティング」 参照。

#### b) 電源オフ

出力オフの状態を確認してから,電源スイッチの下側「○」を押します。

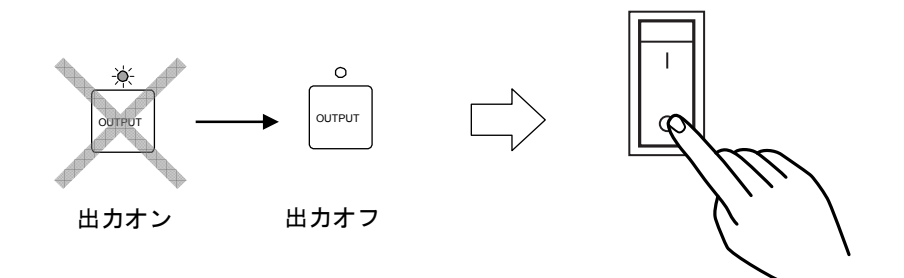

⇒ 電源が遮断され、オフになります。

一 八 注 意 一

電源を切る場合は,必ず出力オン/オフ LEDが消灯していることを確認してください。

#### —— < 注 意 -

電源を切る前に,必ずEC1000SAのリモート制御を終了させて下さい。リモート制御を行 なっている際に電源オフすると,内部メモリ状態に不整合が発生する可能性があります。

# 3.4.2 出力モードを設定する

EC1000SA には,表 3-7に示す八つの出力モードがあります。出力オン時にモードの切り換 えを行うことはできません。出力オフの状態で設定してください。

#### 表 3-7 出力モード一覧

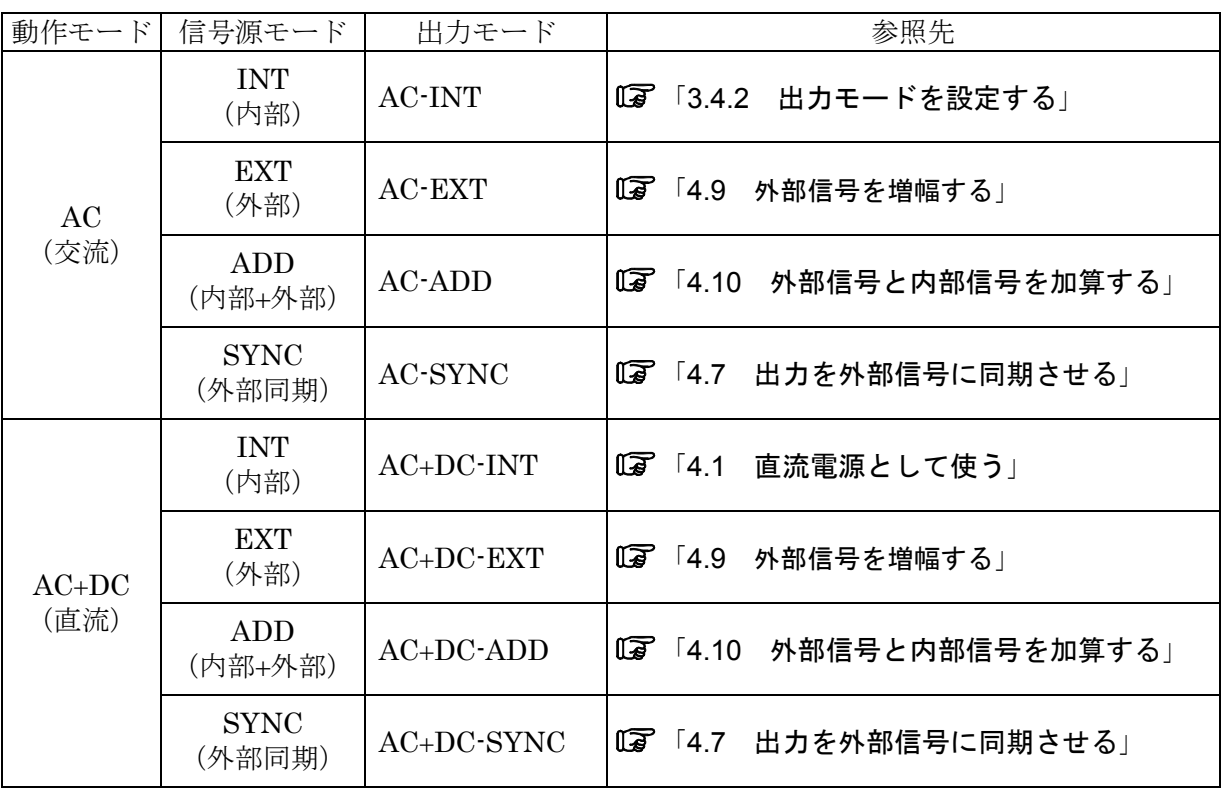

ここでは、AC-INT モードを例に説明します。

**ANY** 

### ■操作手順

出力モードは、SET メニューの MOD で選択します。

**1.**  $\left[\Delta\right]$ ,  $\left[\nabla\right]$  キーを押して, **MOD** アイコンまでカーソルを移動します。

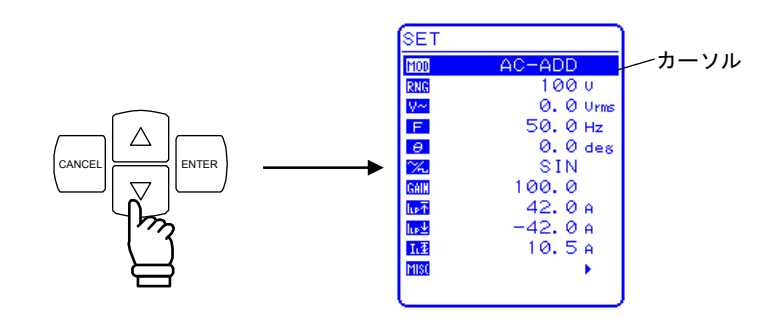

**2.**  |<sub>ENTER</sub>|<br>| ニ) キーを押して,セレクトボックスを表示させます。

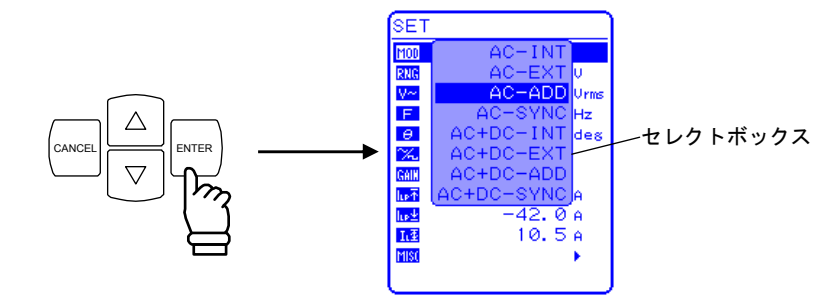

3. △, 2 → キーを押して,設定するモードまでカーソルを移動します。

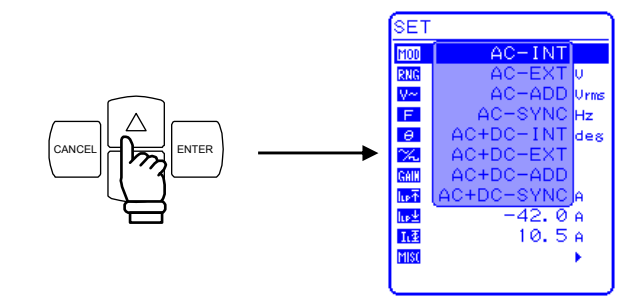

**4.**  |<sub>ENTER</sub>|<br>|<sup>ENTER</sup> キーを押すと,選択しているモードに設定されます。

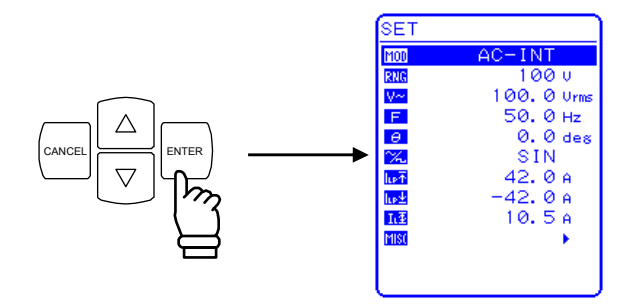

 $ABF$ 

# 3.4.3 出力電圧レンジを設定する

100 V 又は 200 V から選択します。出力オン時に出力電圧レンジを切り換えることはできま せん。

出力電圧レンジにより各設定範囲が異なります。

表 3-8 出力電圧レンジ別設定範囲の一覧

| 設定項目              |    | 設定範囲                            |          |           |          |          |          |          |              |
|-------------------|----|---------------------------------|----------|-----------|----------|----------|----------|----------|--------------|
|                   |    | 100 V レンジ                       |          | 200 V レンジ |          | 単位       |          |          |              |
| 直流電圧              |    |                                 | $-220.0$ | $\sim$    | $+220.0$ | $-440.0$ | $\sim$   | $+440.0$ | V            |
|                   | 波形 | $\text{SIN} \diagup \text{SQU}$ | 0.0      | $\sim$    | 155.0    | 0.0      | $\sim$   | 310.0    | <b>V</b> rms |
| 交流電圧              |    | $ARB1 \sim 16$                  | 0.0      | $\sim$    | 440.0    | 0.0      | $\sim$   | 880.0    | $Vp-p$       |
| 電流ピーク値リミッタ<br>(F) |    | $+10.0$                         | $\sim$   | $+42.0$   | $+5.0$   | $\sim$   | $+21.0$  | A        |              |
| 電流ピーク値リミッタ (負)    |    | $-42.0$                         | $\sim$   | $-10.0$   | $-21.0$  | $\sim$   | $-5.0$   | A        |              |
| 電流実効値リミッタ         |    | 1.0                             | $\sim$   | 10.5      | 1.0      | $\sim$   | 5.3      | A        |              |
| 正電圧設定制限           |    | $+0.1$                          | $\sim$   | $+220.0$  | $+0.1$   | $\sim$   | $+440.0$ | V        |              |
| 負電圧設定制限           |    | $-220.0$                        | $\sim$   | $-0.1$    | $-440.0$ | $\sim$   | $-0.1$   | V        |              |
| 外部入力ゲイン           |    |                                 | 0.0      | $\sim$    | 220.0    | 0.0      | $\sim$   | 440.0    | 倍            |

### ■操作手順

出力電圧レンジは、SET メニューの RNG で選択します。

1. △, ▽ キーを押して, RNG アイコンまでカーソルを移動します。

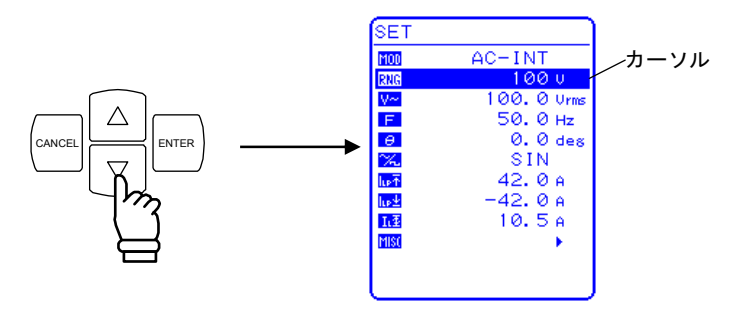

 $dP$ 

**2.**  |<sub>ENTER</sub>|<br>|<sup>ENTER</sup>| キーを押して,セレクトボックスを表示させます。

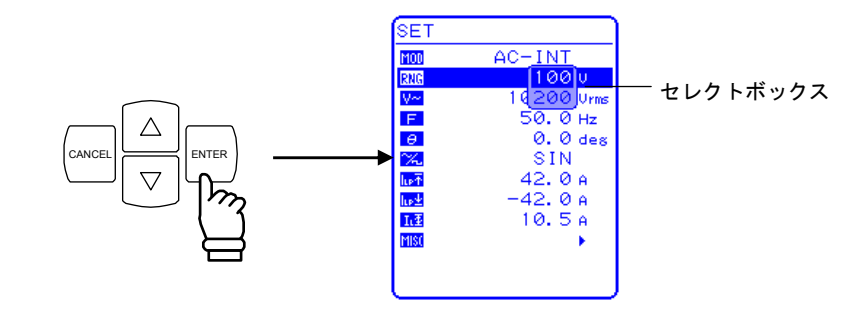

3.  $\left[ \Delta \right]$ ,  $\sqrt{\nabla}$  キーを押して, 選択する出力電圧レンジにカーソルを移動します。

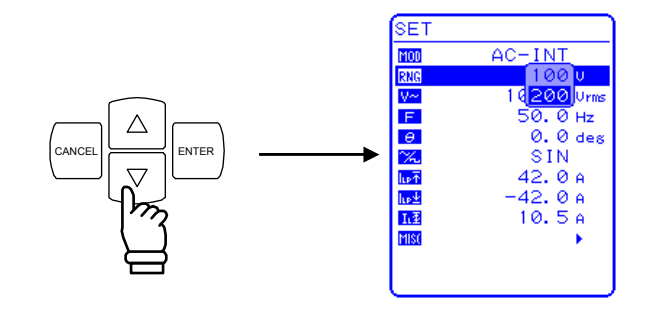

**4.**  |<sup>ENTER</sup> キーを押すと,ステータスウインドウに BUSY が点灯します。

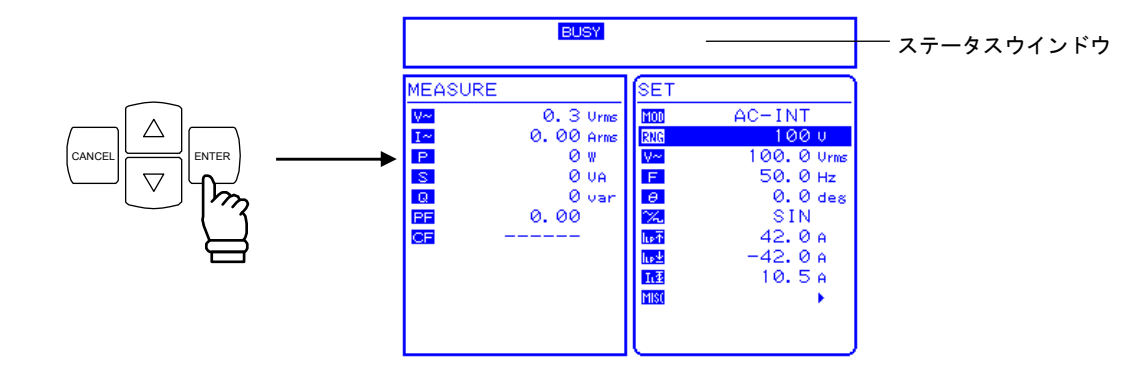

⇒ BUSY が消灯し、選択した出力電圧レンジに表示が変わります。

**AW** 

### 3.4.4 波形の設定

EC1000SA は,出力する波形を正弦波,方形波,任意波(16 種類)の中から選択可能です。 任意波は,USB インタフェースによるデータ転送で作成します。

任意波形の詳細について 『7 「4.6 任意波形を出力する」参照。 表 3-9に示す波形が選択可能です。

表 3-9 交流電圧波形,交流電流波形一覧

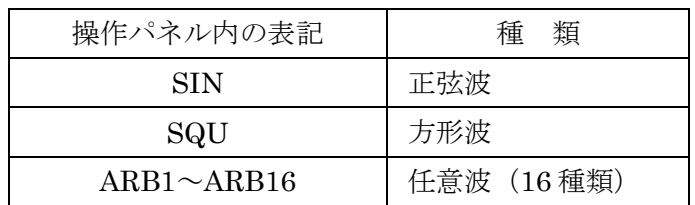

### ■操作手順

波形は,SET メニューの で選択します。

**1.** △, ▽ キーを押して, <u>ズ</u> アイコンまでカーソルを移動します。

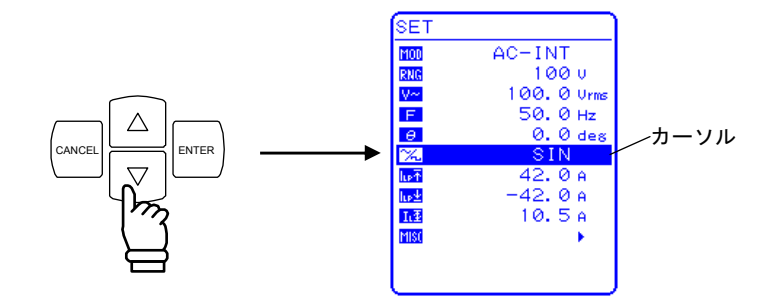

**2.**  ENTER キーを押して、セレクトボックスを表示させます。

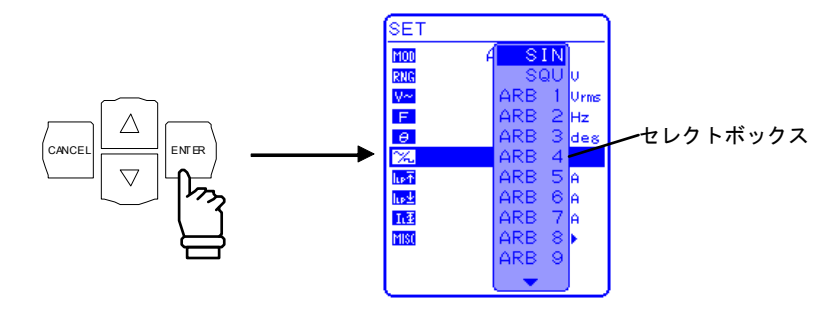

 $dB<sup>p</sup>$ 

3. △, √ +-を押して, 出力する波形までカーソルを移動します。

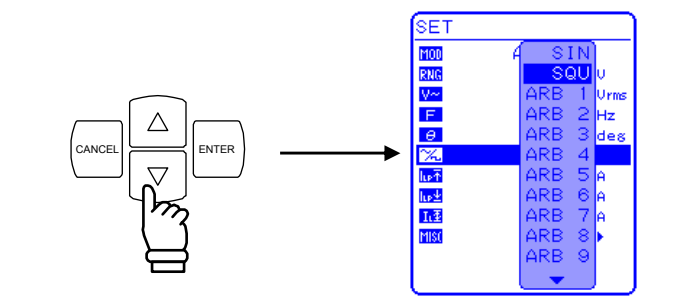

**4.**  $\left| \begin{matrix} \boxed{\text{ENTER}} \\ \boxed{\text{ENTER}} \end{matrix} \right|$ キーを押すと、選択している波形に設定されます。

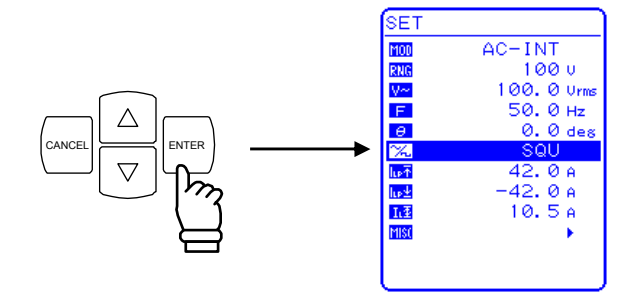

# 3.4.5 出力電圧を設定する

AC-INT モードの場合,以下に示す出力電圧の設定が可能です。

#### 表 3-10 出力電圧設定

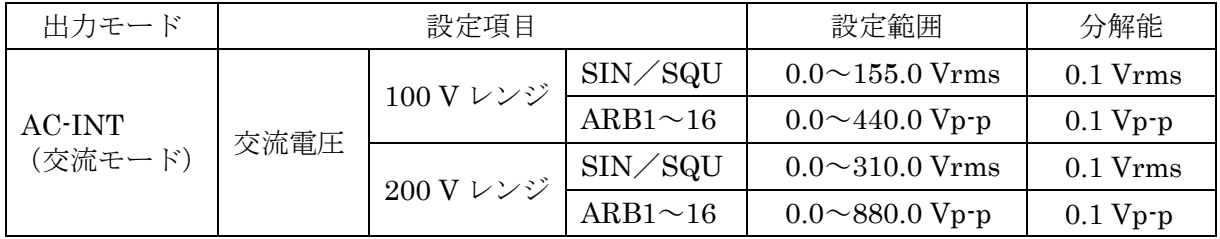

出力電圧の設定範囲制限を使用する場合は 「7.4.7 リミッタ機能を使う」参照。 その他の出力モード時の出力電圧の設定範囲については [3 「5.3.3 出力電圧の設定」参 照。

 $dBV$ 

# ■操作手順

出力電圧は,SET メニューの で数値を設定します。

1. △, ▽ キーを押して, V·マイコンまでカーソルを移動します。

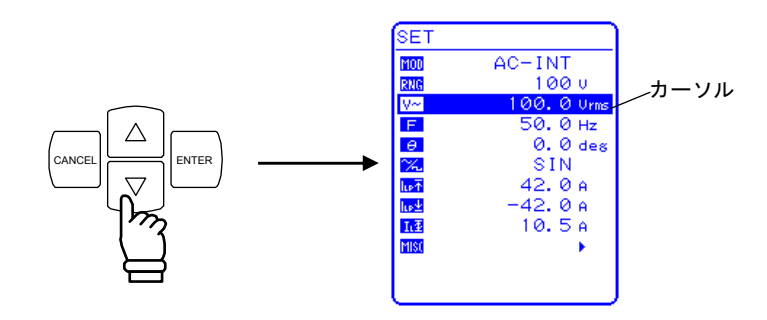

**2.**  <sub>ENTER</sub><br>── キーを押して,モディファイボックスを表示させます。

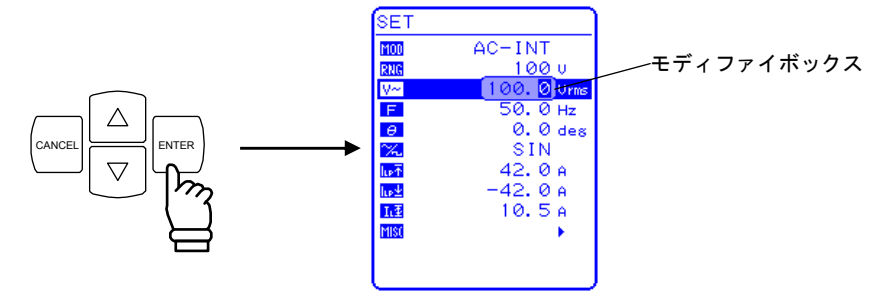

3. 回, **□** キーを押して、変更する桁までカーソルを移動し, MODIFY ダイヤルを回して 数値を設定します。設定した値は直ちに反映されます。

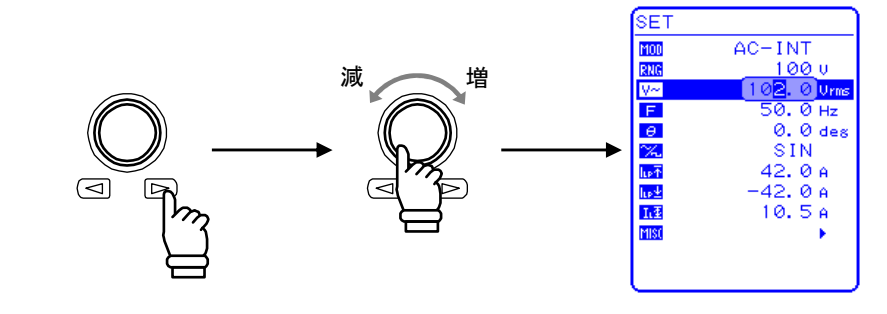

**4.**  (cancel 又は ENTER) キーを押してモディファイボックスを閉じます。

### 3.4.6 出力周波数を設定する

交流電圧の周波数は,下記の範囲で設定が可能です。

#### 表 3-11 出力周波数設定

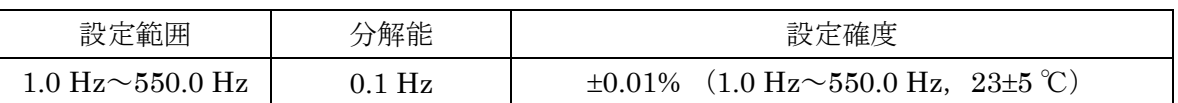

出力周波数の設定範囲制限を使用する場合は 『7.4.7 リミッタ機能を使う」参照。

—— < 注 意 -

AC-INTモードで40 Hz以下の周波数を設定した場合,出力電圧波形がひずんだり,直流オ フセット電圧が出力される場合があります。

### ■操作手順

出力周波数は、SET メニューの 下で数値を設定します。

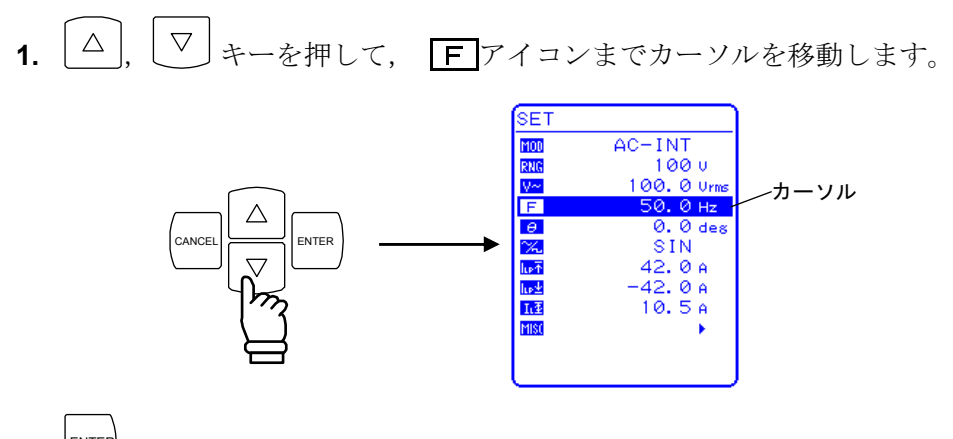

**2.**  |<sup>ENTER</sup> キーを押して,モディファイボックスを表示させます。

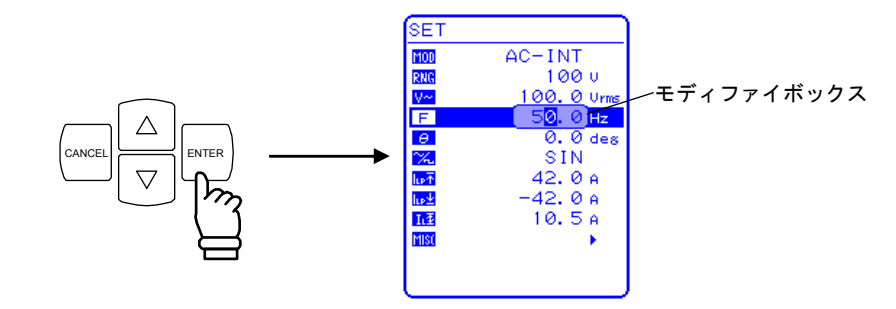

3. 回, **□** キーを押して、変更する桁までカーソルを移動し, MODIFY ダイヤルを回して 数値を設定します。設定した値は直ちに反映されます。

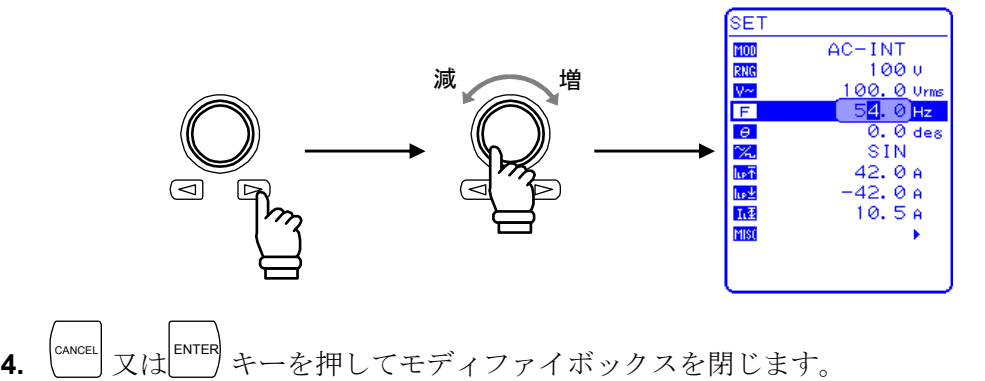

### 3.4.7 リミッタ機能を使う

#### a) 電流リミッタを使う

EC1000SA は,電流ピーク値リミッタ機能及び電流実効値リミッタ機能を備えています。 リミッタ設定値は、100 V/200 V レンジで別々に保持します。 出力電圧及び出力周波数については設定範囲の制限が可能です。

「5.3.7 電流ピーク値リミッタの設定」参照。

「5.3.8 電流実効値リミッタの設定」参照。

表 3-12 電流リミッタ設定範囲

| 設定項目               |           | 設定範囲                                        | 分解能   | 初期値       |
|--------------------|-----------|---------------------------------------------|-------|-----------|
| 電流ピーク値<br>リミッタ (正) | 100 V レンジ | $+10.0 A^{\sim}$ +42.0 A                    | 0.1 A | $+42.0 A$ |
|                    | 200 V レンジ | $+5.0\,\mathrm{A}\sim+21.0\,\mathrm{A}$     | 0.1 A | $+21.0A$  |
| 電流ピーク値<br>リミッタ (負) | 100 V レンジ | $-42.0$ A $\sim$ -10.0 A                    | 0.1 A | $-42.0 A$ |
|                    | 200 V レンジ | $-21.0 \,\mathrm{A} \sim -5.0 \,\mathrm{A}$ | 0.1 A | $-21.0 A$ |
| 電流実効値<br>リミッタ      | 100 V レンジ | $1.0\,\mathrm{A} \sim 10.5\,\mathrm{A}$     | 0.1 A | 10.5A     |
|                    | 200 V レンジ | 5.3 A<br>1.0 A $\sim$                       | 0.1 A | 5.3 A     |

電流ピーク値リミッタは,容量性,誘導性負荷の場合,設定電流値からのオーバシュート, アンダシュートの発生や,リミッタ動作中ギザギザした出力電流波形になるなど設定値どおり のピーク電流値にならない場合があります。

また,誘導性負荷の場合は,リミッタが動作したことにより電流が変化し,その結果,出力 過電圧となる場合があります。

#### ! 注 意

電流ピーク値リミッタは,負荷によってはオーバシュートになるなど,設定値どおりのピー ク電流値にならない場合がありますので,注意してください。

また,誘導性負荷の場合は,リミッタが動作したことにより出力過電圧となり,過電圧保 護が働く場合があります。その場合は,電流ピーク値リミッタ設定値を正負共に小さくして ください。

#### —— <br />  $\hat{z}$  注 意 -

出力短絡など,急激に出力電流が流れた場合や,周波数が高い場合などは,リミッタの応 答が間に合わず,出力過電流保護が働いて出力オフになる場合があります。

 $ABY$ 

### ■操作手順

設定項目に応じて SET メニューから以下のアイコンを選択し、数値を設定します。

- 電流ピーク値リミッタ (正) → L<sub>LF</sub>T • 電流ピーク値リミッタ (負) : Lu上
- ・電流実効値リミッタ : [13]

1. △, 2 キーを押して, kF 又はkH 又は KH アイコンまでカーソルを移動します。

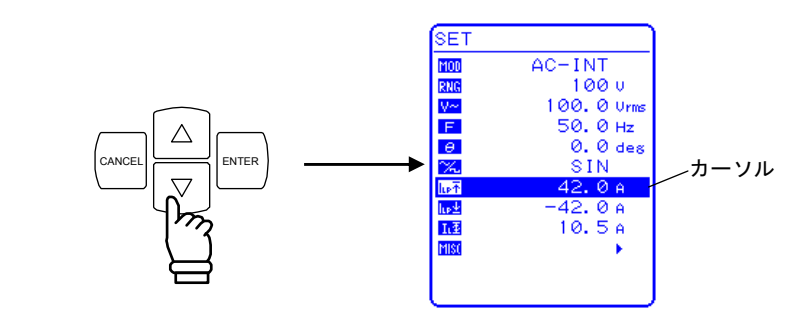

**2.**  |<sup>ENTER</sup>| キーを押して,モディファイボックスを表示させます。

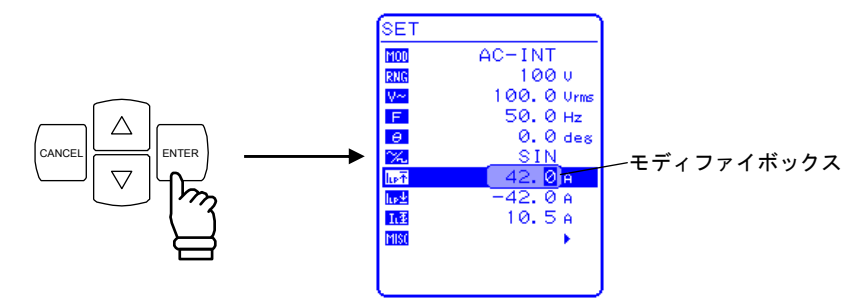

3. **□**, **▷** キーを押して,変更する桁までカーソルを移動し, MODIFY ダイヤルを回して, 数値を設定します。設定した値は直ちに反映されます。

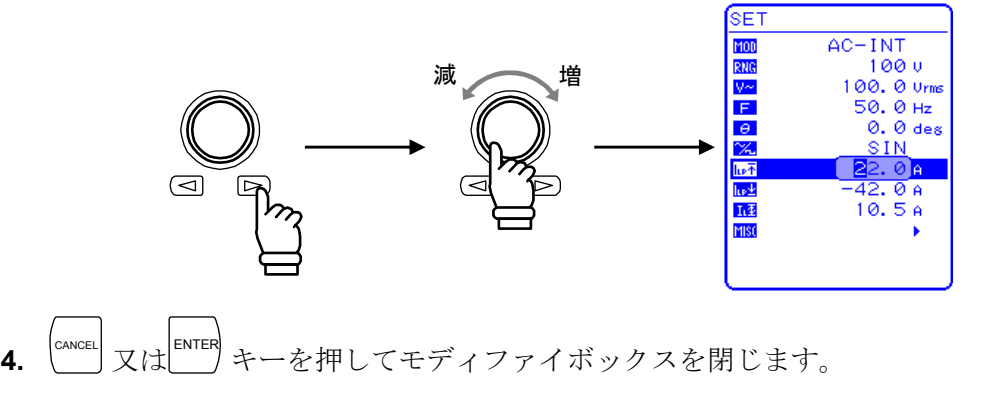

 $AB^r$ 

#### b) 設定範囲制限を使う

EC1000SA は,信号源モードが内部信号源モード(AC-INT,AC+DC-INT)及び内部+外部信 号源モード(AC-ADD, AC+DC-ADD)の場合,出力電圧及び出力周波数の設定範囲制限機能を 備えています。また,外部同期モード(AC-SYNC,AC+DC-SYNC)の場合,出力電圧の設定範 囲制限機能を備えています。

詳細について [3 「5.5.5 設定範囲制限 (LIMIT)」参照。

表 3-13 電圧/周波数設定範囲制限

| 設定項目      |           | 設定範囲                                               | 分解能   | 初期値        |
|-----------|-----------|----------------------------------------------------|-------|------------|
| 正電圧設定制限   | 100 V レンジ | $+0.1$ V $\sim$ $+220.0$ V                         | 0.1 V | $+220.0$ V |
|           | 200 V レンジ | $+0.1$ V $\sim$ +440.0 V                           | 0.1 V | $+440.0$ V |
| 負電圧設定制限   | 100 V レンジ | $-220.0$ V $\sim$ -0.1 V                           | 0.1 V | $-220.0 V$ |
|           | 200 V レンジ | $-440.0$ V $\sim$ -0.1 V                           | 0.1 V | $-440.0 V$ |
| 周波数上限設定制限 |           | $1.0 \text{ Hz} \sim 550.0 \text{ Hz}$<br>$0.1$ Hz |       | 550.0 Hz   |
| 周波数下限設定制限 |           | $0.1$ Hz<br>$1.0 \text{ Hz} \sim 550.0 \text{ Hz}$ |       | $1.0$ Hz   |

■操作手順

 $\triangle$ 

設定範囲制限は、MISC メニュー**MSI** の LIMIT 画面で設定します。

**1.**  $\begin{bmatrix} \Delta \end{bmatrix}$ ,  $\begin{bmatrix} \nabla \end{bmatrix}$  キーを押して, MM アイコンまでカーソルを移動します。

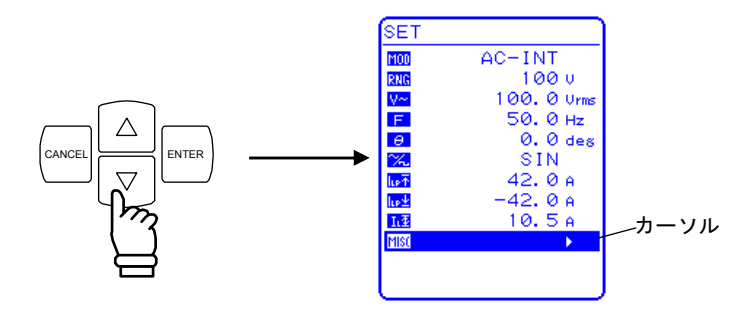

- **2.**  |<sup>ENTER</sup> キーを押して,MISC メニューを表示させます。
	- , キーを押して,「LIMIT」までカーソルを移動します。

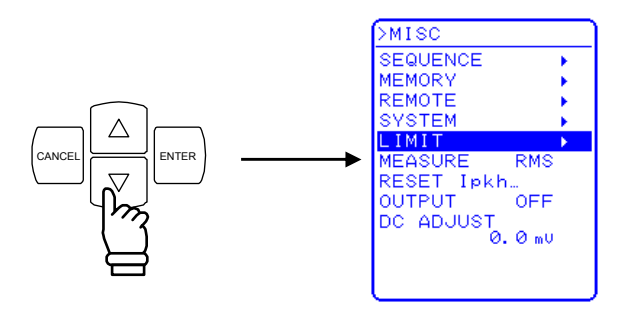

**ABY** 

**3.**  |<sub>ENTER</sub>|<br>|<sub>ENTER</sub>| キーを押して, LIMIT 画面を表示させます。

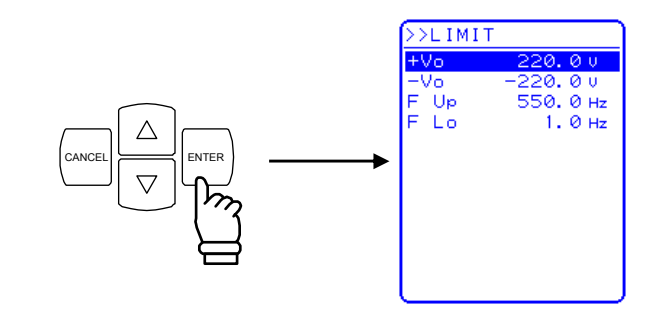

**4.**  $\left[\begin{array}{c} \Delta \end{array}\right],\ \left[\begin{array}{c} \nabla \end{array}\right]$ キーを押して、設定する項目までカーソルを移動します。

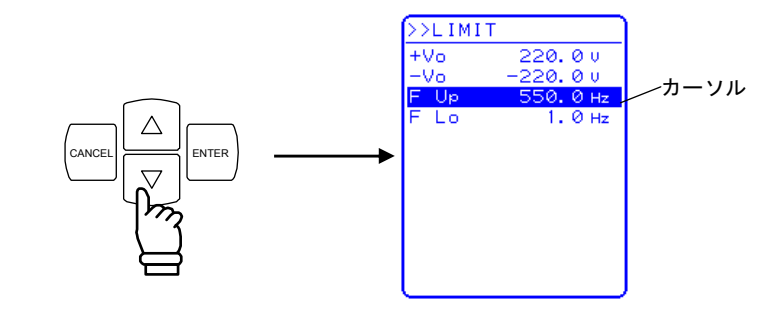

**5.**  |<sub>ENTER|</sub><br>| キーを押して,モディファイボックスを表示させます。

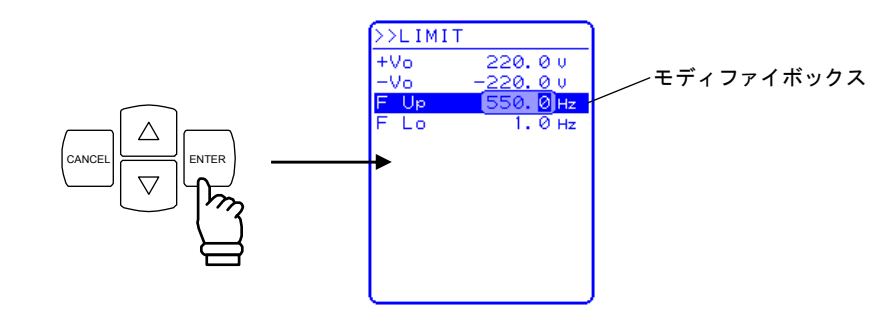

6. 回, **□** キーを押して、変更する桁までカーソルを移動し, MODIFY ダイヤルを回して 数値を設定します。設定した値は直ちに反映されます。

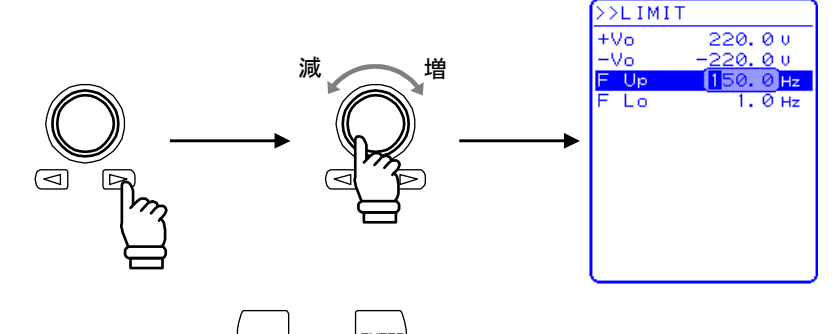

7. すべての桁を設定したら, CANCEL 又は ENTER キーを押してモディファイボックスを閉じます。

# 3.4.8 出力のオン/オフ

EC1000SA は, キーを押すだけで出力のオン/オフが制御可能です。

出力オンにすると出力オン/オフ LED が点灯し,出力オフにすると消灯します。

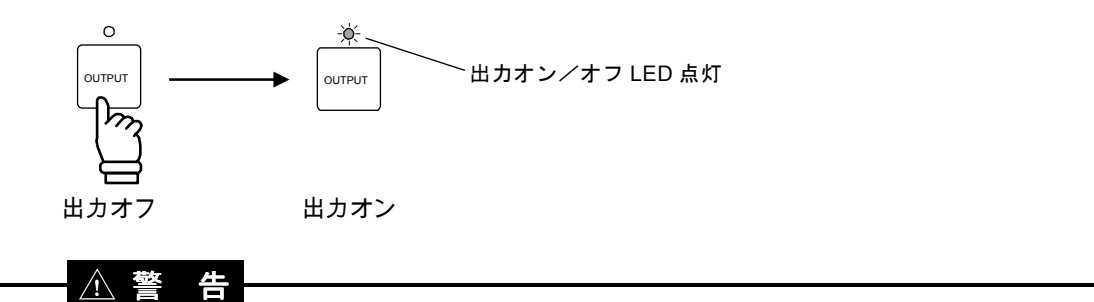

安全のため,必ず電源をオフにしてから出力を接続してください。

### ——  $\triangle$  注 意一

電源をオフする場合は,必ず出力オン/オフ LEDが消灯していることを確認してください。

操作パネルの MISC メニューからも出力オン/オフの制御が可能です。 「5.5.8 出力オン/オフ」参照。

 $AB^{\prime}$ 

### 3.4.9 計測機能を使う

 $EC1000SA$ は、以下の計測機能を備えています。

- ・電圧(実効値,直流平均値,ピーク値)
- ・電流(実効値,直流平均値,ピーク値,ピーク値ホールド)
- ・電力(有効,無効,皮相)
- ・同期周波数(外部同期のみ)
- ・負荷力率
- ・負荷クレストファクタ
- ・高調波電流(基本波 50 Hz/60 Hz,40 次まで)

計測値は,計測値ウインドウの MEASURE 画面に表示され,出力状態をモニタすることが 可能です。

a) 計測値ウインドウ

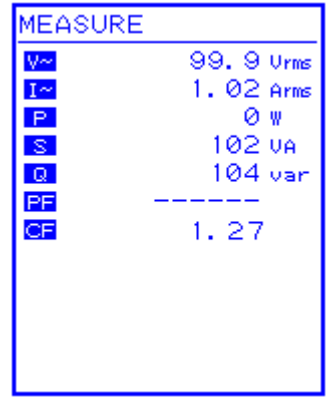

#### 図 3-13 計測値ウインドウ (AC-INT モード時)の表示例

計測オーバレンジが発生した場合は、数値部分に "-----"が表示されます。

#### b) 計測表示選択

表示する電流及び電圧計測値を,実効値(RMS),直流平均値(AVG),ピーク値(PEAK),高調 波電流から選択可能です。

⇒ 高調波電流の測定について [37 「4.3 高調波電流を測定する」参照。

 $ABY$ 

- ■操作手順 計測表示選択は、MISC メニュー <a>
I O 「MEASURE」で選択します。
	-
	- **1.**  $\left[\Delta\right]$ ,  $\left[\nabla\right]$  キーを押して, <u>MSI</u> アイコンまでカーソルを移動します。

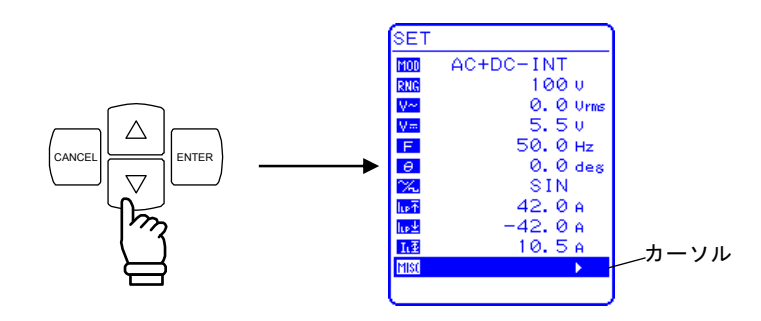

|<sub>ENTER</sub> キーを押して, MISC メニューを表示させます。 **2.**   $\triangle$ V 」キーを押して,「MEASURE」までカーソルを移動します。

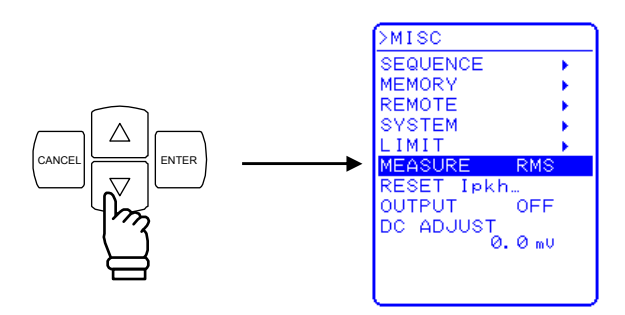

**3.**  |<sup>ENTER</sup> キーを押して,セレクトボックスを表示させます。

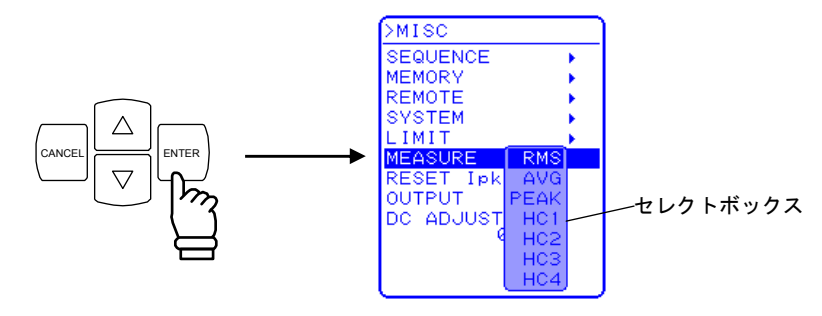

 $dP$ 

**4.**  $\boxed{\triangle}$ ,  $\boxed{\triangledown}$  キーを押して, 選択する計測表示までカーソルを移動します。

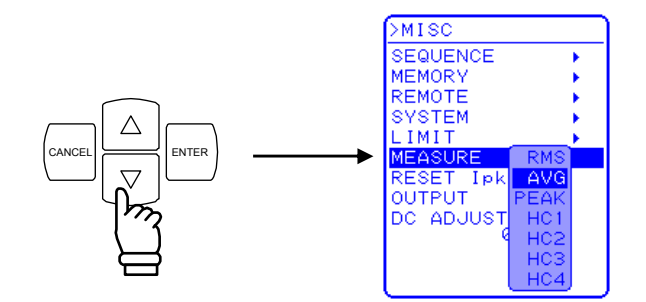

HC1~HC4 は高調波電流測定用です。 「4.3 高調波電流を測定する」参照。

**5.**  |<sub>ENTER</sub>|<br>|<sup>ENTER</sup> キーを押すと,選択している計測表示に設定されます。

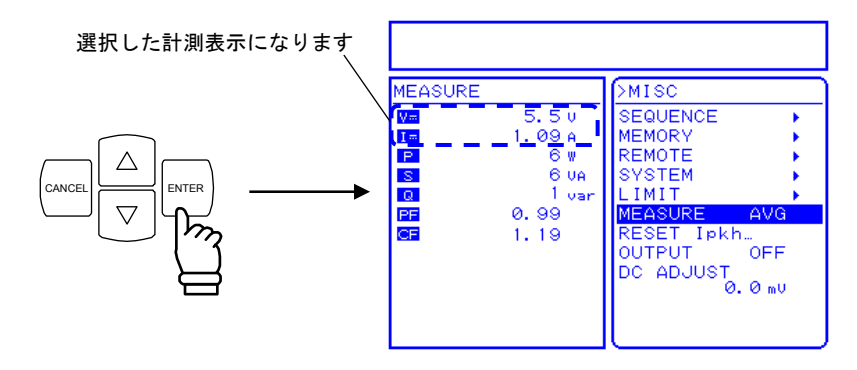

6. TOP MENU キー又は CANCEL キーを押すと, SET メニュー画面に戻ります。

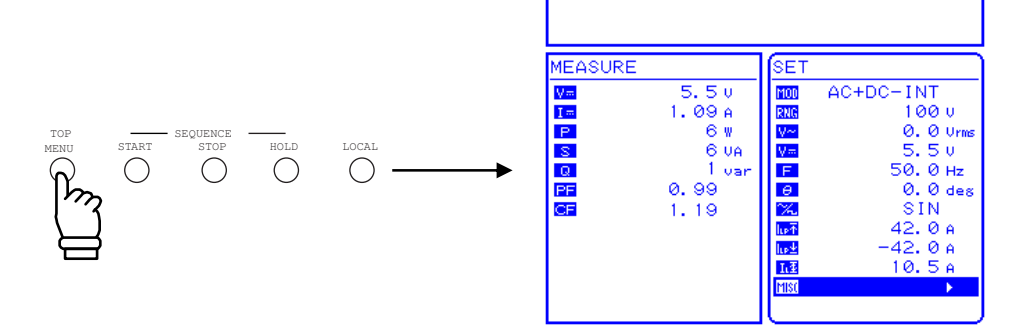

 $AB^{\prime}$ 

# 3.5 出力特性

以下に EC1000SA の出力電圧 対 出力電流特性図 (抵抗負荷, 45 Hz~65 Hz 又は DC, 参 考図)を示します。

交流の場合は図 3-14及び図 3-15,直流の場合は図 3-16及び図 3-17となります。

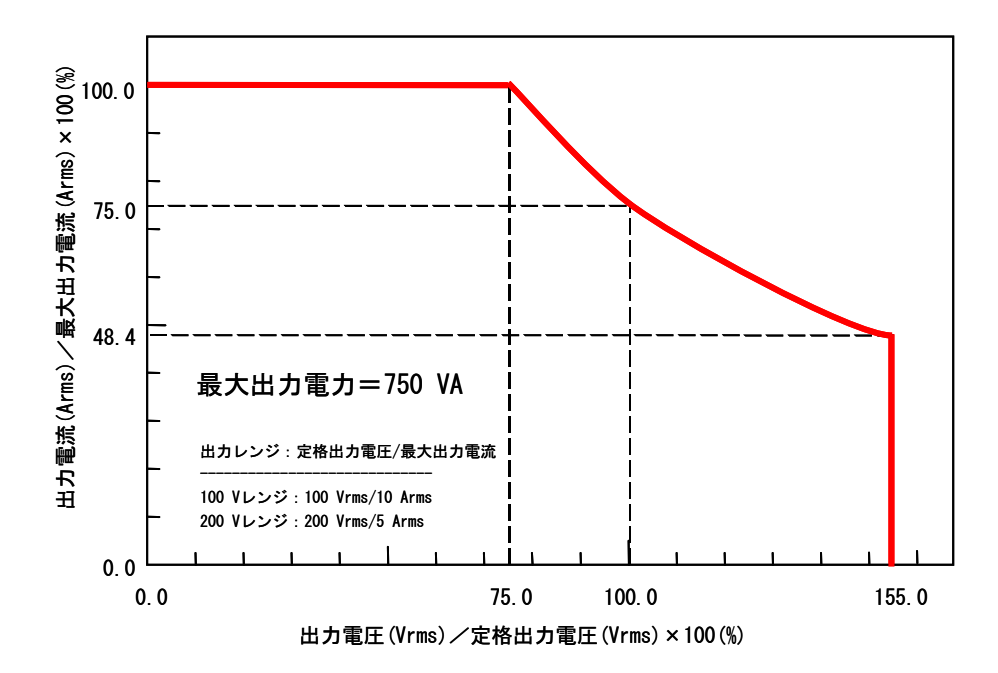

図 3-14 出力電圧 (AC) 対 出力電流特性 (AC100 V 入力, AC-INT)

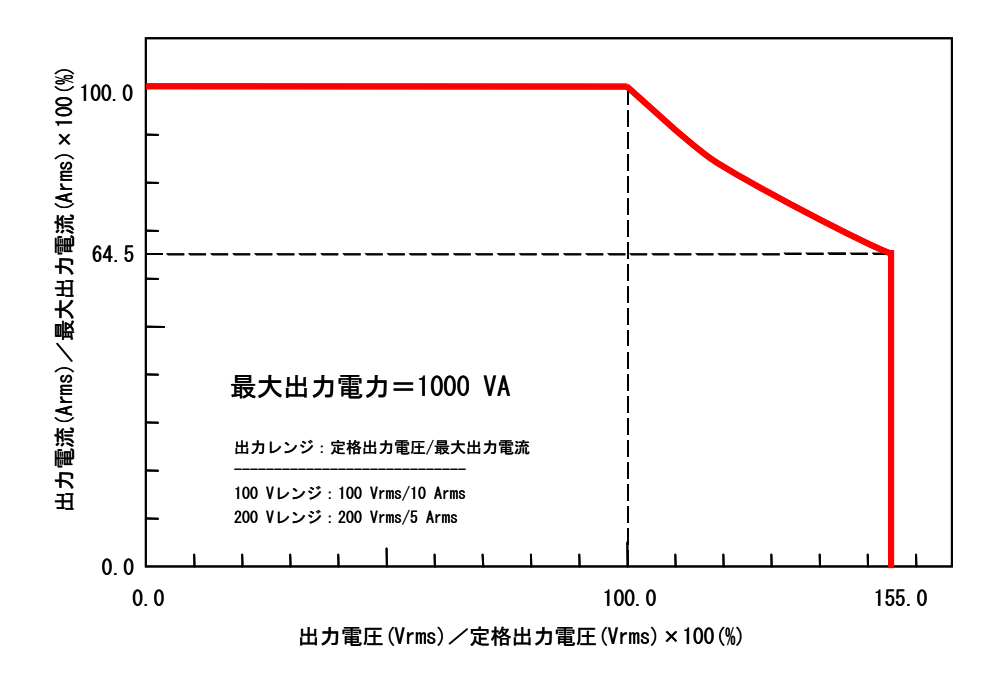

図 3-15 出力電圧 (AC) 対 出力電流特性 (AC200 V 入力, AC-INT)

 $dW =$ 

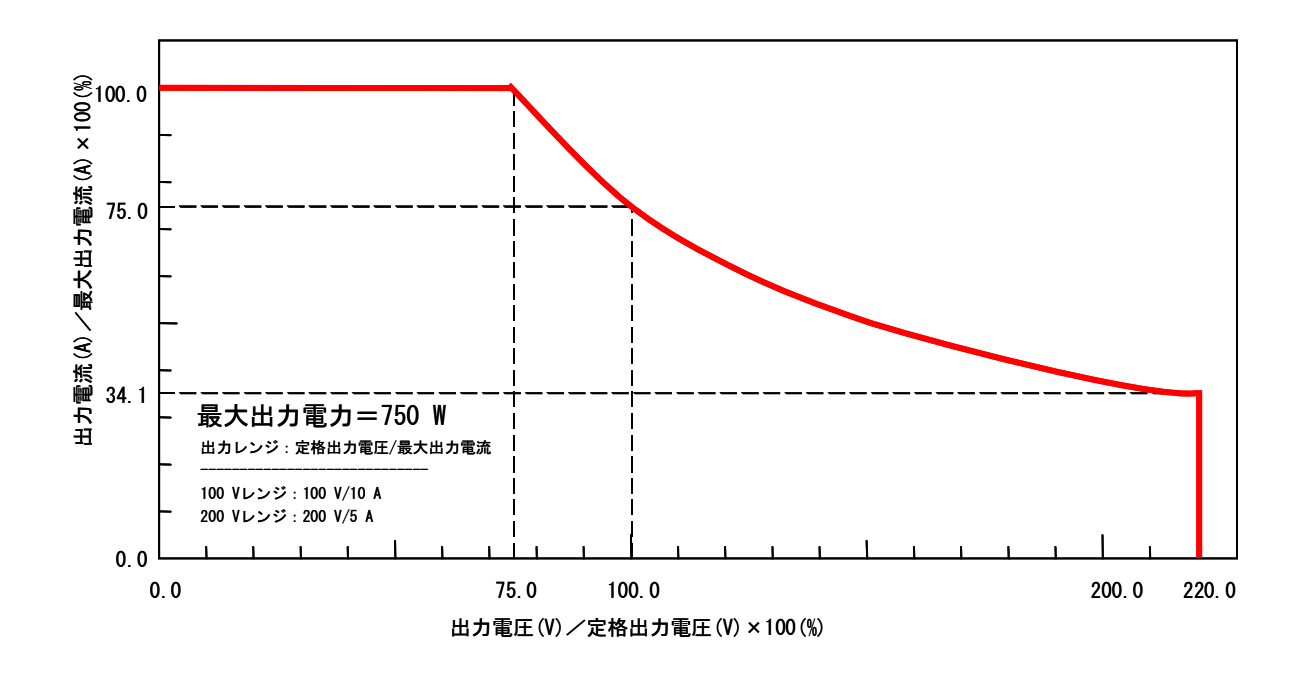

図 3-16 出力電圧 (DC) 対 出力電流特性 (AC100 V 入力, AC+DC-INT, AC=0)

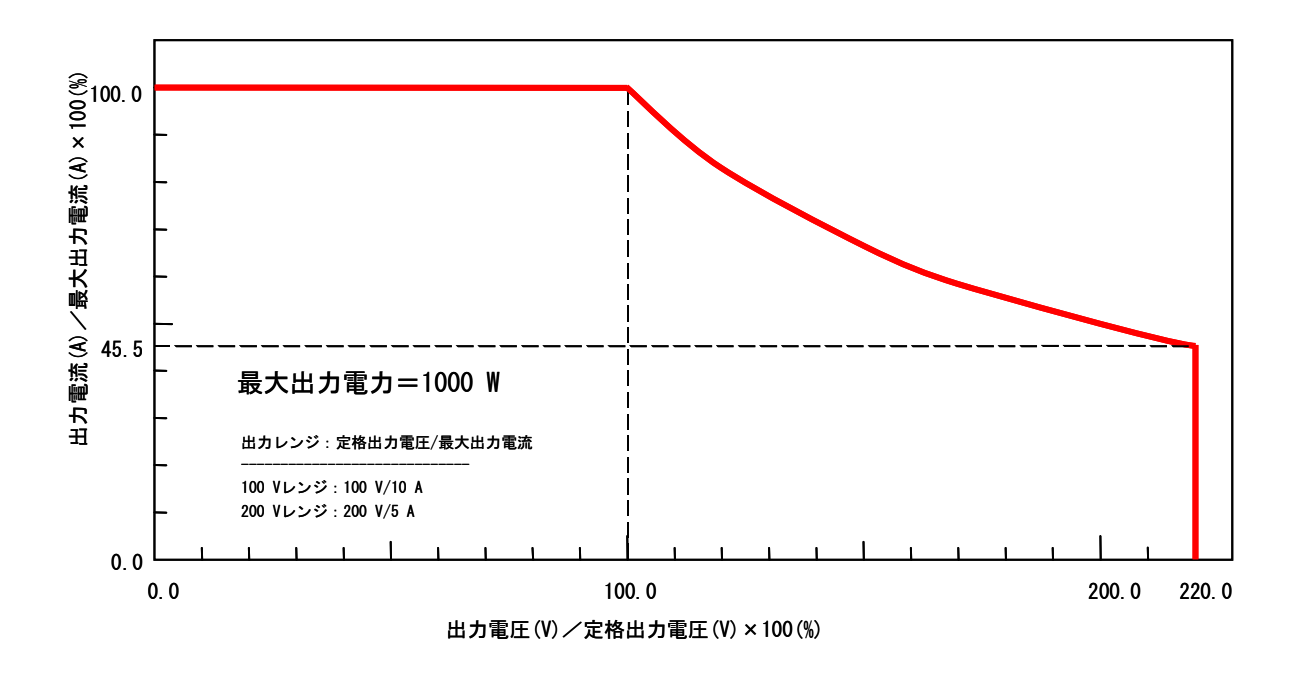

図 3-17 出力電圧 (DC) 対 出力電流特性 (AC200 V 入力, AC+DC-INT, AC=0)

 $AB^{\prime}$ 

# **4.** 応用操作例

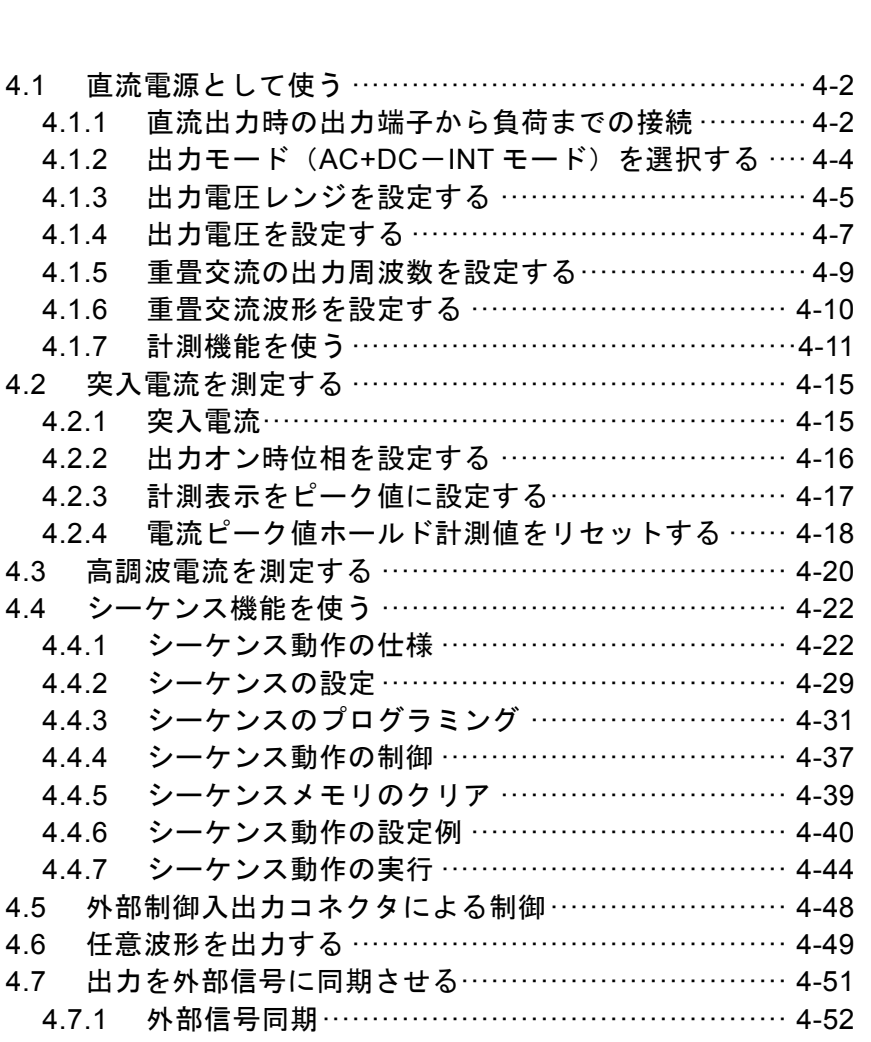

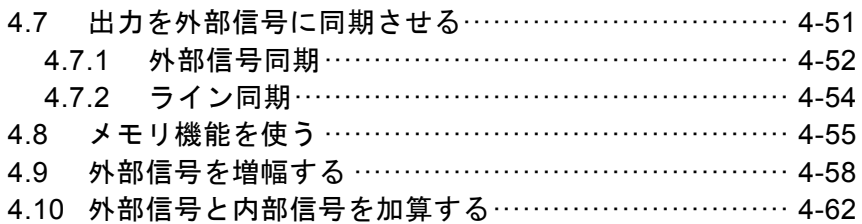

# 4.1 直流電源として使う

EC1000SA を直流電圧源として使用する場合は,直流-内部信号モード(AC+DC-INT)を選択 し,表 4-1のように設定します。

直流分に交流分(正弦波,方形波,任意波)を重畳して出力することができます。

負荷がコンデンサやインダクタなどの場合,保護ダイオードの接続が必要となる場合があり ます。

表 4-1 直流電源として使用時のパネル設定

|         | 設定項目      |                                 | 設定範囲                                   | 分解能        | 初期値           |
|---------|-----------|---------------------------------|----------------------------------------|------------|---------------|
| 直流電圧    | 100 V レンジ |                                 | $-220.0$ ~ +220.0 V                    | 0.1V       | 0.0V          |
|         | 200 V レンジ |                                 | $-440.0 \sim +440.0 \text{ V}$<br>0.1V |            | 0.0V          |
| 交流電圧    | 100 V レンジ | $\text{SIN} \diagup \text{SQU}$ | $0.0 \sim 155.0$ Vrms                  | $0.1$ Vrms | 0.0 Vrms      |
|         |           | $ARB1 \sim 16$                  | $0.0 \sim 440.0 Vp-p$                  | $0.1 Vp-p$ | $0.0 Vp-p$    |
|         | 200 V レンジ | $\text{SIN} \diagup \text{SQU}$ | $0.0 \sim 310.0$ Vrms                  | $0.1$ Vrms | 0.0 Vrms      |
|         |           | $ARB1 \sim 16$                  | $0.0 \sim 880.0 Vp-p$<br>$0.1 Vp-p$    |            | $0.0 Vp-p$    |
| 交流電圧周波数 |           |                                 | $1.0 \sim 550.0$ Hz                    | $0.1$ Hz   | $50.0$ Hz     |
| 出力オン時位相 |           |                                 | $0.1\degree$<br>$0.0 \sim 359.9$ °     |            | $0.0^{\circ}$ |

交流電圧設定の単位は,交流電圧波形の設定によって異なります。

### 4.1.1 直流出力時の出力端子から負荷までの接続

EC1000SA から直流+交流、または直流のみを出力する場合は、リアパネルの出力端子を使 用してください。

また,負荷が容量性あるいは誘導性負荷の場合,EC1000SA 出力端子と負荷の間に,以下の 仕様を満たす保護用ダイオードを接続してください。

・最大逆電圧:600 V 以上

·最大順方向電流:15 A 以上 (100 V レンジ), 7.5 A 以上 (200 V レンジ)

#### a) コンデンサ(目安 50 µF 以上), DC-DC コンバータなど容量性負荷の場合

容量性負荷を充電する場合,電圧変化が大きいほど充電電流が大きくなります。

負荷によっては,EC1000SA の電流ピーク値リミッタが働いたとしても,出力電流にオーバ シュートが発生し,過電流保護によって出力がオフになることがあります。

単位時間あたりの電圧変化が小さくなるよう徐々に設定電圧を上げるか,シーケンスのスイー プ機能をご利用下さい。

 $ABY$ 

さらに,出力電圧を下げても負荷から EC1000SA 出力端子に電流が流れ込まないように, 阻止ダイオードが必要です。

図 4-1のように、ダイオードを負荷と直列に接続して下さい。

なお,ダイオードを接続すると,電力を消費しない負荷の場合には充電したまま電圧が低下 しません。また,オーバシュートした電圧によって高めの電圧になることがあります。負荷の 電圧には充分ご注意下さい。

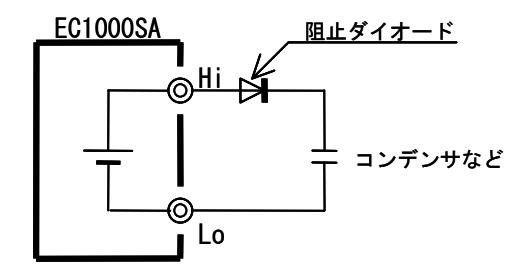

図 4-1 阻止ダイオードの接続

#### b) インダクタなど誘導性負荷の場合

誘導性負荷は,出力オフのときのように電流が急に流れなくなると,逆起電力を発生します。 これを吸収させるために,環流ダイオードが必要になります。

図 4-2のように、ダイオードを負荷と並列に接続して下さい。

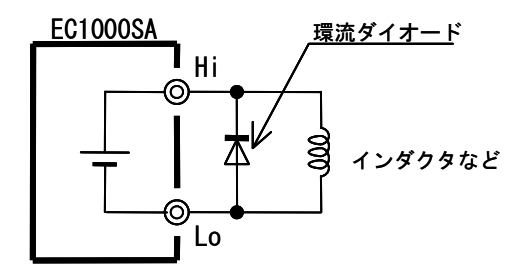

図 4-2 環流ダイオードの接続

 $\mathcal{A}$   $\mathbb{P}$
4.1.2 出力モード(AC+DC-INT モード)を選択する

出力モードは、SET メニューの mom で選択します。

■操作手順

**1.**  $\left[\Delta\right]$ ,  $\left[\nabla\right]$  キーを押して, **MOD** アイコンまでカーソルを移動します。

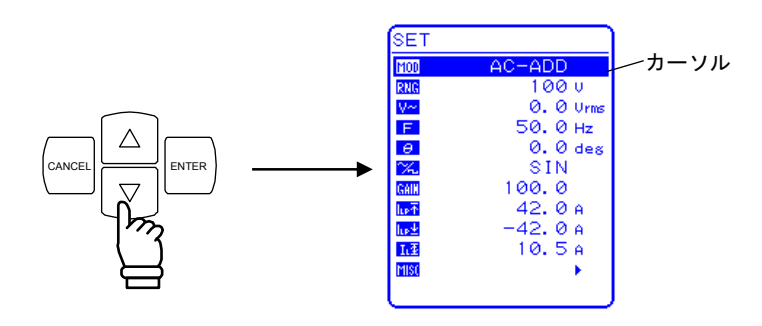

**2.**  |<sup>ENTER</sup> キーを押して,セレクトボックスを表示させます。

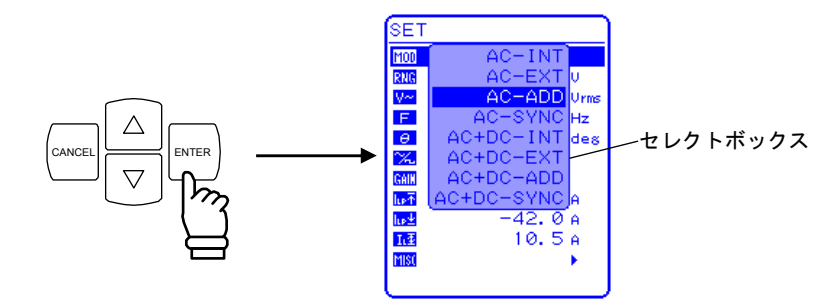

**3.**  $\left[\Delta\right]$ ,  $\left[\nabla\right]$  キーを押して, 「AC+DC-INT」までカーソルを移動します。

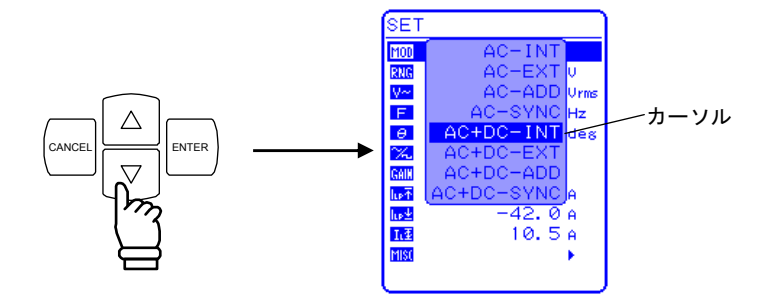

**4.**  |<sup>ENTER</sup> キーを押すと,AC+DC<sup>-</sup>INT モードに設定されます。

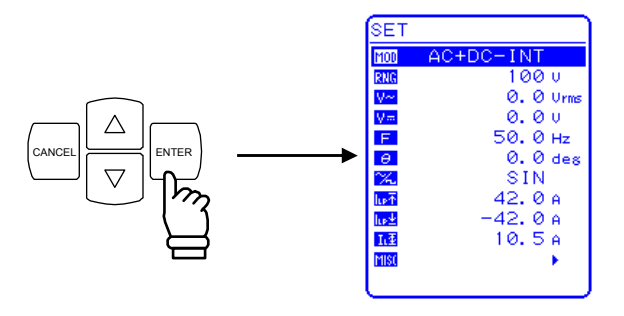

# 4.1.3 出力電圧レンジを設定する

出力電圧レンジは,100 V 又は 200 V から選択してください。

表 4-2に示すとおり、選択する出力電圧レンジによって、出力電圧の設定可能範囲が異なり ます。

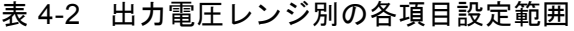

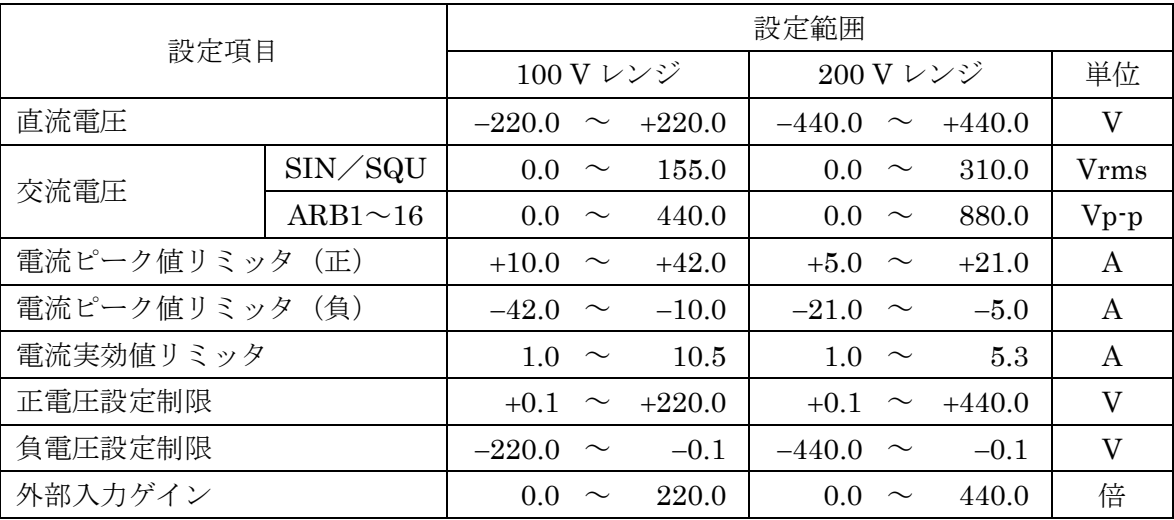

出力電圧レンジは、SET メニューの RNG で選択します。 出力オン時に出力電圧レンジを切り換えることはできません。

### ■操作手順

**1.**  $\left[\begin{array}{c} \triangle \end{array}\right], \left[\begin{array}{c} \nabla \end{array}\right]$ キーを押して, RNG アイコンまでカーソルを移動します。

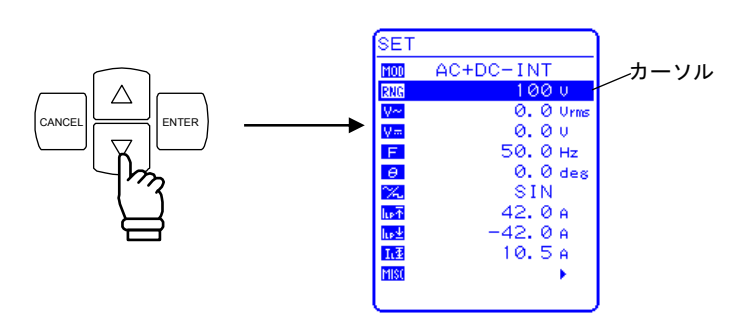

**2.**  |ENTER キーを押して、セレクトボックスを表示させます。

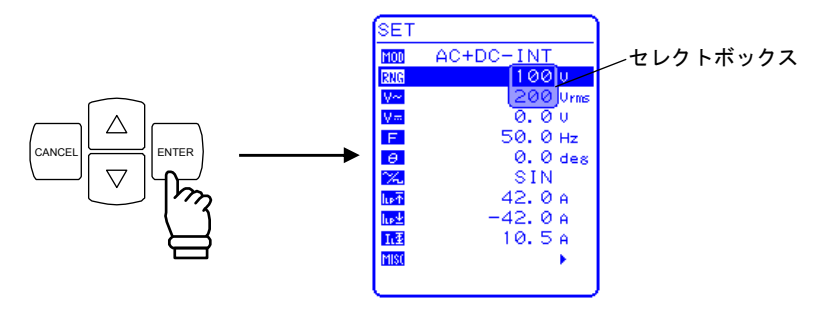

 $dP$ 

**3.** △, ▽ キーを押して, 100 V 又は 200 V にカーソルを移動します。

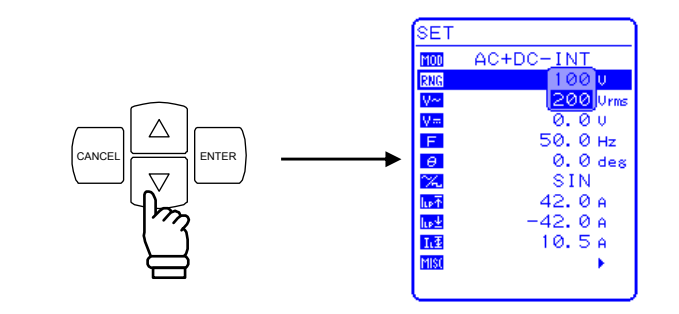

**4.**  $\left| \begin{matrix} \text{ENTER} \\ \end{matrix} \right|$ キーを押すと、ステータスウインドウに BUSY が点灯します。

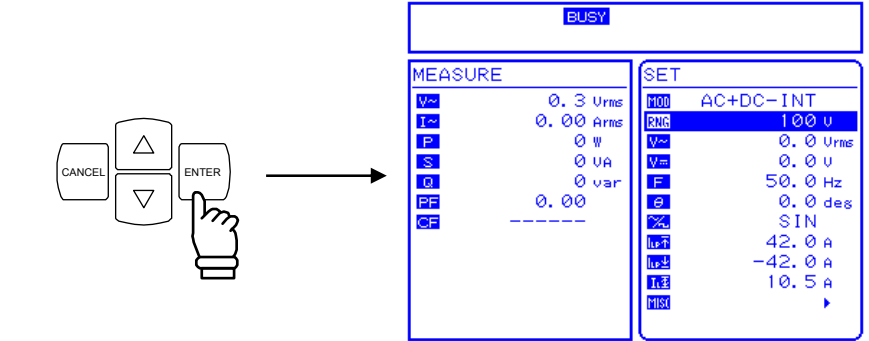

⇒ BUSY が消灯し、選択した出力電圧レンジに表示が変わります。

 $AB^r$ 

# 4.1.4 出力電圧を設定する

設定可能範囲は以下のとおりです。

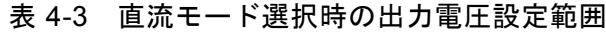

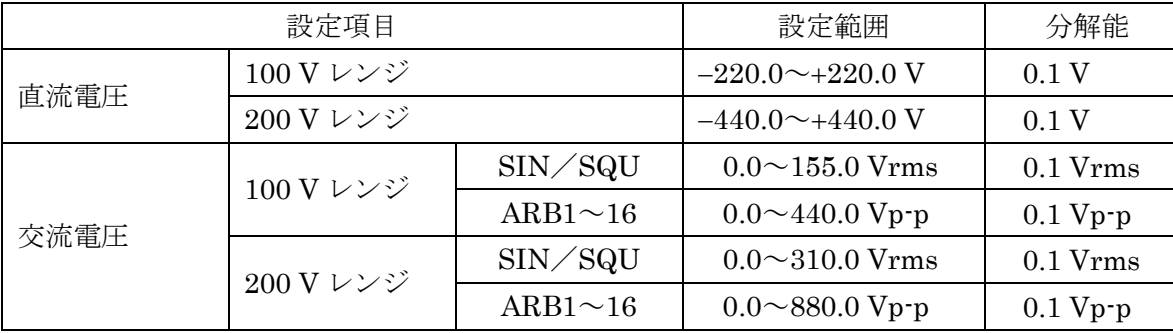

直流電圧に交流電圧を重畳して出力するよう設定できます。

交流電圧設定の単位は,交流電圧波形の設定によって異なります。

交流電圧波形選択が SIN/SQU の場合,交流電圧設定は Vrms 単位で行い,ARB1~ARB16 の場合は Vp-p 単位で行います。

出力電圧は、SET メニューのV= 「直流電圧」又はV- 「交流電圧」を選択し、数値を設定 します。

■操作手順

1.  $\left[\Delta\right]$ ,  $\boxed{\nabla}$  キーを押して,  $\boxed{\mathbf{V}$ . アイコン又は <u>レ</u> アイコンまでカーソルを移動します。

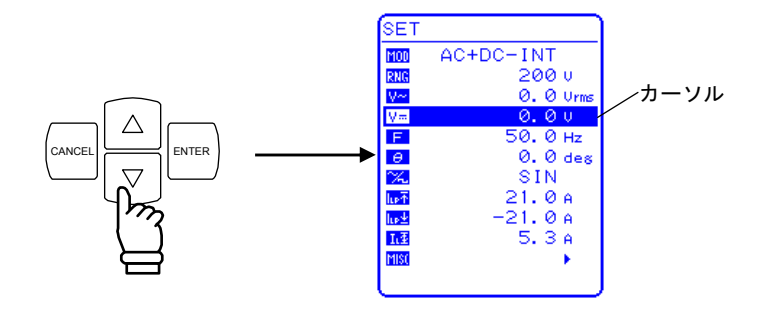

**2.**  |ENTER キーを押して、モディファイボックスを表示させます。

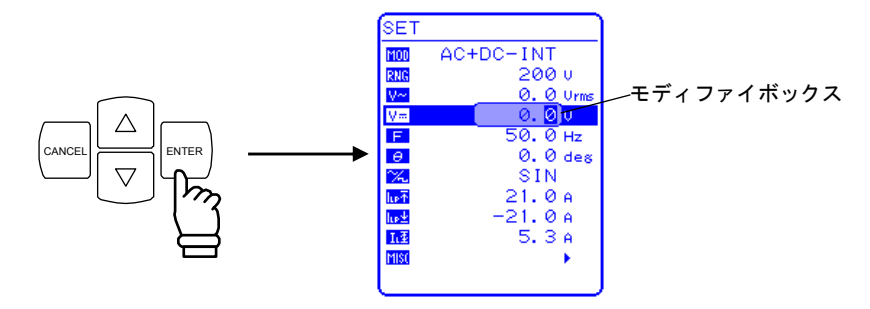

3. 回, **◎**キーを押して、変更する桁までカーソルを移動し, MODIFY ダイヤルを回して 数値を設定します。設定した値は直ちに反映されます。

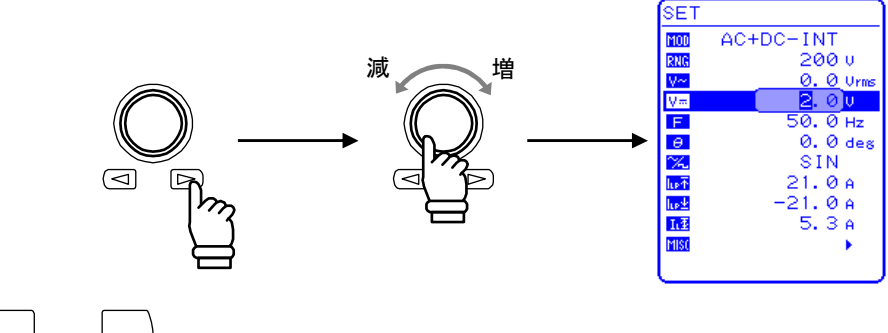

**4.**  $\text{CANCE}$  又は $\text{[ENTER}\xspace$ キーを押してモディファイボックスを閉じます。

 $\mathbb{R}^n$ 

# 4.1.5 重畳交流の出力周波数を設定する

出力周波数は、SET メニューの F で数値を設定します。

■操作手順

1.  $\left[\Delta\right]$ ,  $\sqrt{\nabla}$  キーを押して, F アイコンまでカーソルを移動します。

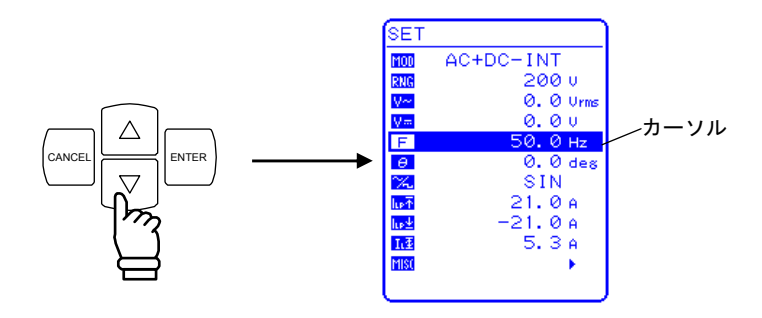

**2.**  |ENTER キーを押して、モディファイボックスを表示させます。

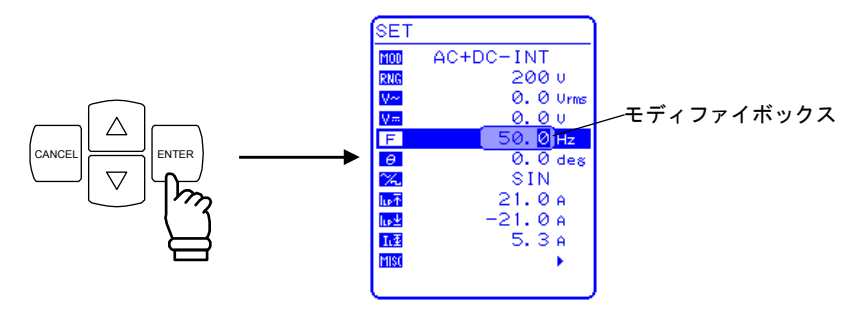

3. 回, **□** キーを押して、変更する桁までカーソルを移動し, MODIFY ダイヤルを回して 数値を設定します。設定した値は直ちに反映されます。

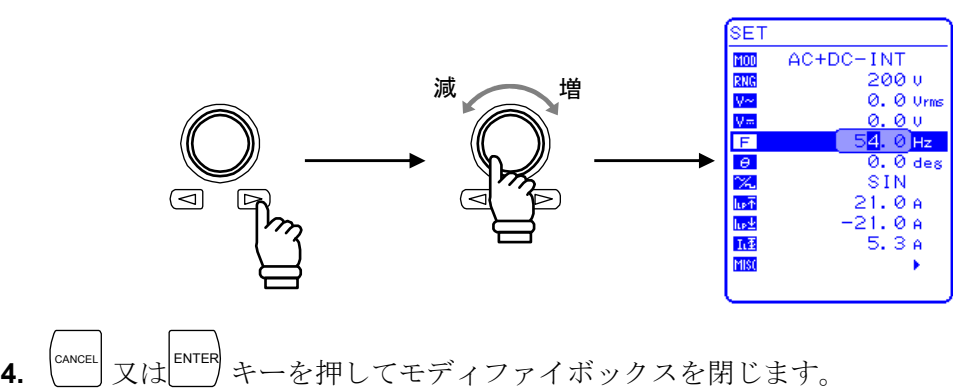

### 4.1.6 重畳交流波形を設定する

正弦波(SIN),方形波(SQU),任意波(ARB)×16 種類の中から選択可能です。 任意波は,USB インタフェースによるデータ転送で作成します。 任意波形の詳細について 『7 「4.6 任意波形を出力する」参照。 波形は、SET メニューの <a>
<a>
<a>
<a>
<a>
<a>
<a>
<a<br <a>
<a>
<a<br <a>
<a>
<a</a>
<a</a>
<a</a>
<a</a>
<a</a>
<a</a>
<a</a>
<a</a>
<a</a>
<a</a>
<a</a</a</a>
<a</a>
<a</a>
<a</a</a>
<a</a</a</a</a>
<a</a</a</a</a</a</a</a</a<

■操作手順

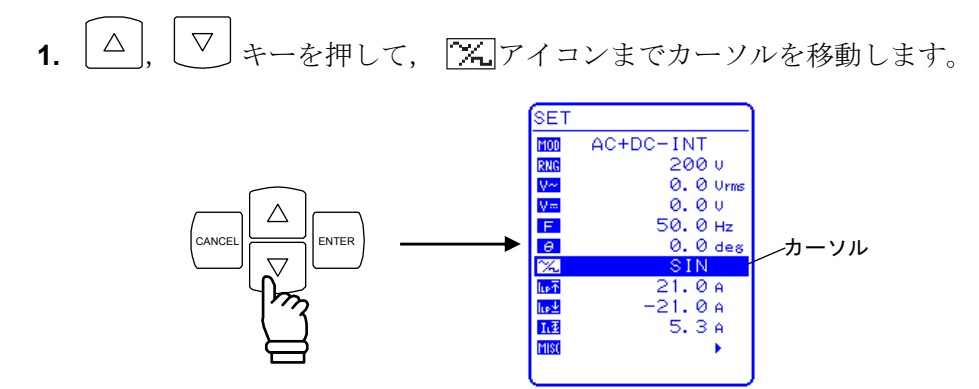

**2.**  |ENTER キーを押して、セレクトボックスを表示させます。

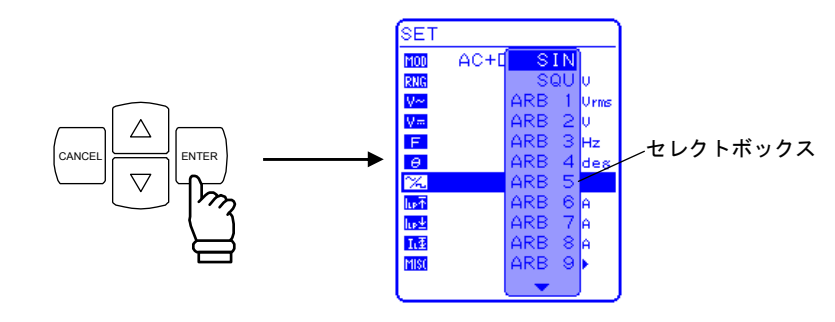

3. △, √ **→** キーを押して、出力する波形までカーソルを移動します。

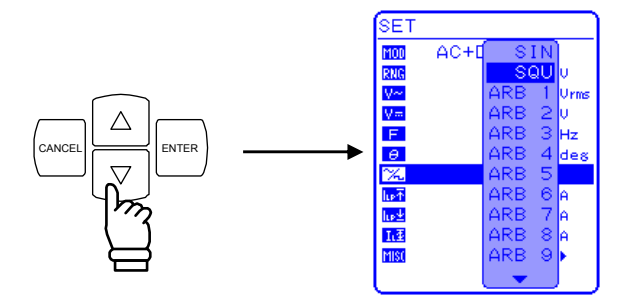

**4.**  |ENTER キーを押すと、選択した波形に設定されます。

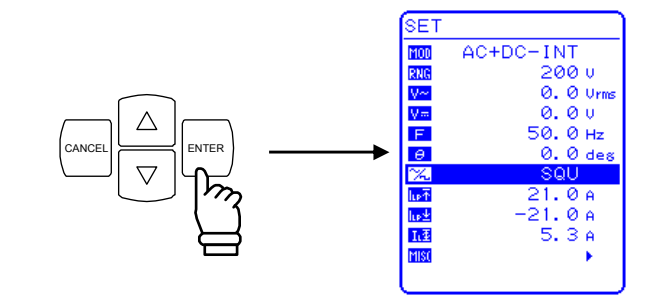

4.1.7 計測機能を使う

計測値は,計測値ウインドウの MEASURE 画面に表示され,出力状態をモニタすることが 可能です。

a) 計測値ウインドウ

| MEASURE       |                                              |
|---------------|----------------------------------------------|
| P<br>s        | $100.7$ Urms<br>9.88 Arms<br>994 w<br>995 va |
| Q<br>PF<br>CF | 0 var<br>0.99<br>1.42                        |
|               |                                              |
|               |                                              |

図 4-3 計測値ウインドウ (直流モード時)の表示例

計測オーバレンジが発生した場合は、数値部分に "−−−−−"が表示されます。 直流分のみを計測したい場合は AVG を,重畳交流分と合わせて計測したい場合は RMS

を選択してください。

ピーク電圧,ピーク電流,高調波電流の計測値は参考値です。

b) 計測値の算出方法

演算に用いる出力電圧/電流計測データは、それぞれ A/D 変換され、定常時は 50 kS/s, シーケンス実行時は5 kS/sのレートで取得したサンプルを用います。アナログ計測部(A/D 変換器に入るまで)の周波数特性は 50 kHz です。

実効電圧/電流(計測表示モード RMS 選択),直流平均電圧/電流(計測表示モード AVG 選択),±ピーク電圧/電流(計測表示モード PEAK 選択)及び有効電力は,100 ms にもっ とも近い整数倍周期分の計測データを用いて下式より算出します。

周期については,周波数設定値(INT/ADD モード)もしくは外部同期信号周波数計測 値(SYNC モード)を使用します。EXT モード及び 10 Hz 未満の場合は,100 ms 固定と しています。

実効電正 : 
$$
V_{rms} = \sqrt{\frac{1}{N} \times \sum_{n=0}^{N-1} [V(n)]^2}
$$
 筆効電流 :  $I_{rms} = \sqrt{\frac{1}{N} \times \sum_{n=0}^{N-1} [I(n)]^2}$   
\n直流平均電圧 :  $V_{arg} = \frac{1}{N} \times \sum_{n=0}^{N-1} V(n)$  單流平均電流 :  $I_{arg} = \frac{1}{N} \times \sum_{n=0}^{N-1} I(n)$   
\nMax 集正 :  $V_{peak} = MAX[V(n)]$  Min 雪正 :  $V_{peak} = MIN[V(n)]$   
\nMax 雓流 :  $I_{peak} = MAX[I(n)]$  Min 雪流 :  $I_{peak} = MIN[I(n)]$   
\n有効電力 :  $W = \frac{1}{N} \times \sum_{n=0}^{N-1} [V(n) \times I(n)]$   
\n 1.  $V = \frac{1}{N} \times \sum_{n=0}^{N-1} [V(n) \times I(n)]$   
\n 2.  $V = \sum_{n=0}^{N} V(n) \times I(n)$   
\n 3.  $V = \sum_{n=0}^{N} V(n) \times I(n)$ 

皮相電力,無効電力,力率,クレストファクタ及びピーク電流ホールドは,先の演算結 果を用いて下式より算出します。

皮相電力 : 
$$
VA = V_{rms} \times I_{rms}
$$
  
\n
$$
\text{1. } Var = \sqrt{(VA)^2 - W^2}
$$
\n
$$
\text{2. } PF = \frac{W}{VA}
$$
\n
$$
\text{3. } CF = \frac{MAX(I_{peak+}, |I_{peak-}|)}{I_{rms}}
$$
\n
$$
\text{4. } Var = \sqrt{(VA)^2 - W^2}
$$
\n
$$
\text{5. } P = \frac{MAX(I_{peak+}, |I_{peak-}|)}{I_{rms}}
$$
\n
$$
\text{5. } Var = \sqrt{(VA)^2 - W^2}
$$

 $\overline{AB'}$ 

c) 計測表示選択

表示する電流及び電圧計測値を,実効値(RMS),直流平均値(AVG),ピーク値(PEAK) から選択可能です。

計測表示選択は、MISCメニュー**MISI**の「MEASURE」で選択します。

■操作手順

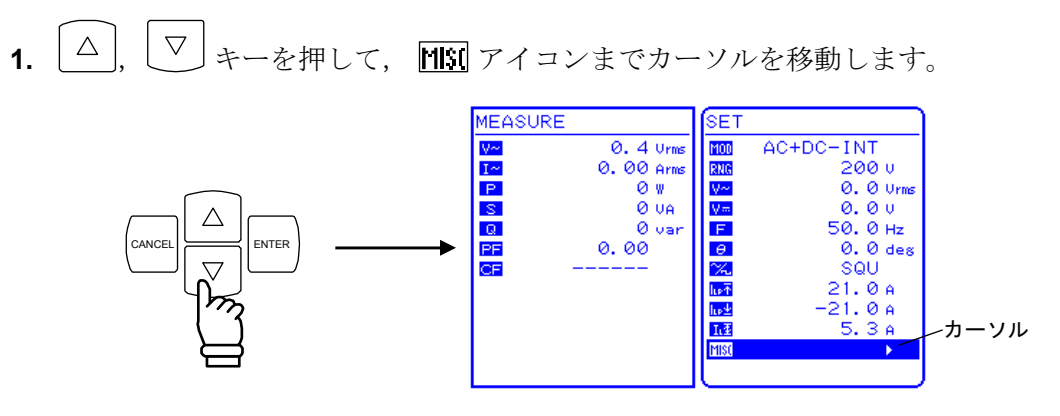

ENTER キーを押して、MISC メニューを表示させます。 **2.**   $\triangle$ 

V キーを押して、「MEASURE」までカーソルを移動します。

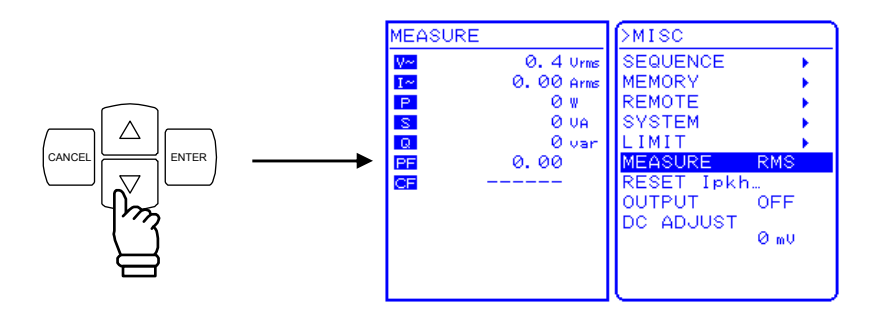

**3.**  |<sub>ENTER</sub>|<br>|<sup>ENTER</sup>| キーを押して,セレクトボックスを表示させます。

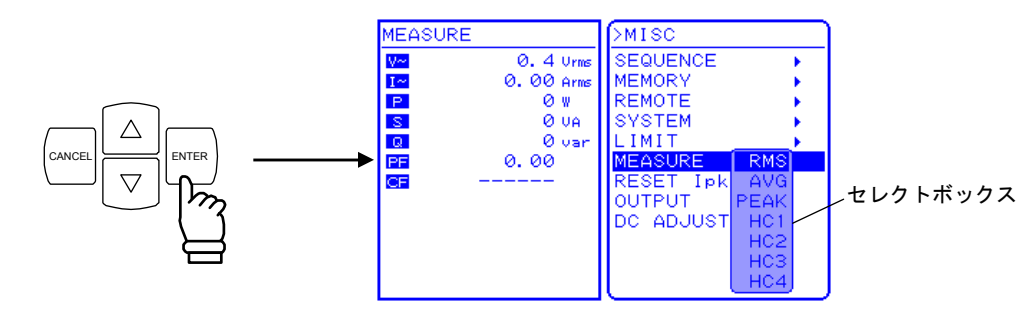

**ABY** 

**4.**  $\left\lceil \Delta \right\rceil$ ,  $\left\lfloor \triangledown \right\rfloor$  キーを押して, 選択する計測表示までカーソルを移動します。 直流分のみ計測したい場合は,「AVG」を選択します。

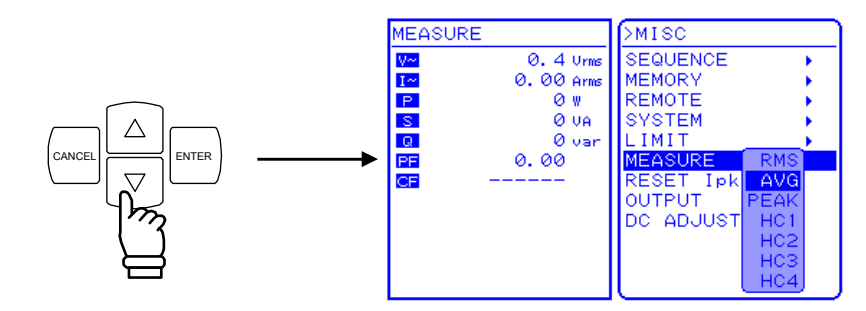

**5.**  |<sup>ENTER</sup> キーを押すと,選択した計測表示に設定されます。

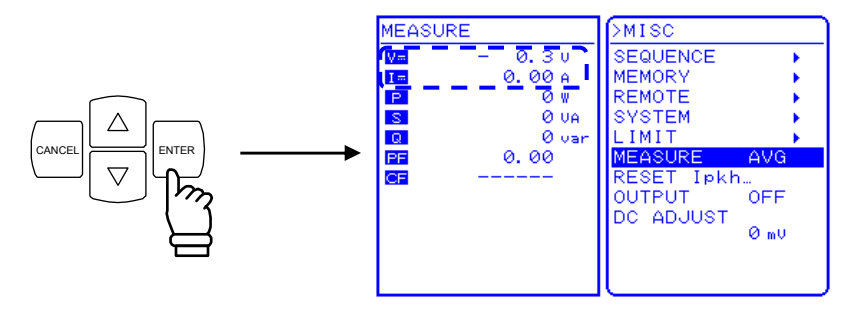

高調波電流計測 (HC1~HC4) がセレクトボックスに表示されますが、AC+DC モード では選択できません。交流内部信号源モード(AC-INT)で周波数設定が 50.0 Hz 又は 60.0 Hz のときのみ選択可能になります。

「4.3 高調波電流を測定する」参照。

6. TOP MENU キー又は CANCEL キーを押すと, SET メニュー画面に戻ります。

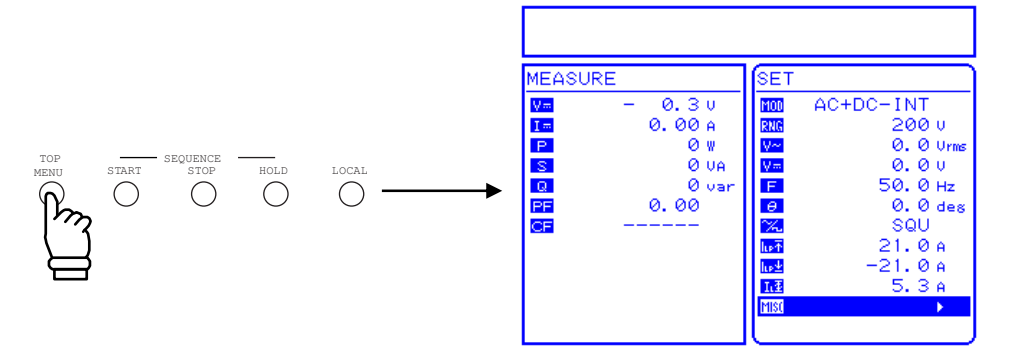

 $AB^{\prime}$ 

# 4.2 突入電流を測定する

#### 4.2.1 突入電流

電源入力にコンデンサインプット型整流回路を使用している電気製品などは,電源スイッチ を入れた直後,定格状態に比べてかなり大きな電流が,短時間流れます。この電流を,突入電 流と呼びます。

この電流を十分に供給できない電源の場合、製品によっては必要な電力が得られず、起動し ないときもあります。

また,このような大きな電流が流れると,電源ラインのインピーダンスで電圧降下を生じ, 供給電圧が低下するおそれがあるため,この影響を一定レベル以下に制限する規格もあります。

この試験は,十分な供給能力のある電源で行う必要があります。

※突入電流の例 電気ドリル (定格 AC 100 V/350 W) 上: 電圧  $(100 V/div)$ 下: 突入電流 $(10 \,\mathrm{A}/\mathrm{div})$ 

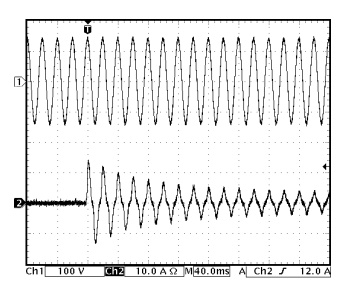

小型の電気ドリルでも,電源投入直後には 14 Apk の突入電流が流れます。定格電流は 3.5 A なので,定格電流に対して約 4 倍のピーク電流が流れていることになります。

EC1000SA では,このような使用形態に対応して,最大出力電流の 4 倍のピーク電流供給 能力を持っています(CF = 4 以内のコンデンサインプット回路に対して)。突入電流を供給す るために,過大な容量の電源を用意する必要がありません。

出力オン時の交流電圧位相を,0.0°から 359.9°まで 0.1°単位で設定できるので,負荷に 流れる突入電流の様子を,条件を変えて観測できます。また,計測機能の「電流ピーク値ホー ルド」により,そのとき流れた電流の最大ピーク値を測定できます。ピーク電流計測値は参考 値です。

突入電流を測定する場合,電流ピーク値リミッタ設定値を最大設定にしてください。リミッ タ設定値を下げた場合は,正しい突入電流測定にならない場合があります。

# 4.2.2 出力オン時位相を設定する

出力オン時位相は、SET メニューの 日 「出力オン時位相」で数値を設定します。 出力オン時位相の変更は,出力オフの状態で行ってください。

■操作手順

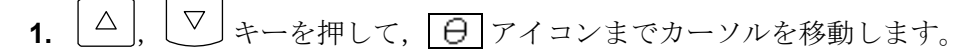

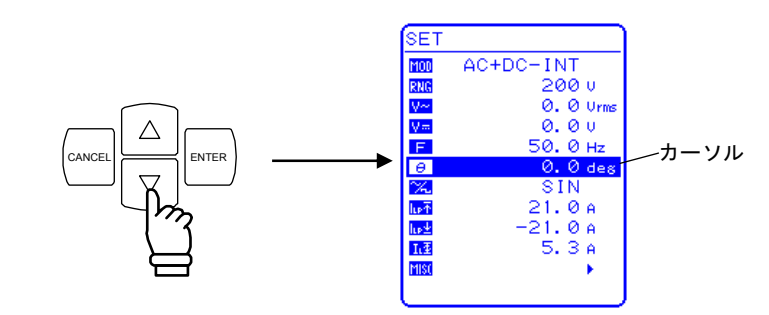

**2.**  |ENTER キーを押して、モディファイボックスを表示させます。

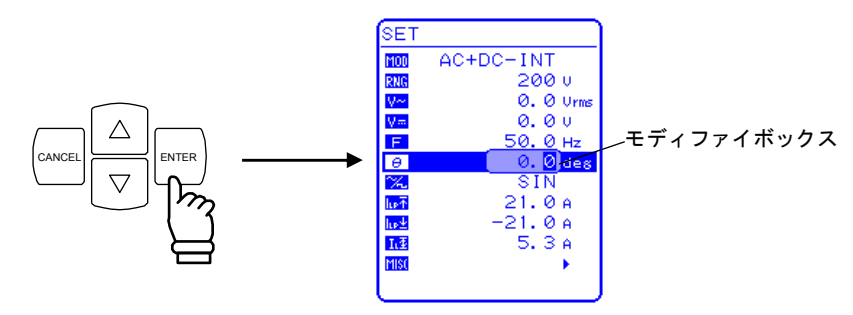

3. 回, **□** キーを押して、変更する桁までカーソルを移動し, MODIFY ダイヤルを回して 数値を設定します。設定した値は直ちに反映されます。

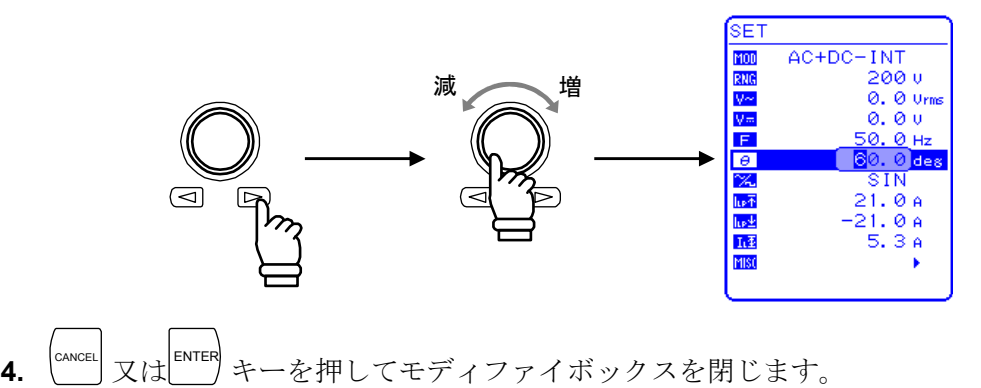

# 4.2.3 計測表示をピーク値に設定する

表示する電流計測値を,ピーク値(PEAK)に設定します。

計測表示選択は、MISC メニュー**MISI**の「MEASURE」で選択します。

■操作手順

**1.**  $\begin{bmatrix} \Delta \end{bmatrix}$ ,  $\begin{bmatrix} \nabla \end{bmatrix}$ キーを押して <> **MISI** アイコンまでカーソルを移動し,  $\begin{bmatrix} \text{NNER} \end{bmatrix}$ キーを押します。 SЕT AC+DC-ADD **MOD**  $200v$ RNG  $\overline{\mathcal{Q}}$ .  $\overline{\mathcal{Q}}$  Urm γ×  $0.00$  $rac{\sqrt{\pi}}{\sqrt{2}}$  $\triangle$ 50. 0 Hz ENTER  $\theta$ 0.0 des |<br>|<br>|GAIN<br>|Le不 SIN 200.0 21.0 A  $\frac{\ln \frac{1}{2}}{\ln \frac{1}{2}}$  $21.0A$ 3 A カーソル **MISC**  $\mathbf{F}$ 

⇒ MISC メニューが表示されます。

2. │△│ │▽│キーを押して「MEASURE」までカーソルを移動し, ENTER キーを押します。 ⇒ セレクトボックスが表示されます。

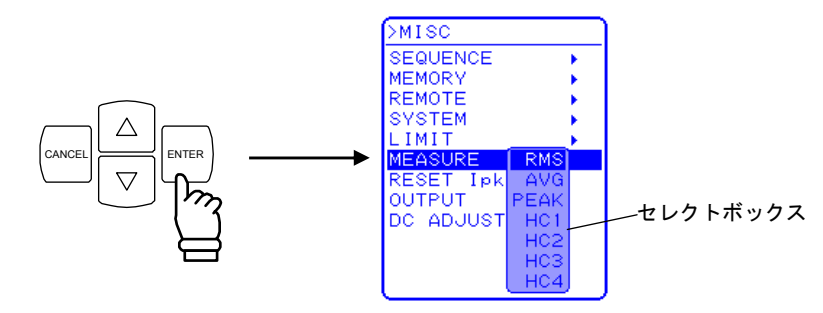

**3.**  $\left[\Delta\right]$ ,  $\left[\nabla\right]$  キーを押して「PEAK」へカーソルを移動し,  $\left[\nabla\right]$  キーを押します。 ⇒ 計測表示がピーク値(PEAK)に設定されます。

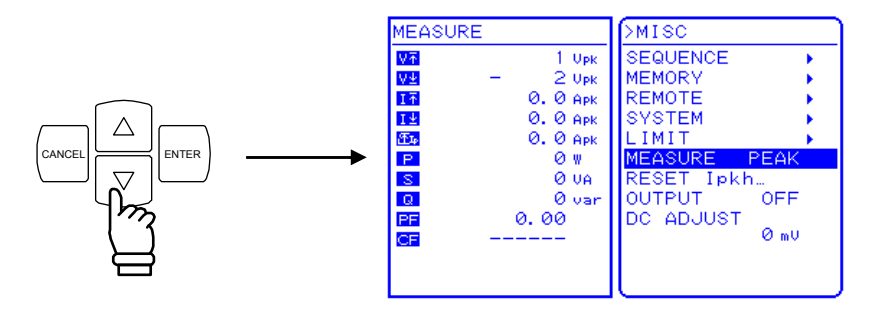

 $dP$ 

4. TOP MENU キー又は CANCEL キーを押すと, SET メニュー画面に戻ります。 ⇒ 計測値ウインドウは計測表示がピーク値に設定されます。

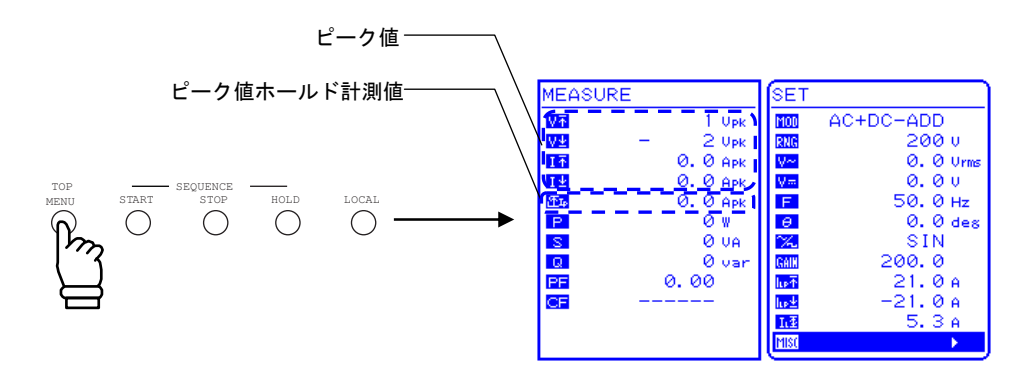

# 4.2.4 電流ピーク値ホールド計測値をリセットする

EC1000SA は,電流ピーク値ホールド計測値のリセット機能を備えています。

リセット操作により,電流ピーク値ホールド計測値が 0 Apk になり,その後再びリセットさ れるまで最大ピーク電流を更新していきます。

なお,電源オン時,電流ピーク値はリセットされます。

電流ピーク値ホールド計測値のリセットは, MISC メニュー msd の「MEASURE」で選択 します。

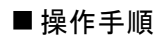

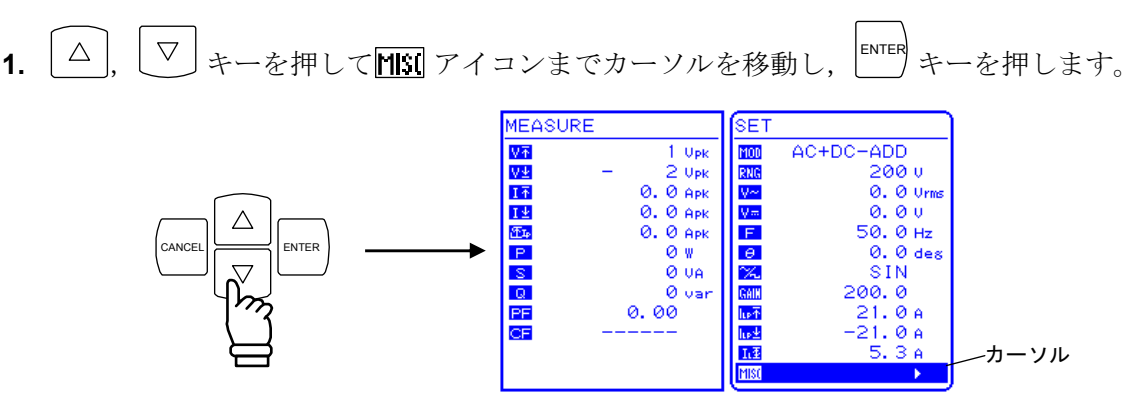

⇒ MISC メニューが表示されます。

 $dW =$ 

2. △, √ <del>↓</del> キーを押して「RESET Ipkh...」までカーソルを移動し, ENTER キーを押し ます。

⇒ エグゼボックスが表示されます。

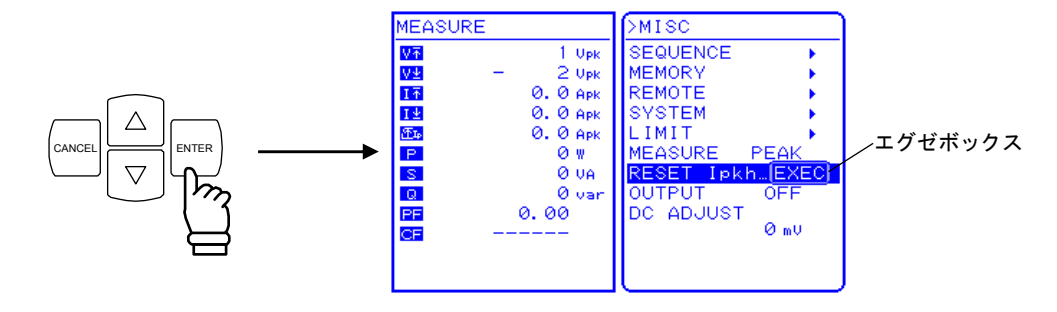

3. 「EXEC」が表示されている状態で, ENTER キーを押します。 ⇒ 電流ピーク値ホールド計測値がリセットされます。

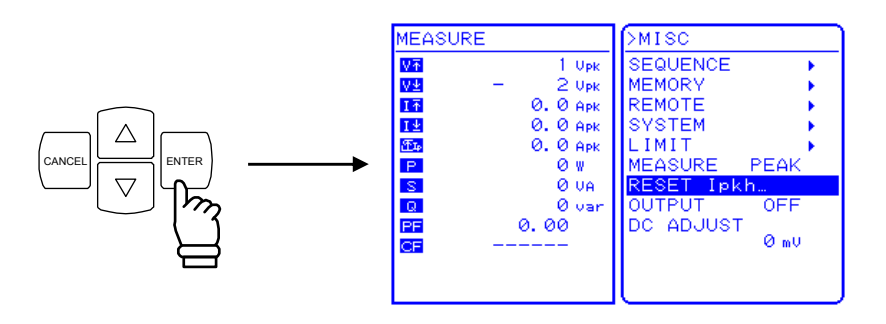

4. TOP MENU キー又は CANCEL キーを押すと, SET メニュー画面に戻ります。 ⇒ 計測値ウインドウで電流ピーク値ホールド計測値の表示が 0 Apk になります。

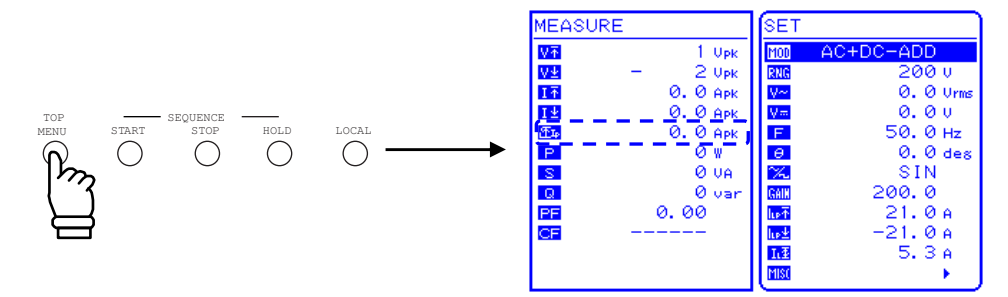

 $AB^r$ 

## 4.3 高調波電流を測定する

家庭用・産業用機器には,スイッチング電源が多く使用されています。その電源入力部に使 われるコンデンサインプット型整流回路は,入力電流が大きくひずみ,多量の高調波を含んだ ものになる欠点があります。この電流が大量に電源ラインに流れた場合,電圧にひずみを生じ て他の機器を誤動作させたり,変圧器が過熱して事故につながるなどの問題が生じます。

EC1000SA は,この高調波を測定する機能を備えています。なお,本計測は IEC 規格等に 適合しておりません。

測定は,AC-INT モード,基本波(パネルの周波数設定)が 50 Hz 又は 60 Hz のときのみ可 能です。40次 (50 Hz の場合は 2 kHz)までの高調波電流を、実効値及び基本波に対するパー セントで表示します。高調波電流計測値は参考値です。

高調波電流計測を選択した場合は,実効値/直流平均値/ピーク値の計測を行いません。ま た,実効値/直流平均値/ピーク値のいずれかを設定した場合は,高調波電流計測を行いませ  $h_{\circ}$ 

#### a) 高調波計測ウインドウに切換える

高調波計測ウインドウは、MISC メニュー IS の「MEASURE」で選択します。

■ 操作手順

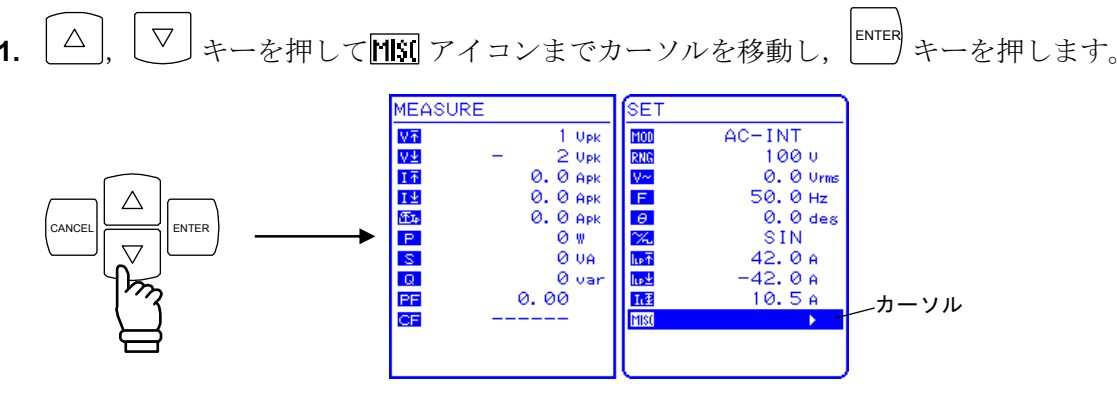

⇒ MISC メニューが表示されます。

2. │△│ │▽│キーを押して「MEASURE」までカーソルを移動し, ENTER キーを押します。 ⇒ セレクトボックスが表示されます。

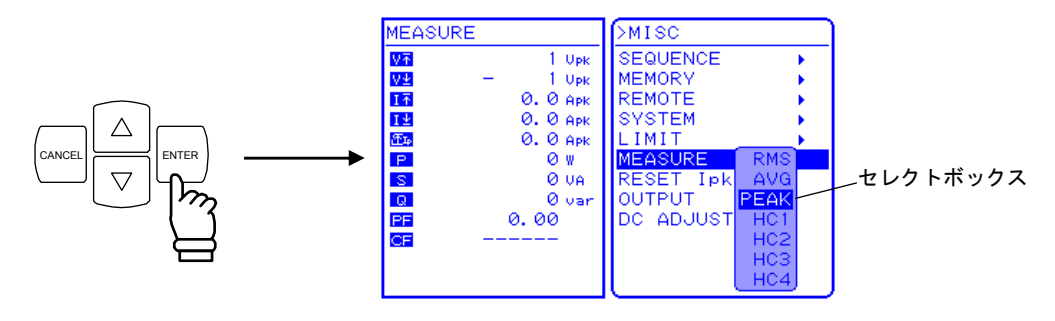

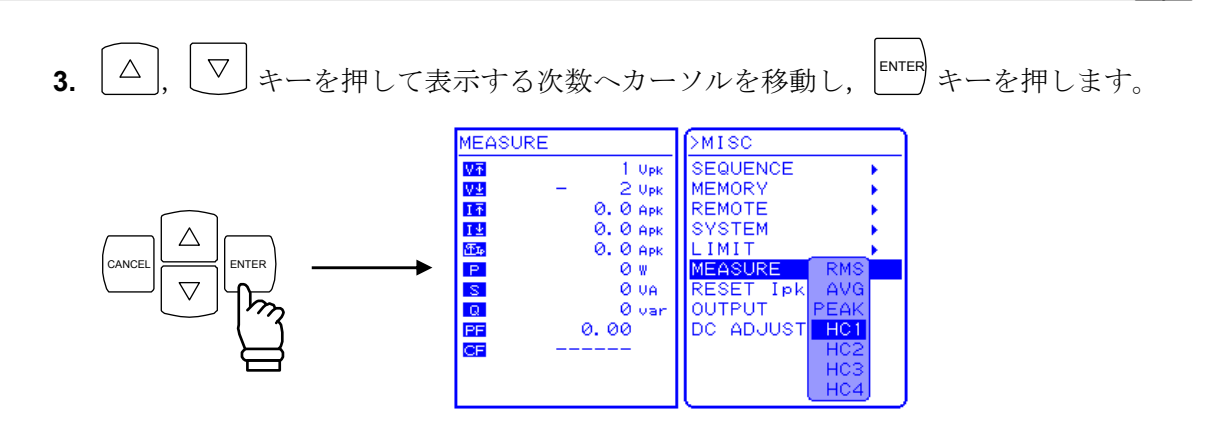

⇒ 計測表示で HC1~HC4 を選択した場合, 以下の次数の計測値を表示します。 計測設定によって表示される次数 XXth は変化し、全部で 10 行の計測データが表示 されます。

HC1: 1次~10次

HC2:11 次~20 次

HC3:21 次~30 次

HC4:31 次~40 次

|      | <b>BUSY</b>                       |         |
|------|-----------------------------------|---------|
|      | >HARMONIC CURRENT MEASURE         |         |
| 1st  | 4.16 Arms                         | 100.0 % |
| 2nd  | 0.01 Arms                         | 0.1%    |
| 3rd  | 1.58 Arms                         | 37.9%   |
| 4th  | 0.00 Arms                         | 0.0%    |
| 5th  | 0.22 Arms                         | 5.3%    |
| 6th  | 0.00 Arms                         | 0.0%    |
| 7th  | 0.10 Arms                         | 2.3%    |
| 8th  | 0.00 Arms                         | 0.0%    |
| 9th  | 0.13 Arms                         | 3.1%    |
| 10th | 0.00 Arms                         | 0.0%    |
|      | Press Up/Down key to change page. |         |

図 4-4 高調波計測ウインドウの表示例

- **4.**  $\left[\frac{\triangle}{\cdot}\right], \left[\frac{\triangledown}{\triangle} \right]$ キーを押すことにより HC1/HC2/HC3/HC4画面の切り換えを行います。
- **5.**  <u>。</u><br>── キーを押すと高調波計測を終了し,TOP MENU(通常表示)に戻ります。

# 4.4 シーケンス機能を使う

### 4.4.1 シーケンス動作の仕様

EC1000SA は,シーケンス機能を使用することにより,出力のパターンを自在にプログラム することが可能です。

例えば,電装品等の電圧変動試験に用いる一連の電圧変化パターンをあらかじめプログラム しておけば,手順通りに順序立てて出力が移り変わりますので,一回の操作でテストを終える ことができます。

シーケンス動作には,EC1000SA に内蔵の直流(DC),正弦波,方形波と,USB インタフェー スを介して取り込んだ任意波(16種)を利用することができます。設定は、最大 255 ステッ プ (1ステップ最小 0.1 ms) で、各ステップごとに波形、レベル、持続時間や一定/保持又は スイープの選択ができます。さらに,1~999 回(又は無限回)の繰り返しを指定できます。 また,シーケンス動作中に指定されたステップへ移るブランチ(分岐)動作や,シーケンス開 始,停止,ホールド動作などの機能も装備しています。

シーケンスメモリへの保存は自動的に行われます。

シーケンス機能は,AC-INT 又は AC+DC-INT モードにて利用可能です。

- シーケンス数 :動作モード(AC/AC+DC)かつ出力電圧レンジ(100 V/200 V)で別々に 保持します。
- ステップ数 :1~255(1 シーケンス内)
- ステップ時間:0.1 ms~999.9999 s (分解能 0.1 ms 又は 0.0001 s)
- ステップ内動作 :一定,保持又はリニアスイープ
- パラメタ : 直流電圧<sup>注</sup>, 交流電圧<sup>注</sup>, 周波数, 波形, 位相 (開始, 終了), ステップ 同期出力 2 ビット
- ジャンプ回数 :1~999 又は無限回

シーケンス制御

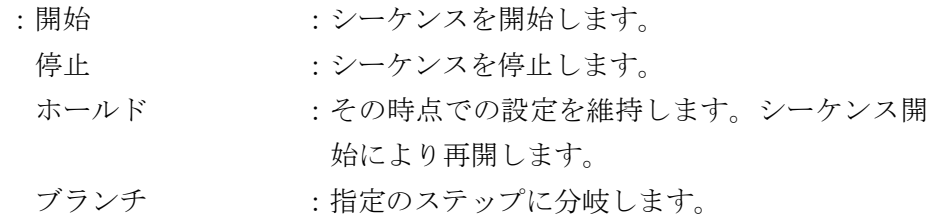

注:交流電圧及び直流電圧の設定範囲は,シーケンスデータ編集時の出力電圧レンジ設定に より決まります。

シーケンスコントロールは出力オフ状態では実行できません。

 $ABY$ 

#### a) シーケンス

シーケンスは,最小単位をステップとし,二つ以上のステップの組合せにより実現します。

#### b) ステップ

各ステップには,ステップ実行パラメタとステップ遷移パラメタが記述されています。シー ケンスを実行していない状態,つまり定常出力においてもステップと同様のパラメタを保持し ています。以降これを定常出力ステップとします。また,以降の説明では,ステップパラメタ を【】で囲って示します。

ステップ実行パラメタは,各ステップにおける出力及びその挙動を指定します。

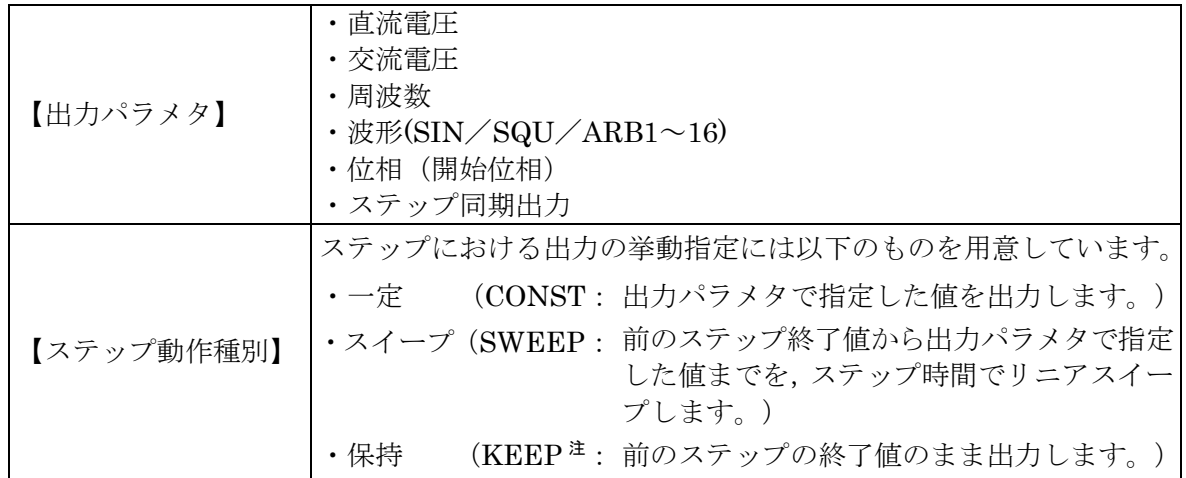

#### 表 4-4 ステップ実行パラメタ

注:【ステップ動作種別】が KEEP の場合,【出力パラメタ】の設定は無視されます。

**ARP** 

ステップ遷移パラメタは、次に遷移するステップ及びそのタイミングを指定します。

表 4-5 ステップ遷移パラメタ

| 【ステップ時間】   | 時間で指定します。                                                                                                 |  |
|------------|----------------------------------------------------------------------------------------------------|--|
| 【ステップ終了位相】 | ステップ終了位相の有効/無効を設定します。                                                                                     |  |
| 【ステップ終端】   | ステップ終了時の挙動指定には以下のものを用意しています。<br>・シーケンス継続(CONT)<br>・Hold 状態になる(HOLD)<br>・Idle 状態になる(STOP)                  |  |
| 【ジャンプステップ】 | ステップ終了後に遷移するステップの指定には以下のものを用意して<br>います。<br>・任意のステップ番号に遷移(1~255)<br>・次のステップ番号へ遷移(0)                        |  |
| 【ジャンプ回数】   | 【ジャンプステップ】で指定したステップへ指定回数ジャンプするこ<br>とでループを実現しています。<br>ジャンプ回数の指定には以下のものを用意しています。<br>・指定回数(1~999)<br>・無限回(0) |  |
| 【ブランチステップ】 | ブランチ制御によって遷移するステップの指定には以下のものを用意<br>しています。<br>・任意のステップ番号に遷移(1~255)<br>・ステップ処理をそのまま継続(0)                    |  |

Idle 状態で定常出力している状態でスタート制御されると、ステップ1が実行され、以降順 に遷移していきます。

【ジャンプステップ】が指定されていない場合(0)は,ステップ番号順に遷移していきますが, 【ジャンプステップ】が指定されている場合(1~255)は,そのステップへ遷移します。

ステップ終了は【ステップ時間】が経過した時とします。【ステップ終了位相】が有効に指 定されている場合は,【ステップ時間】経過後に【ステップ終了位相】(0°)になった時点と します。

【ステップ終端】と【ジャンプステップ】が両方指定されている場合は,【ステップ終端】 の指定が優先されます。

 $\mathbb{R}^n$ 

以下に基本的なステップの遷移例を示します。

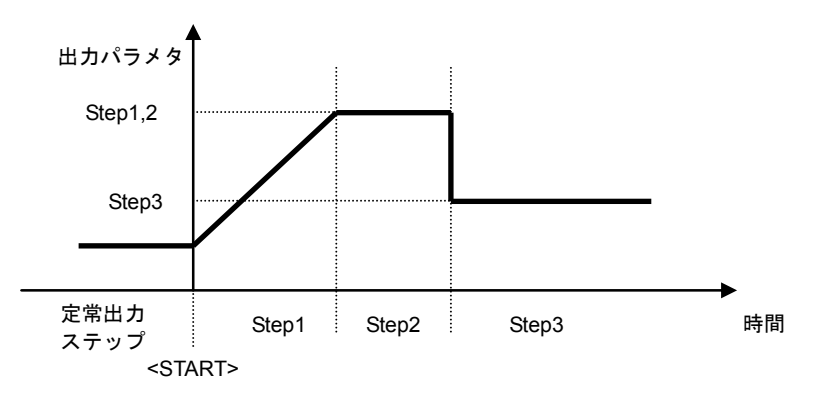

図 4-5 基本的なステップ遷移例

c) シーケンス状態

図 4-6にシーケンス動作の状態遷移図を示します。

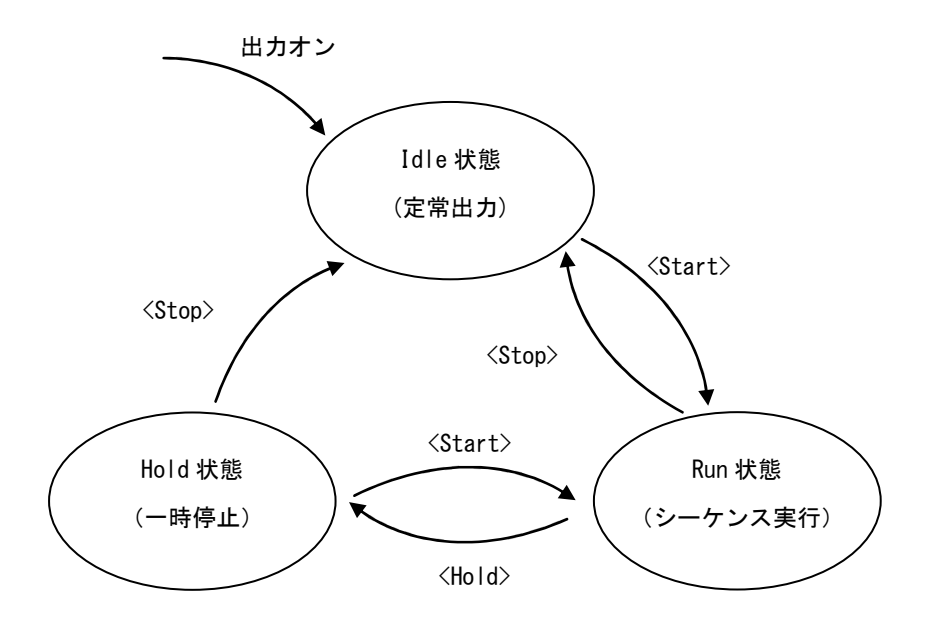

図 4-6 シーケンス状態遷移ブロック図

------ コメント ---------【ステップ終端】の指定によっても,状態が遷移します。

----------------------------------------------------------------------------------

#### 表 4-6 シーケンス状態

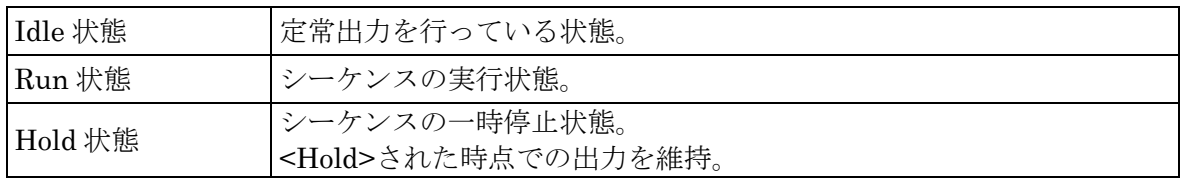

**ARP** 

#### d) シーケンス制御

シーケンス動作の制御について,以下に記述します。以降,シーケンス制御は< >で囲みま す。

表 4-7 シーケンス制御

| $<$ Start $>$        | Run 状態に移行します。<br>Idle 状態からの場合, <start>と同時にステップ1に遷移して、シーケンス<br/>を開始します。<br/>Hold 状態の場合, <hold>された時点からシーケンスを再開します。<br/>【ステップ終端】で<hold>状態になっている場合は、<start>と同時に【ジャ<br/>ンプステップ】に移行してシーケンスを再開します。</start></hold></hold></start> |
|----------------------|----------------------------------------------------------------------------------------------------|
| $-Hold$              | Run 状態から Hold 状態に移行します。                                                                                                    |
| $<$ Stop>            | Idle 状態に移行します。<br>ただちに定常出力ステップに移行します。<br>このとき、定常出力ステップの【出力パラメタ】には、 <stop>時の値が保<br/>持されます。<br/><stop>時の電圧が設定範囲制限を超えている場合は0Vに設定されます。<br/>周波数設定が設定範囲制限を越えている場合は、設定範囲制限の下限値に<br/>設定されます。いずれの場合も出力オフになります。</stop></stop>       |
| $\leq$ Branch $\geq$ | 【ブランチステップ】で指定されたステップに遷移します。<br><branch>された時点の出力状態から、【ブランチステップ】に遷移します。</branch>                                                                                                    |

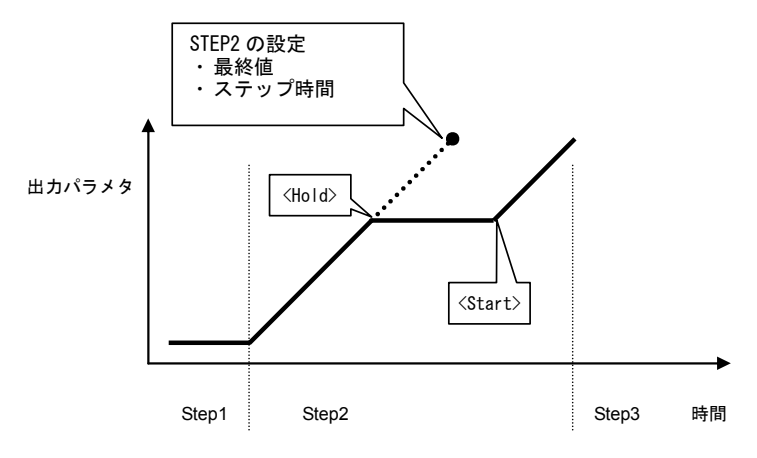

図 4-7 Hold 状態から<Start>するときのシーケンス動作例

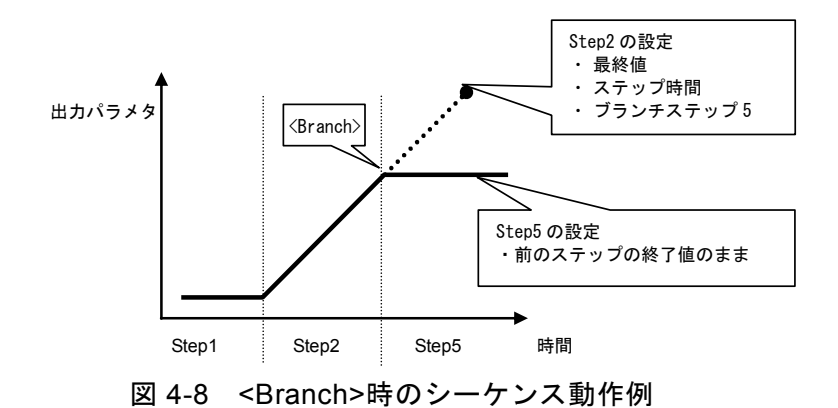

都

e) シーケンスのループ

シーケンスのループは,シーケンス全体,及びシーケンス内の任意のステップブロックをルー プすることも可能です。各ステップに指定された,【ジャンプステップ】及び【ジャンプ回数】 によって実現します。ジャンプ回数をカウントするためのジャンプカウンタは,各ステップで それぞれ内部に保持していますので,多重ループも実現可能です。

ループの指定方法とステップ遷移について、図 4-9に示します。

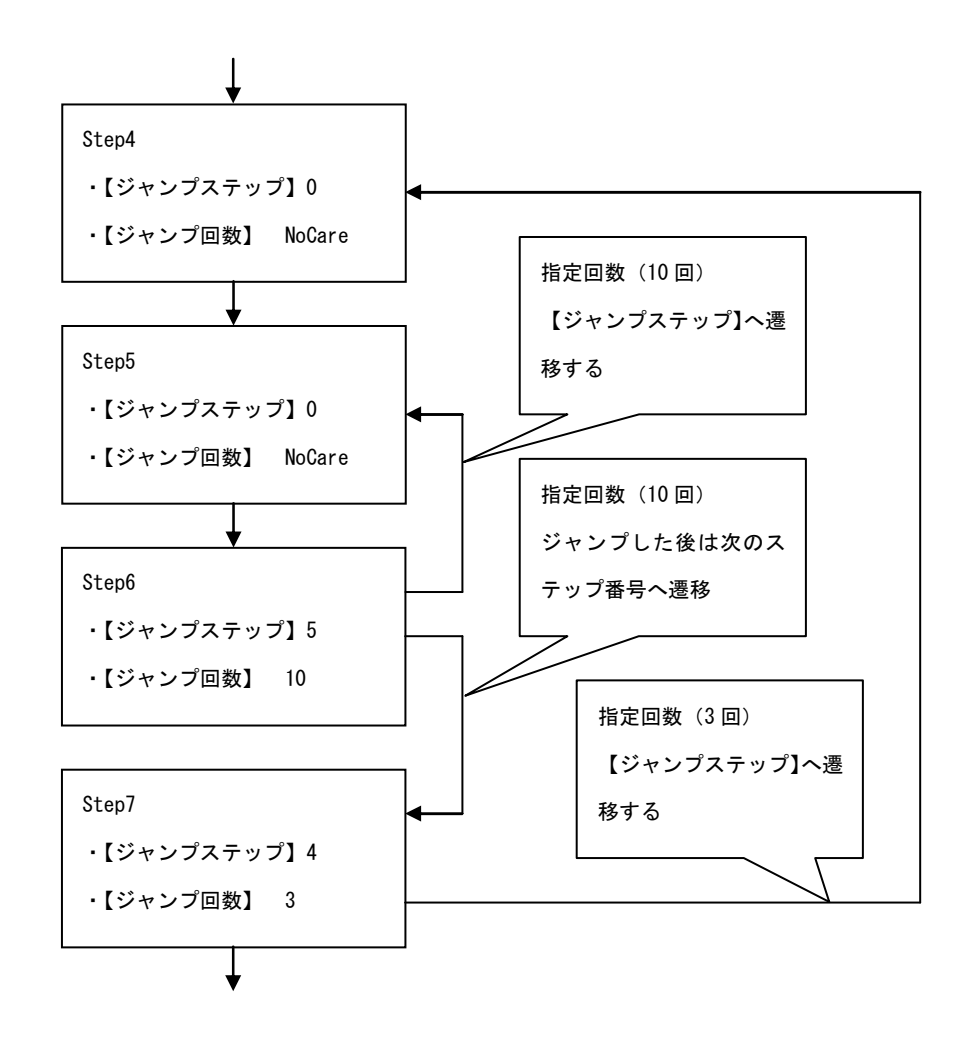

#### 図 4-9 ループの指定方法とステップ遷移例

----- コメント -------

- 【ジャンプ回数】は、ジャンプする回数を示します。そのため、ループ回数はジャンプ 回数+1 となります。
- 上記の例で Step6 にジャンプ回数 10 が指定されていますが、このとき Step5, Step6 が 実行される回数は 11 回になります。

----------------------------------------------------------------------------------

 $AB^r$ 

#### f) ステップ同期出力

実行中のステップに記述されたコードを,外部制御入出力コネクタに出力します。ただし, 定常出力ステップでは「L」を出力します。

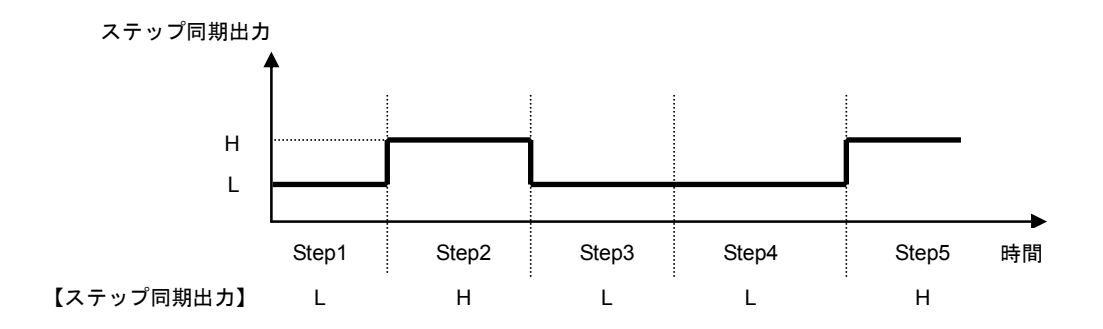

図 4-10 ステップ同期出力例

#### g) ステップ終了位相の設定

ステップ終了位相を有効(ENABLE)に設定した場合,ステップの実行時間は以下のようにな ります。

実行時間=設定したステップ時間+重畳交流位相が0°になるまでの時間

また,設定したステップ時間経過後の動作は,そのステップでの設定値で保持されます。

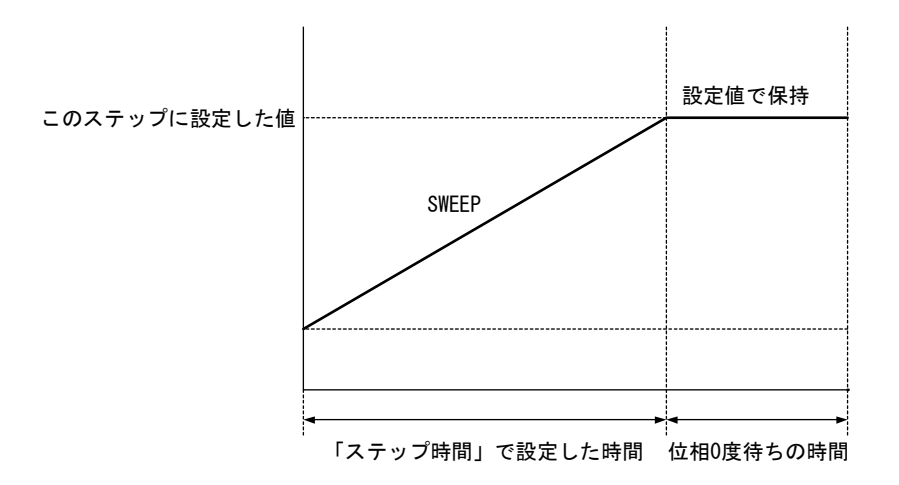

図 4-11 位相 0 度待ち発生時のシーケンス動作

 $AB^r$ 

### 4.4.2 シーケンスの設定

シーケンスの設定は,以下のいずれかの方法で行います。

- ・操作パネルでステップごとに入力
- ・PC でプログラミングして,リモートインタフェース経由で EC1000SA に送信
- ・添付のコントロールソフトウェアでシーケンスデータを編集し実行

シーケンス動作のプログラムメッセージの詳細について 「7 「4.4.3 シーケンスのプログ ラミング」参照。

コントロールソフトウェアの取扱説明書を参照。

操作パネルでのシーケンスメニューの表示方法を,以下に示します。

### ■操作手順

シーケンスメニューは、MISC メニュー <a>
I<br />
I<br />
SEQUENCE」で選択します。

- △ |, <sup>|</sup>▽ | キーを押して, | ||||st| アイコンまでカーソルを移動します。 SET  $AC+DC+INT$  $100v$  $Q_1, Q_2$  Un Øυ  $V =$ ø. F  $\theta$  Hz **NTER**  $\theta$  $\overline{\theta}$  de X<br>Ilip Ø A  $\frac{1}{\ln 2}$ Ø A  $\mathrm{I} \mathrm{t} \overline{\mathfrak{L}}$ 5 A カーソル MISC  $\overline{\mathbf{r}}$
- |<sup>ENTER</sup> キーを押して, MISC メニューを表示させます。 **2.**   $\triangle$ V 」<br>キーを押して, 「SEQUENCE」までカーソルを移動します。

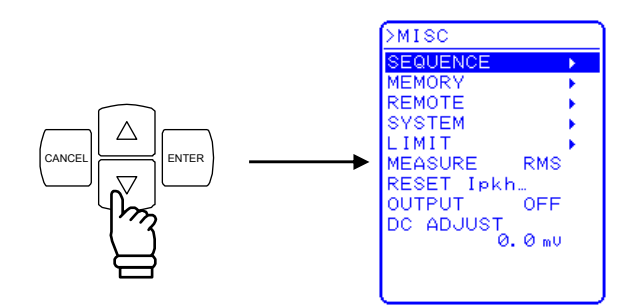

**3.**  |<sub>ENTER</sub> キーを押して, SEQUENCE 画面を表示させます。

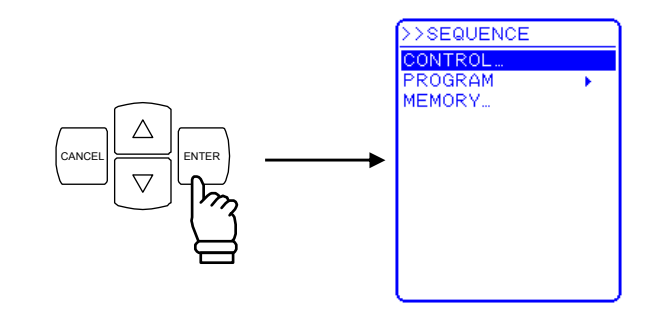

- **4.**  $\left[\begin{array}{c} \triangle \end{array}\right], \left[\begin{array}{c} \nabla \end{array}\right]$ キーを押して、行う動作を選択します。 ·シーケンスの動作を制御する場合 :「CONTROL...」を選択します。 ( 「4.4.4 シーケンス動作の制御」参照) 注:出力オフの状態では,選択できません。
	- ・シーケンスをプログラミングする場合:「PROGRAM」を選択します。 ( 「4.4.3 シーケンスのプログラミング」参照)
	- ・シーケンスメモリを制御する場合 :「MEMORY…」を選択します。 ( 「4.4.5 シーケンスメモリのクリア」参照)

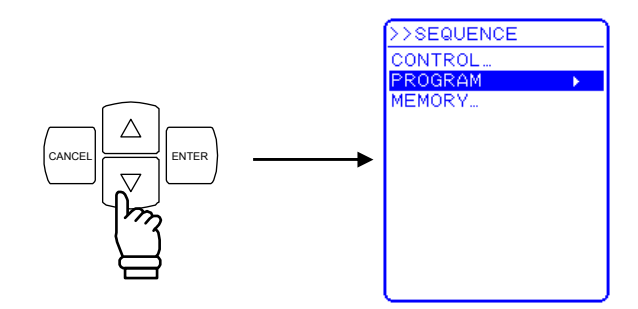

**5.**  |<sup>ENTER</sup> キーを押して,各画面を表示させます。

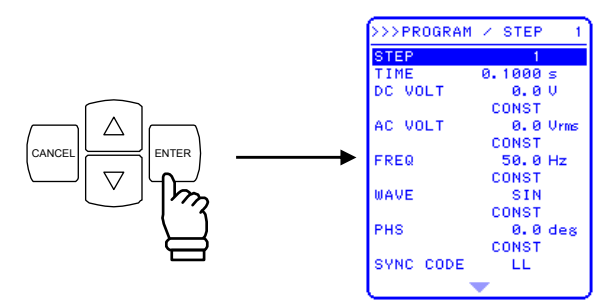

**AW** 

# 4.4.3 シーケンスのプログラミング

SEQUENCE 画面で「PROGRAM」を選択すると,PROGRAM 画面を表示されます。 PROGRAM 画面の各項目を設定することにより,シーケンスのプログラミングを行います。

SEQUENCE 画面へ移動するためには,出力モードを,AC-INT 又は AC+DC-INT にしてお く必要があります。

ステップの設定は,1 ステップごとに行います。

表 4-8から表 4-10に PROGRAM 画面の各項目を示します。

 $AB^p$ 

表 4-8 PROGRAM 画面の項目一覧 (1/3)

| 項目名            | 項<br>目 | 動 作                                                                         |
|----------------|--------|-----------------------------------------------------------------------------|
| <b>STEP</b>    | ステップ番号 | 設定するステップ番号を指定します。                                                           |
|                |        | 設定範囲 : 1~255                                                                |
|                |        | 指定したステップの継続時間を設定します。                                                        |
|                |        | 設定範囲 : 0.0001 s~999.9999 s                                                  |
| <b>TIME</b>    | ステップ時間 | 設定分解能: 0.0001 s (0.1 ms)                                                    |
|                |        | ※時間単位は,SYSTEM メニューの「TIME UNIT」<br>で「s」と「ms」を変更できます。                         |
|                |        | [7] 「5.6.5 時間単位の設定」参照。                                                      |
|                |        | 直流モード時、直流電圧値を設定します。                                                         |
|                |        | 設定範囲はシーケンスデータ編集時のレンジ設定によ                                                    |
|                |        | り決まります。                                                                     |
|                | 直流電圧値  | 設定範囲: 100 V レンジ: -220.0 V ~ + 220.0 V                                       |
|                |        | 200 V レンジ: -440.0 V~+440.0 V                                                |
| DC VOLT        |        | 設定分解能: 0.1 V                                                                |
| $(AC+DC-INT)$  |        | 指定した直流電圧値への変化の仕方を設定します。                                                     |
| のみ)            |        | 以下の3種類から選択します。                                                              |
|                | 直流動作種別 | · CONST : 指定値で出力                                                            |
|                |        | ·KEEP : 前ステップの終了値のまま出力                                                      |
|                |        | · SWEEP: 前ステップの終了値で出力開始し、ステッ                                                |
|                |        | プ終了時に指定値で出力するようにリニ                                                          |
|                |        | アスイープ                                                                       |
|                |        | 交流電圧値を設定します。                                                                |
|                | 交流電圧値  | 設定範囲はシーケンスデータ編集時のレンジ設定によ                                                    |
|                |        | り決まります。                                                                     |
|                |        | 設定範囲: 100 V レンジ: 0.0 Vrms~155.0 Vrms                                        |
|                |        | 0.0 Vp-p $\sim$ 440.0 Vp-p<br>200 V $V \vee V$ : 0.0 Vrms $\sim$ 310.0 Vrms |
|                |        | 0.0 Vp-p $\sim$ 880.0 Vp-p                                                  |
| <b>AC VOLT</b> |        | 設定分解能: 0.1 Vrms / 0.1 Vp-p                                                  |
|                |        | ※電圧値は、任意波選択時のみ「Vp-p」で設定可能で                                                  |
|                |        | す。                                                                          |
|                | 交流動作種別 | 指定した交流電圧値への変化の仕方を設定します。                                                     |
|                |        | 以下の3種類から選択します。                                                              |
|                |        | ・CONST : 指定値で出力                                                             |
|                |        | ·KEEP : 前ステップの終了値のまま出力                                                      |
|                |        | · SWEEP: 前ステップの終了値で出力開始し、ステッ                                                |
|                |        | プ終了時に指定値で出力するようにリニ                                                          |
|                |        | アスイープ                                                                       |

 $d\mathbb{P}$ 

表 4-9 PROGRAM 画面の項目一覧 (2/3)

| 項目名              | 項<br>目            | 動 作                                           |
|------------------|-------------------|-----------------------------------------------|
|                  |                   | 交流周波数を設定します                                   |
|                  | 交流周波数             | 設定範囲 : 1.0 Hz~550.0 Hz                        |
|                  |                   | 設定分解能: 0.1 Hz                                 |
|                  |                   | 指定した周波数への変化の仕方を設定します。                         |
| <b>FREQ</b>      |                   | 以下の3種類から選択します。                                |
|                  |                   | · CONST : 指定値で出力                              |
|                  | 交流周波数動作種別         | ·KEEP : 前ステップの終了値のまま出力                        |
|                  |                   | · SWEEP : 前ステップの終了値で出力開始し、ステッ                 |
|                  |                   | プ終了時に指定値で出力するようにリニ<br>アスイープ                   |
|                  |                   | 出力する任意波形を選択します。                               |
|                  | 波形                | 設定範囲: SIN/SQU/ARB1~ARB16                      |
|                  |                   | 指定した波形への変化の仕方を設定します。                          |
| <b>WAVE</b>      |                   | 以下の2種類から選択します。                                |
|                  | 波形動作種別            | ・CONST : 指定した波形で出力                            |
|                  |                   | ·KEEP : 前ステップの波形のまま出力                         |
|                  |                   | 出力開始位相を設定します。                                 |
|                  | 位相                | 設定範囲: 0.0° ~359.9°                            |
|                  |                   | 設定分解能: 0.1°                                   |
| <b>PHS</b>       |                   | 指定した位相への変化の仕方を設定します。                          |
|                  | 位相動作種別            | 以下の2種類から選択します。                                |
|                  |                   | ・CONST : 指定した位相で出力                            |
|                  |                   | ・KEEP : 前ステップの位相のまま出力                         |
|                  |                   | ステップ実行中に、同期して出力するコード (2 ビッ                    |
|                  |                   | ト)を設定します。ステップ同期出力を観測すること                      |
|                  |                   | により、シーケンスのステップ遷移が確認可能です。                      |
|                  |                   | 外部制御入出力コネクタのピン5(DOUT5)からビット                   |
|                  |                   | 0, ピン 6(DOUT6)からビット1が出力されます。                  |
|                  | ステップ同期出力          | ステップ同期出力は,以下の4種類から選択します(H/                    |
|                  |                   | Lは、ビット1, ビット0の順で示します)。<br>Idle 状態時は、LL になります。 |
| <b>SYNC CODE</b> |                   | $\cdot$ LL                                    |
|                  |                   | $\cdot$ LH                                    |
|                  |                   | $\cdot$ HL                                    |
|                  |                   | $\cdot$ HH                                    |
|                  |                   | ステップ同期出力の出力方法を指定します。                          |
|                  | ステップ同期出力<br>動作種別  | 以下の2種類から選択します。                                |
|                  |                   | · CONST : 指定したコードを出力                          |
|                  |                   | ・KEEP : 前ステップと同じコードを出力                        |
| <b>STOP PHS</b>  | ステップ終了位相<br>有効/無効 | ステップ終了位相の有効/無効を指定します。以下の2                     |
|                  |                   | 種類から選択します。                                    |
|                  |                   | ・DISABLE :無効(位相はステップ時間に依存しま                   |
|                  |                   | す。)                                           |
|                  |                   | ・ENABLE : 有効                                  |
|                  | ステップ終了位相          | ステップ終了位相を設定します。                               |
|                  |                   | 設定範囲 : 0.0° ~359.9°                           |
|                  |                   | 設定分解能: 0.1°                                   |

**ARP** 

| 項目名              | 項<br>目     | 動<br>作                       |
|------------------|------------|------------------------------|
| <b>STEP TERM</b> | ステップ終端     | ステップ終了後の動作を設定します。            |
|                  |            | 以下の3種類から選択します。               |
|                  |            | · CONT : シーケンス継続             |
|                  |            | · STOP : Idle 状態に移行          |
|                  |            | ・HOLD : Hold 状態に移行           |
|                  | ジャンプステップ   | ステップ終了後に、ジャンプするステップ番号を設定     |
|                  |            | します。                         |
| <b>JUMP STEP</b> |            | ・0 :次のステップ番号に移行              |
|                  |            | ・1~255 :指定したステップ番号にジャンプ      |
|                  | ジャンプ回数     | JUMP STEP で指定したジャンプ動作を行う回数を設 |
|                  |            | 定します。                        |
| <b>JUMP NUM</b>  |            | ・0 :無限回ジャンプ                  |
|                  |            | · 1~999 : 指定した回数ジャンプ         |
|                  | ブランチステップ0  | トリガ入力があった場合に、ジャンプするステップ番     |
|                  |            | 号を設定します。                     |
| <b>BRANCHO</b>   |            | ブランチステップは、BRANCHOと BRANCH1の2 |
|                  |            | 種類を設定可能です。                   |
|                  |            | 「設定例]                        |
| <b>BRANCH1</b>   | ブランチステップ 1 | ジャンプ先のステップで、低い数値に SWEEP させ   |
|                  |            | た後 STOP に設定することにより、何か起こった場   |
|                  |            | 合に安全な領域まで退避させて停止させるといった      |
|                  |            | 応用が可能です。                     |
|                  |            | ・0 :ブランチ無効                   |
|                  |            | ・1~255 : 指定したステップ番号にジャンプ     |

表 4-10 PROGRAM 画面の項目一覧 (3/3)

以下に PROGRAM 画面での各項目の操作手順を示します。

### ■操作手順①

ステップ番号(STEP), ステップ時間(TIME), 直流電圧 (DC VOLT, 直流モードのみ), 交 流電圧(AC VOLT), 交流周波数(FREQ), 位相(PHS), ステップ終了位相(STOP PHS), ジャン プステップ(JUMP STEP),ジャンプ回数(JUMP NUM),ブランチ(BRANCH0/BRANCH1) は,以下の手順で数値を入力します。

ここでは、ステップ時間(TIME)の設定を行う場合を例に説明します。

- **1.** SEQUENCE 画面を開いて,PROGRAM 画面を表示させます。 PROGRAM 画面を表示させるまでの手順について LF 「4.4.2 シーケンスの設定」参 照。
- **2.**  $\left[\begin{array}{c} \triangle \end{array}\right], \left[\begin{array}{c} \nabla \end{array}\right]$  キーを押して, 「TIME」までカーソルを移動します。

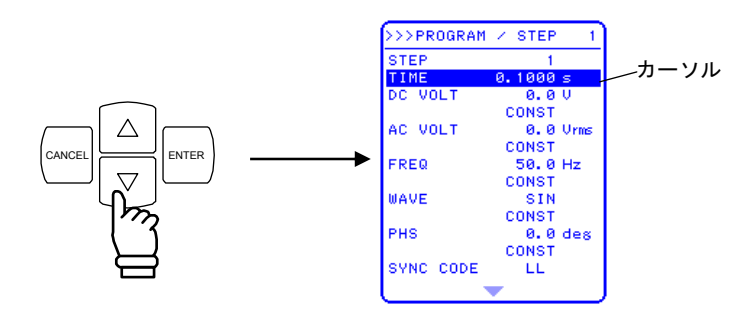

**3.**  <sub>ENTER</sub>)<br>キーを押して,モディファイボックスを表示させます。

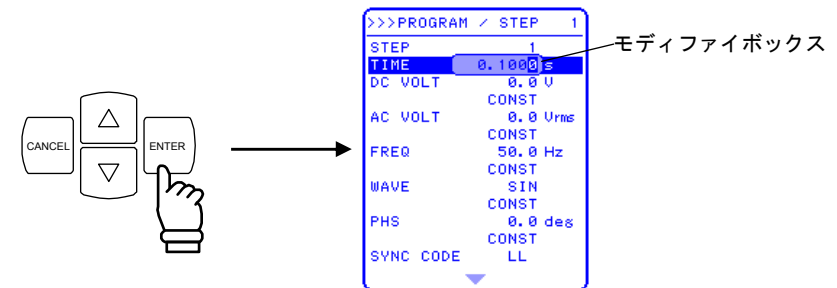

**4.** 回, 図キーを押して, 変更する桁までカーソルを移動し, MODIFY ダイヤルを回して 数値を設定します。設定した値は直ちに反映されます。

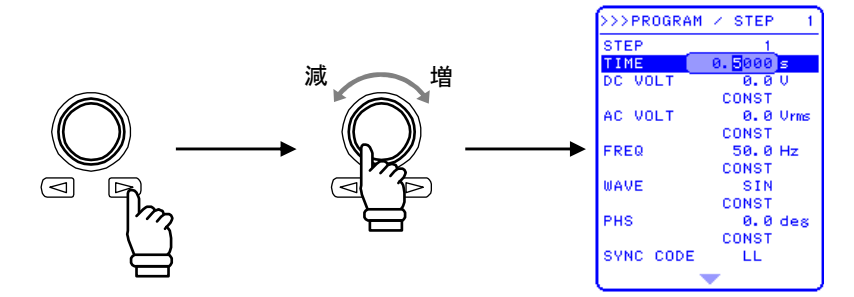

- **5.** 同様の手順ですべての桁を設定します。
- **6.** すべての桁を設定したら, CANCEL 又は ENTER キーを押して, モディファイボックスを閉じま す。

 $ABF$ 

■操作手順②

直流電圧動作種別(直流モードのみ),交流電圧動作種別,周波数動作種別,波形(WAVE), 波形動作種別,位相動作種別,ステップ同期出力(SYNC CODE),ステップ同期出力動作種別, ステップ終了位相有効/無効(STOP PHS), ステップ終端(STEP TERM)は、以下の手順で設 定を選択します。

ここでは、ステップ終端(STEP TERM)の設定を行う場合を例に説明します。

- **1.** SEQUENCE 画面を開いて,PROGRAM 画面を表示させます。 PROGRAM 画面を表示させるまでの手順について LF 「4.4.2 シーケンスの設定」参 照。
- **2.**  $\begin{bmatrix} \triangle \end{bmatrix}$ ,  $\begin{bmatrix} \nabla \end{bmatrix}$  キーを押して, 「STEP TERM」までカーソルを移動します。

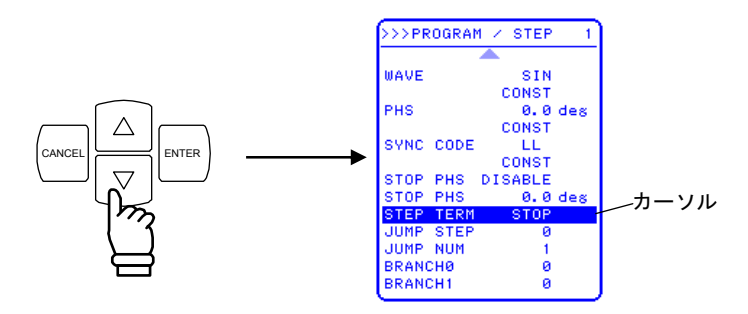

**3.**  |<sup>ENTER</sup> キーを押して, セレクトボックスを表示させます。

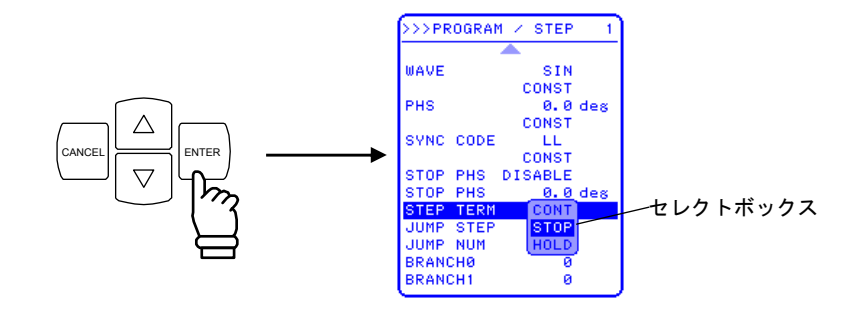

**4.**  $\left[\Delta\right]$ ,  $\boxed{\vee}$  キーを押して, 設定する動作までカーソルを移動します。

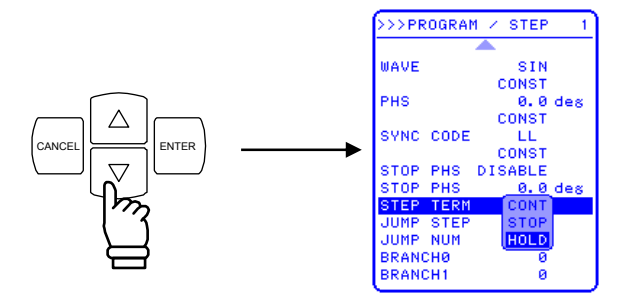

**5.**  ENTER キーを押すと、ステップ終端時の動作を設定できます。  $AB^r$ 

### 4.4.4 シーケンス動作の制御

シーケンス動作の制御は、SEQUENCE 画面の CONTROL から行います。 出力がオンのときのみ,シーケンスを開始できます。そのため,シーケンス制御のセレクト

ボックスは,出力オンのときのみ選択可能です。

表 4-11に CONTROL セレクトボックスの項目を示します。

#### 表 4-11 CONTROL セレクトボックスの項目一覧

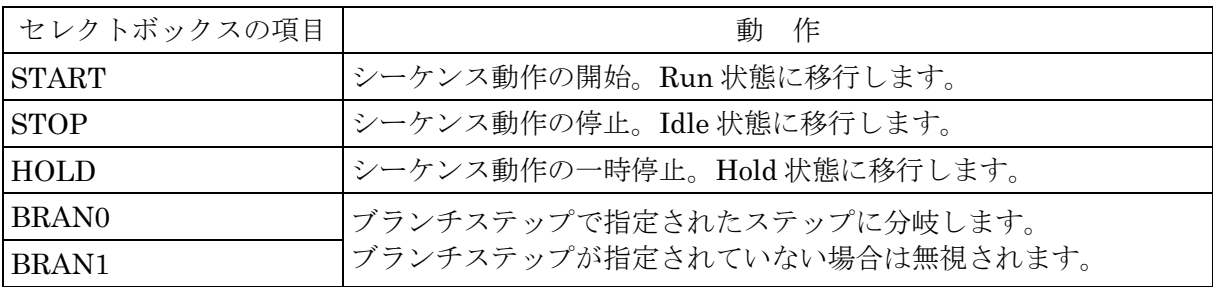

以下に操作手順を示します。

#### a) メニューから操作する場合

- ■操作手順
	- 1. 出力オンの状態で, SEQUENCE 画面を開いて, CONTROL セレクトボックスを表示さ せます。

 CONTROL セレクトボックスを表示させるまでの手順について 「4.4.2 シーケン スの設定」参照。

2.  $\left[\begin{array}{c} \Delta \end{array}\right],\ \left[\begin{array}{c} \nabla \end{array}\right]$  キーを押して、設定する動作を示す項目までカーソルを移動します。

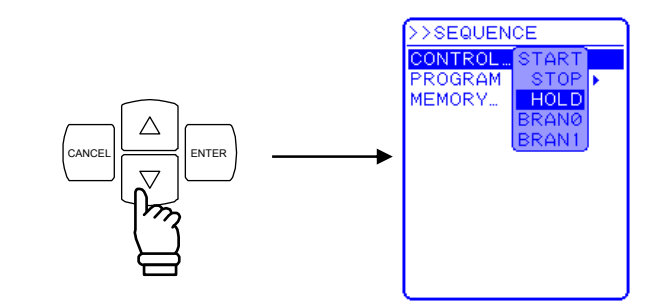

**3.**  |<sup>ENTER</sup> キーを押すと, 選択した動作を行います。  $AB^{\prime}$ 

#### b) ショートカットキーで操作する場合

### ■操作手順

シーケンス動作の制御は,操作パネル下部のショートカットキーでも可能です。

「SEQUENCE」と書かれている箇所の START, STOP, HOLD キーが, CONTROL セレ クトボックスの各項目に対応しています。なお,ショートカットキーではブランチの制御はで きません。

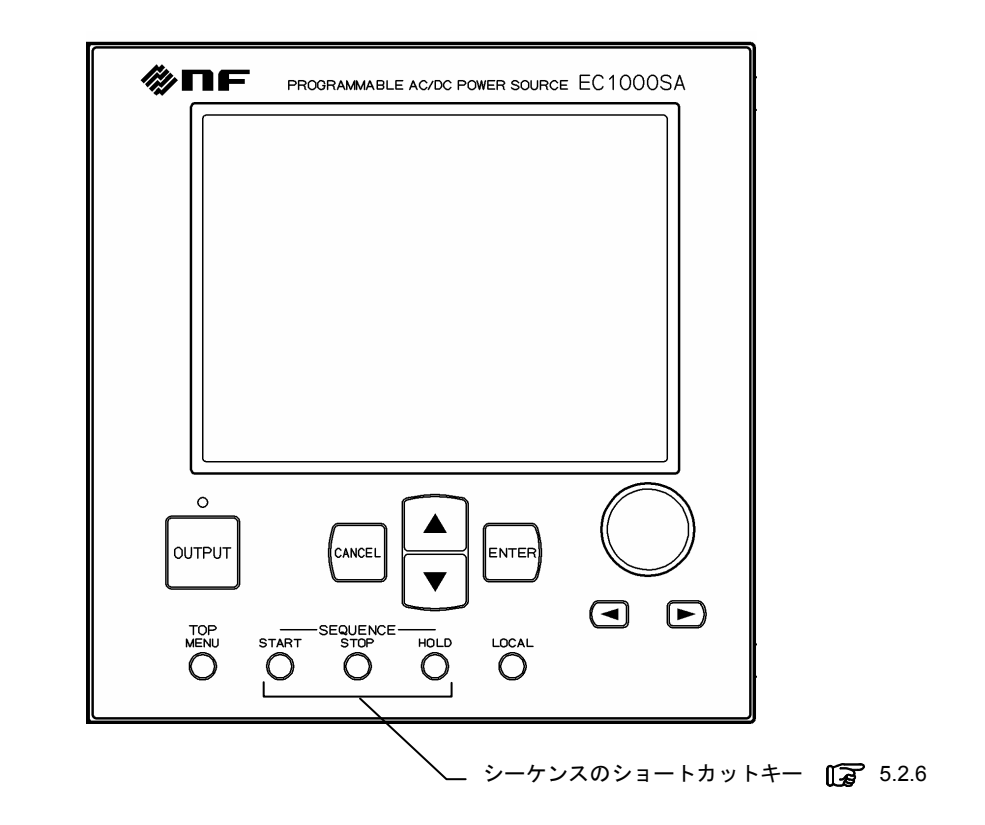

図 4-12 シーケンスのショートカットキー

 $\mathbb{R}^n$ 

### 4.4.5 シーケンスメモリのクリア

シーケンスメモリへの保存は自動的に行われます。AC-INT モードの 100 V レンジ及び 200 V レンジ,AC+DC-INT モードの 100 V レンジ及び 200 V レンジでそれぞれ一つずつシーケン スを保存可能です。

シーケンスメモリをクリアする場合は,SEQUENCE 画面の「MEMORY…」で設定します。

以下に操作手順を示します。

■操作手順

- 1. SEQUENCE 画面を開いて, MEMORY エグゼボックスを表示させます。 MEMORY エグゼボックスを表示させるまでの手順について LF 「4.4.2 シーケンス の設定」参照。
- **2.**  |ENTER キーを押して、エグゼボックスを表示させます。

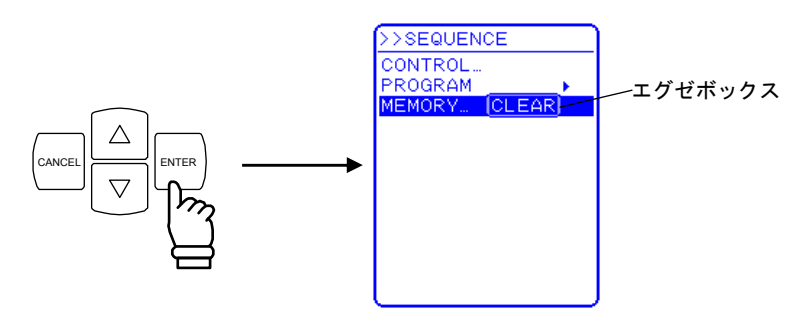

3. 「CLEAR」が選択されている状態でLENTER キーを押すと,すべてのシーケンスメモリがク リアされます。

クリア中(5~6秒間)はキー入力を受け付けますが、実行はクリア後になります。

⇒ クリアされると、初期値が入ります。( [3 「3.2 電源投入時の表示及び初期設定」 参照)。

**AW**
## 4.4.6 シーケンス動作の設定例

ここでは,表 4-12に示すシーケンス遷移を例に,新規にシーケンス動作を設定する手順を説 明します。TIME UNIT は秒(s)とします。(TIME UNIT の変更方法は『ア「5.6.5 時間単位 の設定」参照)

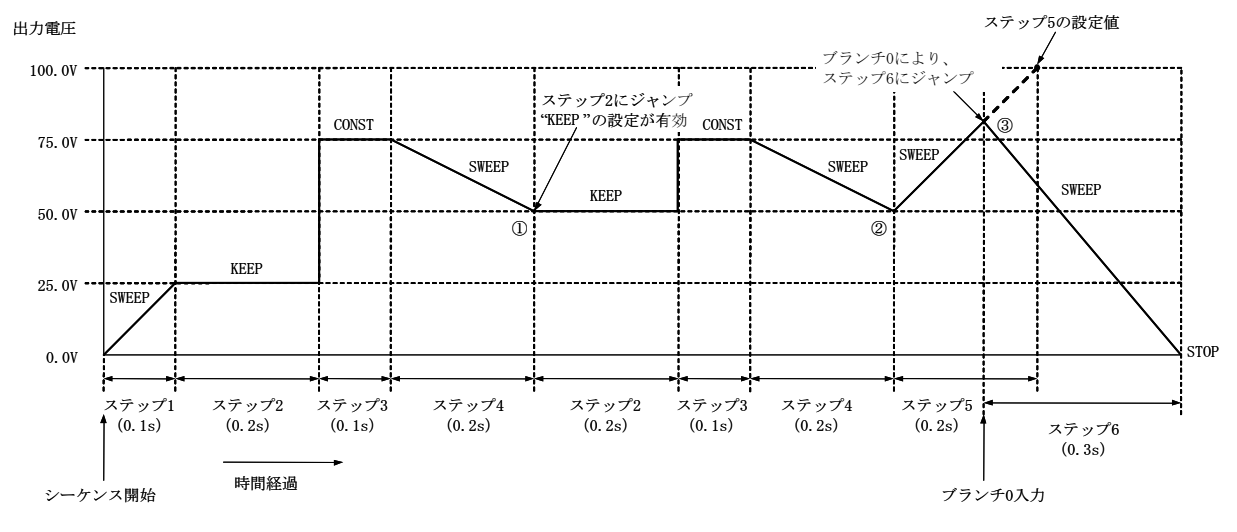

図 4-13 ステップ遷移例(AC+DC-INT モード時)

| ステップ番号              |              | $\overline{2}$ | 3            | 4            | 5            | 6            |
|---------------------|--------------|----------------|--------------|--------------|--------------|--------------|
| ステップ時間(TIME)        | 0.1          | 0.2            | 0.1          | 0.2          | 0.2          | 0.3          |
| 直流電圧(DC VOLT)       | 25.0         | 75.0           | 75.0         | 50.0         | 100.0        | 0.0          |
| 直流電圧動作種別            | <b>SWEEP</b> | <b>KEEP</b>    | <b>CONST</b> | <b>SWEEP</b> | <b>SWEEP</b> | <b>SWEEP</b> |
| ステップ終端(STEP TERM)   | <b>CONT</b>  | <b>CONT</b>    | <b>CONT</b>  | <b>CONT</b>  | CONT         | <b>STOP</b>  |
| ジャンプステップ(JUMP STEP) | $\theta$     | $\Omega$       | $\Omega$     | 2            |              |              |
| ジャンプ回数(JUMP NUM)    |              |                |              |              |              |              |
| ブランチ 0(BRANCH0)     |              | $\Omega$       |              |              | 6            |              |

表 4-12 PROGRAM の設定一覧

ステップ 2 は直流電圧値=75.0 V に設定されていますが,直流電圧動作種別が KEEP になっ ているため、直前のステップ (ステップ1)の直流電圧値=25.0 Vを維持します。

ステップ 4 のジャンプステップが 2 に設定されているため,ステップ 4 の終了後はステップ 2にジャンプします(図 4-13の1)。ステップ 2 は直流電圧動作種別が KEEP であるため, 直 前のステップ (ステップ4)の直流電圧値=50.0 V を維持します。

ステップ 4 のジャンプ回数が 1 に設定されているため,ジャンプ後にステップ 4 が終了した あとは,次のステップ=ステップ 5 に移行します(図 4-13の②)。

ステップ 5 はステップ時間=0.2 s に設定されていますが,ブランチ 0 によるジャンプ先が ステップ6となっているため、ステップ時間内にブランチ0入力があった時点でステップ6に ジャンプします (図 4-13の3)。

 $AB^{\prime}$ 

以下に操作手順を示します。

- ■操作パネルでの操作手順
	- **1.** PROGRAM 画面を開きます。 PROGRAM 画面を開く手順について 「7 [4.4.2 シーケンスの設定」参照。
	- ステップ1の設定
	- **2.** <sup>○</sup> キーを押して,「DC VOLT」までカーソルを移動します。

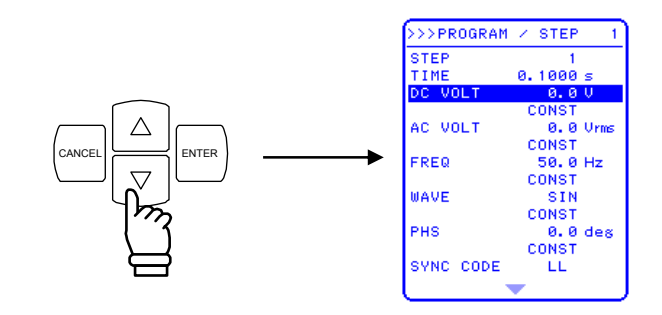

**3.**  enter)<br>ホーを押して,モディファイボックスを表示させます。

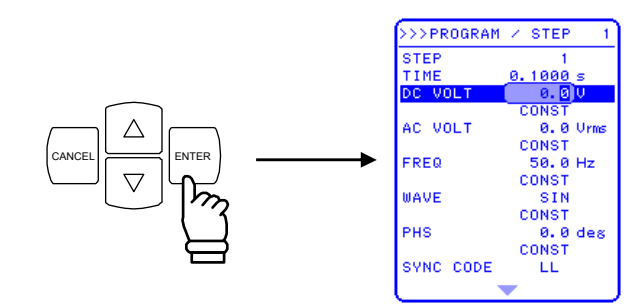

**4.** 回, 図 キーを押して, 10の位までカーソルを移動し, MODIFY ダイヤルを回して「2」 に設定,1の位までカーソルを移動し,MODIFY ダイヤルを回して「5」に設定します。 ⇒ 「25.0 V」に設定されます。

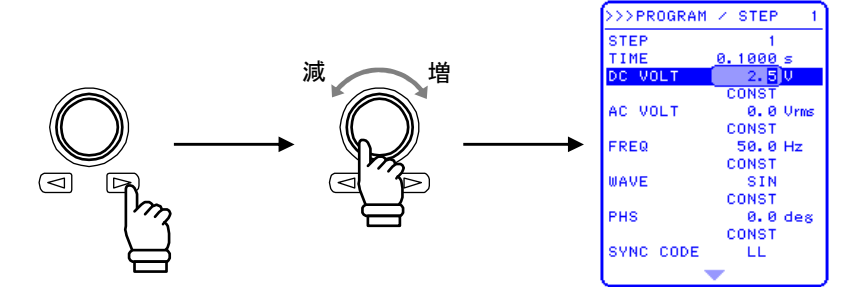

**5.**  (<sub>CANCEL</sub> | <sub>又は</sub> ENTER キーを押して、モディファイボックスを閉じます。 **6.** √ +-を押して、上から4番目の「CONST」と表示されている行までカーソルを移 動します。

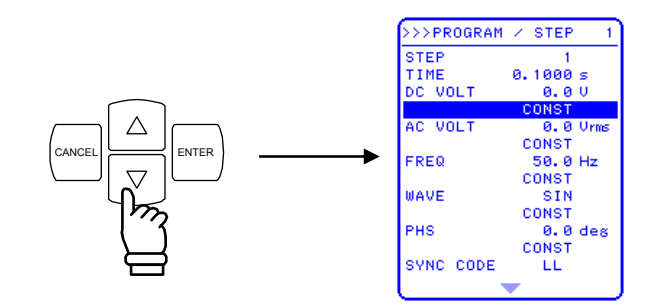

**7.**  |ENTER キーを押して、セレクトボックスを表示させます。

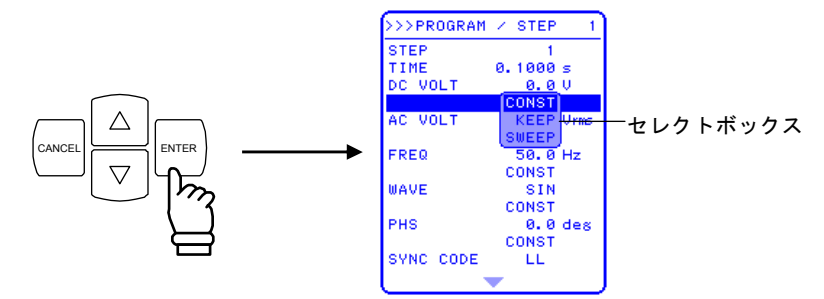

**8.**  $\boxed{\triangle}$ ,  $\boxed{\triangledown}$  キーを押して, 「SWEEP」までカーソルを移動します。

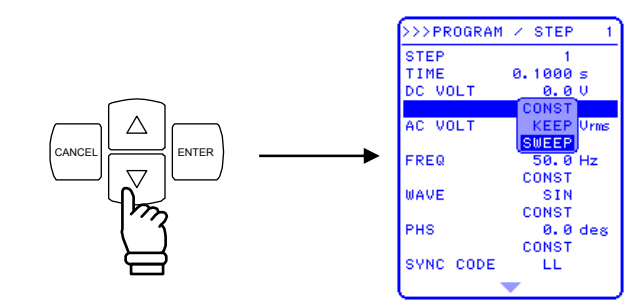

**9.**  |<sup>ENTER</sup> キーを押して設定を確定させます。

そのほかの項目はデフォルトの設定値と同じですので,変更しません。

 $dP$ 

- ステップ2の設定
- **10.**  $\left[\begin{array}{c} \triangle \end{array}\right], \left[\begin{array}{c} \nabla \end{array}\right]$  キーを押して, 「STEP」までカーソルを移動します。
- **11.**  $\frac{\text{ENTER}}{\text{S}}$  キーを押して,モディファイボックスを表示させます。
- **12.** 回, 図 キーを押して, 1の位までカーソルを移動し, MODIFY ダイヤルを回して, 「2」 に設定します。設定した値は直ちに反映されます。
- 1**3.**  $\overset{\text{(CMCE)}}{\underbrace{\hspace{1.5cm}[\hspace{1.5cm}]}$  又は $\overset{\text{(EMCE)}}{\overline{\hspace{1.5cm}[\hspace{1.5cm}]}}}$  キーを押して,モディファイボックスを閉じます。
- **14.** ▽ キーを押して,「TIME」までカーソルを移動します。
- **15.**  ENTER キーを押して,モディファイボックスを表示させます。
- **16.** , キーを押して,0.1 の位までカーソルを移動し,MODIFY ダイヤルを回して, 「2」に設定します(「0.2 秒」に設定)。設定した値は直ちに反映されます。
- **17.** └<sup>CANCEL</sup> 又は└── キーを押して,モディファイボックスを閉じます。
- **18.** 手順 **2.**~**5.**と同様の操作で,DC VOLT = 25,手順 **7.**~**9.**と同様の操作で,直流電圧動 作種別を「KEEP」に設定します。

同様の手順で,ステップ 3 以降も設定します。

## 4.4.7 シーケンス動作の実行

シーケンスのプログラミングが完了したら,シーケンスを開始します。 以下に,シーケンス動作の実行手順を示します。

#### a) MISC メニューから操作する場合

■操作手順

**1.** TOP MENU キー(ショートカットキー)を押して,トップメニューまで戻ります。トッ プメニューは,メニューウインドウ上部に「SET」と表示されています。 シーケンスの実行は,出力オンの状態で行います。SET 画面であらかじめ出力オン時の 設定を行っておいてください。

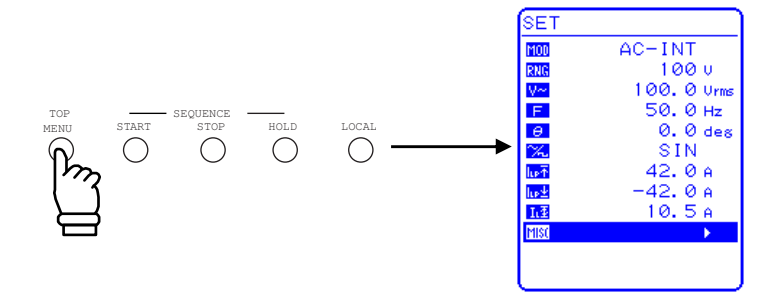

2.  $\left[\begin{array}{c} \triangle \end{array}\right],\ \left[\begin{array}{c} \nabla \end{array}\right]$  キーを押して, <u>MSI</u> アイコンまでカーソルを移動します。

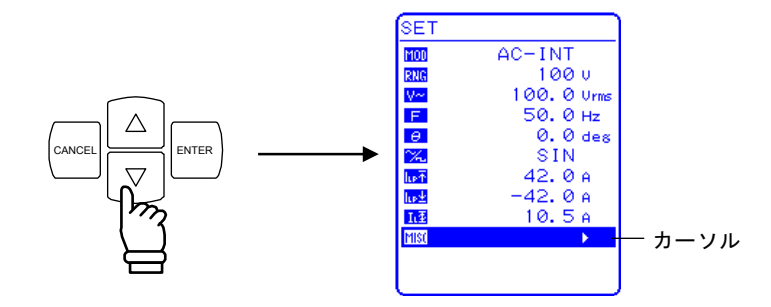

**3.**  ENTER キーを押して, MISC メニューを表示させます。 △], ▽ キーを押して,「OUTPUT」までカーソルを移動します。

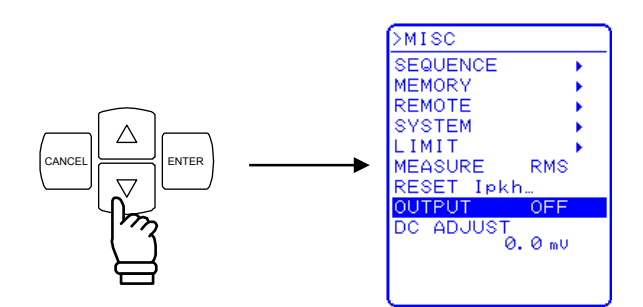

 $ABF$ 

**4.**  |ENTER キーを押して、セレクトボックスを表示させます。

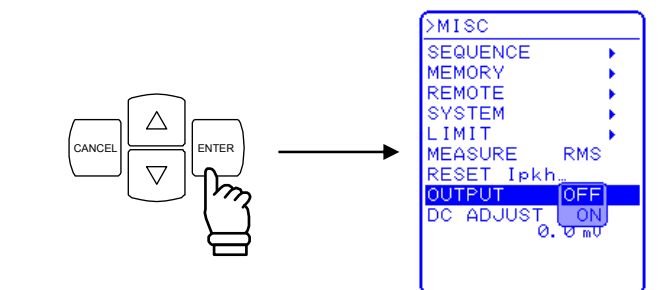

**5.** √ +ーを押して, 「ON」までカーソルを移動します。

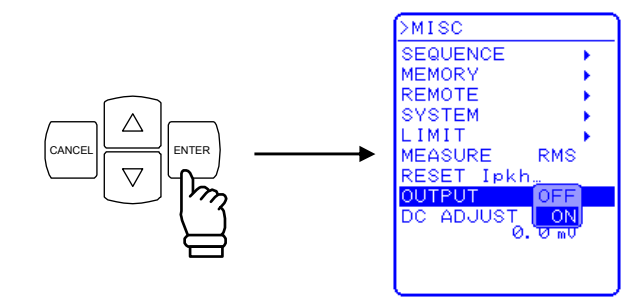

**6.**  |<sup>ENTER</sup> キーを押すと, 出力がオンになり, 出力オン/オフ LED が点灯します。

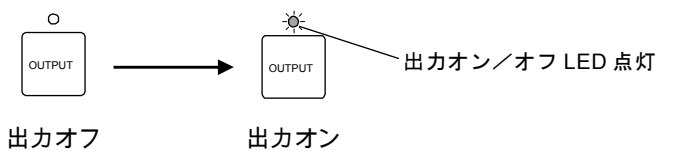

7. 「SEQUENCE」を選択し, ENTER キーを押して SEQUENCE 画面を表示させます。

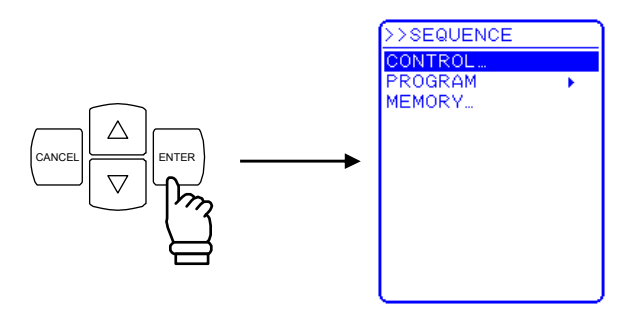

 $ABF$ 

8.  $\boxed{\triangle}$  キーを押して「CONTROL」を選択し, ENTER キーを押してセレクトボックスを表示 させます。

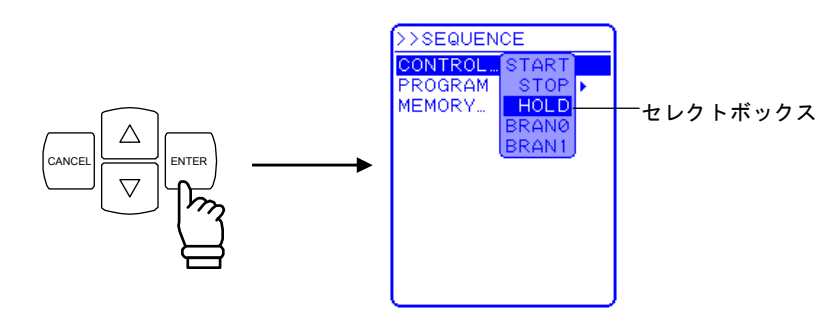

- 9. 「START」を選択して<sup>ENTER</sup>キーを押すと,シーケンスが開始します。
- b) 操作パネル上のキーで操作する場合

## ■操作手順

- 1. TOP MENU キーを押して TOP メニューに戻り,設定内容を確認後, 操作パネルの キーを押します。
	- ⇒ 出力がオンになり、出力オン/オフ LED が点灯します。

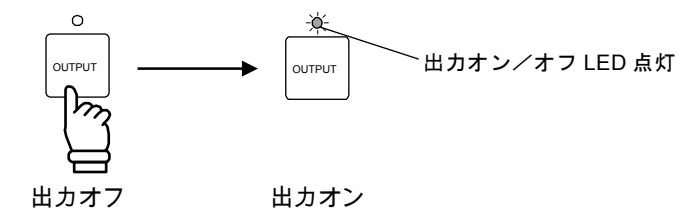

**2.** ショートカットキーの START キーを押すと、シーケンスが開始します。

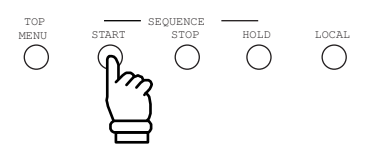

 $AB^{\prime}$ 

#### c) シーケンス開始後の動作

シーケンスが開始されると,ステータスウインドウにシーケンス実行中を表す状態アイコン ( RUN |) が表示されます。また、メッセージボックスが現れ、実行中のステップ番号を表 示します。

なお、SET 画面に戻ってシーケンスを実行しても、実行ステップの内容は SET 画面に反映 されません。シーケンス終了時に終了ステップの設定が反映されます。終了ステップ時の電圧 が設定範囲制限を超えている場合は,直流,交流ともに 0 V に設定されます。周波数設定が設 定範囲制限外の場合は,設定範囲制限の下限値となります。いずれの場合も出力オフになりま す。

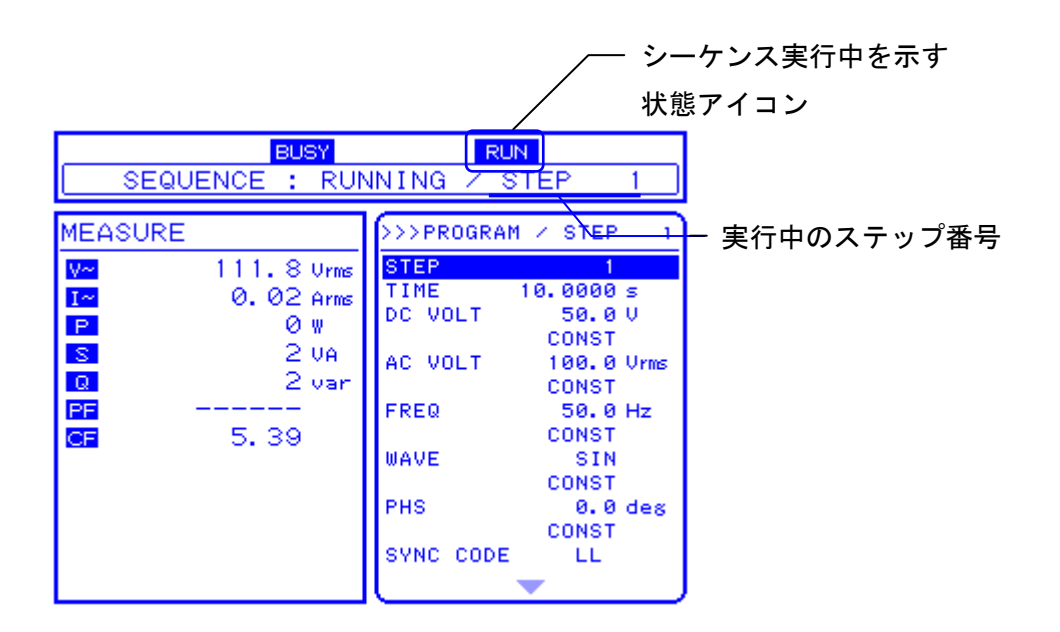

図 4-14 シーケンス実行時の LCD 画面

 $dP$ 

# 4.5 外部制御入出力コネクタによる制御

外部制御入出力コネクタにディジタル信号を入力することにより、出力オン/オフや、シー ケンスを制御できます。(検出周期 2 ms)

また,外部制御入出力コネクタからの出力信号を読み出すことにより,EC1000SA の状態を 監視できます。(切替周期 0.1 ms)

シーケンスのステップ同期出力信号は,外部制御入出力コネクタから出力されます。

「3.3.4 外部制御入出力」参照

外部からの入力に対し、内部 CPU が状態の変化を認識し、実際の動作に反映させるまで, 最大数十 ms の時間を要する場合があります。リレー動作の場合には,リレーの応答時間が十 数 ms 程度加算されます。これらの時間はばらつきを生じることがあります。

表 4-13に,各ピンの機能を示します。

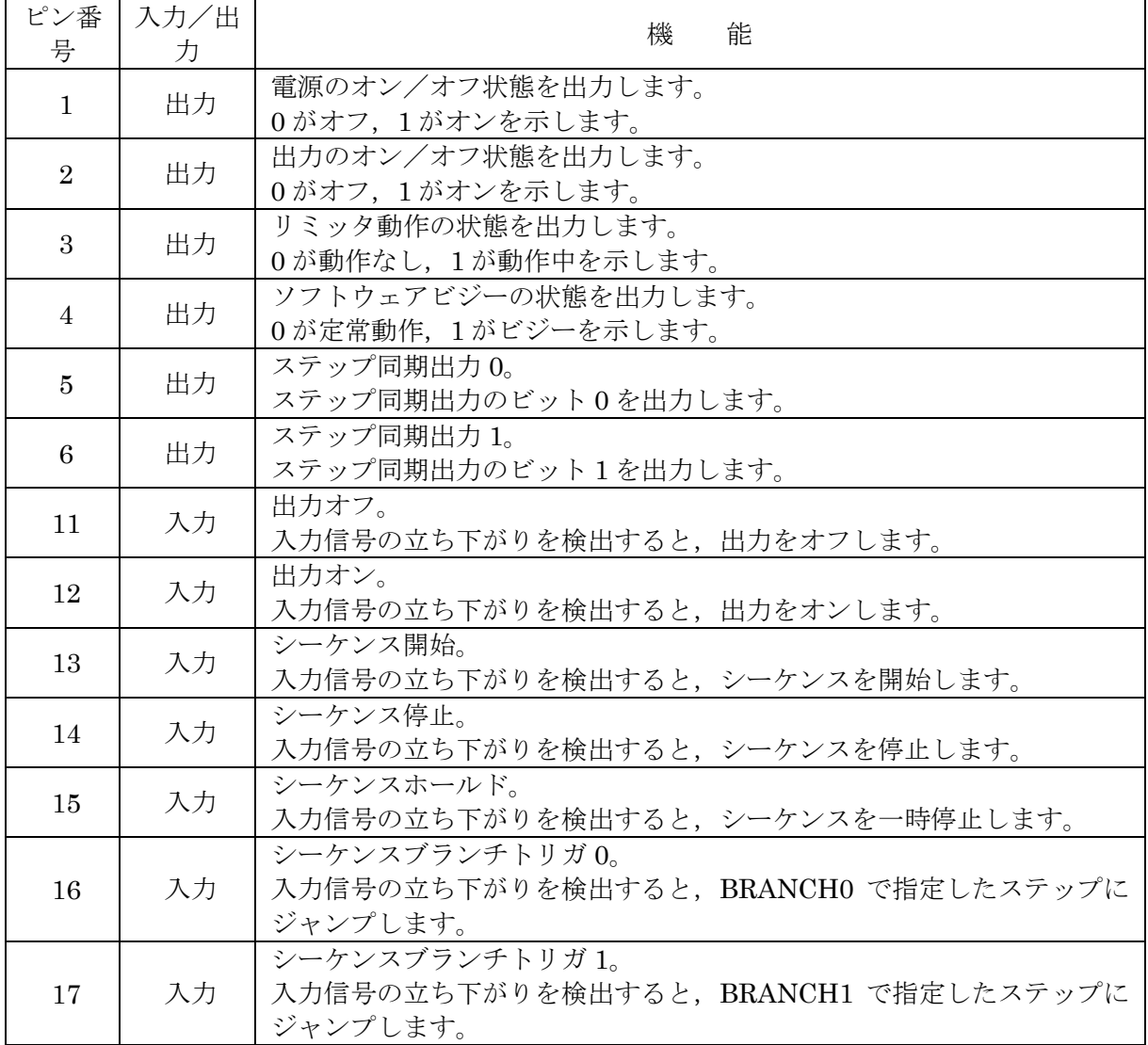

#### 表 4-13 外部制御入出力コネクタの機能

**ANY** 

# 4.6 任意波形を出力する

任意波形は,USB インタフェースにより外部 PC から任意波形メモリへデータ転送し作成し ます。(RS232 インタフェース経由での転送はできません。)

添付のコントロールソフトウェアで,任意波形の編集/転送が可能です。

コントロールソフトウェアの取扱説明書を参照。 出力オン時に任意波形の変更はできません。任意波形の変更は,出力オフの状態で行ってく ださい。

#### a) 任意波形メモリ

EC1000SA には、内部信号源の一つである任意波形メモリが用意されており, USB インタ フェースを介して書き込めます。パネル面から任意波形メモリへの書き込みはできません。

- ・波形メモリ数 :16
- ・波形長 :4096 [Word]
- · 波形データ : 15 bit バイナリ (2の補数形式)

波形データの有効範囲は,−16384~16383 です。

−16384 以下の値が入力された場合は−16384 に,16383 以上の値が入力された場合は 16383 に波形データがクリップされます。

任意波形メモリは電源オフ時の状態がバッテリバックアップされます。

初期設定(工場出荷時)及びクリアした場合,ARB 1~ARB 8 には正弦波,ARB 9~ARB 12 には方形波, ARB 13~ARB 16 には三角波が書き込まれています。

#### b) 任意波形を出力する

任意波形は,SET メニューの で選択します。

■操作手順

1.  $\lceil \Delta \rceil$ ,  $\lfloor \nabla \rfloor$ キーを押して ス アイコンまでカーソルを移動し,  $\lfloor \frac{\text{ENTER}}{2} \rfloor$ キーを押してセレ クトボックスを表示させます。

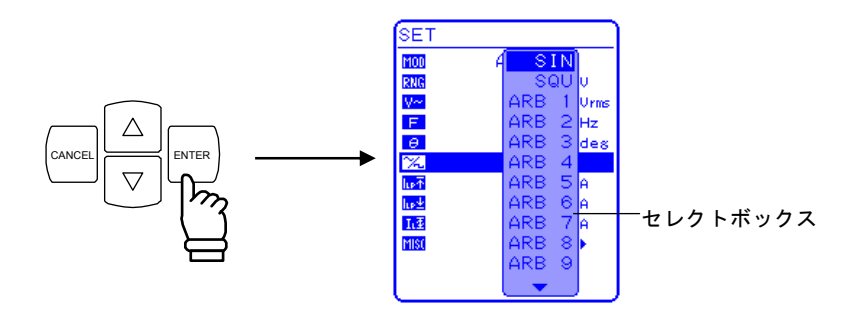

**2.** △, ▽ キーを押して選択する任意波形「ARB1」~「ARB16」へカーソルを移動し,

|<sub>ENTER</sub>|<br>|一 キーを押します。

⇒ 選択している任意波形に設定されます。

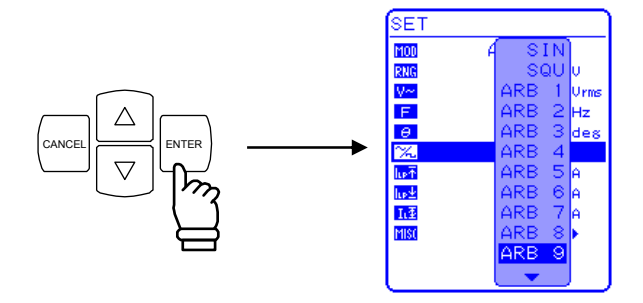

 $\mathbb{R}^n$ 

# 4.7 出力を外部信号に同期させる

EC1000SA は、外部同期発振機能を備えています。ソフトウェア PLL 機能により、出力周 波数を外部同期 TTL 信号の周波数に同期させます。40 Hz~500 Hz の周波数に対して同期さ せることができます。なお,同期位相差の設定はできません。

外部同期信号源として,外部信号同期(EXT)又はライン同期(LINE)を選択します。 ライン同期を選択した場合は,電源周波数に同期します。

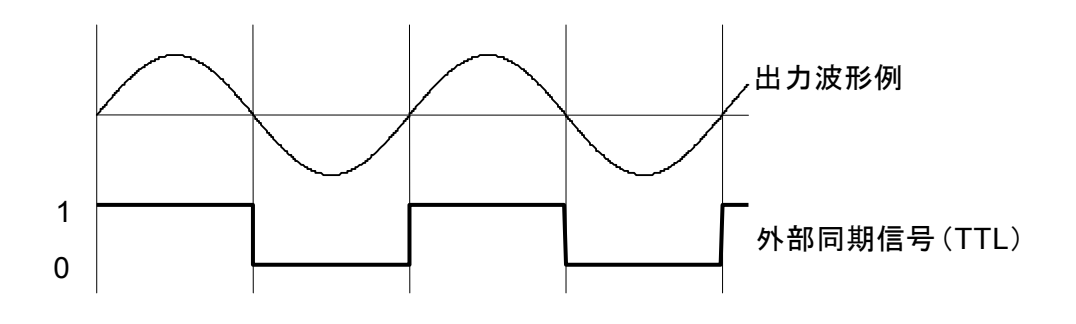

#### 図 4-15 同期 TTL 信号

 $AB^p$ 

#### 4.7.1 外部信号同期

出力周波数を、リアパネルの外部同期信号入力 (BNC コネクタ)に入力した信号(パルス 幅 3 ms 以上)に同期させる機能です。40 Hz~500 Hz の外部同期周波数に対して同期させる ことができます。

#### ■操作手順

SET メニューの で外部同期モードを選択し,同期信号源を外部同期信号「EXT」に設 定します。

**1.** 出力オフの状態を確認してください。出力オン状態ではライン同期をオン又はオフに切 り換えることはできません。

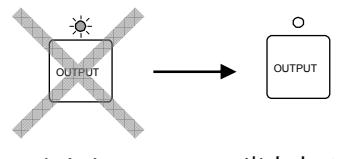

出力オン 出力オフ

- 2. △, 2 → マ) キーを押して, FOO アイコンまでカーソルを移動します。 カーソル  $AC = IMT$  $100<sub>1</sub>$ 0. 0 Urm 50.0Hz  $\frac{9}{16}$   $\frac{1}{16}$   $\frac{1}{16}$   $\frac{1}{16}$   $\frac{1}{16}$   $\frac{1}{16}$  $Q_{\text{obs}}$ a. 8 I N CANCEL  $\geq$  ENTER  $\mathcal O$  $0a$  $0.54$
- **3.**   $\begin{bmatrix} \text{ENTER} \end{bmatrix}$ キーを押して,セレクトボックスを表示させ,  $\begin{bmatrix} \triangle \end{bmatrix}$ ,  $\boxed{\vee}$  キーを押して, 「AC-SYNC」 又は「AC+DC-SYNC」までカーソルを移動します。

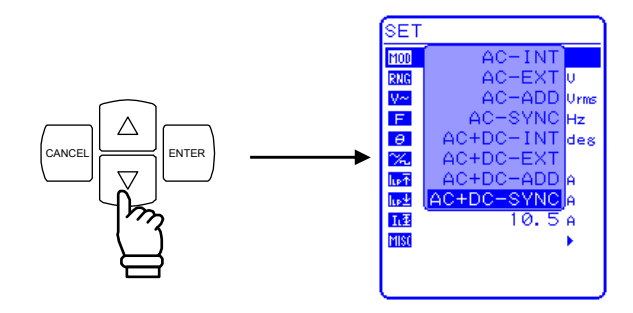

 $AB^{\prime}$ 

**4.**  |<sub>ENTER</sub>|<br>|<sub>ENTER</sub>| キーを押すと, 選択しているモードに設定されます。

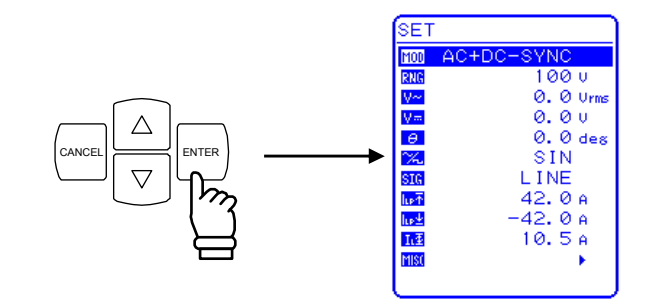

**5.**  $\left[\Delta\right]$ ,  $\boxed{\nabla}$  キーを押して SIG アイコンまでカーソルを移動し, ENTER キーを押して, セ レクトボックスを表示させます。

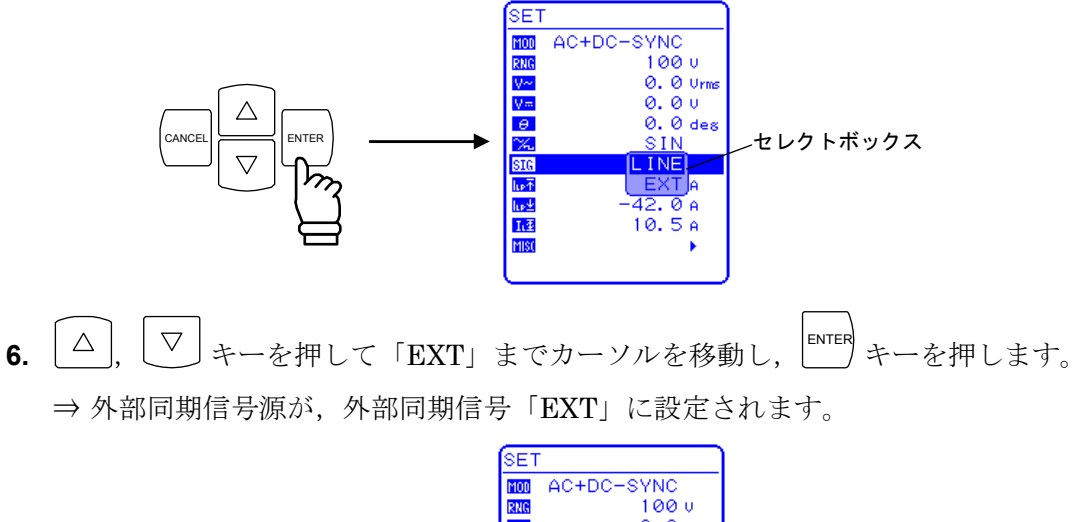

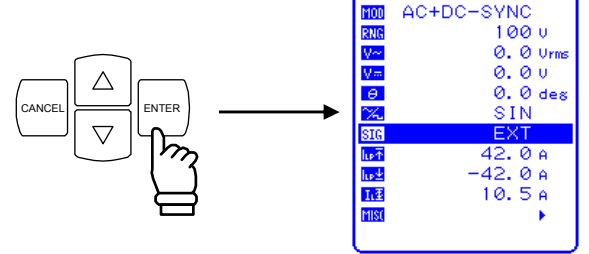

------ コメント ------外部同期可能な周波数範囲は 40 Hz~500 Hz です。この範囲内でご使用ください。

----------------------------------------------------------------------------------

# 4.7.2 ライン同期

出力周波数を交流電源ラインの周波数に同期する機能です。50 Hz/60 Hz の電源ライン周 波数に対して同期させることができます。

■操作手順

SET メニューの 100 で外部同期モードを選択し、同期信号源をライン同期「LINE」に設定 します。

**1.** 前項「4.7.1 外部信号同期」の手順 **2.**~**5.**と同様の操作で,外部同期モードを選択し, 外部同期信号源のセレクトボックスを表示させます。

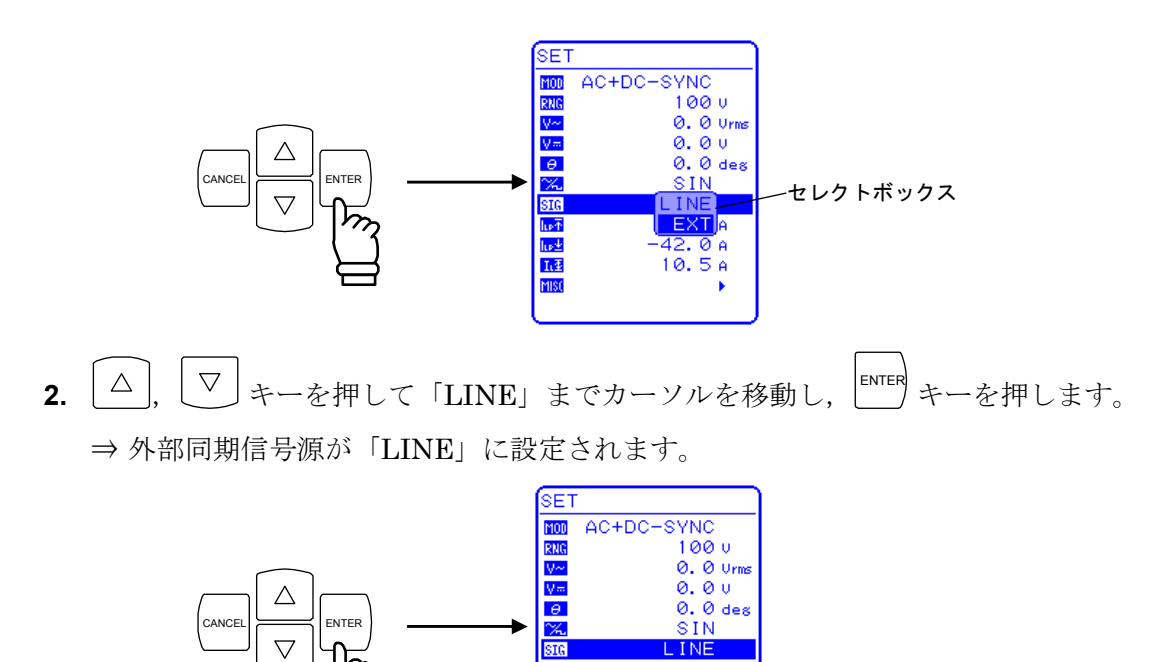

同盟国

 $-42.0a$ <br> $-42.0a$ <br> $10.5a$ 

 $AB^{\prime}$ 

## 4.8 メモリ機能を使う

EC1000SA の各種設定は,バッテリバックアップされ,電源投入時には前回電源オフしたと きの設定に復帰します。

各種設定のうち,基本設定(出力モード,出力レンジ,直流設定,交流設定,出力電流リミッ タ,設定範囲制限)は No.1~No.30 のストア/リコールメモリに記憶することができ,保存(ス トア)した設定を呼び出して(リコール)使用することができます。

ストア/リコールメモリの呼び出し操作は,出力がオフの場合のみ実行できます。

メモリの制御は、「MEMORY」画面で行います。表 4-14に示す操作を選択後、操作対象と なるメモリ番号をセレクトボックスで指定します。

メモリ番号を指定すると,そのメモリ内に記録されている主要な設定内容がメニューウイン ドウ左側に表示されます。

| 操作パネル内の表記 | 種類                     |
|-----------|------------------------|
| STORE     | 指定したメモリ番号に設定内容を保存します。  |
| RECALL.   | 指定したメモリ番号の設定内容を呼び出します。 |
| CLEAR     | 指定したメモリ番号の設定内容をクリアします。 |

表 4-14 MEMORY 画面のメニュー項目一覧

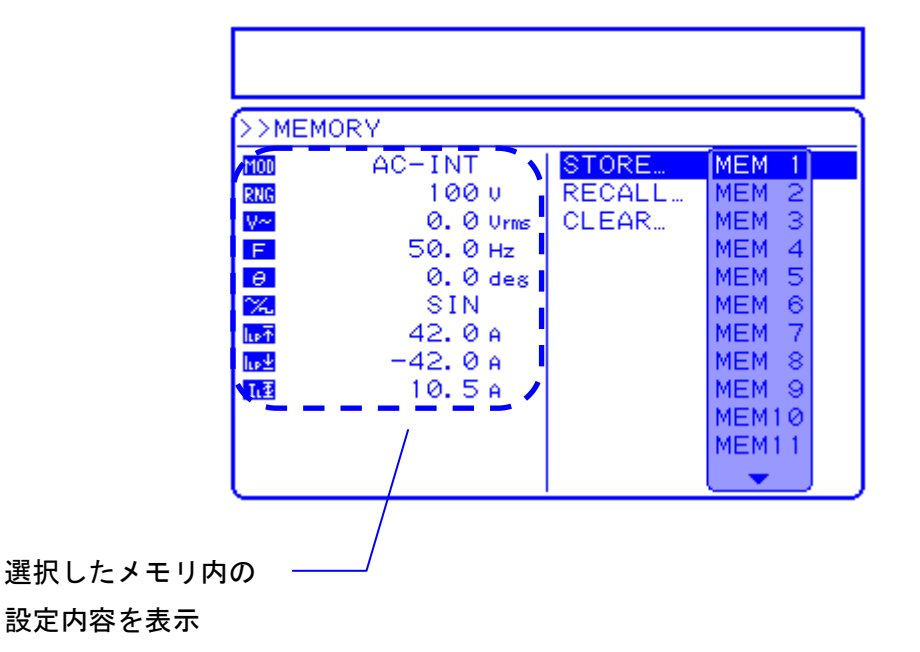

図 4-16 メモリ内容の表示例

**APT** 

## ■操作手順

メモリの保存/呼び出し/クリア及び対象メモリ番号の設定は、MISC メニュー 「MEMORY」で選択します。

**1.**  $\left[\Delta\right]$ ,  $\left[\nabla\right]$  キーを押して, <u>MSI</u> アイコンまでカーソルを移動します。

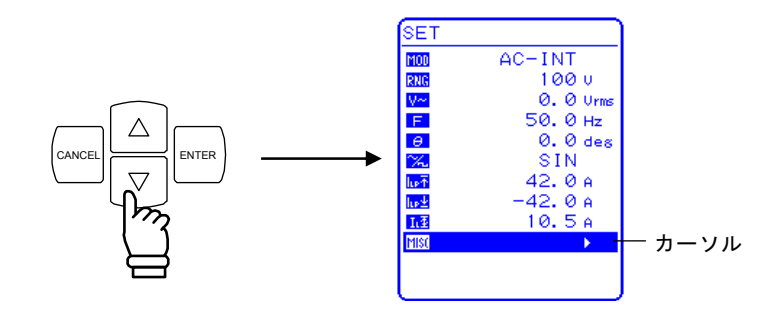

- ENTER キーを押して、MISC メニューを表示させます。 **2.**   $\triangle$ 
	- , キーを押して,「MEMORY」までカーソルを移動します。

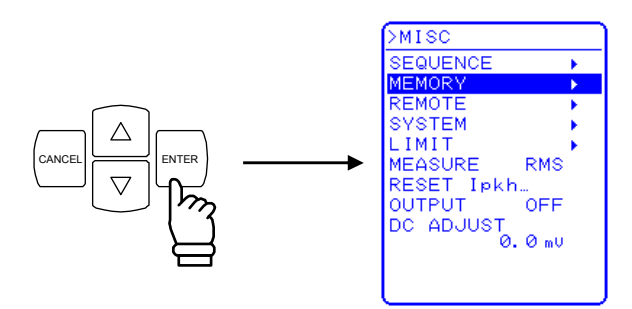

**3.**  |<sup>ENTER</sup> キーを押して,MEMORY 画面を表示させます。

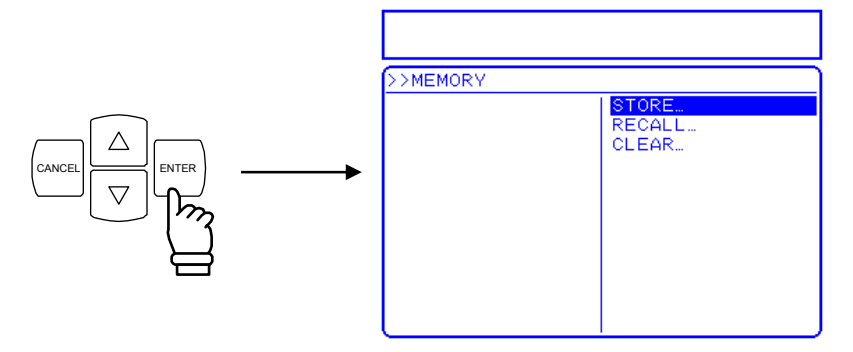

 $dP$ 

**4.** △, √ ↓ キーを押して、行う動作を選択します。

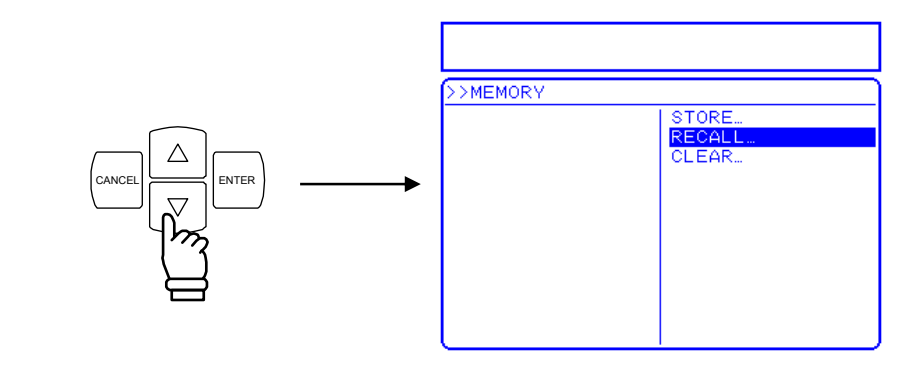

**5.**  |<sub>ENTER</sub> キーを押して, セレクトボックスを表示させます。

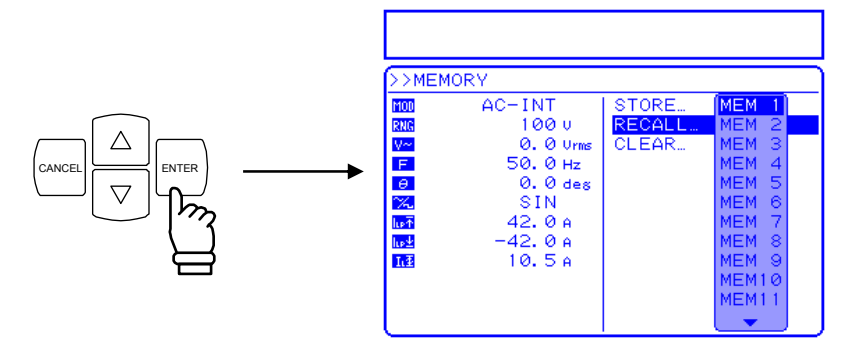

**6.**  $\left[\Delta\right]$ ,  $\left[\nabla\right]$  キーを押して, 対象メモリ番号までカーソルを移動します。

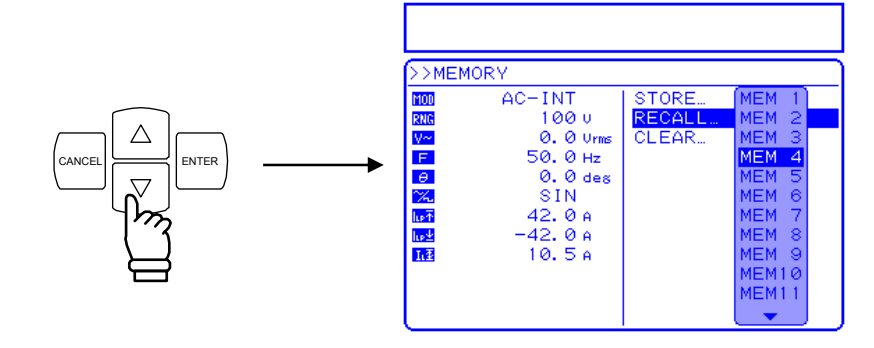

7. メニューウインドウ左側に表示される設定内容を確認し,間違いなければLINTER キーを押 します。

⇒ 指定したメモリ番号に対して,手順 **4.**で指定した操作を行います。

 $AB^r$ 

# 4.9 外部信号を増幅する

EC1000SA は、外部信号源モード(AC-EXT, AC+DC-EXT)を選択することにより、リアパ ネルの外部信号入力端子からの信号を入力とする増幅器として利用することができます。

外部信号源は,リアパネルの外部信号入力/外部同期信号入力端子(EXT SIG IN/EXT SYNC IN)に接続します。接続には、BNC 同軸ケーブルを使用してください。入力インピーダ ンスは 10 kΩ (不平衡),入力周波数範囲は DC~550 Hz です。

出力電圧=入力電圧×外部入力ゲイン

#### 表 4-15 外部入力ゲイン設定範囲

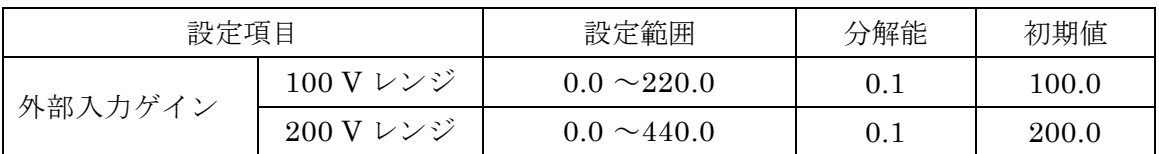

外部信号入力/外部同期信号入力端子の仕様について

「3.3.5 外部信号入力/外部同期信号入力端子」参照。

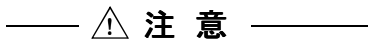

誤操作による本器や負荷の故障を防ぐため,設定の前に本項の内容をよくお読みください。

 $ABY$ 

a) 出力モード・出力電圧レンジ・外部入力ゲインの設定

■操作手順

SET メニューから以下のアイコンを選択し,それぞれ設定します。

- · [100] 「出力モード選択」 : 外部信号源モード(AC-EXT, AC+DC-EXT)を選択。
- · RNG 「出力電圧レンジ」 : 100 V 又は 200 V を選択。
- . GAIN 「外部入力ゲイン設定」:数値を設定します。
- 1.  $\boxed{\triangle}$ ,  $\boxed{\triangledown}$  キーを押して, [100] アイコンまでカーソルを移動し, ENTER キーを押します。 ⇒ セレクトボックスが表示されます。

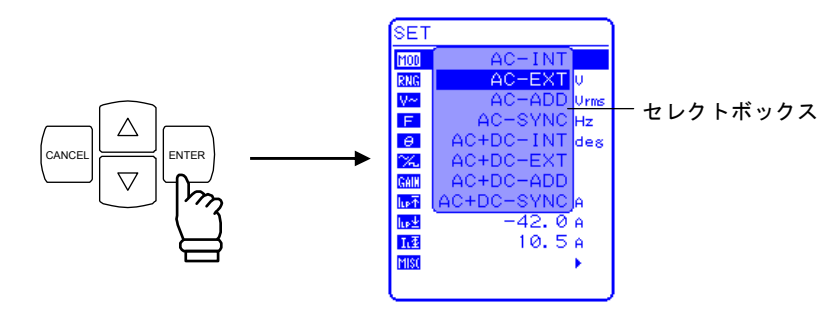

2.  $\left[\Delta\right]$ ,  $\boxed{\vee}$  キーを押して,設定するモードまでカーソル移動し, ENTER キーを押します。 ⇒ 選択した出力モードに設定されます。

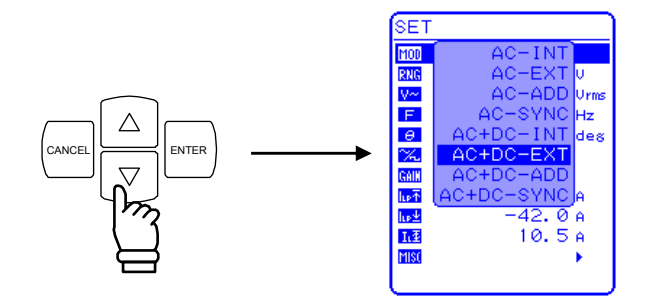

3. △, 2 キーを押して, RNG アイコンまでカーソルを移動し, ENTER キーを押します。 ⇒ セレクトボックスが表示されます。

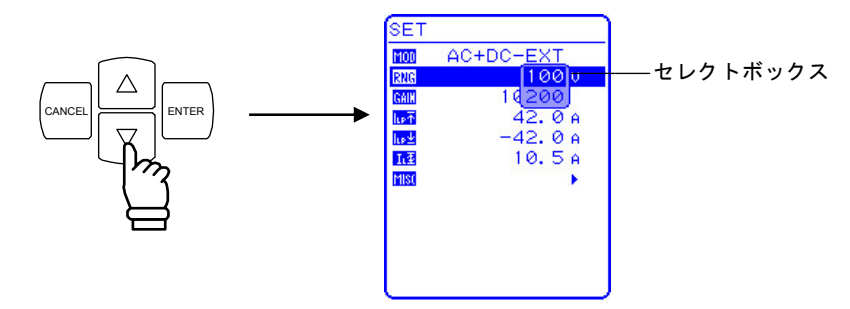

**4.**  $\left[\begin{array}{c} \triangle \end{array}\right],\ \left[\begin{array}{c} \nabla \end{array}\right]$  キーを押して, 設定する出力電圧レンジまでカーソル移動し, ENTER キーを 押します。

⇒ 選択した出力電圧レンジに設定されます。

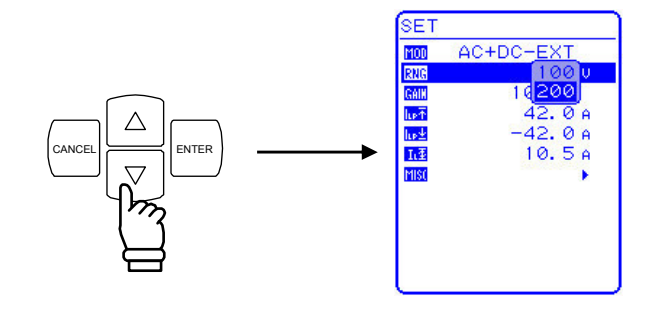

**5.**  $\boxed{\triangle}$ ,  $\boxed{\triangledown}$  キーを押して, CAIN アイコンまでカーソルを移動し, ENTER キーを押します。 ⇒ モディファイボックスが表示されます。

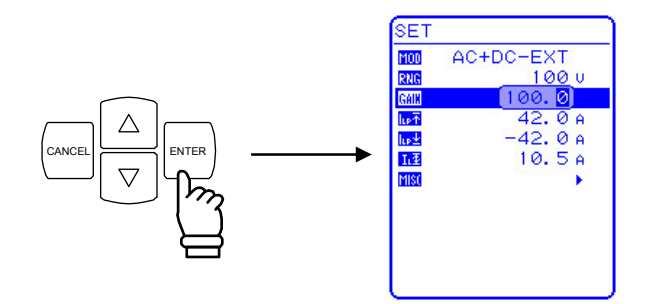

6. 回, **□** キーを押して、変更する桁までカーソルを移動し, MODIFY ダイヤルを回して 数値を設定します。

⇒設定した値は直ちに出力に反映されます。

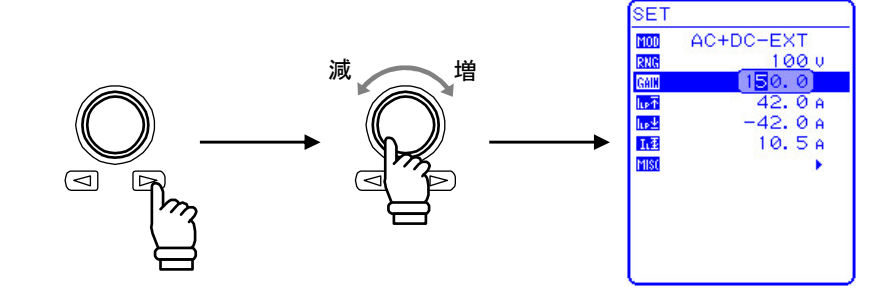

7. すべての桁を入力したら, CANCEL 又は ENTER キーを押して, モディファイボックスを閉じま す。

#### b) 信号の入力

ここまでの操作,設定を経て,外部入力のための準備が完了します。信号源を接続し,信号 を入力してください。

出力可能電圧を超えるような信号を入力すると,出力過電圧保護が働き,出力がオフになっ たり,波形がひずむ場合があります。入力電圧レベルと外部入力ゲインにご注意ください。

-- △注 意一

- ●出力電圧がクリップすることのないように、入力電圧は±2.2 V以下でご使用ください。 また本器の入力部の故障を防ぐため,入力電圧は±10 Vを超えないようにしてください。
- ●外部信号源モードで使用する場合は、下記の機能、キー操作が行えません。
	- 出力電圧設定 『7 「5.3.3 出力電圧の設定」参照。
	- 出力周波数の設定 『75.3.4 出力周波数の設定」参照。
	- メモリ [37] 「4.8 メモリ機能を使う」参照。

 $\mathbf{d}\mathbf{F}$ 

## 4.10 外部信号と内部信号を加算する

EC1000SA の内部+外部信号源モード(AC-ADD, AC+DC-ADD)では、外部信号入力に内部 信号源の信号を加算して出力することもできます。

信号源として外部からの信号入力を使用する場合,リアパネルの外部信号入力/外部同期信 号入力端子(EXT SIG IN/EXT SYNC IN)に接続します。

接続には,BNC 同軸ケーブルを使用してください。

入力インピーダンスは 10 kΩ (不平衡),入力周波数範囲は DC~500 Hz です。

「4.9 外部信号を増幅する」参照。

外部信号入力/外部同期信号入力端子の仕様について

17 「3.3.5 外部信号入力/外部同期信号入力端子」参照。 出力電圧及び出力周波数の設定範囲を制限できます。

「3.4.7 リミッタ機能を使う」参照。

「5.5.5 設定範囲制限(LIMIT)」参照。

■操作手順

SET メニューの 「出力モード選択」で内部+外部信号源モード(AC-ADD,AC+DC-ADD) を選択します。

1. △, 2 キーを押して, mo アイコンまでカーソルを移動し, ENTER キーを押します。 ⇒ セレクトボックスが表示されます。

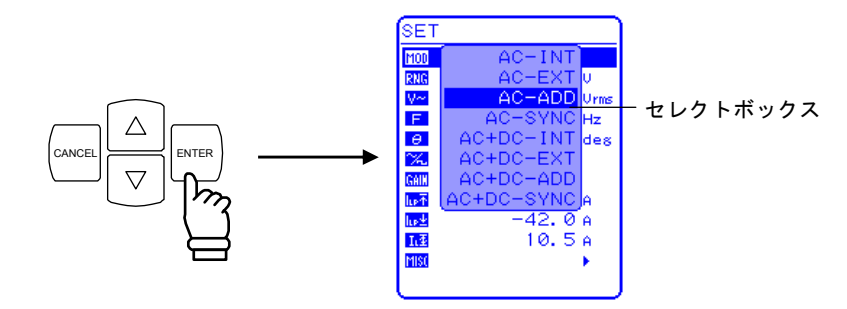

2.  $\Big[\Delta\Big]$ ,  $\bigcup$  キーを押して, 設定するモードまでカーソル移動し,  $\bigcup_{x\in\mathbb{R}^d}$  キーを押します。 ⇒ 選択した出力モードに設定されます。

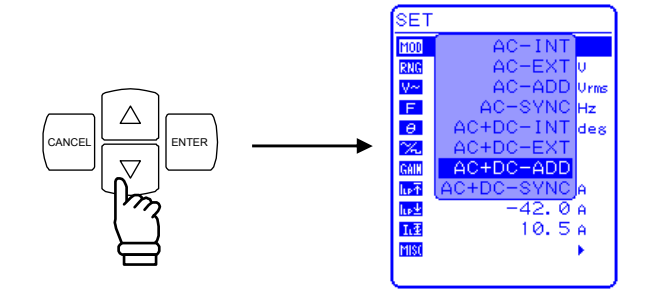

**AW** 

# **5.** メニューの説明

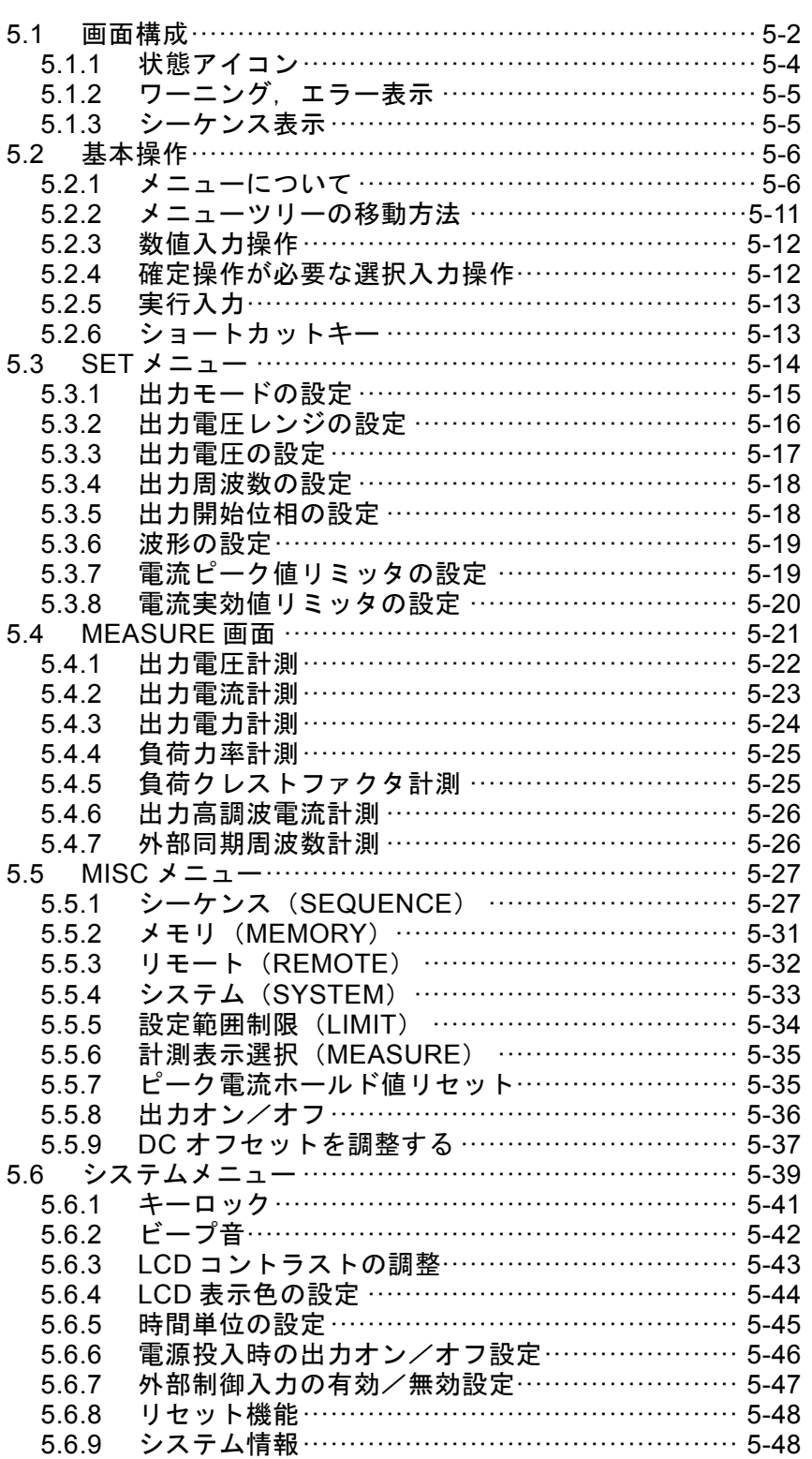

# 5.1 画面構成

操作パネル部のLCDは,図 5-1,図 5-2のように複数のウインドウに分割して表示されます。

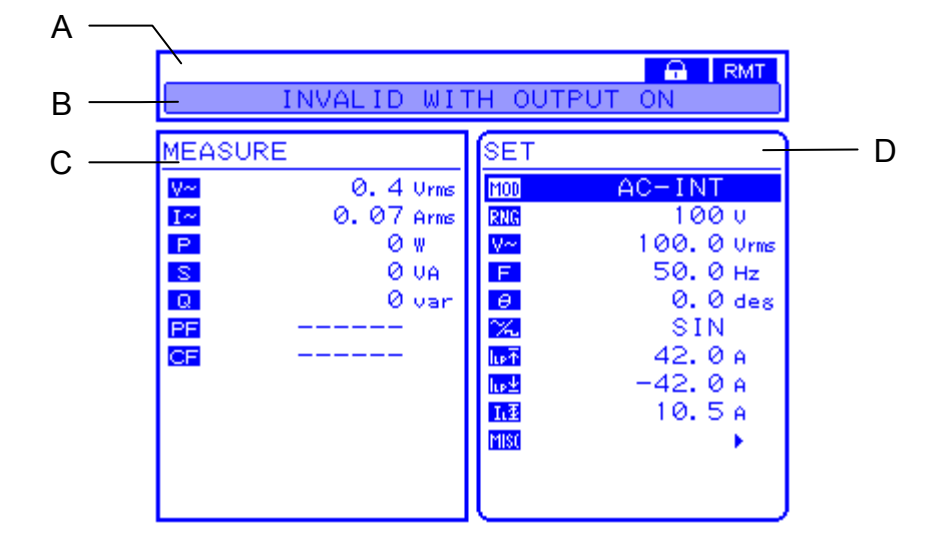

図 5-1 LCD 画面(通常時)

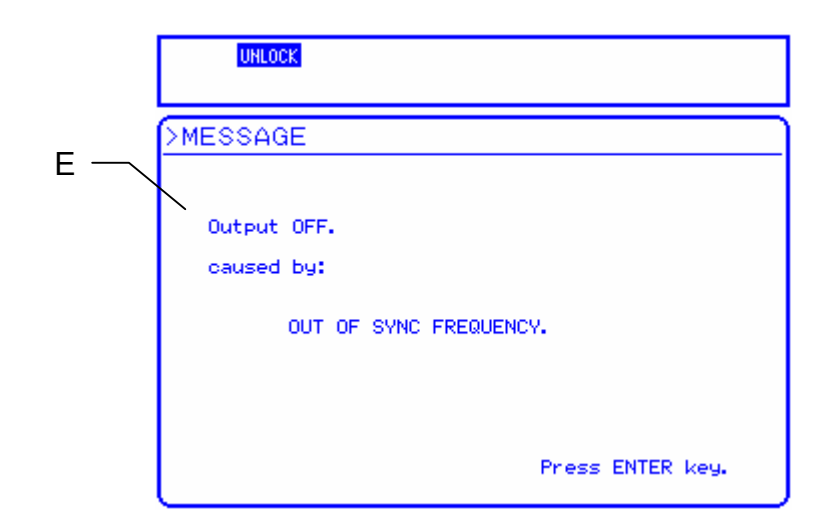

図 5-2 LCD 画面 (ワーニング表示時)

 $\mathbb{R}^n$ 

画面の各エリアには,以下の情報を表示します。

- A : ステータスウインドウ : 機器の各種状態を示す領域です。
- B : メッセージボックス :エラーが発生した場合, ステータスウインドウ下段 にメッセージボックスが現れ,その要因を表示しま す。メッセージボックスは 1.5 秒後に自動的に閉じま す。また,オーバロードやシーケンスの進行状況も 表示します。

C :計測値ウインドウ :計測値を表示する領域です。 高調波電流の測定時は,C,D を合わせた領域に表示 します。

- D : メニューウインドウ :設定操作を行う領域です。
- E :メッセージ表示ウインドウ : ユーザによる確認入力が必要なエラーが発生した場 合,メッセージ表示ウインドウにワーニングメッセー ジを表示します。ENTER キーを入力するまで表示 し続けます。

 $\mathbf{d}$ 

# 5.1.1 状態アイコン

ステータスウインドウの上部には、EC1000SA の状態を表す状態アイコンが表示されます。 表示される状態アイコンを表 5-1に示します。

表 5-1 状態アイコン一覧

| アイコン        | 項<br>目     | 説<br>明                                                                                           |
|-------------|------------|--------------------------------------------------------------------------------------------------|
|             | バッテリ消耗     | バックアップメモリサムチェックエラー時に、バッテリ<br>がなくなったと判断して点滅します。                                                   |
| UNLOCK      | アンロック      | 外部・ライン同期できないときに点灯します。                                                                            |
| UNCAL.      | 校正データ有効/無効 | 校正データが無効の場合、点滅します。                                                                               |
| BUSY        | ビジー        | ビジー時に点灯します。                                                                                      |
| <b>IPK工</b> |            | これらのアイコンは、操作パネル上の同じ位置に表示さ<br>れます。リミッタの動作により、表示されるアイコンが                                           |
| [Irms 五]    | リミッタ動作     | 以下のように変わります。<br>電流ピーク値リミッタ動作時: LIPKエ が点灯します。                                                     |
| WATIE       |            | 電流実効値リミッタ動作時 : LIFMS王 が点灯します。<br>電力リミッタ動作時 : WAT工 が点灯します。                                        |
| RUN.        | シーケンス実行中   | これらのアイコンは、操作パネル上の同じ位置に表示さ<br>れます。シーケンスの状態により、表示されるアイコン<br>が以下のように変わります。<br>Idle 状態時 : 何も表示されません。 |
| HOLD        | シーケンスホールド中 | Run 状態時 : RUN が表示されます。<br>Hold 状態時 : HOLD が表示されます。                                               |
| <b>a</b>    | キーロック      | キーロックオンに設定しているときに点灯します。                                                                          |
| <b>RMT</b>  | リモート       | EC1000SAの状態により、表示されるアイコンが以下の<br>ように変わります。<br>ローカル時<br>: 何も表示されません。                               |
| LLO.        |            | <b>RMT</b><br>」が表示されます。<br>リモート時<br>: LLLD   が表示されます。<br>ローカルロックアウト時                             |

 $\mathbb{R}^n$ 

# 5.1.2 ワーニング,エラー表示

ワーニング,エラー発生時,メッセージボックス,メッセージ表示ウインドウにエラーメッ セージが表示されます。

エラーメッセージの詳細について ロ 「7. トラブルシューティング」参照。

# 5.1.3 シーケンス表示

EC1000SA はシーケンスの進行状況を表示する機能を備えています。表 5-2に示す情報をス テータスウインドウに表示します。

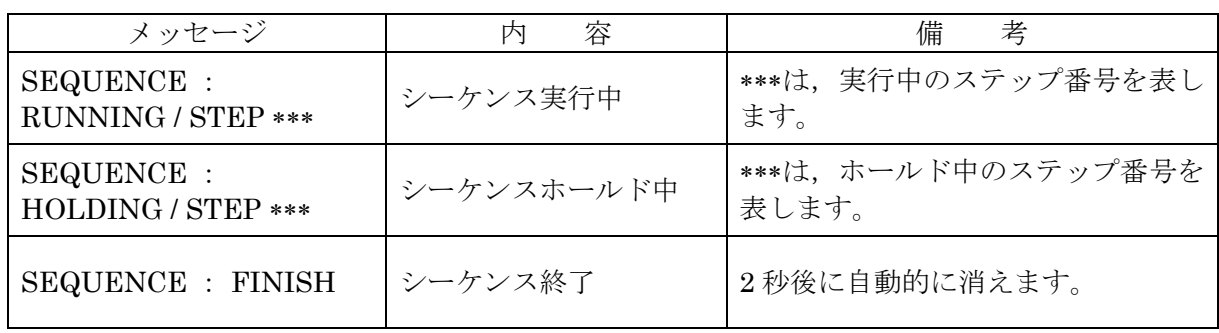

#### 表 5-2 シーケンス表示

 $\mathbb{R}^n$ 

# 5.2 基本操作

ここでは、EC1000SAの基本的な操作方法を説明します。

## 5.2.1 メニューについて

EC1000SA では、各種パラメタ設定操作を階層型メニューシステムで提供します。 メニューの操作は,LCD 画面のメニューウインドウで行います。 EC1000SA のメニューツリーを図 5-3に示します。

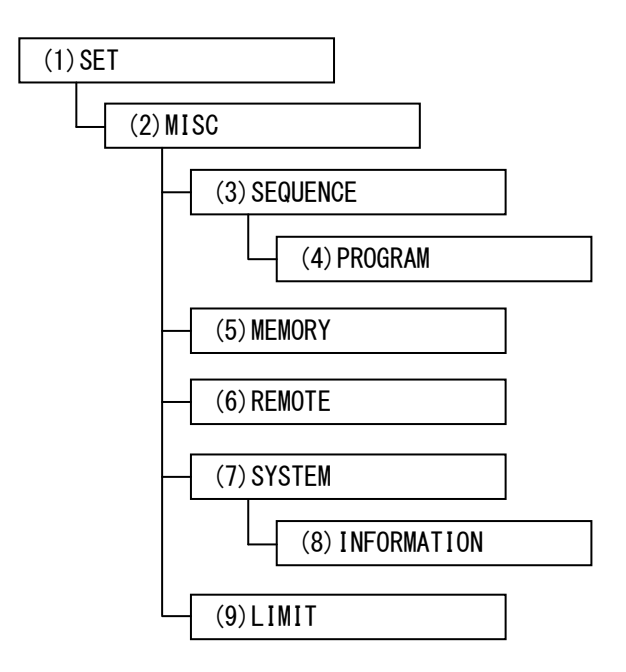

図 5-3 メニューツリー

表 5-3~表 5-9に,各メニューに表示される項目を示します。

 $AB^p$ 

表 5-3 SET メニューの項目一覧

| アイコン                                            | 項<br>目                   | 参照箇所                             |
|-------------------------------------------------|--------------------------|----------------------------------|
| MOD                                             | 出力モードの選択                 | [了 「5.3.1 出力モードの設定」              |
| <b>RNG</b>                                      | 出力電圧レンジの選択               | [F 「5.3.2 出力電圧レンジの設定」            |
| ∣⊽∼∣                                            | 出力する交流電圧の設定              | [7] 「5.3.3 出力電圧の設定」              |
| लि≂।                                            | 出力する直流電圧の設定              | [7] 「5.3.3 出力電圧の設定」              |
| $\overline{\mathsf{F}}$ $\overline{\mathsf{F}}$ | 出力する周波数の設定               | [7] 「5.3.4 出力周波数の設定」             |
| e                                               | 出力オン時の位相の設定              | [7] 「5.3.5 出力開始位相の設定」            |
| ⊠                                               | 出力する波形の設定                | [7] 「5.3.6 波形の設定」                |
| $ \text{SLG} $                                  | 外部同期信号源の選択               | [了「4.7 出力を外部信号に同期させる」            |
| <b>GAIN</b>                                     | 外部入力ゲインの設定               | [写「4.9 外部信号を増幅する」                |
| $\overline{  u \cdot \overline{  }}$            | 出力ピーク電流のリミット値 (正)<br>の設定 | LG 「5.3.7 電流ピーク値リミッタの設定」         |
| 匹重                                              | 出力ピーク電流のリミット値 (負)<br>の設定 | [G 「5.3.7 電流ピーク値リミッタの設定」         |
| $ \mathbf{I} \mathbf{I} $                       | 出力実効値電流のリミット値の設<br>定     | $\sqrt{3}$ 5.3.8<br>電流実効値リミッタの設定 |
| [MIS]                                           | その他の機能の利用、詳細な設定          | L 『表 5-4 MISC メニューの項目一覧」         |

 $\mathbb{R}^n$ 

| 項目名             | 設定項目                | 参照箇所                                                    |
|-----------------|---------------------|---------------------------------------------------------|
| <b>SEQUENCE</b> | シーケンスメニューを開く        | LF 「5.5.1 シーケンス (SEQUENCE)」                             |
| <b>MEMORY</b>   | メモリメニューを開く          | ទេ<br>「5.5.2 メモリ (MEMORY)」                              |
| <b>REMOTE</b>   | リモートメニューを開く         | ទេ<br>$[5.5.3 \quad J \pm - \, k \quad (REMOTE)$        |
| <b>SYSTEM</b>   | システムメニューを開く         | $\mathbb{F}$<br>「5.5.4 システム (SYSTEM)」<br>「5.6 システムメニュー」 |
| <b>LIMIT</b>    | 設定範囲制限メニューを開        | [了 「5.5.5 設定範囲制限 (LIMIT)                                |
| <b>MEASURE</b>  | 計測表示の選択             | $\mathbb{F}$<br>「5.5.6 計測表示選択(MEASURE)」                 |
| RESET Ipkh      | ピーク電流ホールド値を<br>リセット | La 「5.5.7 ピーク電流ホールド値リセット」                               |
| <b>OUTPUT</b>   | 出力のオン/オフの選択         | $\mathbb{G}$ 5.5.8<br>出力オン/オフ」                          |
| DC ADJUST       | DC オフセットを調整する       | $\mathbb{F}$<br>DC オフセットを調整する」<br>5.5.9                 |

表 5-4 MISC メニューの項目一覧

 $\mathbf{d}$ 

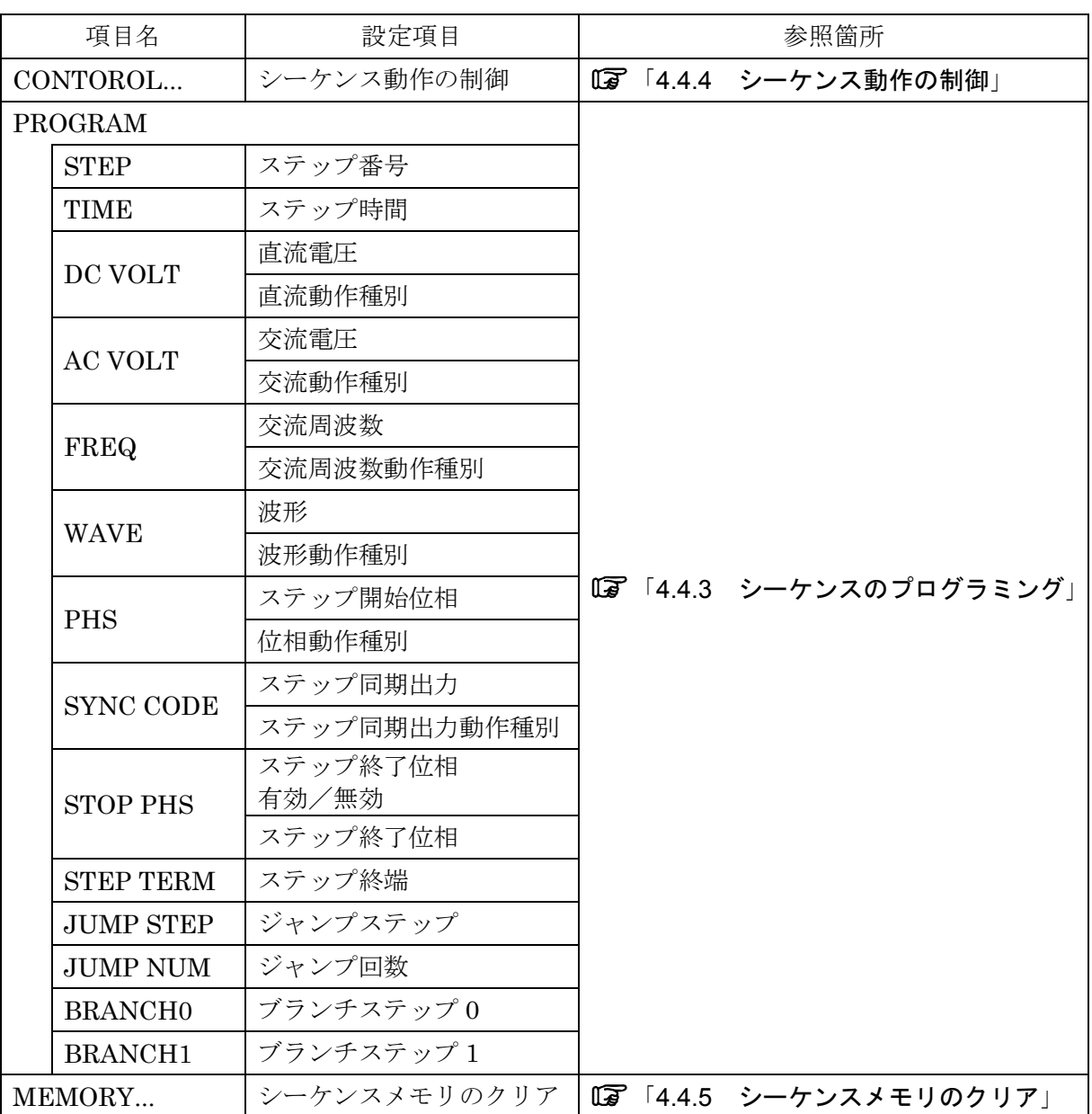

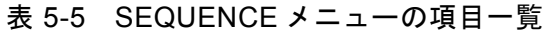

## 表 5-6 MEMORY メニューの項目一覧

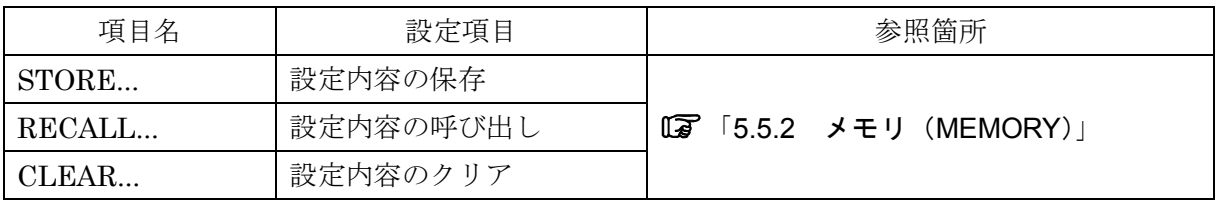

 $\mathbb{R}^n$ 

項目名 | 設定項目 | 教区 参照箇所 LOCAL... | ローカルモードへの移行 INTERFACE USB/RS232の切替 【ぼ「5.5.3 リモート (REMOTE)」 RS232 RS232の設定

表 5-7 REMOTE メニューの項目一覧

#### 表 5-8 SYSTEM メニューの項目一覧

| 項目名                | 設定項目         | 参照箇所                                      |
|--------------------|--------------|-------------------------------------------|
| <b>KEYLOCK</b>     | キーロック        | ទេ<br>「5.6.1 キーロック」                       |
| <b>BEEP</b>        | ビープ          | 「5.6.2 ビープ音」<br>ទេ                        |
| <b>CONTRAST</b>    | LCD コントラスト   | 「5.6.3 LCD コントラストの調整」<br>$\sqrt{a}$       |
| <b>COLOR</b>       | LCD 表示色      | LCD 表示色の設定」<br>5.6.4<br>F                 |
| <b>TIME UNIT</b>   | 時間単位         | ធេ<br>時間単位の設定」<br>5.6.5                   |
| <b>INIT OUT</b>    | 電源投入時出力オン/オフ | ធ<br>電源投入時の出力オン/オフ<br>5.6.6<br>設定」        |
| <b>EXT CONTROL</b> | 外部制御入力有効/無効  | $\mathbb{G}$ 5.6.7<br>外部制御入力の有効/無効設<br>定」 |
| RESET              | リセット         | リセット機能<br>ទេ<br>「5.6.8                    |
| <b>INFORMATION</b> | システム情報の表示    | ធ<br>「5.6.9 システム情報」                       |

表 5-9 LIMIT メニューの項目一覧

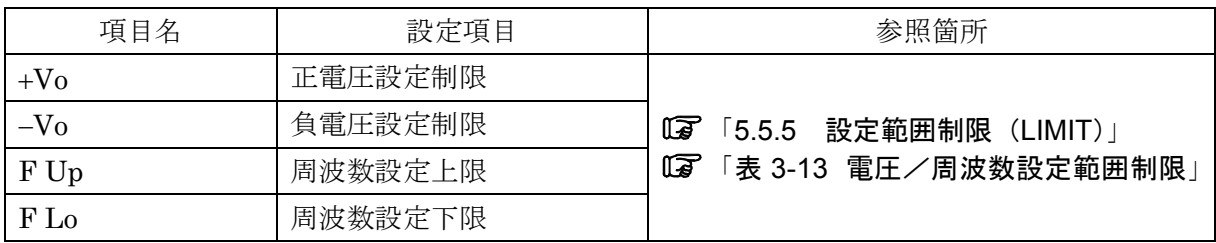

 $AB^T$ 

# 5.2.2 メニューツリーの移動方法

メニューウインドウ表示項目の移動は,UP キー入力,DOWN キー入力により行います。メ ニューツリーの下位メニューへの移動は,ENTER キー入力により,上位メニューへの移動は, CANCEL キー入力により行います。

#### ■操作手順

具体的には,下記の手順で行います。

- **1.** メニューウインドウに表示されるメニューカーソルを UP キー入力,DOWN キー入力に より動かして,右端に"▶"マークが付いているメニュー項目を選択してください。
- **2.** その状態で ENTER キーを入力すると,下位メニューに移動します。
- **3.** CANCEL キーを入力すると,上位メニューに移動します。
- **4.** さらに CANCEL キーを入力し続けると,最終的にトップメニューに戻ります。 トップメニューには、ショートカットキーの一つである, TOP MENU キーで戻ること も可能です。

 $\mathbb{R}^n$ 

## 5.2.3 数値入力操作

数値の入力を操作する必要がある場合,モディファイボックスが表示されます。 モディファイボックスを開くと,一つの桁にディジットカーソルが表示されます。DIGIT キーでディジットカーソルを移動し, MODIFY キーで値を増減させます。モディファイボッ クスでは、MODIFY キーによる値の変更ごとに、実際の設定値を直ちに更新します。モディ ファイボックスは,ENTER キー及び CANCEL キー入力によって閉じます。

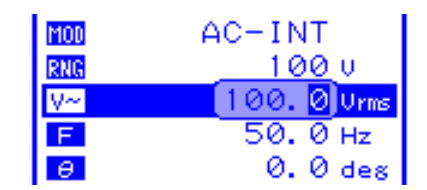

図 5-4 モディファイボックス

## 5.2.4 確定操作が必要な選択入力操作

複数の項目から一つを選択して設定する場合は,セレクトボックスが表示されます。

セレクトボックスを開くと,一つの選択項目に選択カーソルが表示されます。選択項目は縦 に並べられており,UP キー,DOWN キーによって選択カーソルを移動します。

セレクトボックスに収まらない項目が存在する場合は、上部なら最上行に"▲"、下部なら 最下行に"▼"を表示します。UP キー,DOWN キーを押すと 1 項目単位でスクロールします。 "▲"や"▼"に選択カーソルが移動することはありません。

ENTER キー入力で実際に設定が更新され,セレクトボックスが閉じます。CANCEL キー 入力でセレクトボックスを閉じた場合は,変更した設定が無効となります。

| <b>BEEP</b>  | OΝ            |  |
|--------------|---------------|--|
| CONTRAST     | 55            |  |
| <b>COLOR</b> | BL UE         |  |
|              | TIME UNIWHITE |  |
| IINIT OUT    | OEE           |  |

図 5-5 セレクトボックス

 $ABY$ 

# 5.2.5 実行入力

ENTER キー入力によって実際に実行する項目では,エグゼボックスが表示されます。

エグゼボックスには実行を促す項目が一つだけ表示され,その上に実行カーソルが表示され ます。

ENTER キー入力で実際に実行され,エグゼボックスが閉じます。CANCEL キー入力でエ グゼボックスを閉じた場合は,実行されません。

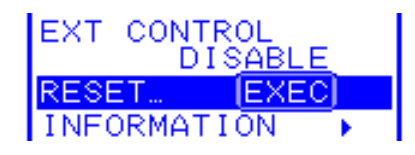

図 5-6 エグゼボックス

## 5.2.6 ショートカットキー

EC1000SA では、ショートカットキーにより以下の操作が可能です。

| $\pm -N_0$ | 操作パネル上の表記       | 機<br>能            |
|------------|-----------------|-------------------|
|            | <b>TOP MENU</b> | 通常表示(メニューのトップ)に戻る |
|            | <b>START</b>    | シーケンス開始           |
|            | <b>STOP</b>     | シーケンス停止           |
|            | <b>HOLD</b>     | シーケンスホールド         |
| 5          | LOCAL           | ローカルに戻る           |

表 5-10 ショートカットキー一覧

キーNo.2~4の機能について [了 「4.4 シーケンス機能を使う」参照。

キーNo.5 の機能について 「F5.5.3 リモート (REMOTE)」参照。

 $AB^r$
# 5.3 SET メニュー

メニューウインドウの SET メニューで,基本機能の設定を行います。 出力モードによって設定できる内容が異なります。

|                           | 出力モード                                                 |                                             |                                             |                                             |                 |                                             |                                             |                 |                                             |
|---------------------------|-------------------------------------------------------|---------------------------------------------|---------------------------------------------|---------------------------------------------|-----------------|---------------------------------------------|---------------------------------------------|-----------------|---------------------------------------------|
| 項<br>目                    |                                                       |                                             | $AC+DC$<br>AC                               |                                             |                 |                                             |                                             |                 |                                             |
|                           |                                                       | <b>INT</b>                                  | <b>EXT</b>                                  | ADD                                         | <b>SYNC</b>     | <b>INT</b>                                  | <b>EXT</b>                                  | ADD             | <b>SYNC</b>                                 |
| <b>FIOD</b>               | 出力モードの選択<br>[F 「5.3.1 出力モードの設定」                       | $\left(\begin{array}{c} \end{array}\right)$ | $\left(\begin{array}{c} \end{array}\right)$ | $\left(\begin{array}{c} \end{array}\right)$ | $\bigcirc$      | $\left(\right)$                             | $\left(\right)$                             | $\left(\right)$ | $\bigcirc$                                  |
| <b>RNG</b>                | 出力電圧レンジの選択<br>[3] 「5.3.2 出力電圧レンジの設定」                  | ○                                           | ◯                                           | $\bigcirc$                                  | $\bigcirc$      | $\bigcirc$                                  | $\bigcirc$                                  | $\bigcirc$      | $\bigcirc$                                  |
| $ \nabla \cdot $          | 出力する交流電圧の設定<br>[7] 「5.3.3 出力電圧の設定」                    | O                                           |                                             | $\bigcirc$                                  | $\bigcirc$      | ◯                                           |                                             | $\bigcirc$      | $\bigcirc$                                  |
| ए≂                        | 出力する直流電圧の設定<br>[7] 「5.3.3 出力電圧の設定」                    |                                             |                                             |                                             |                 | $\bigcirc$                                  |                                             | $\left(\right)$ | $\left(\begin{array}{c} \end{array}\right)$ |
| $\boxed{\mathsf{F}}$      | 出力する周波数の設定<br>[7] 「5.3.4 出力周波数の設定」                    | $\bigcirc$                                  |                                             | $\bigcirc$                                  |                 | $\bigcirc$                                  |                                             | $\bigcirc$      |                                             |
| $\overline{\theta}$       | 出力オン時位相の設定<br>[7] 「5.3.5 出力開始位相の設定」                   | ∩                                           |                                             | $\bigcirc$                                  | $\bigcirc$      | $\left(\begin{array}{c} \end{array}\right)$ |                                             | ◯               | $\bigcap$                                   |
| $\mathbb{X}$              | 出力する波形の選択<br>[7] 「5.3.6 波形の設定」                        | $\bigcirc$                                  |                                             | $\bigcirc$                                  | $\bigcirc$      | $\bigcirc$                                  |                                             | $\bigcirc$      | $\bigcirc$                                  |
| $ \overline{\text{SIG}} $ | 外部同期信号源の選択<br>[写「4.7 出力を外部信号に同期させる」                   |                                             |                                             |                                             | $\bigcirc$      |                                             |                                             |                 | $\bigcirc$                                  |
| <b>GAIN</b>               | 外部入力ゲインの設定<br>[7] 「4.9 外部信号を増幅する」                     |                                             | $\bigcirc$                                  | $\bigcirc$                                  |                 |                                             | $\bigcirc$                                  | $\bigcirc$      |                                             |
| $\overline{ \ln r }$      | 出力ピーク電流のリミット値 (正)の設定<br>[3] 「5.3.7 電流ピーク値リミッタの設定」     | $\bigcirc$                                  | $\left(\begin{array}{c} \end{array}\right)$ | $\bigcirc$                                  | $\bigcirc$      | $\bigcirc$                                  | $\bigcirc$                                  | $\bigcirc$      | $\bigcirc$                                  |
| $\overline{ \ln r \pm  }$ | 出力ピーク電流のリミット値 (負)の設定<br>[F [5.3.7 電流ピーク値リミッタの設定]      | $\bigcirc$                                  | ◯                                           | $\bigcirc$                                  | $\bigcirc$      | ◯                                           | $\bigcirc$                                  | $\bigcirc$      | $\bigcirc$                                  |
| 五国                        | 出力実効値電流のリミット値の設定<br>$\sqrt{3}$ 5.3.8<br>電流実効値リミッタの設定」 | $\bigcirc$                                  | $\left(\begin{array}{c} \end{array}\right)$ | ◯                                           | $\bigcirc$      | ◯                                           | $\left(\begin{array}{c} \end{array}\right)$ | $\bigcirc$      | ∩                                           |
| $\overline{\text{[M50]}}$ | その他の機能の利用、詳細な設定<br>[写 「表 5-4 MISC メニューの項目一覧」          | $\left(\right)$                             | ( )                                         | $\left(\begin{array}{c} \end{array}\right)$ | $\left(\right)$ | $\left(\begin{array}{c} \end{array}\right)$ | $\left(\right)$                             | $\left(\right)$ | $\left(\begin{array}{c} \end{array}\right)$ |

表 5-11 SET メニュー項目と出力モード

 $\mathbb{R}^n$ 

### 5.3.1 出力モードの設定

表 5-12に示す二つの動作モードと四つの信号源モードを組み合わせた,八つの出力モードか ら選択します。

出力オン時にモードの切り換えを行うことはできません。出力オフの状態で設定してくださ い。

■動作モード する | せカモード | せカモード 交流(AC) 内部(INT)  $\qquad \qquad$  AC-INT 外部(EXT) AC-EXT 内部+外部(ADD) AC-ADD 外部同期(SYNC) AC-SYNC 直流(AC+DC) 内部(INT)  $AC+DC-INT$ 外部(EXT)  $\qquad \qquad \qquad$  AC+DC-EXT 内部+外部(ADD)  $\qquad \qquad$  AC+DC-ADD 外部同期(SYNC)  $\qquad \qquad \qquad$  AC+DC-SYNC

表 5-12 出力モード一覧

#### a) 動作モードの選択

EC1000SA は,交流(AC)/直流(AC+DC)の 2 種類の動作モードを選択可能です。

- ・交流 : EC1000SA を交流定電圧源として使用します。設定値又は入力信号に比例し た電圧を負荷に供給します。直流分をキャンセルします。
- ·直流 : EC1000SA を直流定電圧源として使用します。設定値又は入力信号に比例し た電圧を負荷に供給します。

#### b) 信号源の選択

EC1000SA は,内部(INT)/外部(EXT)/内部+外部(ADD)/外部同期(SYNC)の 4 種類の信 号源モードを選択可能です。

- ・内部信号源 : EC1000SA の内部信号源を使用します。操作パネルのメニューで設定 した直流/交流を出力します。
- ・外部信号源 : リアパネルにある外部信号入力/外部同期信号入力端子(EXT SIG IN/EXT SYNC IN)接続した外部信号源からの信号を,外部入力ゲイ ン倍して出力します。
- · 内部+外部信号源: 上記の INT, EXT の信号源を加算した波形を出力します。
- ・外部同期 : リアパネルにある外部信号入力/外部同期信号入力端子(EXT SIG IN/EXT SYNC IN)接続した外部同期信号(TTL)又は電源入力に同期 した交流と,直流を出力します。

**ANY** 

EC1000SA の信号源部分のブロック図を図 5-7に示します。

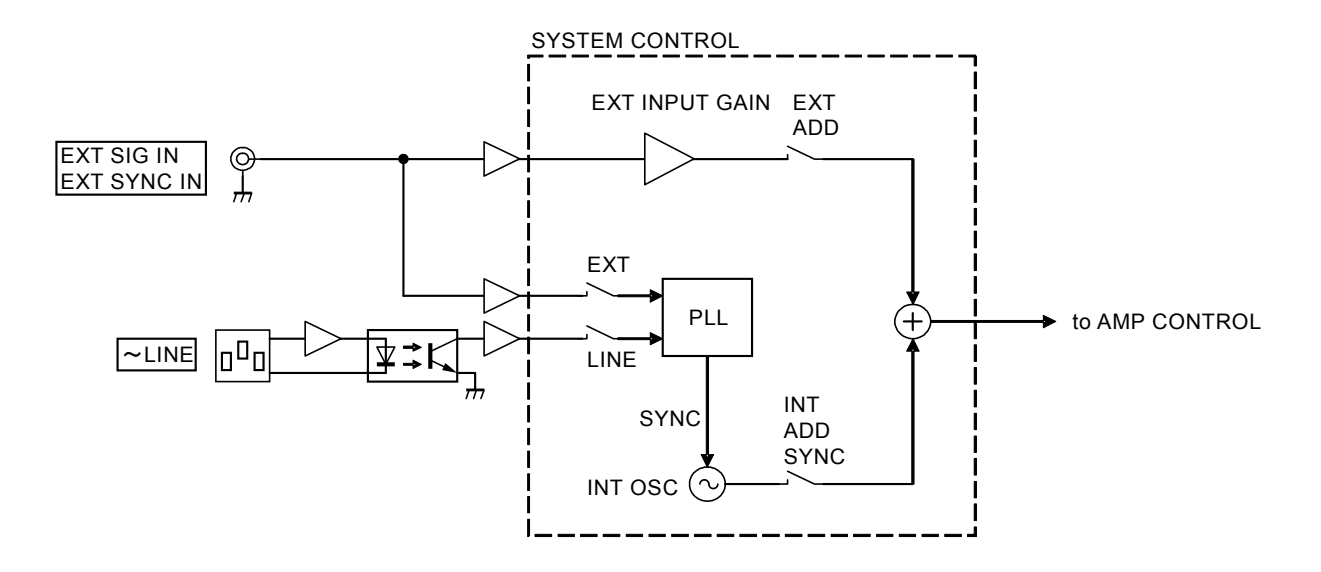

図 5-7 信号源部分のブロック図

#### ■操作手順

SET メニューの mu で選択します。 出力モードの選択について 「7 「3.4.2 出力モードを設定する」参照。

## 5.3.2 出力電圧レンジの設定

出力電圧レンジを,100 V 又は 200 V から選択します。 出力オン時に,出力電圧レンジを切り換えることはできません。

出力電圧レンジの設定により,出力電圧設定,電流リミッタなどの設定範囲が異なります。 「表 4-2 出力電圧レンジ別の各項目設定範囲」参照。

出力電圧レンジの設定値は、動作モード(AC/AC+DC)で別々に保持します。

#### ■操作手順

出力電圧レンジは、SET メニューの RNG で選択します。 出力電圧レンジの選択について

「3.4.3 出力電圧レンジを設定する」参照。

「4.1.3 出力電圧レンジを設定する」参照。

 $dBV$ 

## 5.3.3 出力電圧の設定

動作モードに応じて,以下に示す出力電圧の設定が可能です。

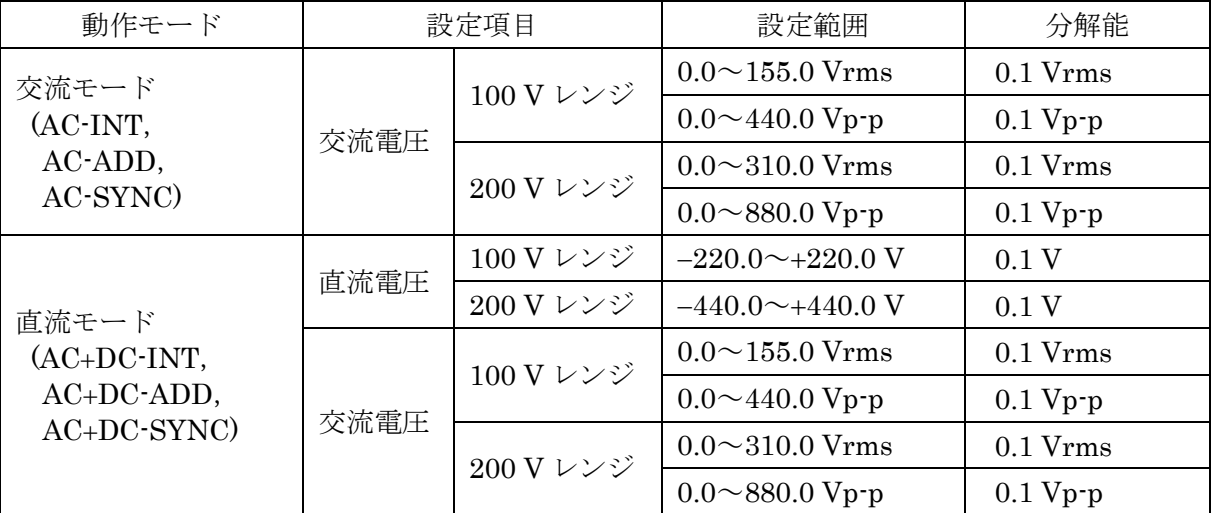

#### 表 5-13 出力電圧設定

交流電圧波形選択が SIN(正弦波)/SQU(方形波)の場合,交流電圧設定は Vrms 単位で 行います。ARB(任意波形)1~16 の場合は Vp-p 単位で行います。

### ■操作手順

出力電圧 SET メニューの マー「交流電圧」又は マー「直流電圧」を選択し、数値を設定し ます。

出力電圧の設定について [3 5.4.5 出力電圧を設定する」参照。

「4.1.4 出力電圧を設定する」参照。

### 5.3.4 出力周波数の設定

交流電圧周波数を設定します。

AC-SYNC,AC+DC-SYNC モード選択時,交流電圧周波数は設定できません。

#### 表 5-14 出力周波数設定

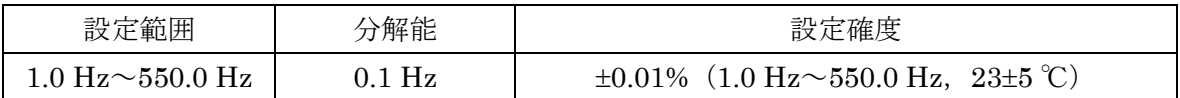

出力周波数の設定範囲制限を使用する場合は 『7.4.7 リミッタ機能を使う」参照。

#### ■操作手順

出力周波数は、SET メニューの F で数値を設定します。 出力周波数の設定について [3.4.6 出力周波数を設定する」参照。 設定範囲制限について IF 「5.5.5 設定範囲制限 (LIMIT)」参照。

#### ! 注 意

AC-INTモードで40 Hz以下の周波数を設定した場合,出力電圧波形がひずんだり,直流オ フセット電圧が出力される場合があります。

## 5.3.5 出力開始位相の設定

AC-INT, AC-ADD, AC-SYNC, AC+DC-INT, AC+DC-ADD, AC+DC-SYNC モード選択 時,出力オン時の内部信号源による交流電圧位相を設定できます。

#### 表 5-15 出力開始位相設定

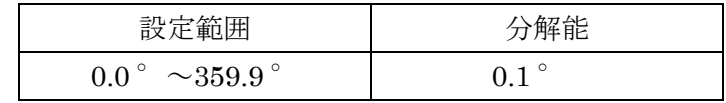

#### ■操作手順

出力オン時位相は、SET メニューの 〇 で数値を設定します。 出力開始位相の設定について

「4.2.2 出力オン時位相を設定する」参照。

#### 5.3.6 波形の設定

AC-INT, AC-ADD, AC-SYNC, AC+DC-INT, AC+DC-ADD, AC+DC-SYNC モード選択 時,出力する波形を正弦波,方形波,任意波(16 種類)の中から選択可能です。 任意波データは,USB インタフェース経由で EC1000SA に送信します。

#### ■操作手順

波形は,SET メニューの で選択します。 波形の設定について ロマ「3.4.4 波形の設定」参照。 任意波の転送について ロマ コントロールソフトウェアの取扱説明書を参照。

#### 5.3.7 電流ピーク値リミッタの設定

電流ピーク値リミッタを,正負独立で設定します。 設定電流以上の出力ピーク電流となったとき,出力電圧をクリップします。 出力電圧及び出力周波数については,設定範囲制限が可能です。

「5.5.5 設定範囲制限(LIMIT)」参照。

表 5-16 電流ピーク値リミッタ設定範囲

| 設定項目              |           | 設定範囲                     | 分解能   | 初期値       |  |
|-------------------|-----------|--------------------------|-------|-----------|--|
| 電流ピーク値<br>リミッタ(正) | 100 V レンジ | $+10.0 A^{\sim}+42.0 A$  | 0.1 A | $+42.0 A$ |  |
|                   | 200 V レンジ | $+5.0$ A $\sim$ +21.0 A  | 0.1 A | $+21.0A$  |  |
| 電流ピーク値            | 100 V レンジ | $-42.0$ A $\sim$ -10.0 A | 0.1 A | $-42.0 A$ |  |
| リミッタ(負)           | 200 V レンジ | $-21.0$ A $\sim$ -5.0 A  | 0.1 A | $-21.0 A$ |  |

リミッタ設定値は,100 V/200 V レンジで別々に保持します。

完全な定電流動作ではないため,負荷によっては指定したリミット値にならない場合があり ます。

#### ■操作手順

SET メニューから以下のアイコンを選択し、数値を設定します。

- •電流ピーク値リミッタ(正) : ||LnF|
- 電流ピーク値リミッタ (負) → [Lr上]

電流ピーク値リミッタの設定について LG 「3.4.7 リミッタ機能を使う」参照。

 $ABY$ 

#### - 八 注 意 -

電流ピーク値リミッタは,負荷によってはオーバシュートになるなど,設定値通りのピー ク電流値にならない場合がありますので,注意してください。

また誘導性負荷の場合は,リミッタが動作したことにより出力過電圧となり,保護が働く 場合があります。その場合は,電流ピーク値リミッタ設定値を正負共に小さくしてください。

#### ! 注 意

出力短絡など,急激に出力電流が流れた場合や,周波数が高い場合などは,リミッタの応 答が間に合わず,出力過電流保護が働いて出力オフになる場合があります。

#### 5.3.8 電流実効値リミッタの設定

出力実効値電流を制限します。

設定値以上の出力実効値電流となったときは,出力電圧を抑制します。

#### 表 5-17 電流実効値リミッタ設定範囲

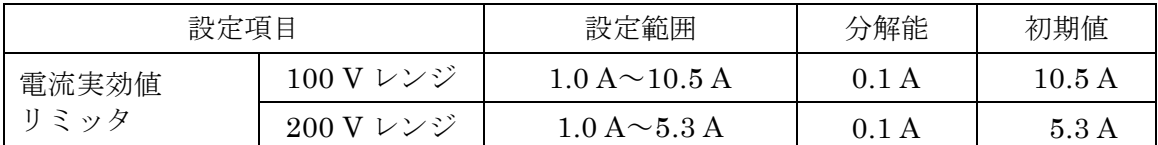

## ■操作手順

SETメニューの LE で数値を設定します。

電流実効値リミッタの設定について [3 [3.4.7 リミッタ機能を使う」参照。

#### ! 注 意

電流実効値リミッタは実効値演算を伴うため,出力電流がリミッタ設定値を超えてから十 分に制限されるまでには時間がかかります。出力電流が制限されるまでの時間は,出力電圧 設定値と負荷およびリミッタ設定値の条件によって変化します。

- 例1:出力電圧設定値 20 V,抵抗負荷 10 Ω,電流実効値リミッタ設定値 1.5 A の時 約10 s (参考値)
- 例2:出力電圧設定値 100 V,抵抗負荷 10 Ω,電流実効値リミッタ設定値 1.5 A の時 約0.5 s (参考値)

出力短絡など,急激に出力電流が流れた場合や,周波数が高い場合などは,リミッタの応 答が間に合わず,出力過電流保護が働いて出力オフになる場合があります。

## 5.4 MEASURE 画面

計測値ウインドウの MEASURE 画面は、計測表示選択(一部出力モードに依存)に応じた 各項目の計測値を表示します。

出力電圧及び出力電流の計測値は,MISC メニューの「MEASURE」で設定した値を計測表 示します。

項 目 | 単位 計測表示 参照箇所  $\nabla$   $\sim$ 電圧実効値 Vrms RMS  $|\nabla \overline{m}|$ 直流電圧値 V AVG 「5.4.1 出力電圧計測」 स्कि max 電圧値 Vpk PEAK 网到 min 電圧値 インクロード Vpk PEAK  $\boxed{1}$ 電流実効値 Arms RMS  $\boxed{1}$ 直流電流値  $A \cap A$  AVG 匝引 「5.4.2 出力電流計測」 max 電流値 | Apk | PEAK 工业 min 電流値 イング・トラック Apk | PEAK 匹 電流ピーク値ホールド | Apk | PEAK  $\overline{\mathsf{P}}$   $\overline{\phantom{a}}$ 有効電力 N W 常時表示 छा 皮相電力 インス | 常時表示 | LG 「5.4.3 出力電力計測」  $\boxed{\circ}$ 無効電力 | var | 常時表示 同期周波数 外部同期<br>Hz <sub>モード時のみ</sub>  $\boxed{F}$ モード時のみ 「5.4.7 外部同期周波数計測」 │負荷力率 │ なし │ 常時表示 │ 1☞ 「5.4.4 負荷力率計測」  $FFT$ |CF|| 負荷クレストファクタ | なし | 常時表示 | LG 「5.4.5 負荷クレストファクタ計測」

表 5-18 MEASURE 画面の表示項目一覧

 $\mathbf{d}\mathbf{P}$ 

# 5.4.1 出力電圧計測

MISC メニューの「MEASURE」で選択されている,実効値(RMS)/直流平均値(AVG)/ピー ク値(PEAK)のいずれかを表示します。

初期設定(工場出荷時)では、実効値(RMS)を表示します。

17 「3.4.9 計測機能を使う」

#### a) 実効値 AC+DC の実効値

- ・フルスケール :250.0 Vrms:100 V レンジ 500.0 Vrms:200 V レンジ ・表示分解能 :0.1 Vrms
- ・計測確度 :45 Hz~65 Hz のとき  $\pm (0.5\% \text{ of } \text{rdg } +0.3 \text{ Vrms}) : 100 \text{ V } \nu \nu \nu$  $\pm (0.5\% \text{ of } \text{rdg } +0.6 \text{ Vrms}) : 200 \text{ V } \nu \nu \nu$  DC,40 Hz~550 Hz のとき  $\pm (0.7\% \text{ of } \text{rdg } +0.9 \text{ Vrms}) : 100 \text{ V } \nu \nu \nu$  $\pm (0.7\% \text{ of } \text{rdg } +1.8 \text{ Vrms}) : 200 \text{ V } \nu \nu \nu$ (23±5℃にて)

b) 平均値 AC+DC の平均値(直流分を計測)

- ・フルスケール :±250.0 V:100 V レンジ ±500.0 V:200 V レンジ • 表示分解能 : 0.1 V
- ・計測確度 :±(|0.5% of rdg|+0.4 V):100 V レンジ  $\pm (10.5\% \text{ of } \text{rdg} | +0.8 \text{ V}) : 200 \text{ V} \cup \text{V}$ (23±5℃にて)

c) ピーク値 min 電圧と max 電圧を個別に表示

- ・フルスケール :±250 Vpk:100 V レンジ ±500 Vpk:200 V レンジ
- ・表示分解能 :1 Vpk
- · 計測確度 : ±(|1.5% of rdg|+3 Vpk) : 100 V レンジ
	- $\pm (1.5\% \text{ of } \text{rdg}|+6 \text{ Vpk}):200 \text{ V} \cup \vee \vee$

(参考値,23±5℃にて,45 Hz~65 Hz の正弦波)

 $dBV$ 

#### 5.4.2 出力電流計測

MISC メニューの「MEASURE」で選択されている,実効値(RMS)/直流平均値(AVG)/ピー ク値(PEAK)のいずれかを表示します。

初期設定(工場出荷時)では、実効値(RMS)を表示します。

「3.4.9 計測機能を使う」

#### a) 実効値 AC+DC の実効値

- ・フルスケール :15.00 Arms
- ・表示分解能 :0.01 Arms
- ・計測確度 :45 Hz~65 Hz のとき

 $\pm (0.5\% \text{ of } \text{rdg } +0.04 \text{ Arms})$ 

- DC,40 Hz~550 Hz のとき
	- $\pm (0.7\% \text{ of } \text{rdg } +0.08 \text{ Arms})$
	- (23±5 ℃にて,出力電流が最大出力電流の 5%~100%)
- b) 平均値 AC+DC の平均値(直流分を計測)
	- ・フルスケール :±15.00 A
	- ・表示分解能 :0.01 A
	- 計測確度 : ±(|0.5% of rdg|+0.08 A) (23±5 ℃にて,出力電流が最大出力電流の 5%~100%)
- c) ピーク値 min 電流と max 電流を個別に表示
	- ・フルスケール :±45.0 Apk
	- ・表示分解能 : 0.1 Apk
	- 計測確度  $\cdot$   $\pm$ (|2% of rdg|+0.4 Apk) (参考値,23±5 ℃にて,45 Hz~65 Hz の正弦波)

#### d) ピーク値ホールド |max 電流|及び|min 電流|の最大値

出力電流の最大ピーク値を保持します。

リセット操作により、電流ピーク値ホールドが OApk に戻ります。

#### 「4.2 突入電流を測定する」

- ・フルスケール :45.0 Apk
- ・表示分解能 : 0.1 Apk

 $\mathbb{R}^n$ 

## 5.4.3 出力電力計測

以下の出力電力値を常時表示します。

#### a) 有効電力

- ・フルスケール :1200 W
- ・表示分解能 :1 W
- ・計測確度 :45 Hz~65 Hz のとき  $\pm$ (2% of rdg +1 W) DC のとき  $\pm$ (3% of rdg +12 W) (23±5 ℃にて,負荷力率 0.5~1,50 V 以上,出力電流が最大出力電 流の 10%~100%)

#### b) 皮相電力 出力電圧実効値×出力電流実効値により算出

- ・フルスケール :1400 VA
- 表示分解能 | 1 VA
- ・計測確度 :45 Hz~65 Hz のとき  $\pm$ (2% of rdg +1 VA) DC のとき  $\pm$ (3% of rdg +12 VA) (23±5 ℃にて,50 V 以上,出力電流が最大出力電流の 10%~100%)

## c) 無効電力  $\sqrt{g\mu\overline{g}}$ カ $^2$  – 有効電力 $^2$  により算出

- ・フルスケール :1400 var
- ・表示分解能 :1 var
- 計測確度  $: \pm(2\% \text{ of } \text{rdg } +1 \text{ var})$ (23±5 ℃にて,負荷力率 0~0.5,45 Hz~65 Hz,50 V 以上,出力 電流が最大出力電流の 10%~100%)

 $ABF$ 

# 5.4.4 負荷力率計測

有効電力/皮相電力より算出

計測範囲を超えた場合, " - - - - - "と表示されます。

- ・計測範囲 :0.00~1.00
- ・表示分解能 : 0.01

# 5.4.5 負荷クレストファクタ計測

(|max 電流|及び|min 電流|の最大値) /電流実効値より算出

計測範囲を超えた場合, "-----"と表示されます。

- ・計測範囲 :1.00~50.00
- ・表示分解能 : 0.01

 $ABY$ 

### 5.4.6 出力高調波電流計測

出力高調波電流計測は,AC-INT モードで,周波数設定が 50 Hz/60 Hz のときのみ可能で す。

MISC メニューの「MEASURE」で HC1/HC2/HC3/HC4 のいずれかを選択すると, 高 調波計測ウインドウを表示します。

このとき,出力高調波以外の計測は行いません。なお,本計測は IEC 規格等に適合してお りません。

### 「4.3 高調波電流を測定する」

- ・計測範囲 :基本波の 40 次まで
- ・フルスケール :15.00 Arms 及び 500.0 %
- ・表示分解能 :0.01 Arms 及び 0.1 %
- ・計測確度 :実効値にて 10 次まで

 $\pm$ (1% of rdg+0.08 Arms)

実効値にて 11 次以上 20 次まで

### $\pm$ (2% of rdg+0.08 Arms)

実効値にて 21 次以上 40 次まで

#### $\pm$ (5% of rdg+0.08 Arms)

(いずれも参考値,23±5℃にて)

注:本計測は,IEC 規格等には適合していません。

### 5.4.7 外部同期周波数計測

周波数計測値は,外部同期モード(AC-SYNC,AC+DC-SYNC)のみで表示します。 「4.7 出力を外部信号に同期させる」参照。

- 計測範囲 : 38.0 Hz~525.0 Hz
- ・表示分解能 :0.1 Hz
- 計測確度 : ±0.2 Hz (23±5℃にて)

**APP** 

## 5.5 MISC メニュー

このメニューから,各種機能の詳細を設定します。また,出力オン/オフも操作できます。

## 5.5.1 シーケンス(SEQUENCE)

SEQUENCE メニューを表示します。シーケンスの制御,プログラミング設定,シーケンス メモリのクリアを行います。

#### a) CONTROL... (シーケンス制御)

シーケンス動作の制御を、以下から選択します。 [7] 「4.4.4 シーケンス動作の制御」参照。

#### 表 5-19 CONTROL セレクトボックスの項目一覧

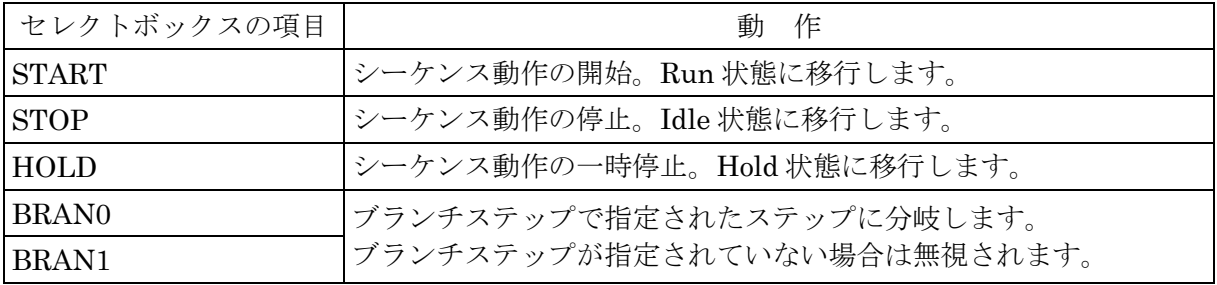

シーケンス制御のセレクトボックスは、出力オンのときのみ選択可能です。また、セレクト ボックス表示中に出力オン/オフキーを押した場合には,セレクトボックスは閉じます。

 $\mathbf{d}\mathbf{F}$ 

#### b) PROGRAM(シーケンスプログラミング)

シーケンスのプログラミングを行う「PROGRAM」画面を表示します。

表 5-20~表 5-22の項目を,1 ステップごとに設定します。

シーケンスの保存は自動的に行われ,交流モードの100 Vレンジ及び200 Vレンジ,直流モー ドの 100 V レンジ及び 200 V レンジそれぞれ一つずつのシーケンスを,メモリへ保存します。 シーケンスプログラミングの操作手順 「3.4.3 シーケンスのプログラミング」参照。

表 5-20 PROGRAM 画面の項目一覧 (1/3)

| 項目名                  | 項<br>目 | 動<br>作                                                                                                    |
|----------------------|--------|----------------------------------------------------------------------------------------------------|
| <b>STEP</b>          | ステップ番号 | 設定するステップ番号を指定します。<br>設定範囲: 1~255                                                                                                    |
| <b>TIME</b>          | ステップ時間 | 指定したステップの継続時間を設定します。<br>設定範囲 : 0.0001 s~999.9999 s<br>設定分解能: 0.0001 s (0.1 ms)<br>※時間単位は、SYSTEM メニューの「TIME UNIT」<br>で「s」と「ms」を変更できます。<br>[7] 「5.6.5 時間単位の設定」参照。                                                                                                    |
| DC VOLT              | 直流電圧値  | 直流モード時、直流電圧値を設定します。<br>設定範囲はシーケンスデータ編集時のレンジ設定によ<br>り決まります。<br>設定範囲: 100 V レンジ: -220.0 V~+220.0 V<br>200 V レンジ: -440.0 V ~ +440.0 V<br>設定分解能: 0.1 V                                                                                                    |
| $(AC+DC-INT)$<br>のみ) | 直流動作種別 | 指定した直流電圧値への変化の仕方を設定します。<br>以下の3種類から選択します。<br>· CONST : 指定値で出力<br>·KEEP : 前ステップの終了値のまま出力<br>· SWEEP: 前ステップの終了値で出力開始し、ステッ<br>プ終了時に指定値で出力するようにリニ<br>アスイープ                                                                                                    |
| <b>AC VOLT</b>       | 交流電圧値  | 交流電圧値を設定します。<br>設定範囲はシーケンスデータ編集時のレンジ設定によ<br>り決まります。<br>設定範囲: 100 V レンジ: 0.0 Vrms~155.0 Vrms<br>0.0 Vp-p $\sim$ 440.0 Vp-p<br>200 V $VV$ : 0.0 Vrms $\sim$ 310.0 Vrms<br>$0.0 Vp$ -p $\sim$ 880.0 Vp-p<br>設定分解能: 0.1 Vrms/0.1 Vp-p<br>※電圧値は、任意波選択時のみ「Vp-p」で設定可能で<br>す。<br>指定した交流電圧値への変化の仕方を設定します。<br>以下の3種類から選択します。<br>・CONST : 指定値で出力 |
|                      | 交流動作種別 | ·KEEP : 前ステップの終了値のまま出力<br>· SWEEP : 前ステップの終了値で出力開始し、ステッ<br>プ終了時に指定値で出力するようにリニ<br>アスイープ                                                                                                    |

 $AB^p$ 

表 5-21 PROGRAM 画面の項目一覧 (2/3)

| 項目名              | 項<br>目            | 動<br>作                                           |
|------------------|-------------------|--------------------------------------------------|
|                  |                   | 交流周波数を設定します                                      |
|                  | 交流周波数             | 設定範囲 :1.0 Hz~550.0 Hz                            |
|                  |                   | 設定分解能: 0.1 Hz                                    |
|                  |                   | 指定した周波数への変化の仕方を設定します。                            |
| FREQ             |                   | 以下の3種類から選択します。                                   |
|                  |                   | · CONST : 指定値で出力                                 |
|                  | 交流周波数動作種別         | ・KEEP : 前ステップの終了値のまま出力                           |
|                  |                   | ・SWEEP : 前ステップの終了値で出力開始し,ステッ                     |
|                  |                   | プ終了時に指定値で出力するようにリニ                               |
|                  |                   | アスイープ                                            |
|                  | 波形                | 出力する任意波形を選択します。                                  |
|                  |                   | 設定範囲: SIN/SQU/ARB1~ARB16<br>指定した波形への変化の仕方を設定します。 |
| <b>WAVE</b>      |                   | 以下の2種類から選択します。                                   |
|                  | 波形動作種別            | ・CONST : 指定した波形で出力                               |
|                  |                   | ・KEEP : 前ステップの波形のまま出力                            |
|                  |                   | 出力開始位相を設定します。                                    |
|                  | 位相                | 設定範囲: 0.0° ~359.9°                               |
|                  |                   | 設定分解能: 0.1°                                      |
| <b>PHS</b>       | 位相動作種別            | 指定した位相への変化の仕方を設定します。                             |
|                  |                   | 以下の2種類から選択します。                                   |
|                  |                   | ・CONST : 指定した位相で出力                               |
|                  |                   | ・KEEP : 前ステップの位相のまま出力                            |
|                  |                   | ステップ実行中に同期して出力するコード (2ビット)                       |
|                  |                   | を設定します。ステップ同期出力を観測することによ                         |
|                  |                   | り、シーケンスのステップ遷移が確認可能です。                           |
|                  |                   | 外部制御入出力コネクタのピン5(DOUT5)からビット                      |
|                  |                   | 0, ピン 6(DOUT6)からビット1が出力されます。                     |
|                  | ステップ同期出力          | ステップ同期出力は以下の4種類から選択します(H/                        |
|                  |                   | Lは、ビット1, ビット0の順で示します)。                           |
| <b>SYNC CODE</b> |                   | Idle 状態時は、LL になります。                              |
|                  |                   | $\cdot$ LL                                       |
|                  |                   | $\cdot$ LH                                       |
|                  |                   | $\cdot$ HL<br>$\cdot$ HH                         |
|                  |                   | ステップ同期出力の出力方法を指定します。                             |
|                  | ステップ同期出力          | 以下の2種類から選択します。                                   |
|                  | 動作種別              | · CONST: 指定したコードを出力                              |
|                  |                   | ・KEEP : 前ステップと同じコードを出力                           |
|                  |                   | ステップ終了位相の有効/無効を指定します。以下の2                        |
|                  |                   | 種類から選択します。                                       |
|                  | ステップ終了位相<br>有効/無効 | ・DISABLE :無効(位相はステップ時間に依存しま                      |
|                  |                   | す。)                                              |
| <b>STOP PHS</b>  |                   | ・ENABLE :有効                                      |
|                  | ステップ終了位相          | ステップ終了位相を設定します。                                  |
|                  |                   | 設定範囲 : 0.0° ~359.9°                              |
|                  |                   | 設定分解能: 0.1°                                      |

 $\mathbb{R}^n$ 

| 項目名              | 項<br>目    | 動<br>作                                                                                                    |
|------------------|-----------|----------------------------------------------------------------------------------------------------|
| <b>STEP TERM</b> | ステップ終端    | ステップ終了後の動作を設定します。<br>以下の3種類から選択します。<br>· CONT : シーケンス継続<br>· STOP : Idle 状態に移行<br>・HOLD : Hold 状態に移行                                     |
| <b>JUMP STEP</b> | ジャンプステップ  | ステップ終了後にジャンプするステップ番号を設定し<br>ます。<br>•0 : 次のステップ番号に移行<br>・1~255 :指定したステップ番号にジャンプ                                                           |
| <b>JUMP NUM</b>  | ジャンプ回数    | JUMP STEP で指定したジャンプ動作を行う回数を設<br>定します。<br>・0 :無限回ジャンプ<br>· 1~999 : 指定した回数ジャンプ                                                             |
| <b>BRANCHO</b>   | ブランチステップ0 | トリガ入力があった場合にジャンプするステップ番号<br>を設定します。<br>ブランチステップは、BRANCHO と BRANCH1 の 2<br>種類を設定可能です。<br>「設定例]                                            |
| <b>BRANCH1</b>   | ブランチステップ1 | ジャンプ先のステップで低い数値に SWEEP させた<br>後 STOP に設定することにより、何か起こった場合<br>に安全な領域まで退避させて停止させるといった応<br>用が可能です。<br>・0 :ブランチ無効<br>・1~255 : 指定したステップ番号にジャンプ |

表 5-22 PROGRAM 画面の項目一覧 (3/3)

c) MEMORY... (シーケンスメモリクリア)

シーケンスメモリをクリアします。

クリアされると,初期値が入ります。

「4.4.5 シーケンスメモリのクリア」参照。

「表 3-1 設定メモリ」参照。

 $dBF$ 

## 5.5.2 メモリ(MEMORY)

メモリの制御を行う「MEMORY」画面を表示します。

No.1~No.30 のストア/リコールメモリの記憶,保存(ストア)した設定を呼び出して(リ コール)使用することができます。

ストア/リコールメモリの呼び出し操作は,出力がオフの場合のみ実行できます。

ストア/リコールメモリについて 「7 「4.8 メモリ機能を使う」参照。

以下の操作を選択後,操作対象となるメモリ番号をセレクトボックスで指定します。

- · STORE... : 指定したメモリ番号に設定内容を保存します。
- ·RECALL... :指定したメモリ番号の設定内容を呼び出します。
- · CLEAR... :指定したメモリ番号の設定内容をクリアします。

 $\mathbf{d}\mathbf{P}$ 

### 5.5.3 リモート(REMOTE)

REMOTE メニューを表示します。リモート制御からローカルへの切り換え,インタフェー スの切り換え,RS232 インタフェースの通信パラメタの設定を行います。

a) ローカル(LOCAL)

USB インタフェース又は RS232 インタフェースを介したリモート制御から、パネル面で操 作するローカルへ切り換えます。

リモート制御時のみ,RMTアイコンが表示されます。

「6 リモート制御」参照。

- ■操作手順
	- **1.** 「LOCAL…」を選択し, ENTER キーを押します。

⇒ エグゼボックスが表示されます。

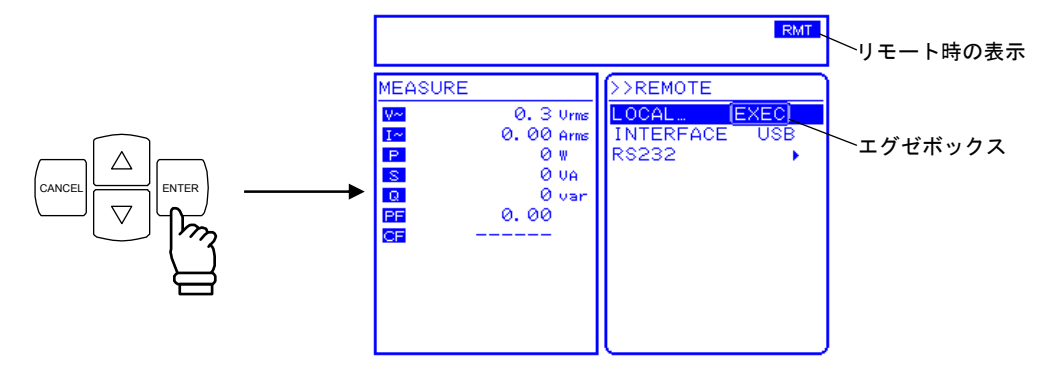

2. 「EXEC」が選択されていることを確認し, ENTER キーを押します。 ⇒ ローカルに設定されます。

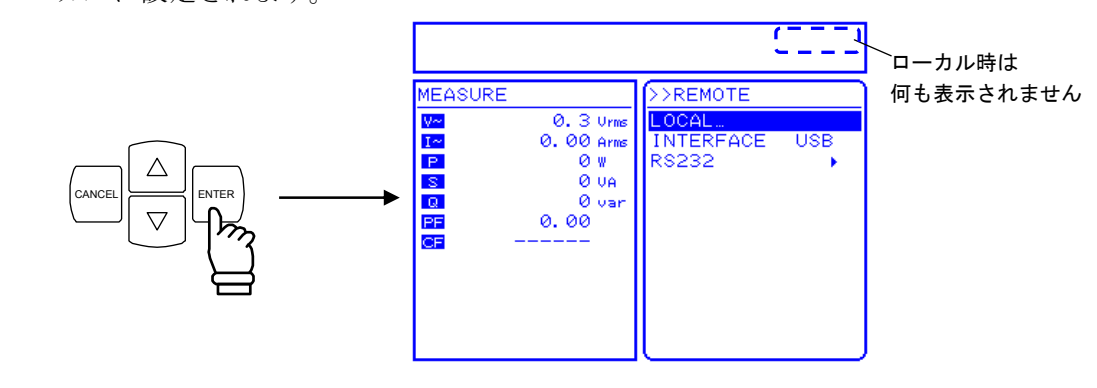

----- コメント ---------

- ローカルロックアウト時は LLO アイコンが表示されます。
- ローカルロックアウト時はパネル操作でローカルに切り換えることはできません。ロー カルロックアウトを解除するためには,コンピュータで USB インタフェースの REN を 偽にしてください。

----------------------------------------------------------------------------------

b) インタフェース(INTERFACE)

USB インタフェースと RS232 インタフェースを切り換えます。 操作方法の詳細について[3 「6 リモート制御」参照。

#### c) RS232

RS232 インタフェースの通信パラメタの設定をします。 操作方法の詳細について[37 「6 リモート制御」参照。

## 5.5.4 システム(SYSTEM)

EC1000SA のシステムの設定を行う「SYSTEM」画面を表示します。 システムメニューの詳細について 「3 「5.6 システムメニュー」参照。  $ABY$ 

#### 5.5.5 設定範囲制限(LIMIT)

信号源モードが内部信号源モード(AC-INT, AC+DC-INT)及び内部+外部信号源モード (AC-ADD, AC+DC-ADD)時に出力電圧及び出力周波数の設定範囲制限を、外部同期モード (AC-SYNC,AC+DC-SYNC)に出力電圧の設定範囲制限を行う「LIMIT」画面を表示します。 表 5-23の項目の数値を設定します。

「3.4.7 リミッタ機能を使う b) 設定範囲制限を使う」参照。

表 5-23 設定範囲制限(LIMIT)

| 項目名     | 設定項目      | 出力電圧<br>レンジ | 設定範囲               | 分解能      | 初期值 | 単位       |                         |
|---------|-----------|-------------|--------------------|----------|-----|----------|-------------------------|
| 正電圧設定制限 |           | 100V        | $+0.1$<br>$\sim$   | $+220.0$ | 0.1 | $+220.0$ | V                       |
| $+V_0$  |           | 200 V       | $+0.1$<br>$\sim$   | $+440.0$ | 0.1 | $+440.0$ | V                       |
| $-Vo$   | 負電圧設定制限   | 100V        | $-220.0$<br>$\sim$ | $-0.1$   | 0.1 | $-220.0$ | V                       |
|         |           | 200 V       | $-440.0$<br>$\sim$ | $-0.1$   | 0.1 | $-440.0$ | $\overline{\mathbf{V}}$ |
| F Up    | 周波数上限設定制限 |             | 1.0<br>$\sim$      | 550.0    | 0.1 | 550.0    | Hz                      |
| F Lo    | 周波数下限設定制限 |             | $1.0\,$<br>$\sim$  | 550.0    | 0.1 | 1.0      | Hz                      |

● 設定範囲制限は, 交流ピーク値+直流がリミット対象となります。 例えば, +Vo を+200.0 V とした場合は, 先に直流設定を 100.0 V にしたとき, 交流設 定は 70.7 Vrms(100.0 Vpk)までとなります。

● 設定範囲制限は,現在設定している値を範囲外とするような設定はできません。

● 設定範囲制限は全出力モード共通の設定です。現在選択している出力モードの設定だ けでなく、他のモードの設定も制限の対象となります。(EC1000SA は、出力モード ごとに設定を記憶しています。)

選択している出力モードが AC-INT で,出力電圧が 100.0 Vrms 以上にならないよう に設定する場合を例に説明します。

この場合,出力制限範囲を±141.4 V(100.0 Vrms)にする必要がありますが,出力電圧 を設定可能な他の出力モード, AC-ADD, AC-SYNC, AC+DC-INT, AC+DC-ADD, AC+DC-SYNC の出力電圧設定が 100.0 Vrms 以下でないと、設定ができません。 AC-ADD で 110.0 Vrms の設定となっていた場合,選択している AC-INT での設定が

100.0 Vrms であっても,設定範囲制限は±155.5 V (110.0 Vrms)以内にはできません。 なお,メモリ及びシーケンスは,設定範囲制限の対象外です。

 $AB^r$ 

### 5.5.6 計測表示選択(MEASURE)

表示する計測値を,実効値(RMS),直流平均値(AVG),ピーク値(PEAK),高調波電流(HC1 ~HC4)から選択します。

高調波電流を設定した場合は,実効値/直流平均値/ピーク値の計測を行いません。また, 実効値/直流平均値/ピーク値のいずれかを計測を設定した場合は,高調波電流計測を行いま せん。

計測表示選択について ロマ「3.4.9 計測機能を使う」参照。

高調波電流計測について [3 「4.3 高調波電流を測定する」参照。

「5.4.6 出力高調波電流計測」参照。

### 5.5.7 ピーク電流ホールド値リセット

電流ピーク値ホールド計測値のリセットを行います。

リセット操作により,電流ピーク値ホールド計測値が 0 Apk にリセットされ,新しいピーク 値をホールドします。

ピーク電流ホールド値のリセットについて 『7 「4.2.4 電流ピーク値ホールド計測値をリ セットする」参照。

 $\mathbb{R}^n$ 

## 5.5.8 出力オン/オフ

EC1000SA の出力オン/オフは,フロントパネルの キーで行いますが,MISC メニュー からも制御が可能です。

「3.4.8 出力のオン/オフ」参照。

■操作手順

**1.**  $\boxed{\triangle}$ ,  $\boxed{\triangledown}$  キーを押して, 「OUTPUT」までカーソルを移動します。

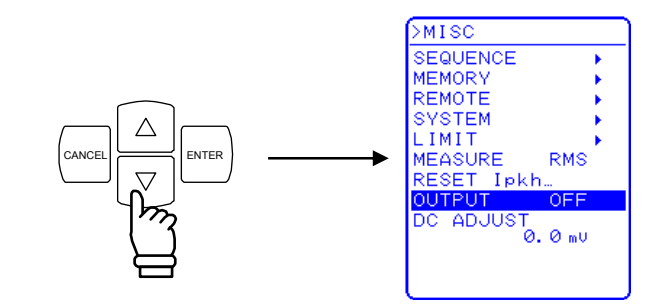

**2.**  |<sup>ENTER</sup> キーを押して, セレクトボックスを表示させます。

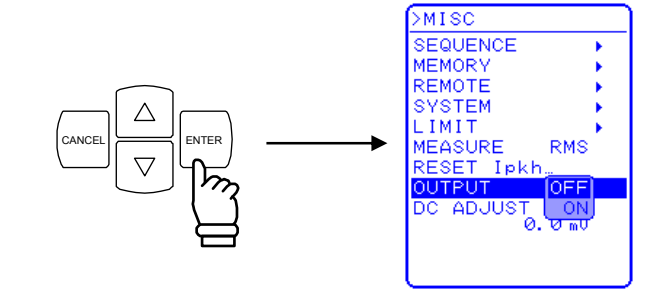

**3.** ▽ キーを押して, 「ON」までカーソルを移動します。

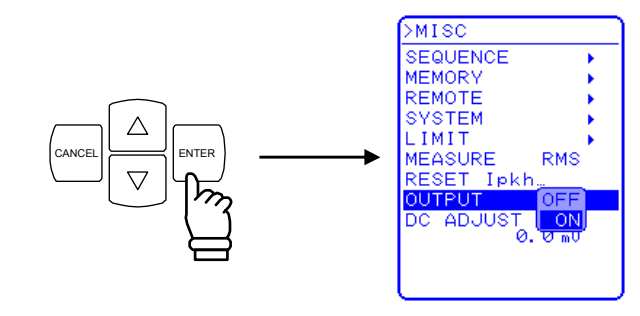

**4.**  |ENTER キーを押すと,出力がオンになり,出力オン/オフ LED が点灯します。

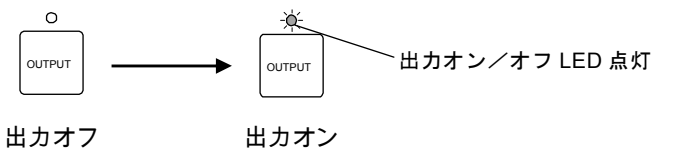

## 5.5.9 DC オフセットを調整する

出力電圧を OVに設定しても、出力に数mV~数十mVのDCオフセット電圧が現れる場合 があります。DC オフセット調整機能により,このような直流電圧をゼロに近づけることがで きます。

DC オフセット調整値は出力電圧レンジ及び AC,AC+DC モード別に 4 種類の値が保持され ます。DC オフセット調整値の設定範囲を表 5-24に示します。

表 5-24 DC オフセット調整値の設定範囲

| r v<br>干一<br>◡ | 植<br>最  | 最大値     | 分解能 | 初期値          | 単位 |
|----------------|---------|---------|-----|--------------|----|
| AC             | $-50.0$ | $+50.0$ | v.⊥ | $_{\rm 0.0}$ | mV |
| $AC+DC$        | $-250$  | $+250$  |     |              | mV |

注:設定範囲は 100 V レンジ/200 V レンジで共通です。

## ■操作手順

△ |,  $\boxed{\nabla}$  <sub>キーを押して</sub>, 「DC ADJUST」までカーソルを移動します。

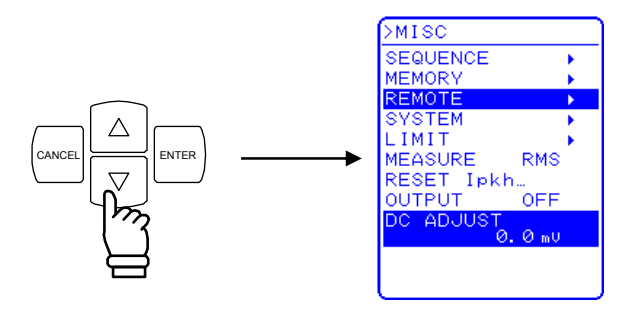

**2.**  ENTER キーを押して, モディファイボックスを表示させます。

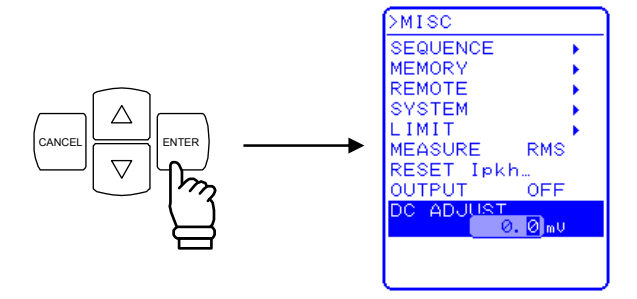

 $AB^{\prime}$ 

3. 回, **□** キーを押して、変更する桁までカーソルを移動し, MODIFY ダイヤルを回して 数値を設定します。設定した値は直ちに反映されます。

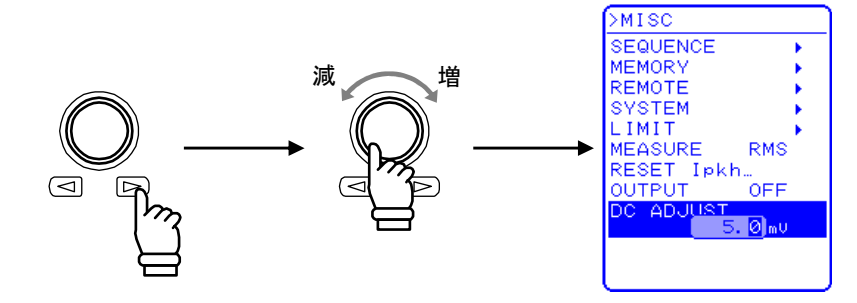

**4.**  $\text{CANCE}$  又は $\text{[ENTER}\xspace$ キーを押してモディファイボックスを閉じます。

## 5.6 システムメニュー

EC1000SA のシステム設定を行います。

- ・KEYLOCK :キーロック
- ・BEEP :ビープ
- ・CONTRAST :LCD コントラスト
- · COLOR : LCD 表示色
- ・TIME UNIT :時間単位
- · INIT OUT : 電源投入時出力オン/オフ
- ・EXT CONTROL :外部制御入力有効/無効
- ・RESET... :リセット
- ・INFORMATION :システム情報の表示

■ 「SYSTEM」画面の表示手順

MISC メニュー**MISC** の「SYSTEM」を選択します。

1.  $\boxed{\triangle}$ ,  $\boxed{\nabla}$  キーを押して, <u>MSC</u> アイコンまでカーソルを移動します。

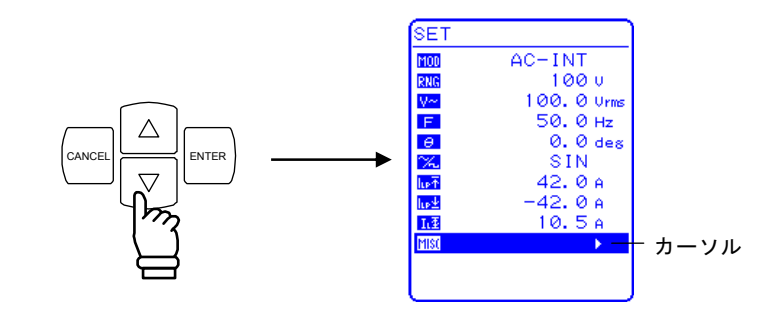

**2.**  |<sup>ENTER</sup>| キーを押して,MISC メニューを表示させます。

 $\boldsymbol{\nabla}$ キーを押して,「SYSTEM」までカーソルを移動します。

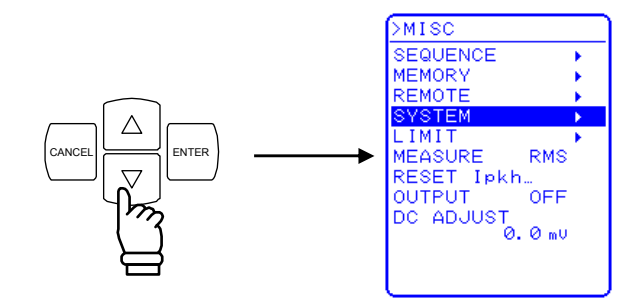

 $ABF$ 

**3.**  ENTER キーを押して, SYSTEM 画面を表示させます。

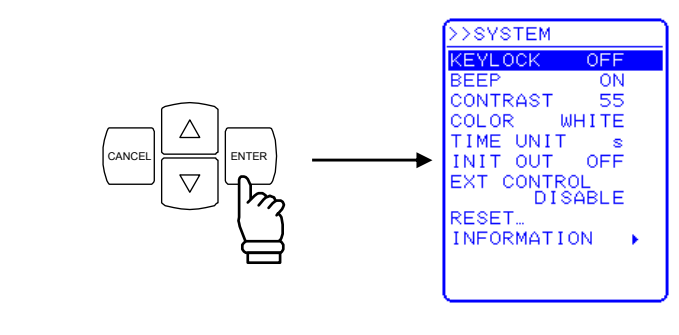

**4.**  $\left[\Delta\right]$ ,  $\boxed{\vee}$  キーを押して, 行う動作を選択します。

 $\mathbb{R}^n$ 

### 5.6.1 キーロック

EC1000SA は,運転中の誤操作を防止する機能を備えています。

キーロックをオンにすることにより,キーロックオフ操作以外のキー操作を無効にします。 キーロック中もメニュー間の移動は可能ですが,キーロックオフ以外の変更の操作はできませ ん。ただし,OUTPUT キーによる出力オフ操作は,緊急時の対応のため有効になっています。

### ■操作手順

**1.**  $\boxed{\Delta}$ ,  $\boxed{\nabla}$  キーを押して, 「KEYLOCK」までカーソルを移動します。

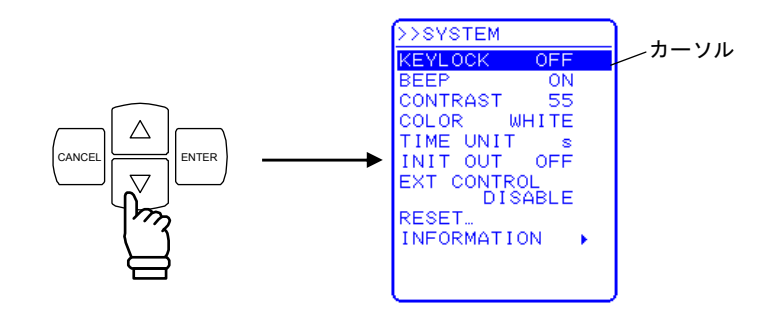

**2.**  ENTER キーを押して、セレクトボックスを表示させます。

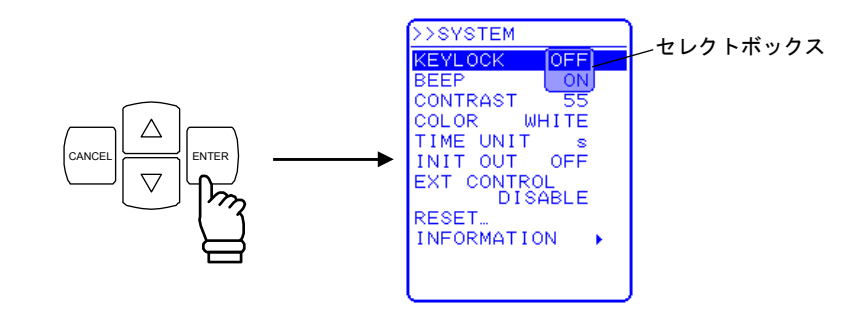

**3.**  $\left[\begin{array}{c} \triangle \end{array}\right], \left[\begin{array}{c} \nabla \end{array}\right]$ キーを押して, キーロックをオンにするときは"ON", オフにするときは "OFF"までカーソルを移動します。

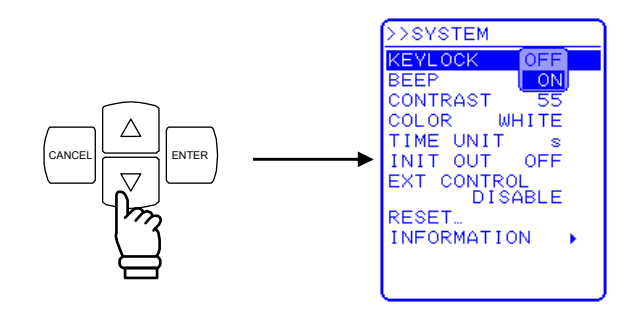

4.  $\begin{bmatrix} \text{ENTER} \\ \text{FV} \end{bmatrix}$ キーを押すと、設定を完了します。 (CANCEL キーで,設定をキャンセルします。

## 5.6.2 ビープ音

ビープをオンにした場合,誤操作時,及びキー押下時,モディファイ操作時にビープ音を発 生します。保護機能関連エラー発生時は,ビープ音の設定に関わらず,警告音を発生します。

■操作手順

1. △, 2 キーを押して,「BEEP」までカーソルを移動します。

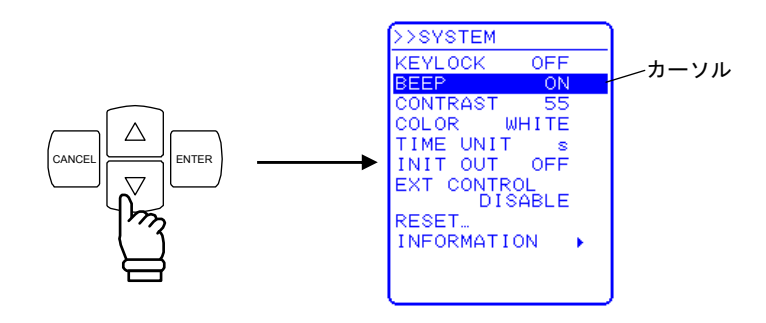

**2.**  |<sup>|ENTER|</sup> キーを押して,セレクトボックスを表示させます。

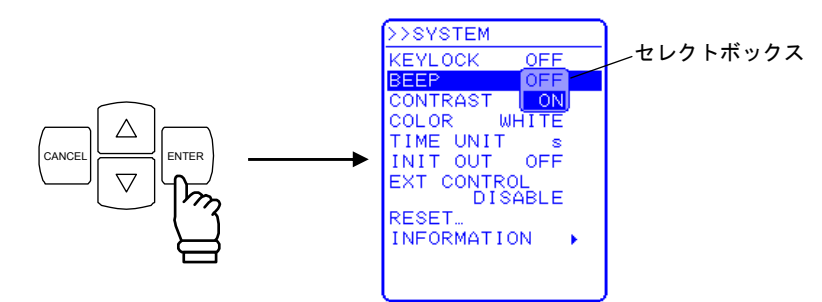

**3.**  $\begin{bmatrix} \triangle \end{bmatrix}$ , ▽ キーを押して, ビープ音をオンにするときは"ON", オフにするときは"OFF" までカーソルを移動します。

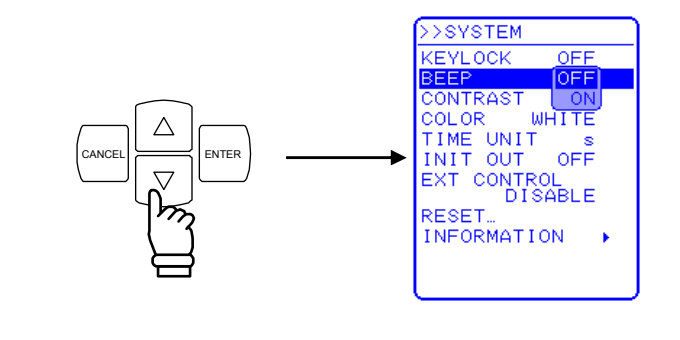

**4.**  ENTER キーを押すと,設定を完了します。 (cANCEL キーで,設定をキャンセルします。 **AW** 

#### 5.6.3 LCD コントラストの調整

動作環境に合わせて,LCD 画面のコントラストを 100 段階で設定可能です。 ENTER キーと CANCEL キーを同時に押すことでも,調整エントリボックスを開くことが できます。このため、コントラストが不適切で LCD 表示の文字が識別できない状況でも、コ ントラストの調整が可能です。このとき,ディジットカーソルは 10 の位に強制移動します。

### ■操作手順

**1.**  $\boxed{\triangle}$ ,  $\boxed{\triangledown}$  キーを押して, 「CONTRAST」までカーソルを移動します。

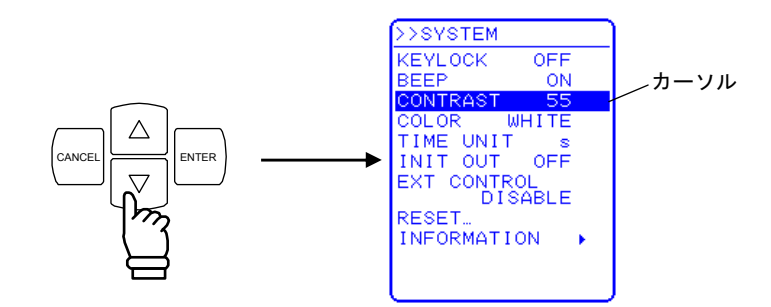

**2.**  ENTER キーを押して、モディファイボックスを表示させます。

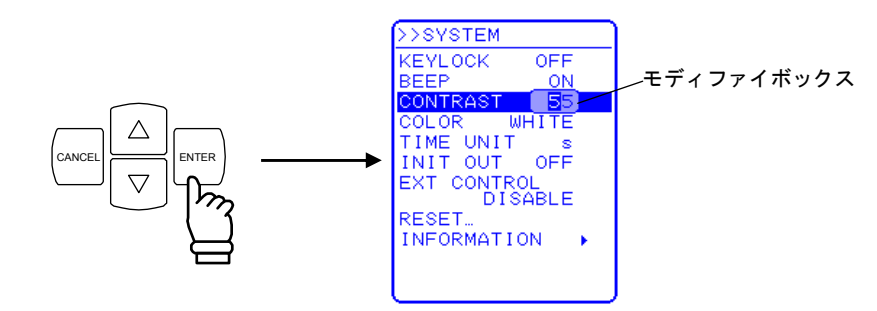

**3.** 回, 図 キーを押して,変更する桁までカーソルを移動し,MODIFY ダイヤルを回して, 数値を設定します。設定した値は直ちに反映されます。

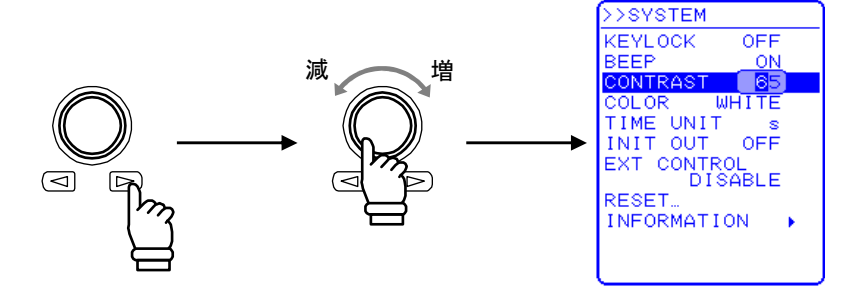

4. すべての桁を設定したら, CANCEL 又は ENTER キーを押してモディファイボックスを閉じます。

## 5.6.4 LCD 表示色の設定

操作パネルの LCD 画面の表示色を、白基調(白地に青文字),又は青基調(青地に白文字) の2種類から選択できます。

■操作手順

**1.**  $\begin{bmatrix} \triangle \end{bmatrix}$ ,  $\begin{bmatrix} \nabla \end{bmatrix}$  キーを押して, 「COLOR」までカーソルを移動します。

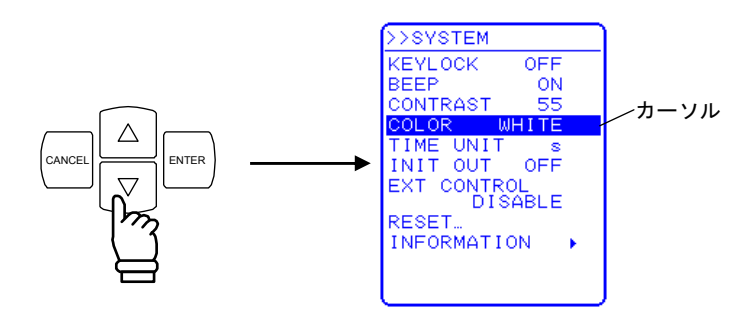

**2.**  |<sup>ENTER</sup> キーを押して, セレクトボックスを表示させます。

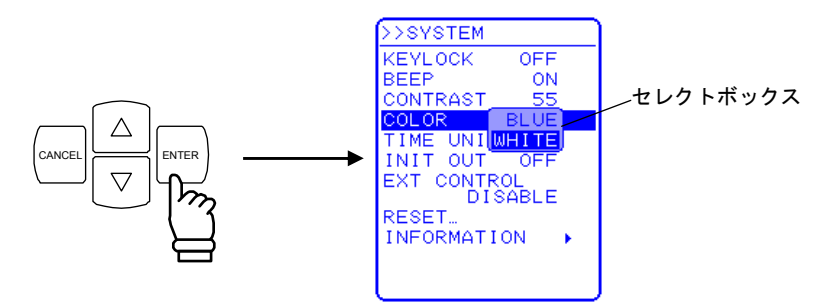

**3.**  $\begin{array}{|c|c|c|c|}\n\Delta & \Delta & \Delta\n\end{array}$  キーを押して, 青基調にするときは"BLUE", 白基調にするときは"WHITE" までカーソルを移動します。

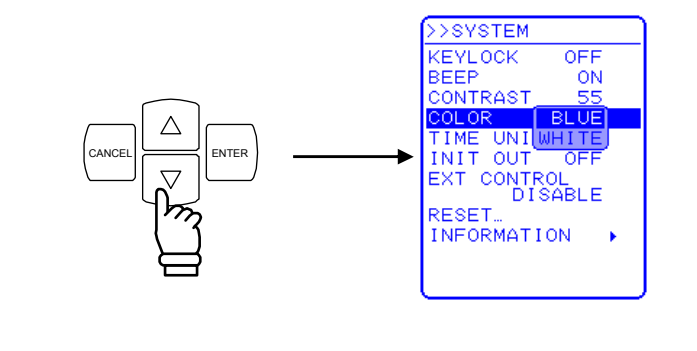

**4.**  ENTER キーを押すと,設定を完了します。 (CANCEL )キーで,設定をキャンセルします。  $AB^r$ 

### 5.6.5 時間単位の設定

時間のパラメタを表示する際の単位を指定可能です。 時間単位は s,又は ms から選択します。

■操作手順

**1.**  $\begin{bmatrix} \triangle \end{bmatrix}$ ,  $\begin{bmatrix} \triangledown \end{bmatrix}$  キーを押して, 「TIME UNIT」までカーソルを移動します。

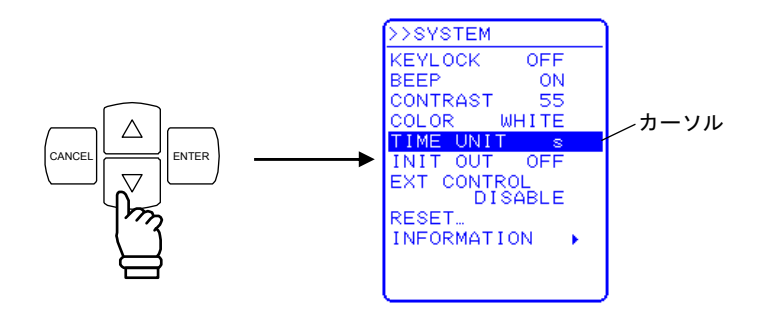

**2.**  |<sub>ENTER</sub>|<br>| \_\_) キーを押して,セレクトボックスを表示させます。

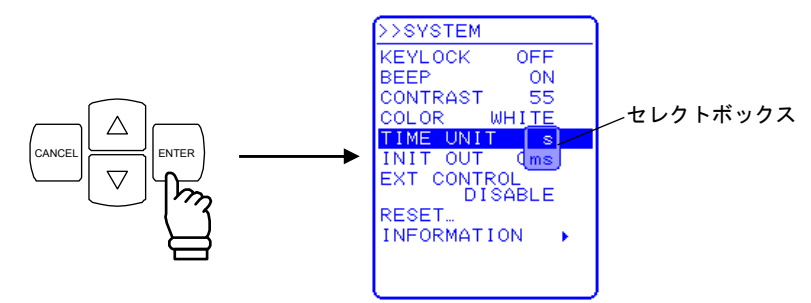

3.  $\left[\Delta\right]$ ,  $\sqrt{\nabla}$  キーを押して, 表示させる単位までカーソルを移動します。

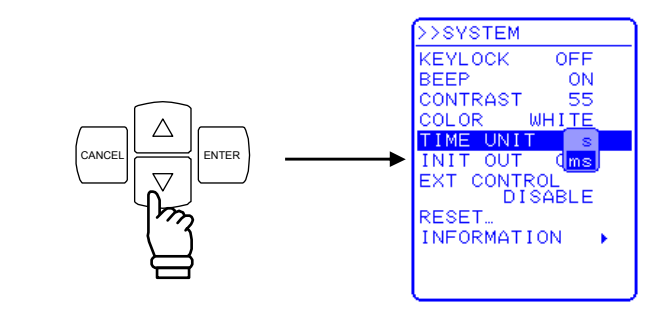

**4.**  $\left[\begin{array}{c} \text{ENTER} \end{array}\right]$ キーを押すと,設定を完了します。 $\left[\begin{array}{c} \text{CAMCEN} \end{array}\right]$ キーで,設定をキャンセルします。

 $AB^{\prime}$ 

## 5.6.6 電源投入時の出力オン/オフ設定

EC1000SA は、電源投入時に自動的に出力をオンにすることができます。 ただしシステムロック直後に再起動した場合,この設定に関わらず出力オフの状態で起動し ます。

■操作手順

**1.**  $\begin{bmatrix} \triangle \end{bmatrix}$ ,  $\begin{bmatrix} \nabla \end{bmatrix}$ キーを押して, 「INIT OUT」までカーソルを移動します。

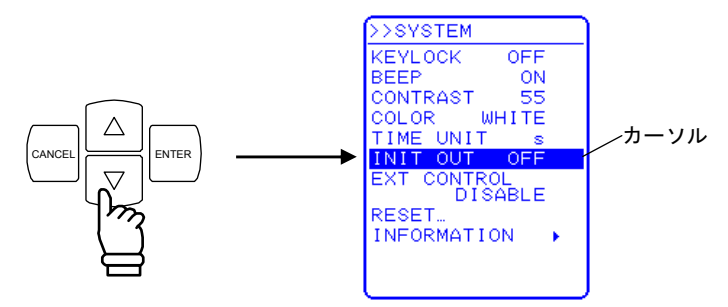

**2.**  ENTER キーを押して、セレクトボックスを表示させます。

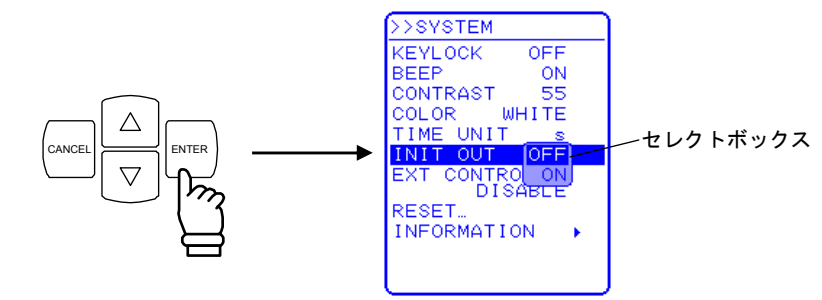

**3.**  $\boxed{\triangle}$ ,  $\boxed{\triangledown}$  キーを押して, オンにするときは "ON", オフにするときは "OFF"まで カーソルを移動します。

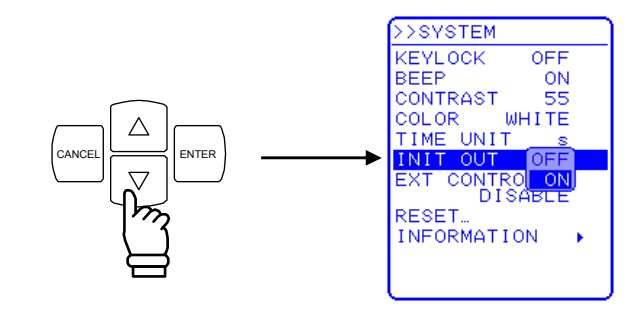

**4.** ENTER キーを押すと,設定を完了します。 CANCEL キーで,設定をキャンセルします。  $AB^r$ 

### 5.6.7 外部制御入力の有効/無効設定

外部制御入力の有効/無効を設定します。外部制御入力を無効に設定した場合も,EC1000SA の状態は出力されます。

外部制御入力の詳細について 『7 「4.5 外部制御入出力コネクタによる制御」参照。

■操作手順

1.  $\begin{bmatrix} \Delta \end{bmatrix}$ ,  $\begin{bmatrix} \nabla \end{bmatrix}$ キーを押して, 「EXT CONTROL」までカーソルを移動します。

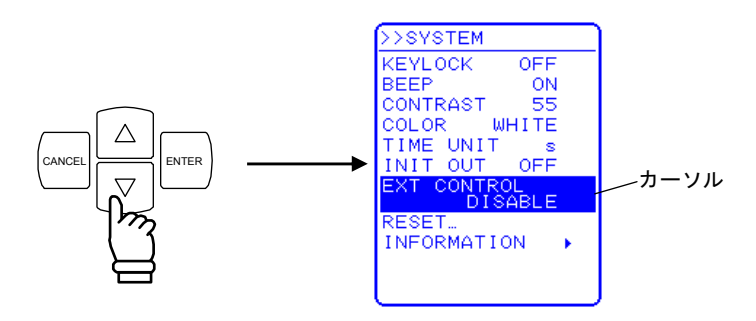

**2.**  <sub>ENTER</sub> |<br>キーを押して,セレクトボックスを表示させます。

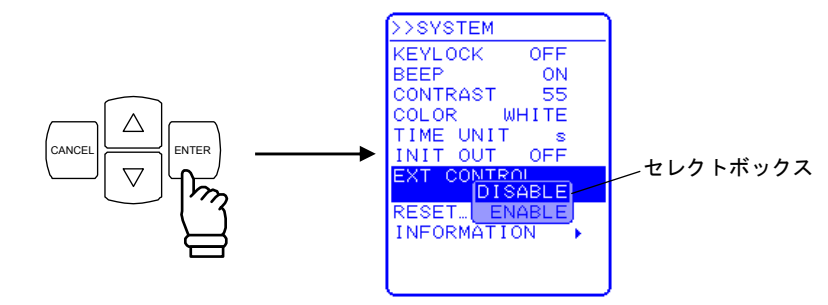

**3.**  $\boxed{\triangle}$ , ◯ → → を押して, 有効にするときは"ENABLE", 無効にするときは"DISABLE" までカーソルを移動します。

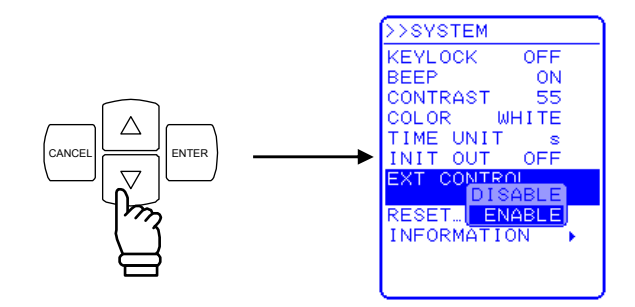

 $\overline{4.}$   $\overline{ }$  ENTER キーを押すと,設定を完了します。 CANCEL キーで,設定をキャンセルします。  $dP$ 

# 5.6.8 リセット機能

基本設定を工場出荷時設定に戻します。

出力オン時に EC1000SA をリセットすることはできません。EC1000SA のリセットは,出 力オフの状態で行ってください。

リセット後の設定値について 『7 「3.2 電源投入時の表示及び初期設定」参照。

■操作手順

1. |△ |,  $\boxed{\nabla}$  = \* + + を押して, 「RESET...」までカーソルを移動します。

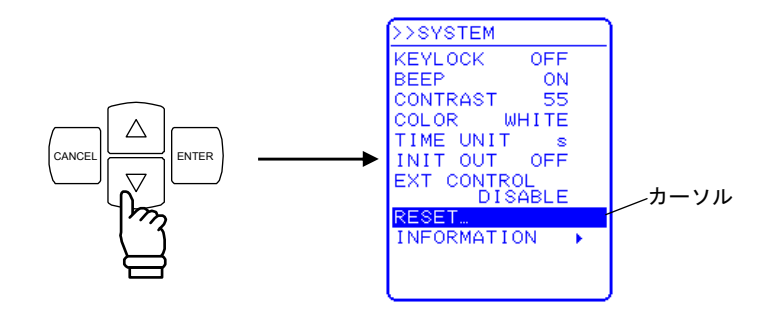

**2.**  ENTER キーを押して、エグゼボックスを表示させます。

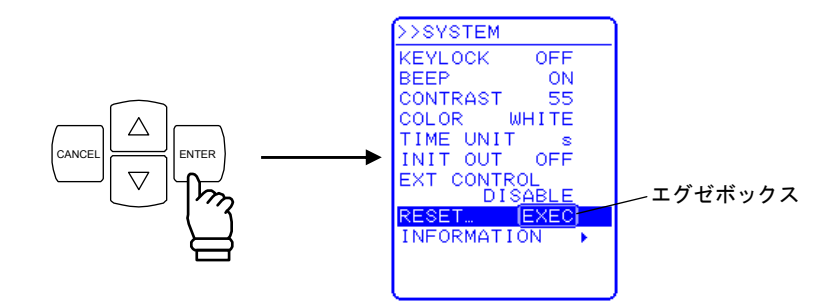

3. 「EXEC」が選択されている状態で ENTER キーを押すと, EC1000SA がリセットされま す。

## 5.6.9 システム情報

「SYSTEM」画面で「INFORMATION」を選択することにより,ファームウエアのバージョ ン番号などのシステム情報を表示します。

バージョン番号の表示操作手順について 「3.4 バージョン番号の確認方法」参照。

#### リモート制御 6.

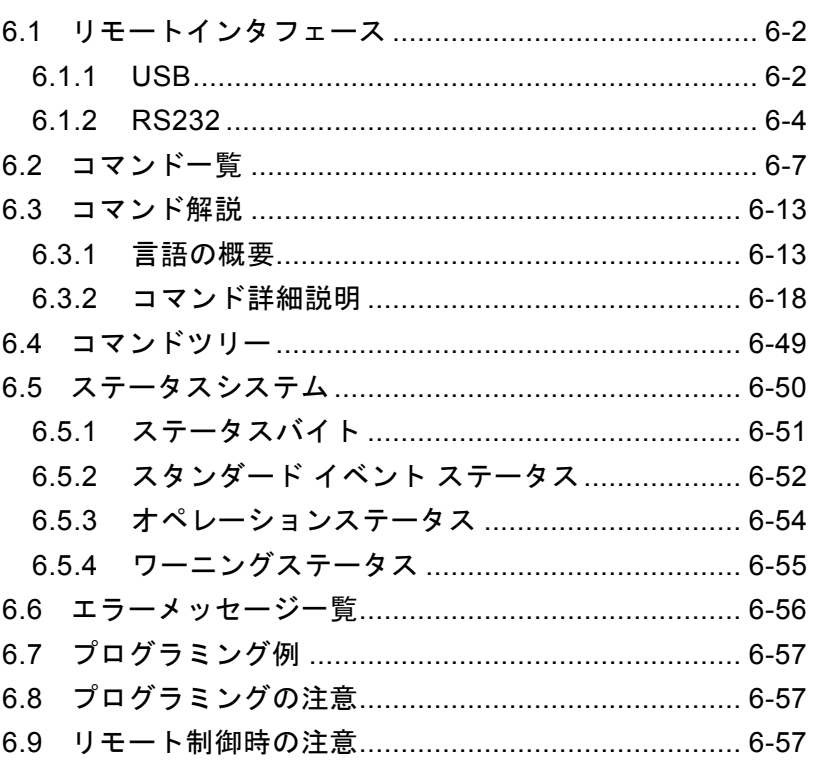
# 6.1 リモートインタフェース

本器はリモートインタフェースを備えており,コンピュータなどによるリモート制御が可能 です。操作パネルからできるほとんどの制御は、リモート制御によっても可能です。また、設 定値やエラーなどの内部状態を読み出すこともできます。

USB インタフェースを使うときは、USB インタフェースが装備されているパーソナルコン ピュータなどを用意してください。このコンピュータに USBTMC ドライバをインストールし てください。通常,このドライバはサブクラス USB488 をサポートしていて,USB 上で GPIB とほぼ同じ制御を行うことができます。このドライバは,VISA ライブラリを提供する各社の ハードウェア製品、またはソフトウェア製品に含まれています。VISA ライブラリのライセン スをお持ちでない方は,別途入手する必要があります。

VISA:Virtual Instrument Software Architecture

#### 6.1.1 USB

この製品は USB Test and Measurement Class(USBTMC)に準拠しています。通常, USBTMC クラスドライバはサブクラス USB488 をサポートしていて、USB 上で GPIB とほ ぼ同じ制御を行うことができます。

■準備

制御に使用するコンピュータに USBTMC クラスドライバがインストールされている必要 があります。USBTMCクラスドライバは、VISA ライブラリを提供する各社のハードウェア 製品,ソフトウェア製品に含まれています。

#### ■操作手順

**1.** システムメニューを開き「REMOTE」画面を開きます。

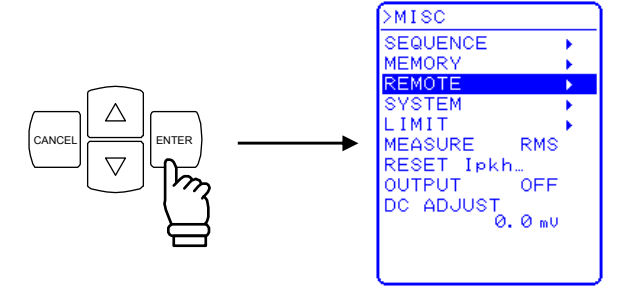

 $dP$ 

**2.**  $\left[\begin{array}{c} \bigcirc \end{array}\right]$  キーを押して, 「INTERFACE」までカーソルを移動します。

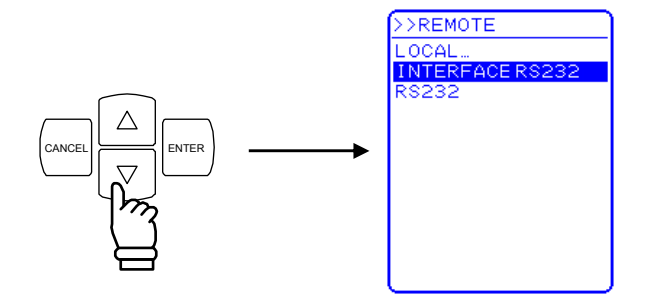

**3.**  ENTER キーを押して、セレクトボックスを表示させます。

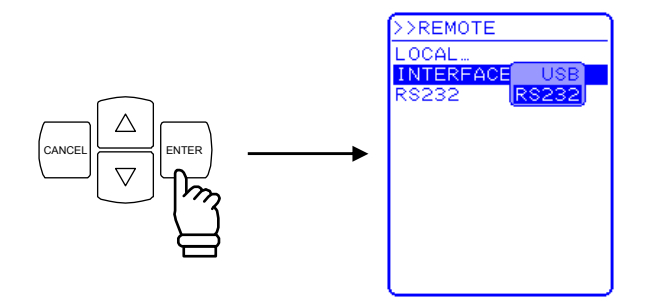

**4.**  $\left[\begin{array}{c} \triangle \end{array}\right], \left[\begin{array}{c} \nabla \end{array}\right]$ キーを押して, 「USB」までカーソルを移動します。

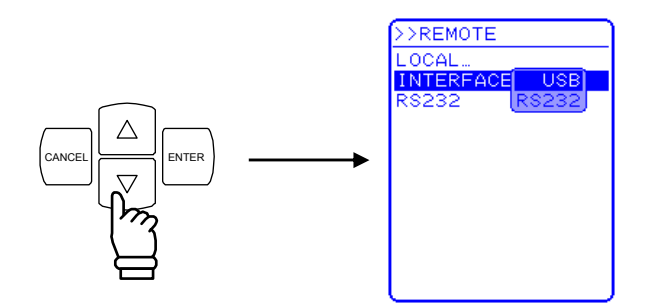

- **5.**  |<sub>ENTER</sub> キーを押すと,設定を完了します。<sup>|</sup>CANCEL||キーで,設定をキャンセルします。
- **6.** 市販のAプラグ-BプラグUSBケーブルでこの製品とコンピュータを接続してください。 この製品の USB コネクタはリアにあります。

----- コメント ------------● 電源変動があるところやノイズが多いところでの使用は避けてください。

- ●シールドが充分された、短いケーブルの使用を推奨します。
- USB ハブを使用した場合,正しく通信できない場合があります。
- USB 通信中に電源オフしないでください。

----------------------------------------------------------------------------------

### ■ USB ID について

システム内に複数の EC1000SA プログラマブル交流電源を USB で接続した場合に,アプリ ケーションから個体を識別するために使用します。USB IDは次のフォーマットで表されます。

USB0::[Vendor 番号]::[Product 番号]::[Serial 番号]::INSTR

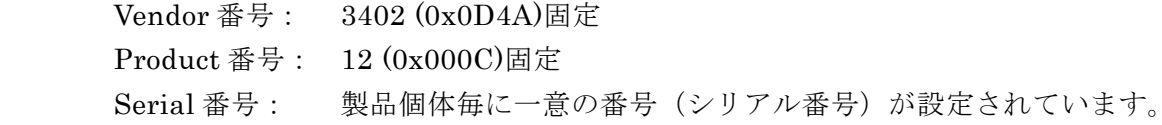

#### 6.1.2 RS232

インタフェース仕様は 「9.12 外部インタフェース」を参照してください。

#### ■操作手順①

以下の手順で RS232 を有効にします。

**1.** システムメニューを開き「REMOTE」画面を開きます。

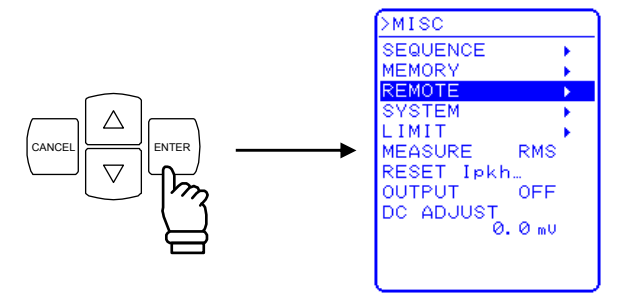

**2.**  $\left[\Delta\right]$ ,  $\boxed{\triangledown}$  キーを押して, 「INTERFACE」までカーソルを移動します。

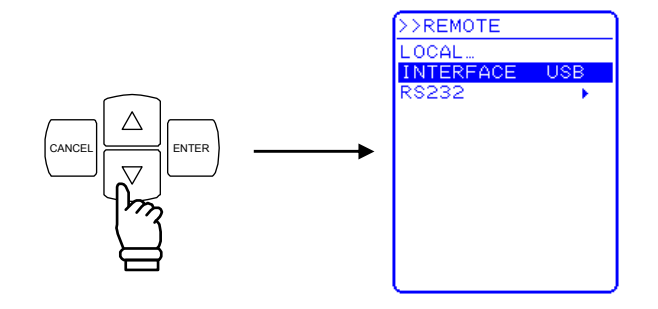

**3.**  |<sub>ENTER</sub>|<br>|<sup>ENTER</sup>| キーを押して,セレクトボックスを表示させます。

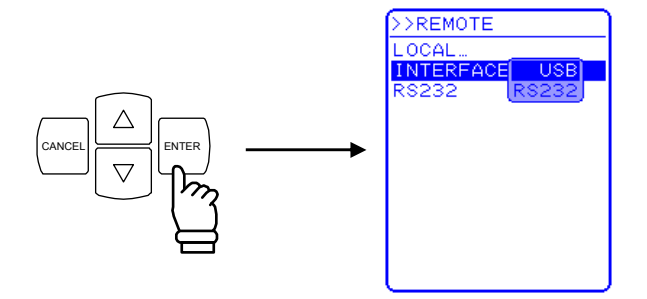

**4.**  $\left[\begin{array}{c} \triangle \end{array}\right], \left[\begin{array}{c} \nabla \end{array}\right]$  キーを押して, 「RS232」までカーソルを移動します。

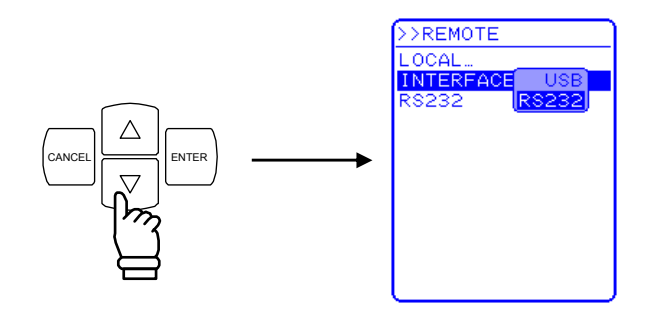

- **5.**  ENTER キーを押すと,設定を完了します。 CANCEL キーで,設定をキャンセルします。
- **6.** D-sub 9-pin クロスケーブルでこの製品とコンピュータを接続してください。この製品 のコネクタはリアにあります。

#### ■操作手順②

通信パラメタを以下の手順で設定します。

**1.** システムメニューを開き「REMOTE」画面を開きます。

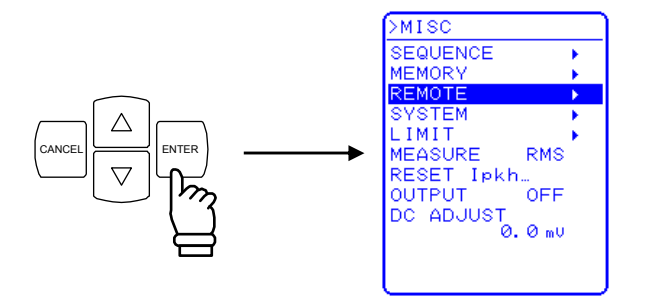

 $AB^r$ 

2. △, √ \*-を押して,「RS232」までカーソルを移動します。

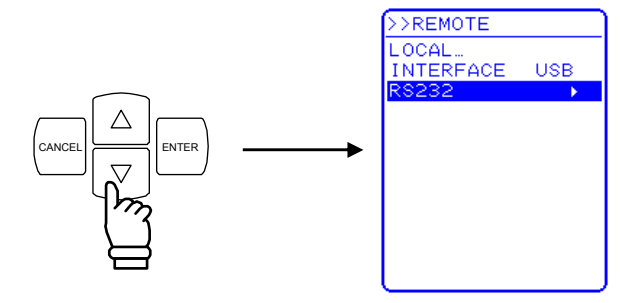

**3.**  ENTER キーを押して,「RS232」画面を開きます。

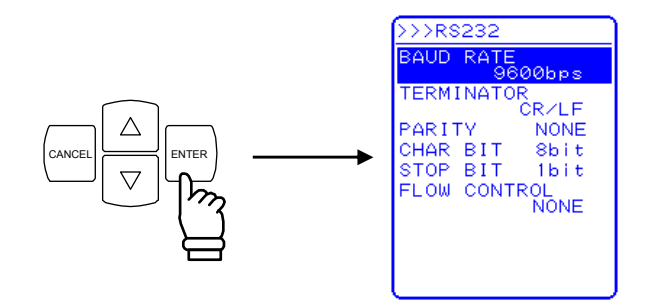

**4.** 各項目を設定します。

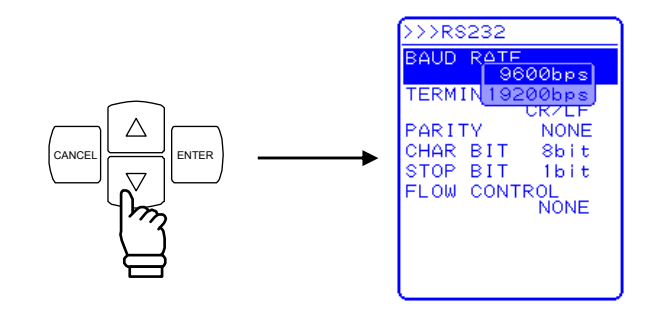

------ コメント -------------

- 電源変動があるところやノイズが多いところでの使用は避けてください。
- ●ケーブルの着脱は、この製品·コンピュータ共、電源オフの状態で行ってください。

----------------------------------------------------------------------------------

- ●バイナリ転送には対応していません。
- 任意波データの転送は、USB インタフェース経由で行ってください。

# 6.2 コマンド一覧

EC1000SA のコマンド一覧を表 6-1~表 6-10に, EC1000SA で対応する IEEE488.2 共通 コマンドを表 6-11に示します。

表 6-1~表 6-11で使用している記号の意味は,それぞれ以下の通りです。なおキーワードの 小文字部分は,省略可能であることを示しています。

•角かっこ ([]) は、省略可能なキーワードを示します。(暗示キーワード)

•縦棒(|)は、複数のキーワードから一つを選択することを示します。

| 能<br>機                                                 | コマンド                                                 |
|--------------------------------------------------------|------------------------------------------------------|
| 電流実効値リミッタ                                              | [SOURce <sup>:</sup> ]CURRent <sup>:</sup> LIMit:RMS |
| 出力平均電流リミッタ                                             | [SOURce:]CURRent:LIMit:AVErage *                     |
| 電流ピーク値リミッタ (正)                                         | [SOURce:]CURRent:LIMit:PEAK:HIGH                     |
| 電流ピーク値リミッタ (負)                                         | [SOURce:]CURRent:LIMit:PEAK:LOW                      |
| 出力周波数                                                  | [SOURce:]FREQuency[:IMMediate]                       |
| 周波数上限設定制限                                              | [SOURce:]FREQuency:LIMit:HIGH                        |
| 周波数下限設定制限                                              | [SOURce:]FREQuency:LIMit:LOW                         |
| 出力波形                                                   | [SOURce:]FUNCtion[:SHAPe][:IMMediate]                |
| 出力モード                                                  | [SOURce:]MODE                                        |
| 同期信号源 (外部同期モード時)                                       | [SOURce:]PHASe:CLOCk                                 |
| 出力開始時の位相                                               | [SOURce:]PHASe[:IMMediate]                           |
| シーケンスの状態                                               | [SOURce:]SEQuence:CONDition?                         |
| 実行中のステップ番号                                             | [SOURce:]SEQuence:CSTep?                             |
| シーケンスステップの最大ステップ<br>数                                  | [SOURce:]SEQuence:LEN?                               |
| SEQ:STEP で指定したステップの<br>ジャンプ回数                          | [SOURce:]SEQuence:COUNt?                             |
| シーケンスメモリのクリア                                           | [SOURce:]SEQuence:DELete                             |
| ステップ実行パラメタ                                             | [SOURce:]SEQuence:EPARameter                         |
| ステップ遷移パラメタ                                             | [SOURce:]SEQuence:TPARameter                         |
| シーケンス編集対象のステップ番号                                       | [SOURce:]SEQuence:STEP                               |
| 交流出力電圧                                                 | [SOURce:]VOLTage[:LEVel][:IMMediate][:AMPLitude]     |
| 出力電圧上限設定制限                                             | [SOURce:]VOLTage:LIMit:HIGH                          |
| 出力電圧下限設定制限                                             | [SOURce:]VOLTage:LIMit:LOW                           |
| 直流出力電圧<br>$(AC+DC-INT, AC+DC-ADD,$<br>AC+DC-SYNC モード時) | [SOURce:]VOLTage:OFFSet[:IMMediate]<br>$\sim$        |

表6-1 コマンドー覧 (SOURce サブシステム) (1/2)

注: EC1000Sとの互換コマンドです (L了6-19ページ「■**[SOURce:]CURRent:LIMit:AVErage」** 参照)。

**APT** 

#### 表 6-2 コマンドー覧 (SOURce サブシステム) (2/2)

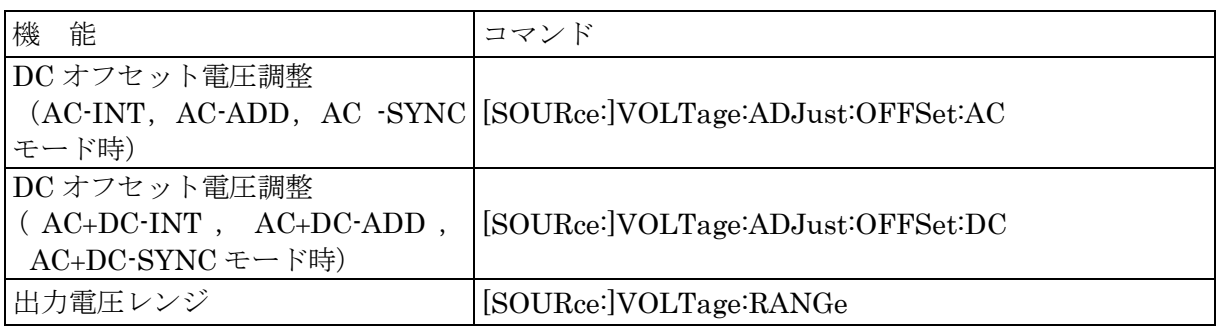

### 表 6-3 コマンドー覧 (MEASure サブシステム)

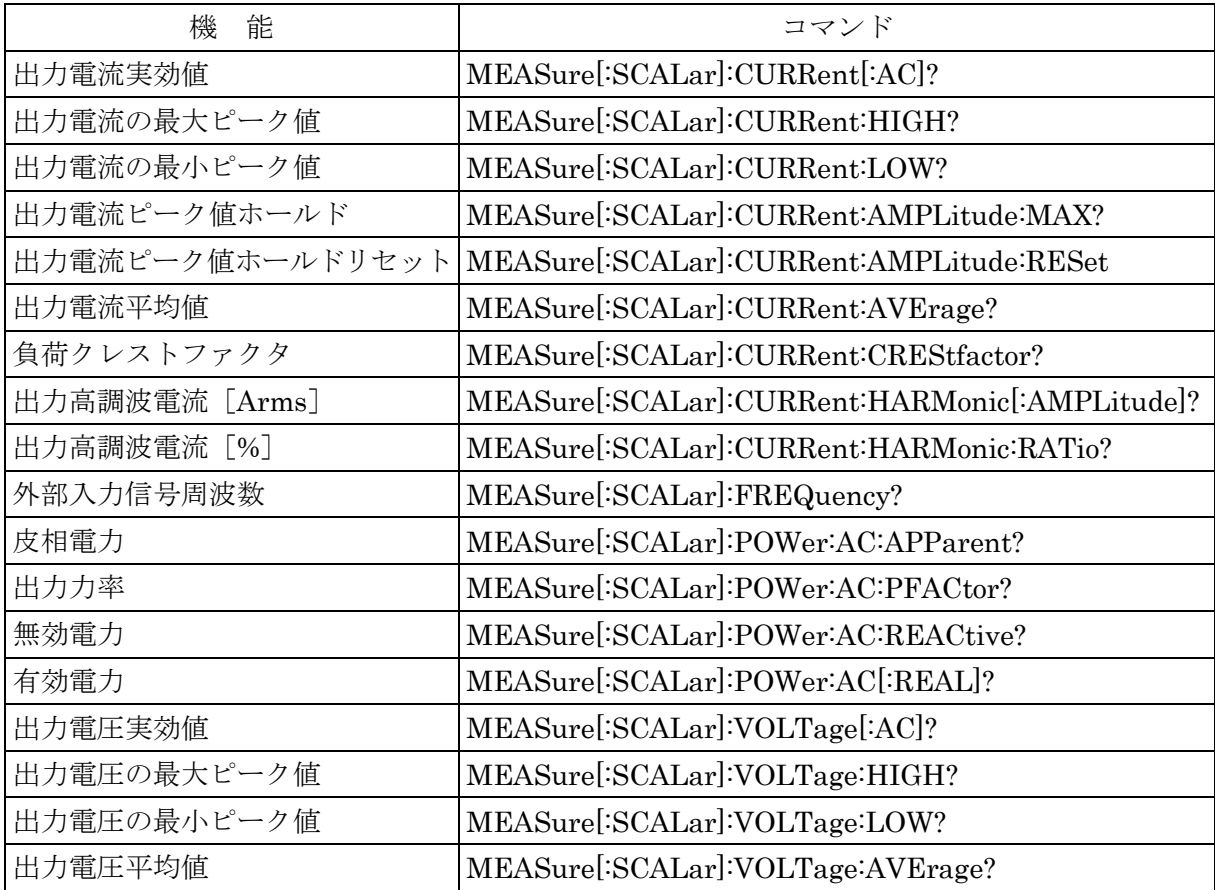

# 表 6-4 コマンドー覧 (DISPlay サブシステム)

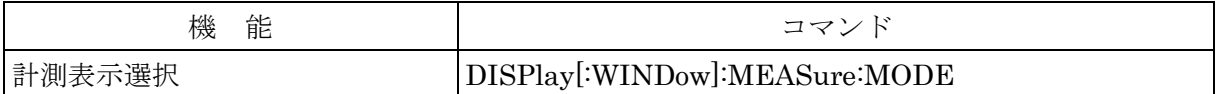

| 能<br>機                  | コマンド                         |
|-------------------------|------------------------------|
| オペレーション コンディション レジスタ    | STATus:OPERation:CONDition?  |
| オペレーション イベント イネーブル レジスタ | STATus:OPERation:ENABle      |
| オペレーション イベント レジスタ       | STATus:OPERation[:EVENt]?    |
| オペレーション トランジション フィルタ    | STATus:OPERation:NTRansition |
|                         | STATus:OPERation:PTRansition |
| ワーニング イベント コンディション レジスタ | STATus:WARNing:CONDition?    |
| ワーニング イベント イネーブル レジスタ   | STATus:WARNing:ENABle        |
| ワーニング イベント レジスタ         | STATus:WARNing[:EVENt]?      |
| ワーニング イベント トランジション フィルタ | STATus: WARNing: NTRansition |
|                         | STATus:WARNing:PTRansition   |

表 6-5 コマンドー覧 (STATus サブシステム)

#### 表 6-6 コマンドー覧 (OUTPut サブシステム)

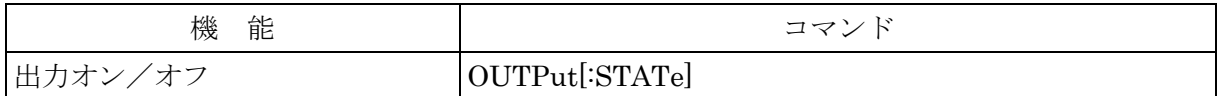

#### 表 6-7 コマンドー覧 (INPut サブシステム)

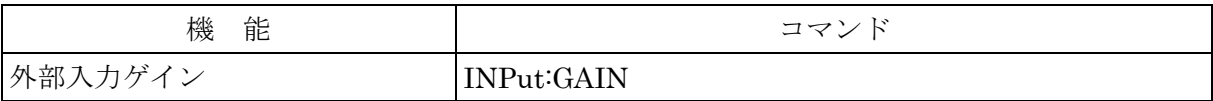

#### 表 6-8 コマンドー覧 (TRACe サブシステム)

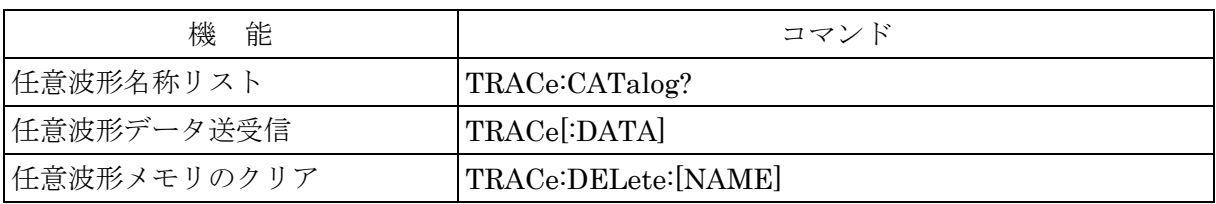

**ARP** 

# 表 6-9 コマンドー覧 (SYSTem サブシステム)

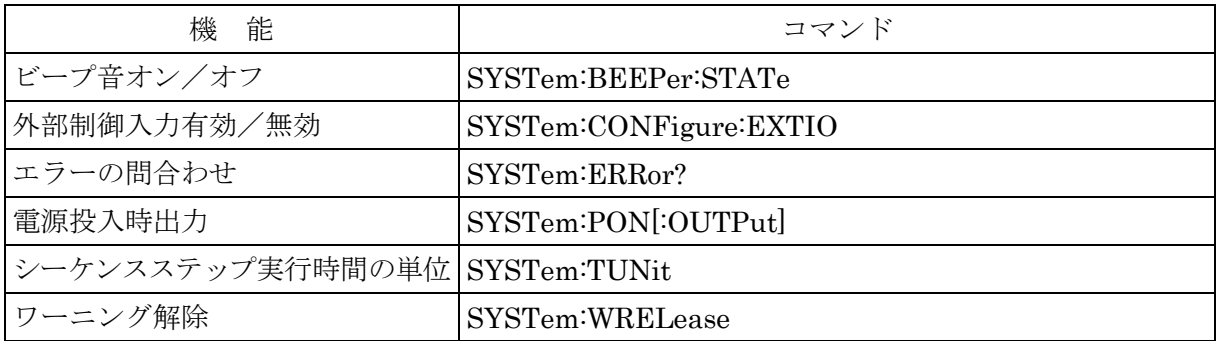

# 表 6-10 コマンドー覧 (PROGram サブシステム)

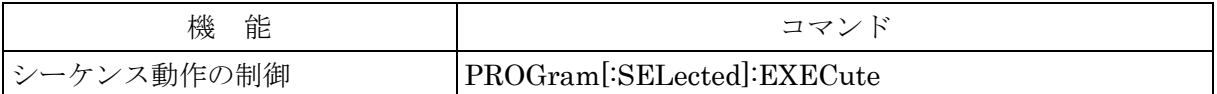

**ARP** 

| 共通コマンド  | 名<br>称                | 機<br>能                 |
|---------|-----------------------|------------------------|
| とクエリ    |                       |                        |
| $*CLS$  | クリアコマンド               | スタンダード イベント レジスタ他をクリ   |
|         |                       | アします。                  |
| $*$ ESE | スタンダード イベント イネーブル コマン | スタンダードイベントイネーブルレジス     |
|         | $\mathbf{F}$          | タを設定します。               |
| $*ESR?$ | スタンダード イベント レジスタ クエリ  | スタンダードイベント レジスタを問合わ    |
|         |                       | せます。                   |
| $*IDN?$ | アイデンティフィケーションクエリ      | デバイスの識別情報を問合わせます。      |
| $*OPC$  | オペレーション コンプリート コマンド   | デバイスの動作が完了したとき、スタン     |
|         |                       | ダードイベント レジスタのオペレーショ    |
|         |                       | ン コンプリート メッセージ(OPC)を発生 |
|         |                       | させます。                  |
|         | リコールコマンド              | 指定した設定メモリの内容が読み出され     |
| $*RCL$  |                       | ます。                    |
| $*RST$  | リセットコマンド              | デバイスリセットを実行します。        |
|         |                       | ※本器では、設定メモリの初期化と同等     |
|         |                       | の処理を行います。              |
| $*SAV$  | ストアコマンド               | 指定した設定メモリの内容を保存します。    |
|         |                       | サービスリクエストイネーブルレジスタ     |
| $*SRE$  | サービス リクエスト イネーブル コマンド | の設定を問合わせます。            |
|         |                       | ステータスバイトとマスタ サマリ ステー   |
| $*STB?$ | リード ステータス バイト クエリ     | タス ビットを問合わせます。         |
| $*TST?$ | セルフテストクエリ             | デバイスの自己診断を実行し、その結果     |
|         |                       | を返します。                 |
|         |                       | ※本器では,常に0を応答します。       |
| $*WAI$  | ウエイト トゥ コンティニュー コマンド  | 全てのオペレーションが完了するまで,     |
|         |                       | 機器を待ち状態にします。           |

表 6-11 共通コマンド一覧(共通コマンドとクエリ)

a) 入力バッファ

- コマンドは、入力バッファの容量 (10,000 文字)まで、一度に送ることができます。
- 送られたコマンドは、一度入力バッファに蓄えられ、順に解釈、実行されます。
- 解釈,実行時,規定外のコマンドが発見されるとエラーとなり、それ以降は実行され ません。
- 解釈,実行が終わると入力バッファがクリアされ,次のコマンドを入力することがで きるようになります。

 $\mathbb{R}^n$ 

# 6.3 コマンド解説

#### 6.3.1 言語の概要

EC1000SA のコマンドは, IEEE488.2 ならびに SCPI (VERSION 1999.0)に準拠していま す。

a) SCPI について

SCPI は,PC と測定機器間で行う通信の方法を定義しています。SCPI に関する一般的な情 報については,別途文献などを参照してください。

**AW** 

b) SCPI データフォーマット

EC1000SA に送られるコマンドメッセージや応答メッセージは,すべて「ASCII」形式です。

#### 表 6-12 数値データフォーマット

| シンボル         | データフォーマット                            |
|--------------|--------------------------------------|
| $<$ NR1 $>$  | 小数点を持たない数値(最少桁の右側が小数点位置)<br>例: $273$ |
| $<$ NR2 $>$  | 明示的に小数点を備えた数値 例:.0273                |
| $<$ NR3>     | 明示的に小数点を備えた指数形式の数値 例: 2.73E+2        |
| $<$ Bool $>$ | ブーリアン値(論理値)<br>例:0 1 又は ON OFF など    |

表 6-13 文字データフォーマット

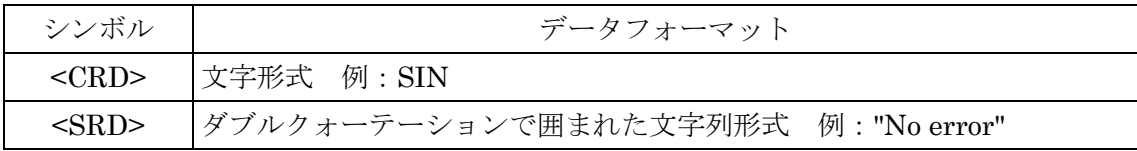

● バイナリ ブロック データフォーマット バイナリ ブロック データフォーマットを図 6-1に示します。

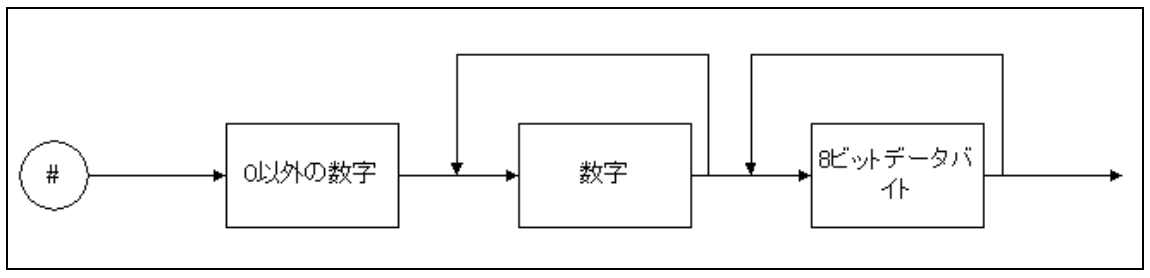

図 6-1 バイナリブロックデータ

「0以外の数字」エレメントの値は、その後に続く「数字」エレメントの個数を示します。 「数字」エレメントの値は,その後に続く「8 ビットデータバイト」エレメントの個数を示 しています。

例えば,4 個の 8 ビットデータバイト<DAB>を送る場合は次のようになります。

#### **#14<DAB><DAB><DAB><DAB>**

#### c) 共通コマンド

共通コマンドは,機器のリセットやステータスなど機器の総合的な機能のコントロールを行 う為のコマンドです。共通コマンドは、先頭にアスタリスク (\*) が付いたアルファベット 3 文字で構成されます。

 $AB^p$ 

#### d) サブシステムコマンド

サブシステムコマンドは,機器の特定の機能を実行するためのコマンドです。

サブシステムコマンドは,計測器内部の機能グループに対応させて,いくつかのセットにグ ループ分けされています。各サブシステムコマンドは,階層化構造を持っており,コロン(:) がパスセパレータとして定義されています。

#### 1) SCPI コマンドツリー

サブシステムコマンドの階層化構造を示したコマンドツリーの一部を,図 6-2に示します。 コマンドツリーの全体像については、図 6-3を参照してください。

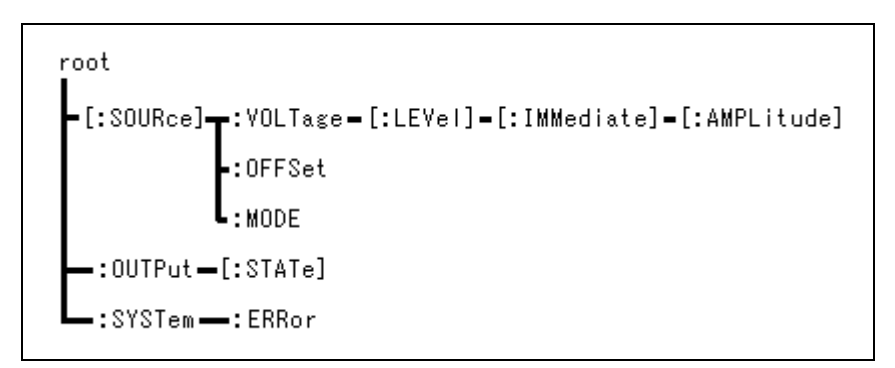

#### 図 6-2 コマンドツリーの一部

ルート(root)レベルについて

コマンドツリーのトップレベルが、ルート(root)です。SCPI では以下のような場合に, カレントパスがルートに設定されます。

○機器の電源がオンになった直後

○機器が「ルートスペシファイア」を受け取ったとき ルートスペシファイアとは、コマンド文字列の先頭に付けられたコロン(:)で、「カ レントパスをルートに設定する」ことを意味します。

○機器が「メッセージターミネータ」を受け取ったとき メッセージターミネータとは、SCPI メッセージの最後にある改行文字(LF)で、機器 がメッセージターミネータを受け取るとカレントパスを root レベルに戻します。

● カレントパス

カレントパスとは,コマンドツリー内の各コマンドレベルで,ユーザがコマンドを送っ たときに,まず初めに探しに行くコマンドレベルを指します。

 $\mathbb{R}^n$ 

#### 2) パスセパレータ

パスセパレータ(:)は、現在のキーワードと次の下位レベルのキーワードとの間を区切 ります。コマンド文字列でコロン(:)を検出するたびに,カレントパスが 1 レベル下に移 動します。

ただしコマンド文字列の先頭にコロン(:)が使用された場合,「カレントパスをルートに 設定する」ことを意味します。なお先頭のコロン(:)は、任意に省略することができます。

セミコロン(;)でコマンド文字列を区切ると,カレントパスを変更せずに,同じレベル のサブシステムコマンドにアクセスすることができます。

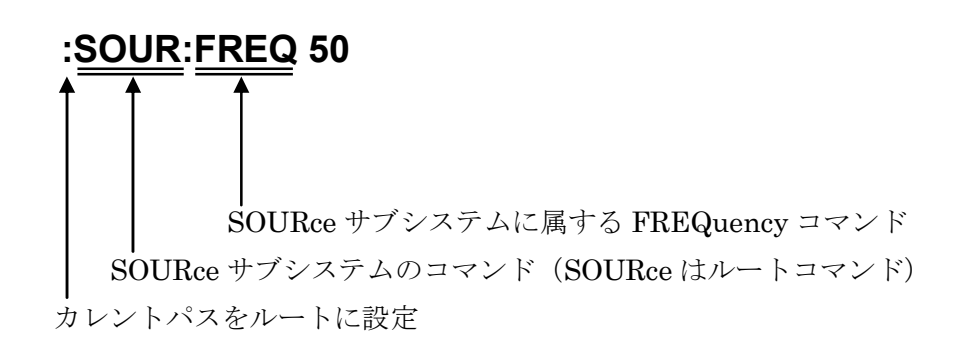

3) コマンド文字列の簡略化

コマンド構文では,コマンド(一部のパラメタを含む)を,英字の大文字と小文字の組み 合わせで表記しています。このうち英字の大文字は,コマンドの省略形を示しています。

ただし、コマンド構文では便宜上英字の大文字と小文字を区別していますが、実際には大 文字と小文字は区別されません。下記の①~③はすべて受け入れられますが,④と⑤はエラー になります。

#### ex) **SOURce:FREQuency?**

- ① "SOUR:FREQ?"
- ② "SOURCE:FREQUENCY?"
- ③ "sour:freq?"
- × ④ "SOURC:FREQUE?"
- × ⑤ "sou:frequency?"

 $ABY$ 

4) 暗示キーワード

角かっこ「[ ]」の中のキーワードは,暗示キーワードを示しており省略することができま す。

下記の①~⑤のコマンド文字列は,すべて同じ設定を機器に対して行います。

#### ex) **[:SOURce]:VOLTage[:LEVel][:IMMediate][:AMPLitude]**

- ① ":SOUR:VOLT:LEV:IMM:AMPL 10" ② ":VOLT:LEV:IMM:AMPL 10" ③ ":VOLT:LEV 10" ④ ":VOLT 10"
- ⑤ ":SOUR:VOLT:AMPL 10"

 $\mathbf{d}\mathbf{F}$ 

# 6.3.2 コマンド詳細説明

各コマンドの機能とコマンド構文を説明します。

#### a) 記号の意味

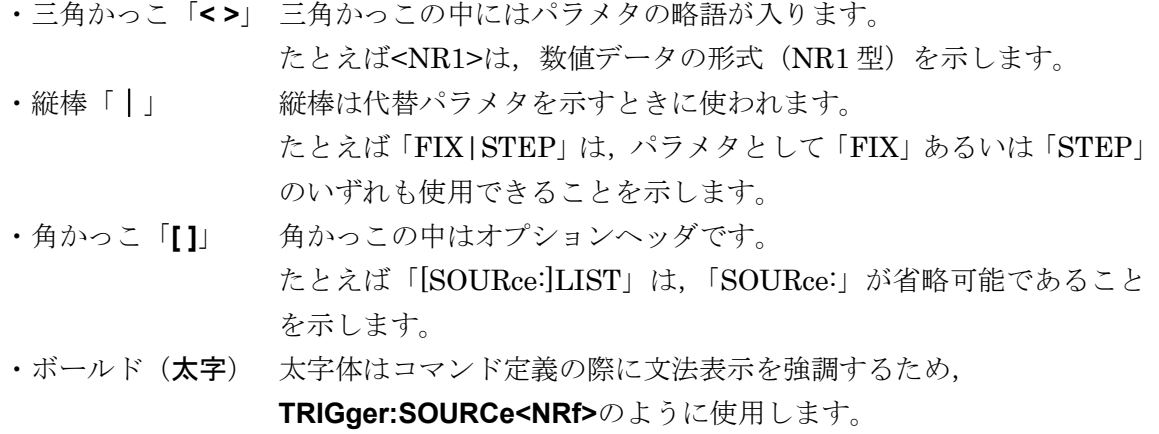

・▲ スペースの存在を明示的に示したい場合に使用します。

#### b) 備考

- ・EC1000SA コマンドにはコマンドとクエリの両方が含まれていますが,ここでは便宜的に これらをまとめてコマンドと呼んでいます。なおキーワードに "?" が付いているものがク エリです。
- ・各コマンドに対する応答メッセージにヘッダは付きません。

#### c) SOURce サブシステム

### ■ [SOURce:]CURRent:LIMit:RMS

出力実効値電流の上限を設定します。電流実効値リミッタの設定範囲は,100 V レンジの場 合 1.0 A~10.5 A,200 V レンジの場合 1.0 A~5.3 A です。

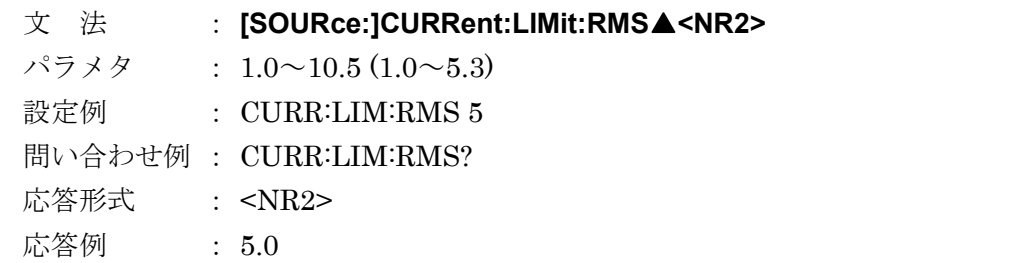

### ■ [SOURce:]CURRent:LIMit:AVErage

出力実効値電流の上限を設定します。電流実効値リミッタの設定範囲は,100 V レンジの場 合 1.0 A~10.5 A,200 V レンジの場合 1.0 A~5.3 A です。EC1000S とのコマンド互換を保つ ため,EC1000S の電流平均値リミッタのコマンドを EC1000SA の電流実効値リミッタのコマ ンドとして使用できます。

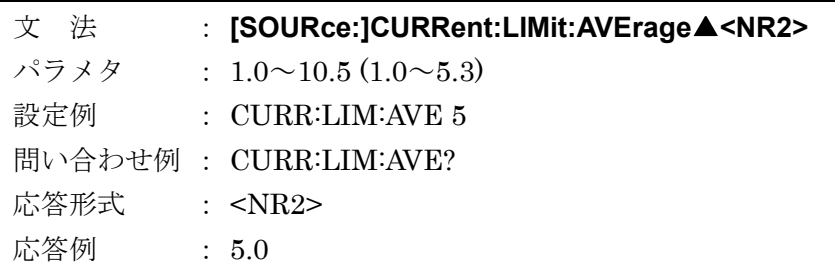

### ■ [SOURce:]CURRent:LIMit:PEAK:HIGH

出力ピーク電流(正極性)の上限を設定します。電流ピーク値リミッタ(正極性)の設定範 囲は,100 V レンジの場合 10.0 A~42.0 A,200 V レンジの場合 5.0 A~21.0 A です。

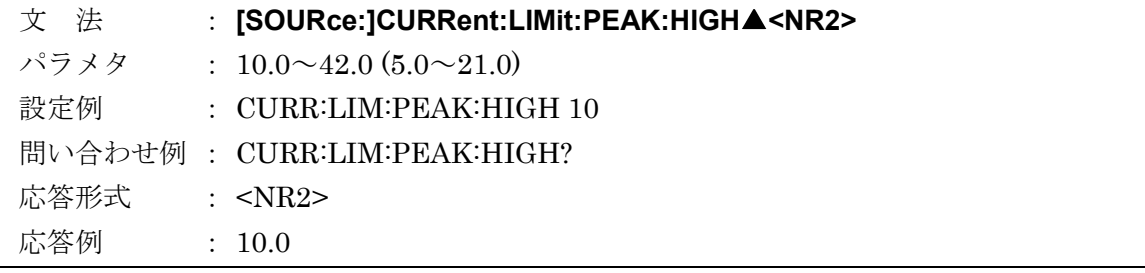

### ■ [SOURce:]CURRent:LIMit:PEAK:LOW

出力ピーク電流(負極性)の上限を設定します。電流ピーク値リミッタ(負極性)の設定範 囲は,100 V レンジの場合−42.0 A~−10.0 A,200 V レンジの場合−21.0 A~−5.0 A です。

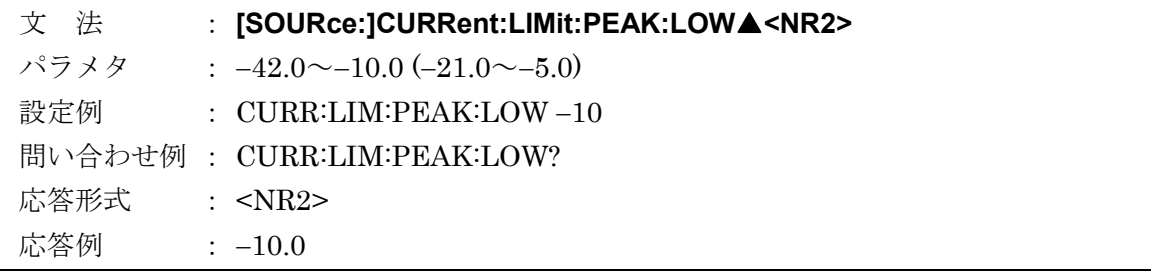

 $AB^p$ 

# ■ [SOURce:]FREQuency[:IMMediate]

出力周波数を設定します。AC-EXT/AC-SYNC/AC+DC-EXT/AC+DC-SYNC モードで は,周波数設定を行うことはできません。([3,"Invalid in this mode"]エラーが発生します。) 周波数の設定範囲は,1.0 Hz~550.0 Hz です。

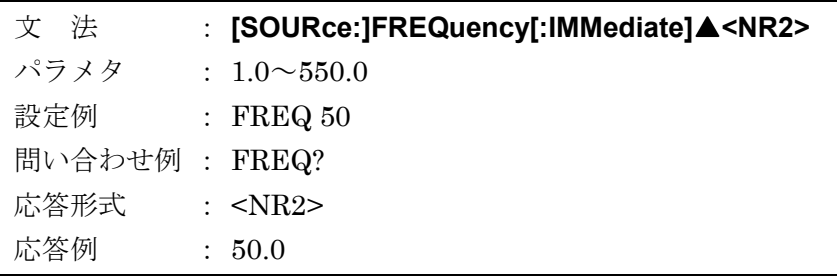

# ■ [SOURce:]FREQuency:LIMit:HIGH

設定可能な周波数の上限を設定します。ただし,既に設定されている周波数以下の値を設定 することはできません。([5,"Out of Limiter"]エラーが発生します。) 制限値の設定範囲は,1.0 Hz~550.0 Hz です。

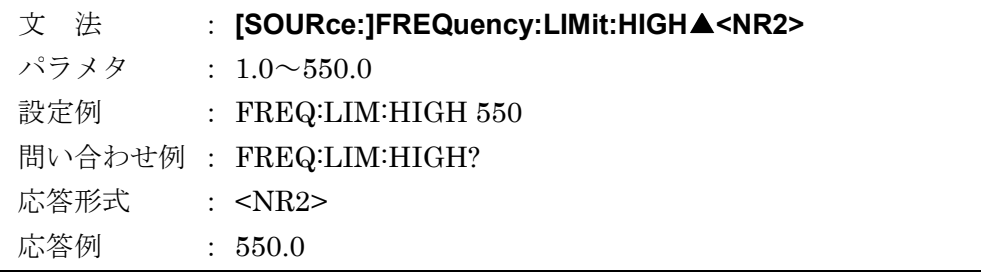

### ■ [SOURce:]FREQuency:LIMit:LOW

設定可能な周波数の下限を設定します。ただし,既に設定されている周波数以上の値を指定 することはできません。([5,"Out of Limiter"]エラーが発生します。) 制限値の設定範囲は,1.0 Hz~550.0 Hz です。

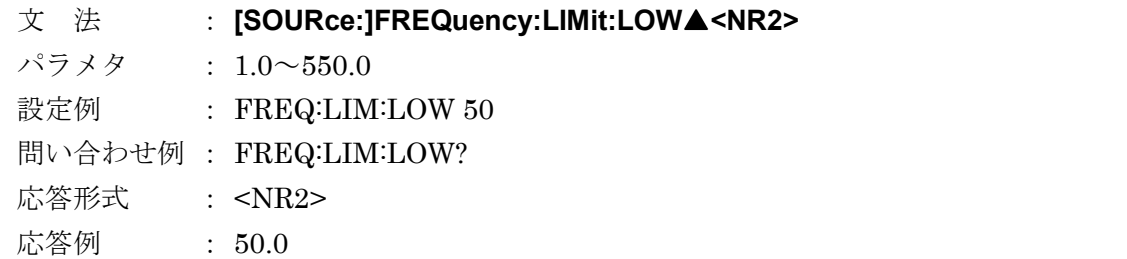

 $AB^p$ 

# ■ [SOURce:]FUNCtion[:SHAPe][:IMMediate]

出力波形を設定します。出力波形の設定は、SIN/SQU/ARB1~ARB16 から選択します。 外部信号源モード(AC-EXT/AC+DC-EXT)では,出力波形の設定を行うことはできません。 ([3,"Invalid in this mode"]エラーが発生します。)

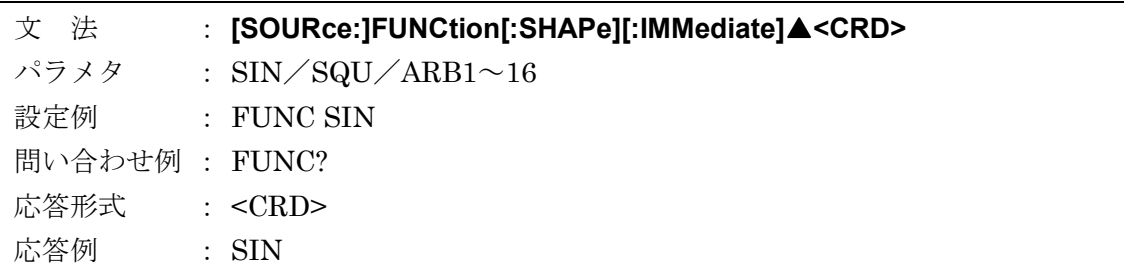

# ■ [SOURce:]MODE

出力モードを設定します。出力モードは、交流(AC)/直流(AC+DC)の動作モードと、内部 (INT)/外部(EXT)/内部+外部(ADD)/外部同期(SYNC)の信号源モードの組合せにより,8 種 類あります。出力モードの設定は AC-INT/AC-EXT/AC-ADD/AC-SYNC/AC+DC-INT/ AC+DC-EXT/AC+DC-ADD/AC+DC-SYNC のいずれかです。

ただし,出力オン中に出力モードの変更を行うことはできません。([1,"Invalid with output on"]エラーが発生します。)

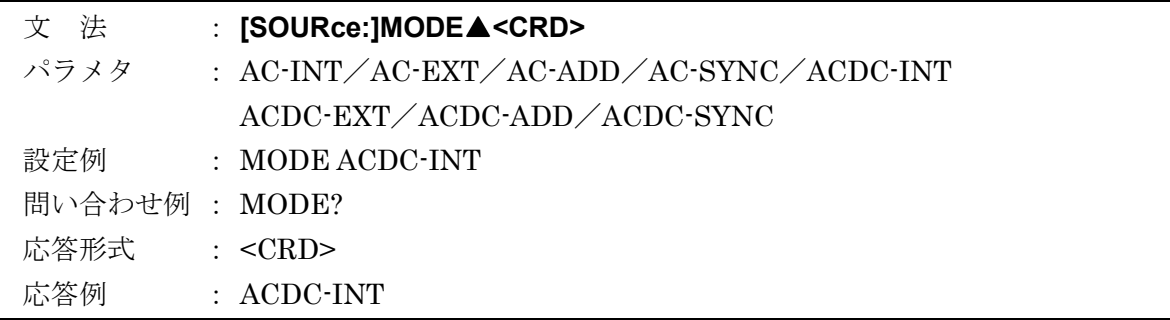

**APT** 

### ■ [SOURce:]PHASe:CLOCk

外部同期モード(AC-SYNC/AC+DC-SYNC)時に使用する,同期信号源を設定します。同期 信号源の設定は、LINE (ライン同期) /EXT (外部同期) のいずれかです。ただし、出力オ ン中に同期信号源の変更を行うことはできません。([1,"Invalid with output on"]エラーが発生 します。)

AC-SYNC/AC+DC-SYNC モード以外では,同期信号源の設定を行うことはできません。 ([3,"Invalid in this mode"]エラーが発生します。)

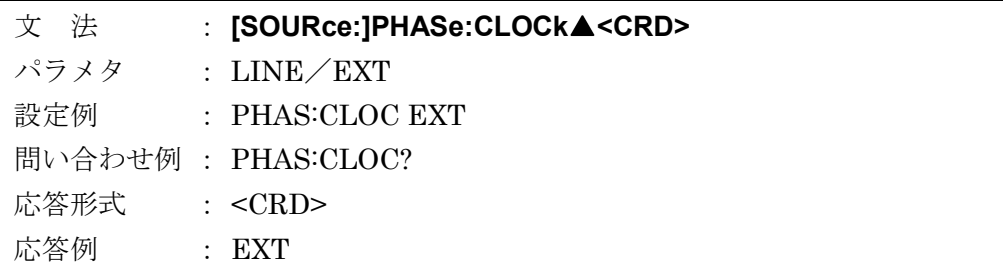

# ■ [SOURce:]PHASe[:IMMediate]

出力開始時の位相を設定します。位相の設定範囲は、0.0°~359.9°です。ただし、出力 オン中に位相の変更を行うことはできません。([1,"Invalid with output on"]エラーが発生しま す。)

外部信号源モード(AC-EXT/AC+DC-EXT)では、出力開始時の位相を設定できません。 ([3,"Invalid in this mode"]エラーが発生します。)

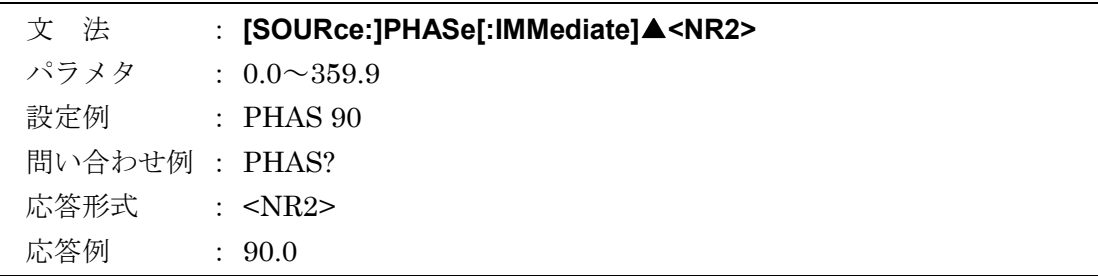

# ■ [SOURce:]SEQuence:CONDition?

シーケンスの状態を返します。応答メッセージは 0(Idle 状態) /1(Run 状態) /2(Hold 状態)のいずれかです。

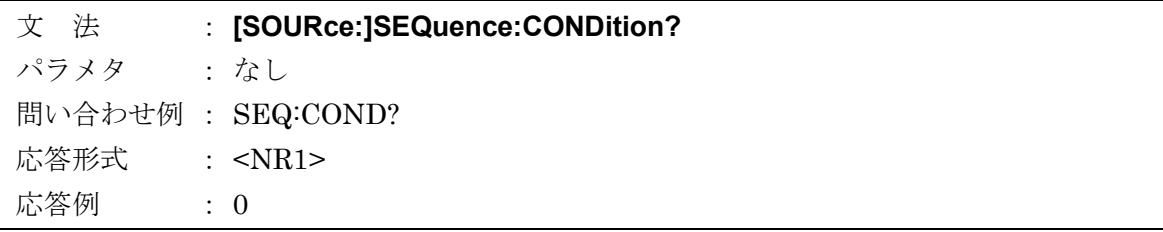

 $ABY$ 

### ■ [SOURce:]SEQuence:CSTep?

実行中のステップ番号を返します。応答範囲は−1,1~255です。Idle状態では−1を返します。

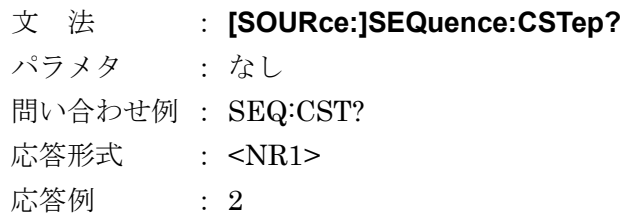

## ■ [SOURce:]SEQuence:LEN?

シーケンスステップの最大ステップ数を返します。常に 255 を返します。

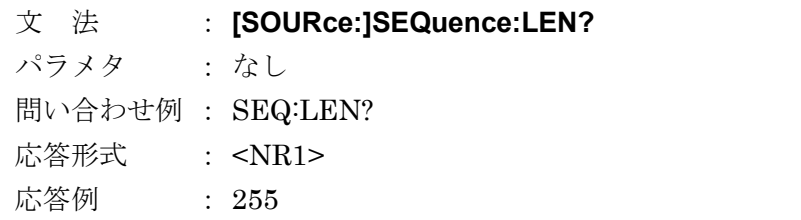

### ■ [SOURce:]SEQuence:COUNt?

SEQ:STEP で指定したステップのジャンプ回数を返します。ステップジャンプ回数の応答 範囲は,−1~999 です。Idle 状態では−1 を返します。

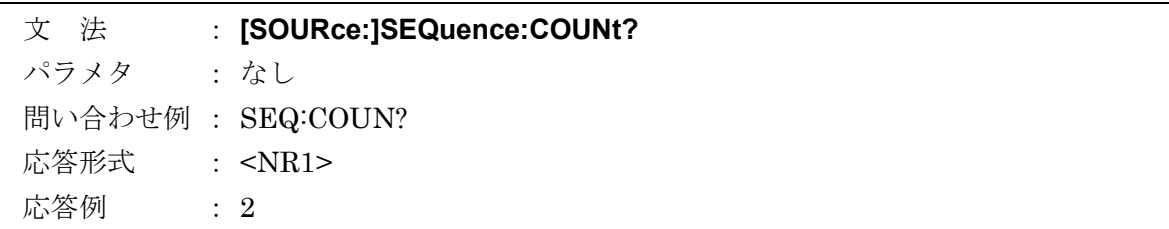

 $dP$ 

### ■ [SOURce:]SEQuence:DELete

シーケンスメモリをクリアします。このコマンドを実行すると,全てのシーケンスステップ の設定をクリアします。

ただし、シーケンスメモリは、動作モード $(AC/AC+DC)$ と出力電圧レンジ(100 V/200 V) の組み合わせで4セットあり,それぞれ一つずつシーケンスを保存しています。このコマンド でクリアされるシーケンスメモリは,4 セットのうち選択されている 1 メモリのみです。

AC-EXT/AC-SYNC/AC+DC-EXT/AC+DC-SYNC モードでは,シーケンスメモリのク リアを行うことはできません。([3,"Invalid in this mode"]エラーが発生します。)

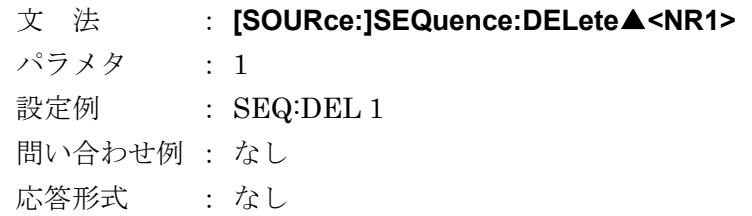

# ■ [SOURce:]SEQuence:EPARameter

ステップ実行パラメタを設定します。

**あらかじめ SEQ:STEP (17 6-27ページ「■ [SOURce:]SEQuence:STEP」参照) で,対** 象のシーケンスステップを設定する必要があります。

ただし, 第1パラメタ(直流電圧)と第2パラメタ(直流電圧の動作種別)は, AC+DC モー ドでのみ有効です。AC モードでは,ダミーの値を設定してください。AC モード時の問合せ では,それぞれ 0 を返します。

第3パラメタは、第7パラメタで設定する波形によって単位が変わります。正弦波(SIN)及 び方形波(SQU)は Vrms,任意波(ARB)は Vp-p となります。

AC-EXT/AC-ADD/AC-SYNC/AC+DC-EXT/AC+DC-ADD/AC+DC-SYNC モードで は,ステップ実行パラメタの設定/問合せを行うことはできません。([3,"Invalid in this mode"] エラーが発生します。)

文 法 : **[SOURce:]SEQuence:EPARameter**▲**<NR2>,<NR1>......**  第1パラメタ (直流電圧 [V]) 型 <NR2> 範囲 −220.0~220.0 (−440.0~440.0) 第2パラメタ(直流電圧の動作種別) 型 <NR1> 範囲  $0$  (CONST)  $/1$  (KEEP)  $/2$  (SWEEP) 第 3 パラメタ(交流電圧 [Vrms]/[Vp-p]) ※第7パラメタで設定する波形によって、単位が変わります。 型 <NR2> 範囲  $0.0 \sim 155.0$  [Vrms]  $/ 0.0 \sim 440.0$  [Vp-p]  $(0.0 \sim 310.0$  [Vrms]  $/0.0 \sim 880.0$  [Vp-p]) **APT** 

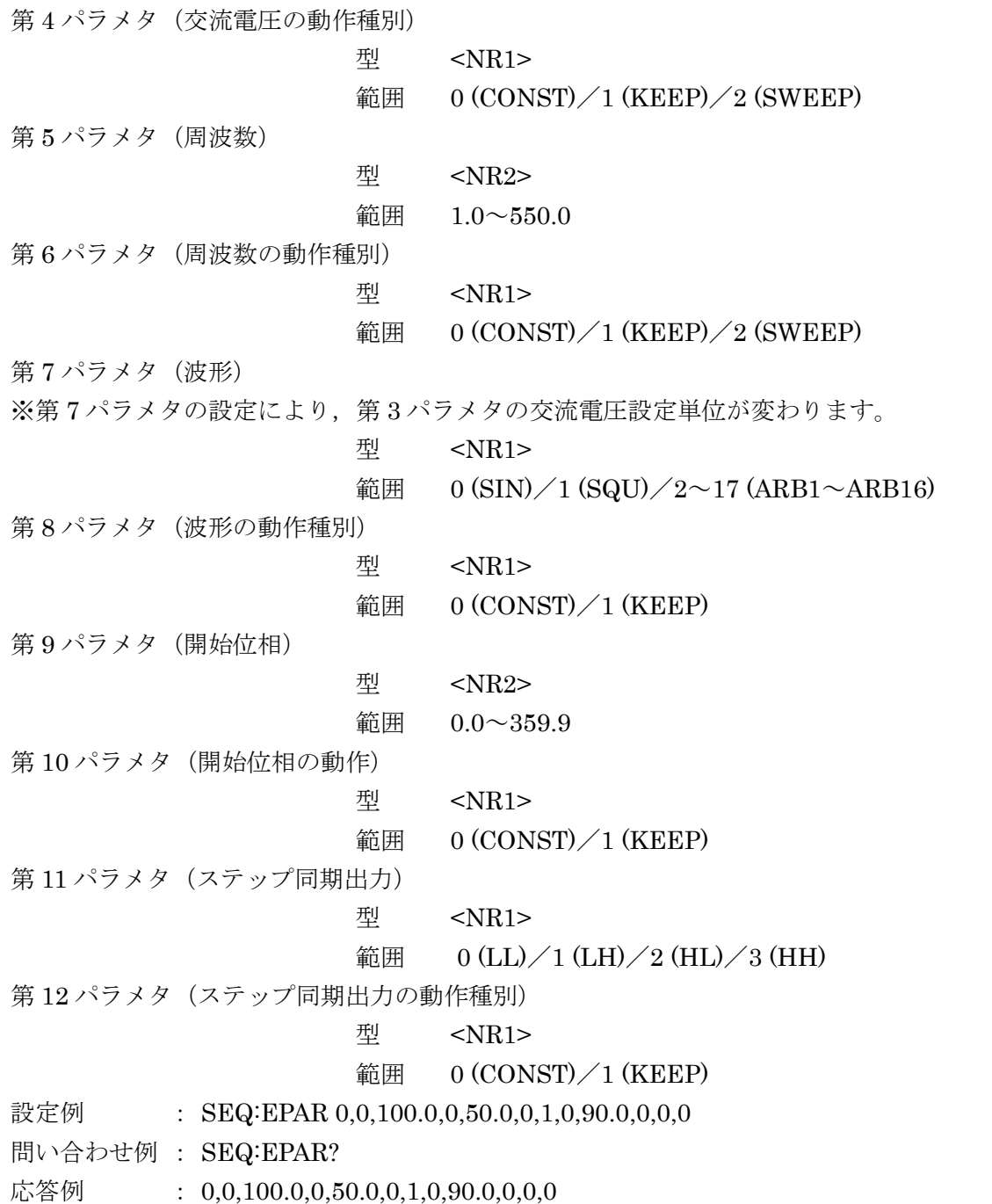

41

# ■ [SOURce:]SEQuence:TPARameter

ステップ遷移パラメタを設定します。

あらかじめ SEQ:STEP (LF 6-27ページ「■ [SOURce:]SEQuence:STEP」参照)で,対象 のシーケンスステップを設定する必要があります。

**あらかじめ SYST:TUN (L写 6-43ページ「■ SYSTem:TUNit**」参照)で, シーケンスステッ プ実行時間の単位を設定しておくか,単位を問い合わせておきます。

AC-EXT/AC-SYNC/AC+DC-EXT/AC+DC-SYNC モードでは,ステップ遷移パラメタ の設定を行うことはできません。([3,"Invalid in this mode"]エラーが発生します。)

文 法 : **[SOURce:]SEQuence:TPARameter**▲**<NR2>,<NR1>......** 第1パラメタ (ステップ時間 [s]/[ms]) 型 <NR2> 範囲  $0.0001 \sim 999.99999$ [s]  $0.1\sim$ 999999.9[ms] 第2パラメタ(ステップ終了位相設定モード) 型 <NR1> 範囲 0(無効)/1(有効) 第3パラメタ(ステップ終了位相 [°]) 型 <NR2> 範囲 0.0~359.9 第4パラメタ (ステップ終端) 型 <NR1> 範囲 0 (継続) /1 (終了) /2 (ホールド) 第5 パラメタ(ジャンプステップ番号) 型 <NR1> 範囲 0(次ステップ)/1~255 第6パラメタ(ジャンプ回数) 型 <NR1> 範囲 0 (無限回) /1~999 第7パラメタ(ブランチ0) 型 <NR1> 範囲 0(無効)/1~255 第8パラメタ(ブランチ1) 型 <NR1> 範囲  $0$  (無効)  $\angle 1 \sim 255$ 設定例 : SEQ:TPAR 2,1,180,0,0,1,0,0 問い合わせ例 : SEQ:TPAR? 応答例 : 2,1,180,0,0,1,0,0

 $dP$ 

### ■ [SOURce:]SEQuence:STEP

シーケンス編集対象のステップ番号を指定します。ステップ番号の指定範囲は1~255です。

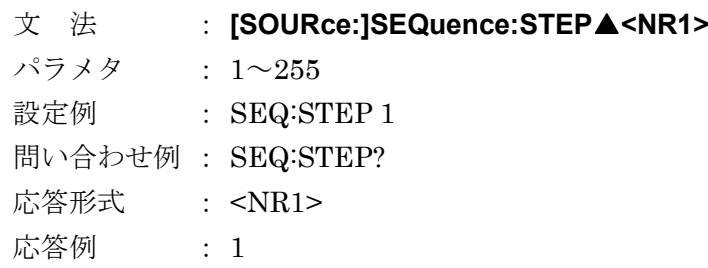

# ■ [SOURce:]VOLTage[:LEVel][:IMMediate][:AMPLitude]

交流出力電圧を, Vrms 単位 (波形が SIN/SQU の場合) 又は Vp-p 単位(波形が ARB の 場合)で設定します。出力電圧の設定範囲は,100 V レンジの場合 0.0 Vrms~155.0 Vrms 又 は 0.0 Vp-p~440.0 Vp-p, 200 V レンジの場合 0.0 Vrms~310.0 Vrms 又は 0.0 Vp-p~880.0 Vp-p です。

AC-EXT/AC+DC-EXTモードでは,出力交流電圧の設定/問合せを行うことはできません。 ([3,"Invalid in this mode"]エラーが発生します。)

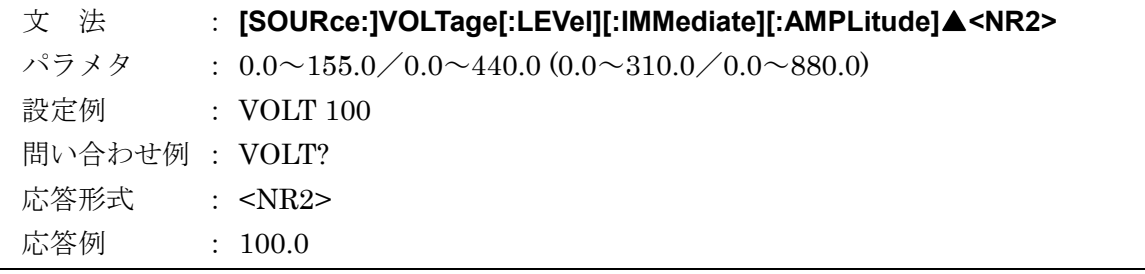

## ■ [SOURce:]VOLTage:LIMit:HIGH

設定可能な出力電圧の上限を設定します。ただし,既に設定されている出力電圧以下の値を 指定することはできません。([5,"Out of Limiter"]エラーが発生します。)

制限値の設定範囲は,100 V レンジの場合 0.1 V~220.0 V,200 V レンジの場合 0.1 V~440.0 V です。

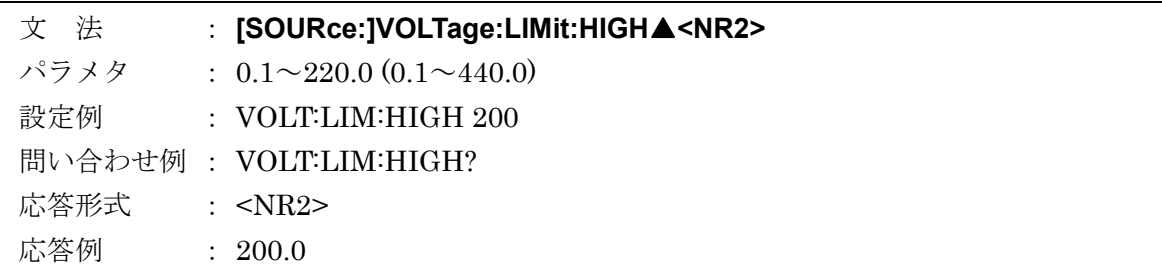

### ■ [SOURce:]VOLTage:LIMit:LOW

設定可能な出力電圧の下限を設定します。ただし,既に設定されている出力電圧以上の値を 指定することはできません。([5,"Out of Limiter"]エラーが発生します。)

制限値の設定範囲は,100 V レンジの場合−220.0 V~−0.1 V,200 V レンジの場合−440.0 V ~−0.1 V です。

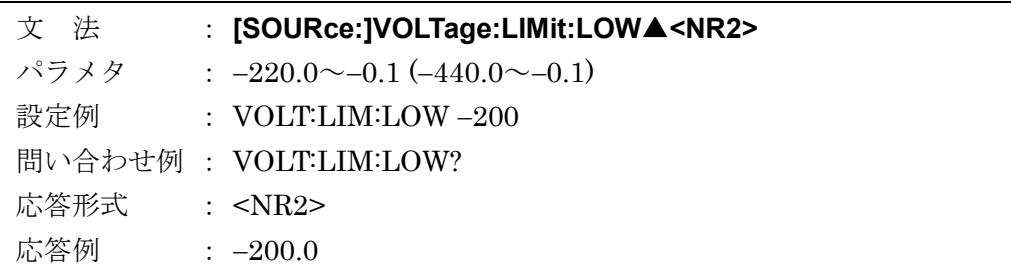

# ■ [SOURce:]VOLTage:OFFSet[:IMMediate]

AC+DC-INT/AC+DC-ADD/AC+DC-SYNC モードでの,直流出力電圧を設定します。直 流出力電圧の設定範囲は,100 V レンジの場合−220.0 V~220.0 V,200 V レンジの場合−440.0 V~440.0 V です。

AC+DC-INT/AC+DC-ADD/AC+DC-SYNC モード以外では,直流出力電圧の設定を行う ことはできません。([3,"Invalid in this mode"]エラーが発生します。)

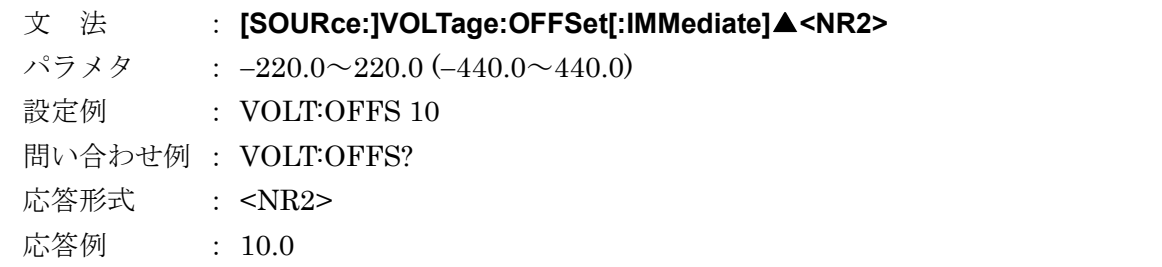

# ■ [SOURce:]VOLTage: ADJust:OFFSet:AC

AC-INT/AC-EXT/AC-ADD/AC-SYNC モードでの,DC オフセット電圧調整値を mV 単位で設定します。DC オフセット電圧調整値の設定範囲は,−50.0 mV~50.0 mV です。(設 定範囲は 100 V レンジ/200 V レンジで共通です。)

AC-INT/AC-EXT/AC-ADD/AC-SYNC モード以外では,DC オフセット電圧調整値の設 定を行うことはできません。([3,"Invalid in this mode"]エラーが発生します。)

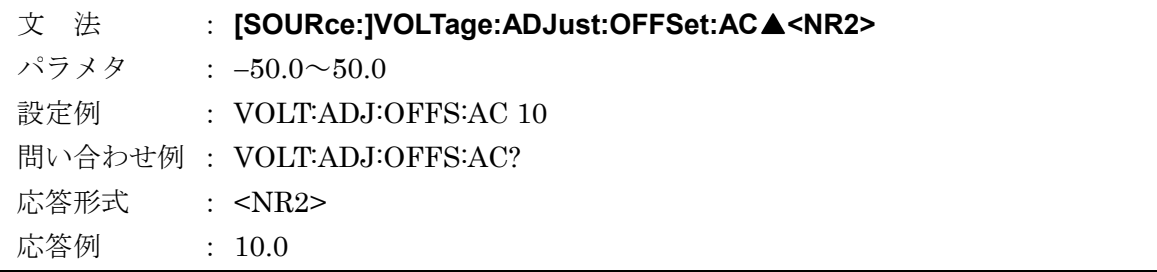

### - **[SOURce:]VOLTage: ADJust:OFFSet:DC**

AC+DC-INT/AC+DC-EXT/AC+DC-ADD/AC+DC-SYNC モードでの,DC オフセット 電圧調整値を mV 単位で設定します。DC オフセット電圧調整値の設定範囲は,−250 mV~250 mV です。(設定範囲は 100 V レンジ/200 V レンジで共通です。)

AC+DC-INT/AC+DC-EXT/AC+DC-ADD/AC+DC-SYNC モード以外では,DC オフセッ ト電圧調整値の設定を行うことはできません。([3,"Invalid in this mode"]エラーが発生します。)

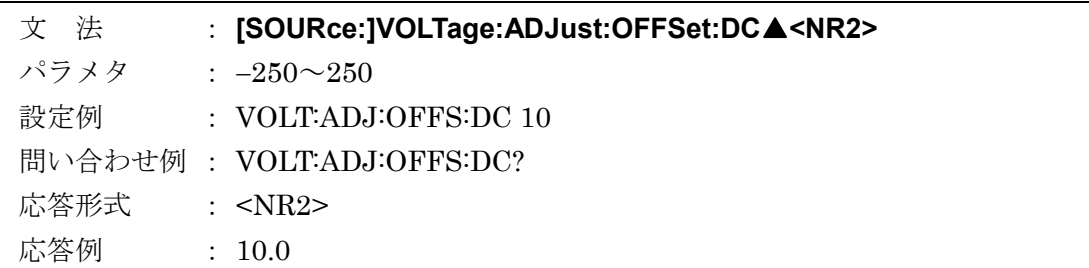

# ■ [SOURce:]VOLTage:RANGe

出力電圧レンジを設定します。出力電圧レンジの設定は,100 V/200 V のいずれかです。 ただし,出力オン中に出力電圧レンジの変更を行うことはできません。([1,"Invalid with output on"]エラーが発生します。)

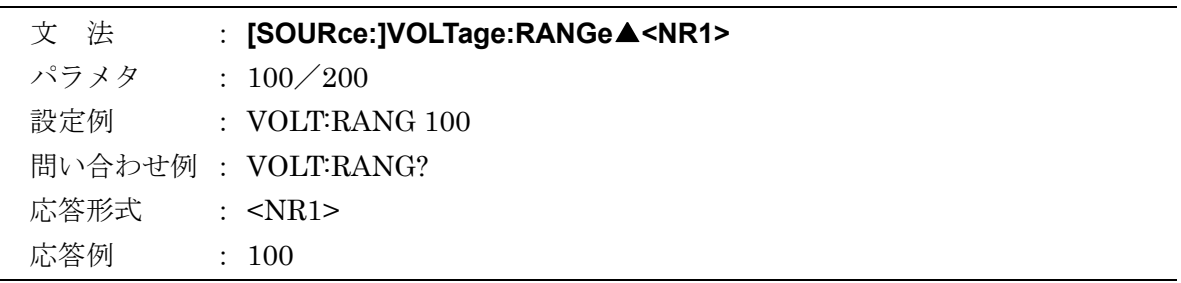

#### d) MEASure サブシステム

# ■ MEASure[:SCALar]:CURRent[:AC]?

出力電流実効値 (AC+DC の実効値) を、Arms 単位で返します。出力電流実効値の計測フ ルスケールは 15.00 Arms です。計測値が範囲を超えた場合は,計測エラーとして 99.99 Arms を返します。

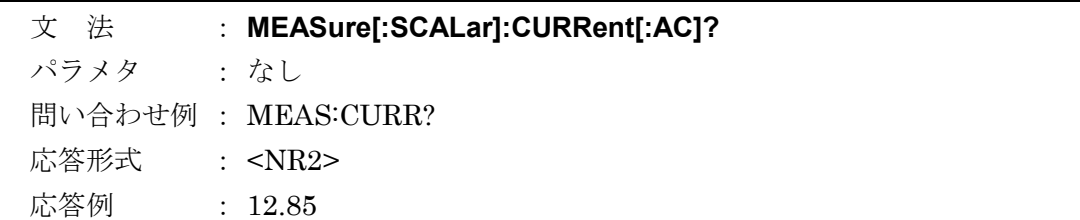

### ■ MEASure[:SCALar]:CURRent:HIGH?

出力電流の最大ピーク値 (AC+DCのピーク値)を, Apk 単位で返します。出力電流の最大 ピーク値の計測フルスケール±45.0 Apk です。計測値が範囲を超えた場合は,計測エラーとし て 99.9 Apk を返します。

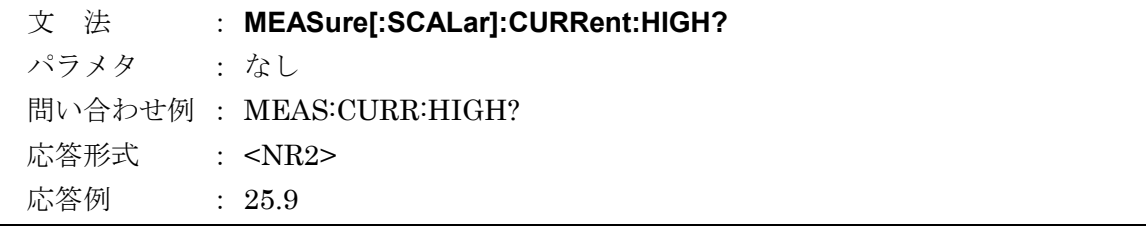

### ■ MEASure[:SCALar]:CURRent:LOW?

出力電流の最小ピーク値 (AC+DC のピーク値)を,Apk 単位で返します。出力電流の最小 ピーク値の計測フルスケールは±45.0 Apk です。計測値が範囲を超えた場合は,計測エラーと して−99.9 Apk を返します。

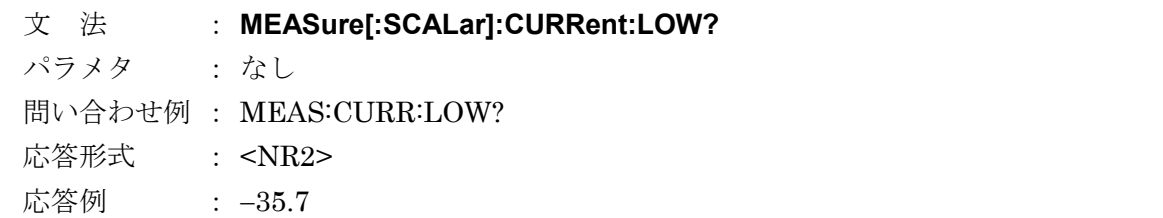

### ■ MEASure[:SCALar]:CURRent:AMPLitude:MAX?

出力電流ピーク値ホールドを,Apk 単位で返します。出力電流ピーク値ホールドの計測フル スケールは,45.0 Apk です。計測値が範囲を超えた場合は,計測エラーとして 99.9 Apk を返 します。

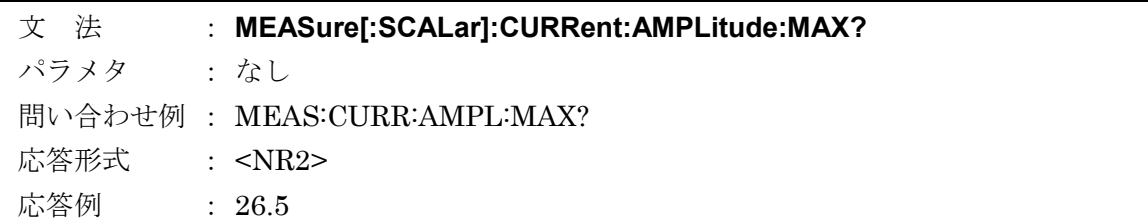

## ■ MEASure[:SCALar]:CURRent:AMPLitude:RESet

保持されている出力電流ピーク値ホールドを,0 Apk にリセットします。

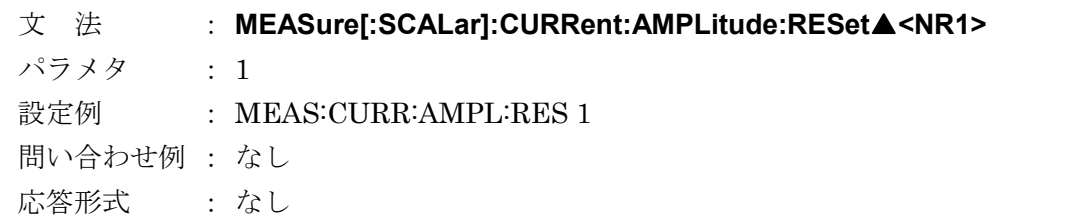

# ■ MEASure[:SCALar]:CURRent:AVErage?

出力電流平均値 (AC+DC の平均値)を, A 単位で返します。出力電流平均値の計測フルス ケールは±15.00 Aです。計測値が範囲を超えた場合は,計測エラーとして99.99 Aを返します。

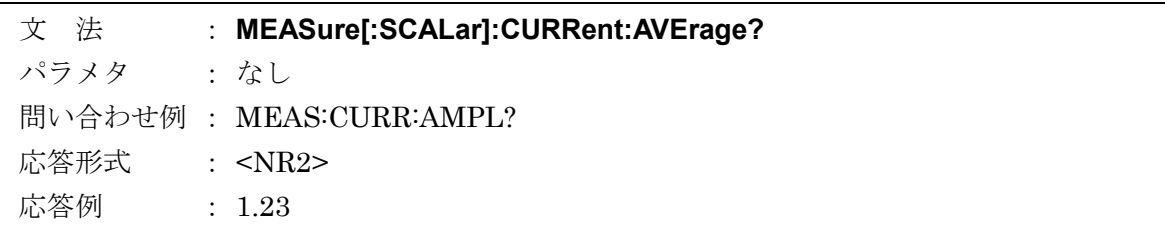

### ■ MEASure[:SCALar]:CURRent:CREStfactor?

出力電流のクレストファクタ(波高率)を返します。クレストファクタの計測フルスケール は 50.00 です。計測値が範囲を超えた場合は,計測エラーとして 99.99 を返します。 クレストファクタは,「電流ピーク値/電流実効値」により算出されます。

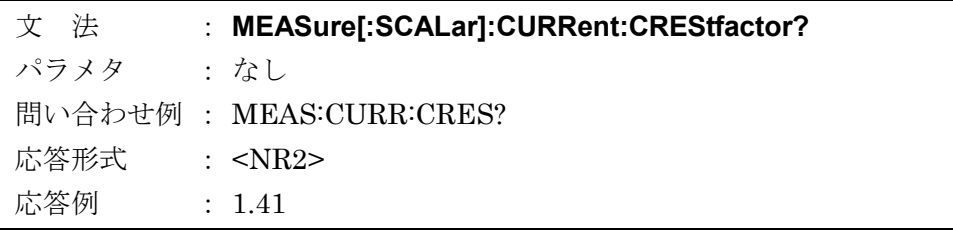

 $ABY$ 

### ■ MEASure[:SCALar]:CURRent:HARMonic[:AMPLitude]?

指定された次数範囲の,高調波電流Armsを返します。高調波電流の計測フルスケールは15.00 Arms です。計測値が範囲を超えた場合は,計測エラーとして 99.99 Arms を返します。

問い合わせ前に DISP:MEAS:MODE(ぼ6-36ページ「■DISPlay[:WINDow]:MEASure:MODE」 参照)コマンドで,測定対象の次数を含んだ高調波計測表示に切り替えてください。測定対象の 次数を含んだ高調波計測表示なっていない場合,計測値は不定になります。

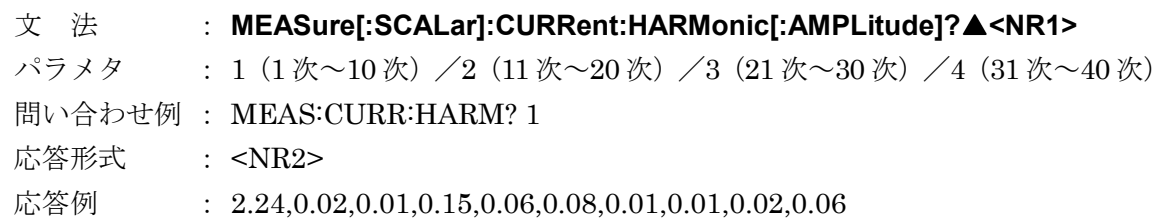

### ■ MEASure[:SCALar]:CURRent:HARMonic:RATio?

基本波電流を 100 %とした、第 n 次高調波電流の割合%を返します。応答範囲は 0.0 %~ 500.0 %です。計測値が範囲を超えた場合は,計測エラーとして 999.9 %を返します。

問い合わせ前に **DISP:MEAS:MODE**( 6-36ページ「■**DISPlay[:WINDow]:MEASure:MODE**」 参照)コマンドで,測定対象の次数を含んだ高調波計測表示に切り替えてください。測定対象の 次数を含んだ高調波計測表示なっていない場合,計測値は不定になります。

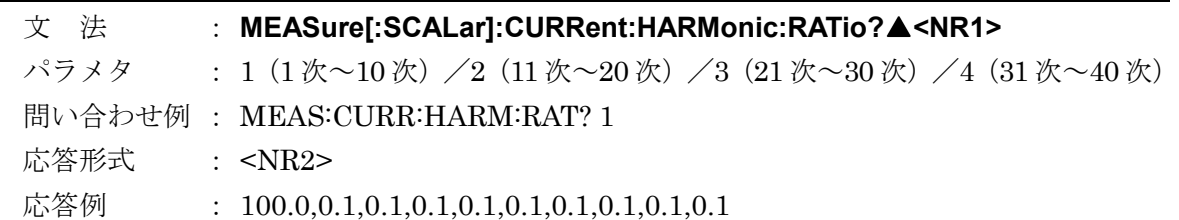

### ■ MEASure[:SCALar]:FREQuency?

外部同期信号周波数を, Hz 単位で返します。外部同期信号周波数の計測範囲は 38.0 Hz~ 525.0 Hz です。計測値が範囲を超えた場合は,計測エラーとして 999.9 Hz を返します。 外部同期モード(AC-SYNC/AC+DC-SYNC)以外で周波数計測を行うことはできません。 ([3,"Invalid in this mode"]エラーが発生します。)

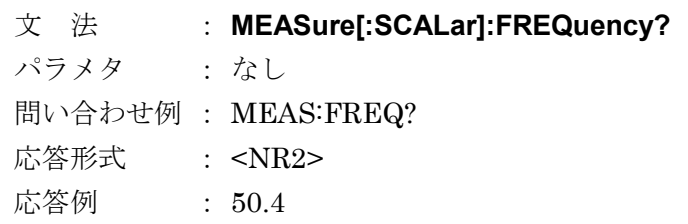

# ■ MEASure[:SCALar]:POWer:AC:APParent?

皮相電力を,VA 単位で返します。皮相電力の計測フルスケールは 1400 VA です。計測値が 範囲を超えた場合は,計測エラーとして 9999 VA を返します。

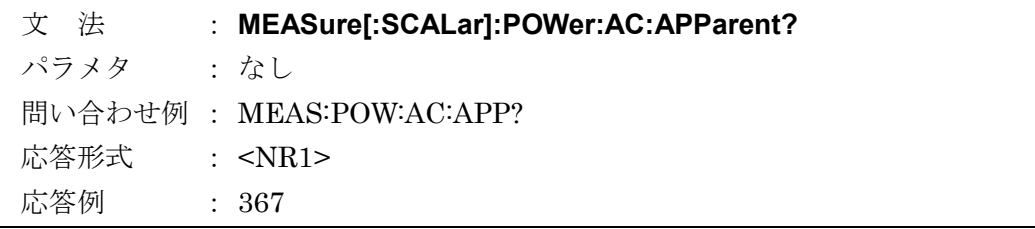

# ■ MEASure[:SCALar]:POWer:AC:PFACtor?

出力の力率を返します。力率の応答範囲は 0.00~1.00 です。計測値が範囲を超えた場合は, 計測エラーとして 9.99 を返します。

力率は「有効電力/皮相電力」により算出されます。

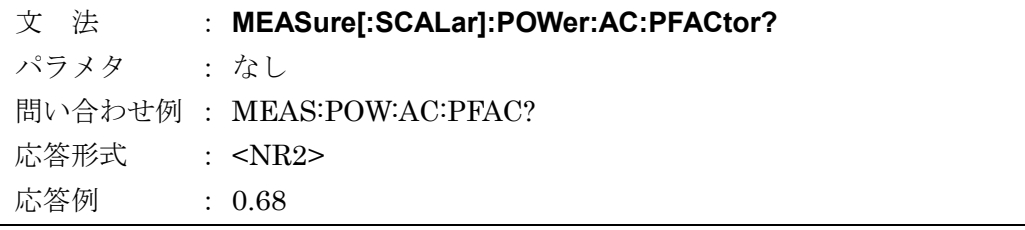

 $ABY$ 

### ■ MEASure[:SCALar]:POWer:AC:REACtive?

無効電力を,var 単位で返します。無効電力の計測フルスケールは 1400 var です。計測値が 範囲を超えた場合は,計測エラーとして 9999 var を返します。

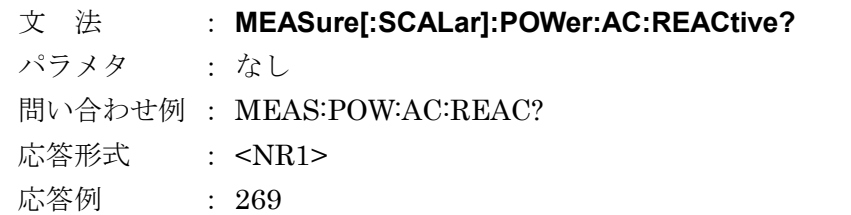

# ■ MEASure[:SCALar]:POWer:AC[:REAL]?

有効電力を,W 単位で返します。有効電力の計測フルスケールは 1200 W です。計測値が範 囲を超えた場合は,計測エラーとして 9999 W を返します。

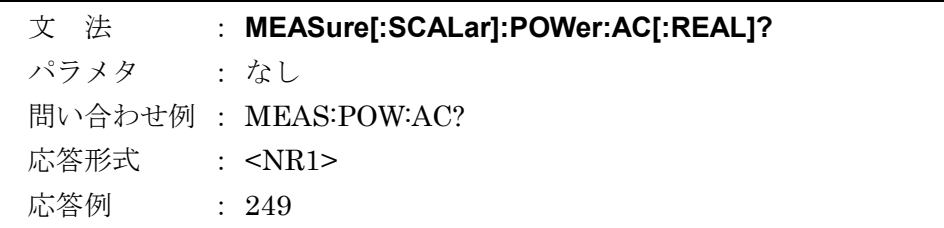

# ■ MEASure[:SCALar]:VOLTage[:AC]?

出力電圧実効値 (AC+DC の実効値) を, Vrms 単位で返します。出力電圧実効値の計測フ ルスケールは,100 V レンジの場合 250.0 Vrms,200 V レンジの場合 500.0 Vrms です。計測 値が範囲を超えた場合は,計測エラーとして 999.9 Vrms を返します。

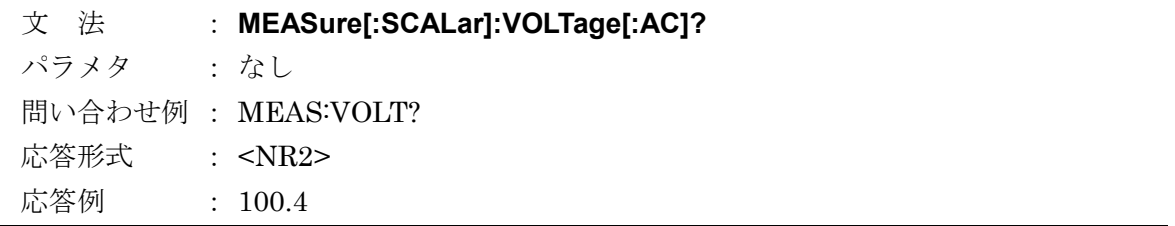

 $AB^r$ 

### ■ MEASure[:SCALar]:VOLTage:HIGH?

出力電圧の最大ピーク値 (AC+DCのピーク値)を, Vpk 単位で返します。出力電圧の最大 ピーク値の計測フルスケールは,100 V レンジの場合±250 Vpk,200 V レンジの場合±500 Vpk です。計測値が範囲を超えた場合は,計測エラーとして 999 Vpk を返します。

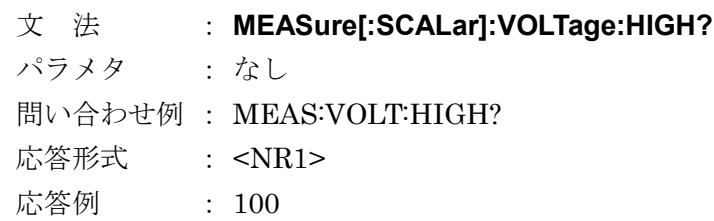

# ■ MEASure[:SCALar]:VOLTage:LOW?

出力電圧の最小ピーク値 (AC+DCのピーク値)を, Vpk 単位で返します。出力電圧の最小 ピーク値の計測フルスケールは,100 V レンジの場合±250 Vpk,200 V レンジの場合±500 Vpk です。計測値が範囲を超えた場合は,計測エラーとして−999 Vpk を返します。

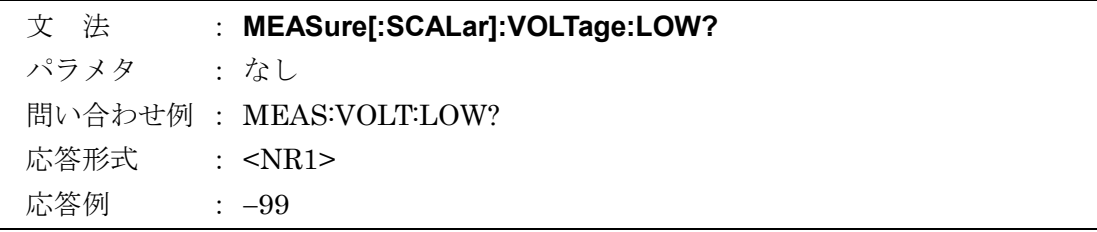

# ■ MEASure[:SCALar]:VOLTage:AVErage?

出力電圧平均値 (AC+DC の平均値)を, V 単位で返します。出力電圧平均値の計測フルス ケールは,100 V レンジの場合±250.0 V,200 V レンジの場合±500.0 V です。計測値が範囲を 超えた場合は,計測エラーとして 999.9 V を返します。

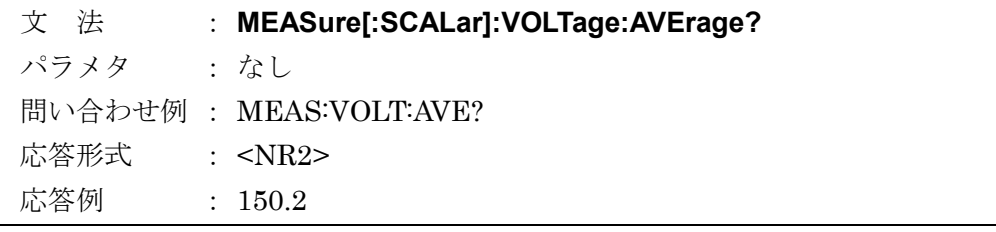

 $AB^r$ 

e) DISPlay サブシステム

### ■ DISPlay[:WINDow]:MEASure:MODE

計測表示選択を行います。計測表示選択の設定は、RMS (実効値) / AVG (直流平均値) / PEAK(ピーク値) /HC(高調波電流)1~4のいずれかです。高調波電流の各モードと計測 する次数の関係は、次のとおりです。

- HC1 $(1 *K* \sim 10 *K*)$
- HC2  $(11 \, \& \sim 20 \, \&)$
- HC3 $(21 *K* \sim 30 *K*)$
- HC4  $(31 *K* \sim 40 *K*)$

ただし,AC-INT モードで周波数が 50 Hz 又は 60 Hz の場合以外は,高調波電流計測を行う ことはできません。([3,"Invalid in this mode"]エラー,又は[6,"Invalid in this frequency"]エラー が発生します。)

なお,機器は計測表示選択を HC1~HC4 とした状態では **MEAS:CURR:HARM[:AMPL]?**  ( 6-32ページ「■**MEASure[:SCALar]:CURRent:HARMonic[:AMPLitude]?**」参照)又は, **MEAS:CURR:HARM:RAT?** ( $\mathbb{F}$ 6-32ページ「■MEASure[:SCALar]:CURRent:HARMonic:RATio?」 参照)以外コマンドを受け付けません。([4,"Under Busy State"]エラーが発生します。)

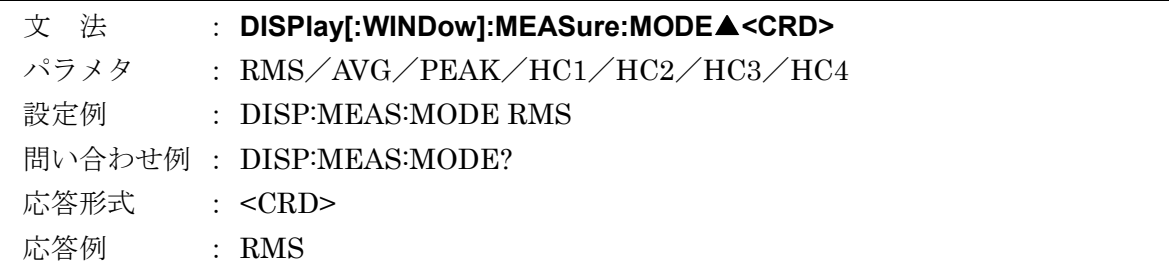

f) STATus サブシステム

# ■ STATus:OPERation:CONDition?

オペレーション コンディション レジスタ (OPCR)の値を返します。応答範囲は 0~20482 です。

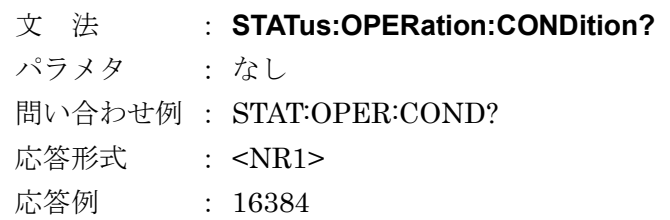

# ■ STATus:OPERation:ENABle

オペレーション イベント イネーブル レジスタ (OPEE)を設定します。設定範囲は 0~20482 です。

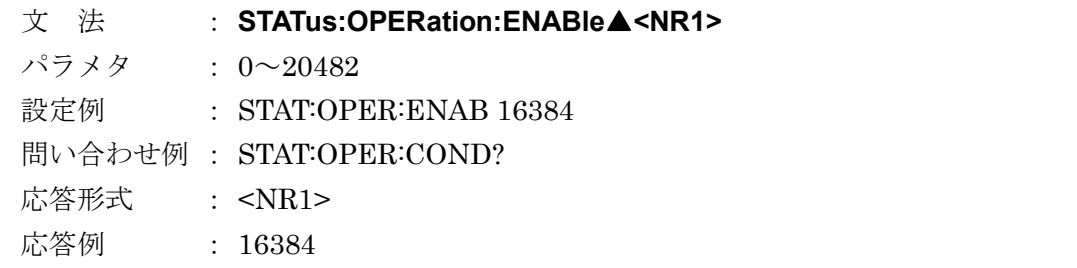

# ■ STATus:OPERation[:EVENt]?

オペレーション イベント レジスタ (OPER)の値を返します。応答範囲は 0~20482 です。

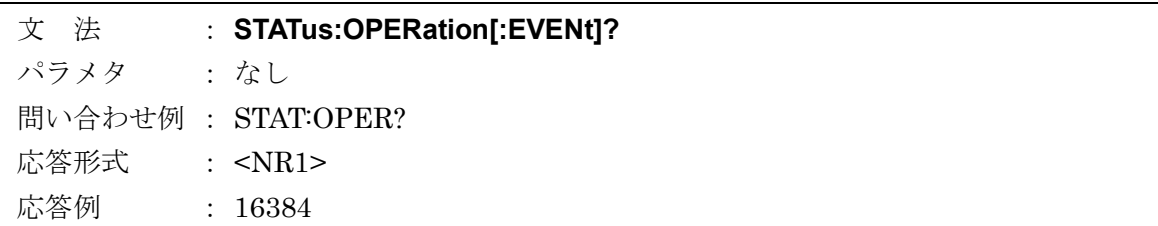

 $\mathbf{d}\mathbf{F}$
# ■ **STATus:OPERation:NTRansition**

 **STATus:OPERation:PTRansition** 

- オペレーション トランジション フィルタ(OPTF)を設定します。設定範囲は0~20482です。
- ・ NTR フィルタを 1 に設定すると,OPCR が 1 から 0 に変化したときに OPER を 1 にしま す。
- ・ PTR フィルタを 1 に設定すると,OPCR が 0 から 1 に変化したときに OPER を 1 にしま す。
- ・ NTR/PTR フィルタを共に 1 に設定すると,OPCR が変化したときに OPER を 1 にしま す。
- · NTR/PTR フィルタを共に 0 に設定すると、OPCR の変化を OPER に伝達しません。

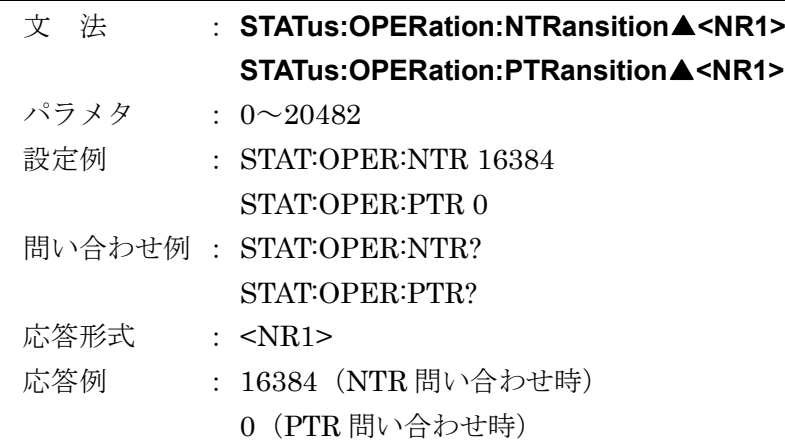

# ■ STATus:WARNing:CONDition?

ワーニング コンディション レジスタ(WRCR)の値を返します。応答範囲は 0~29947 です。

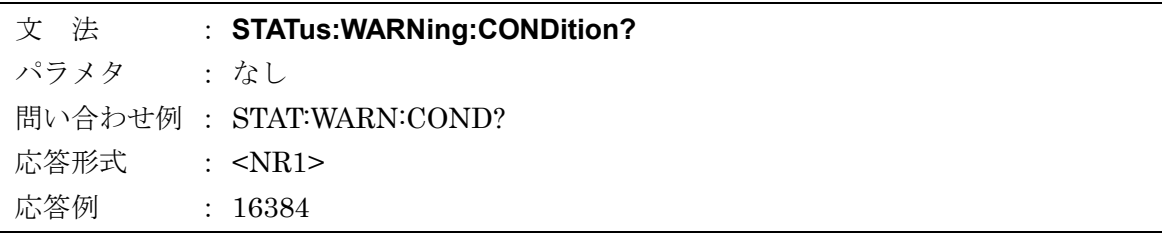

 $\mathbf{d}$ 

# ■ STATus:WARNing:ENABle

ワーニング イベント イネーブル レジスタを設定します。設定範囲は 0~29947 です。

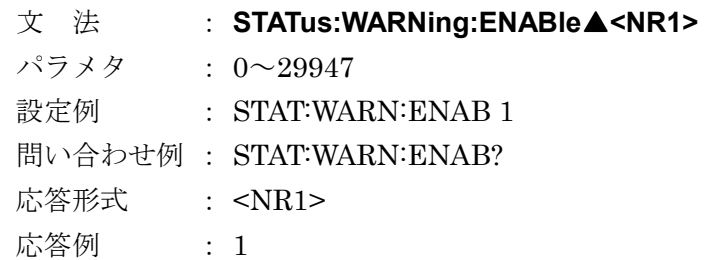

# ■ STATus:WARNing[:EVENt]?

ワーニング イベント レジスタの値を返します。応答範囲は 0~29947 です。

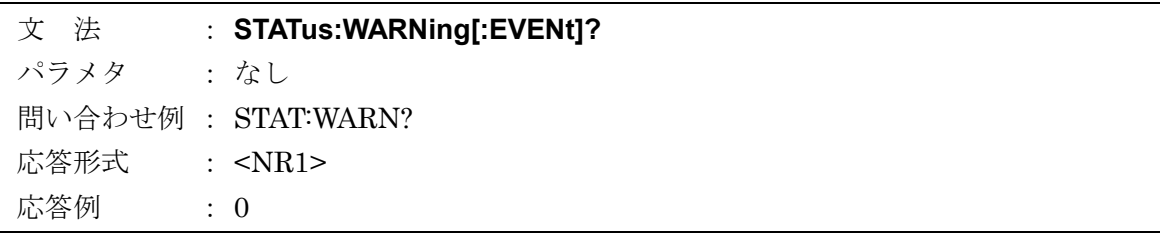

# ■ STATus:WARNing:NTRansition  **STATus:WARNing:PTRansition**

ワーニング トランジション フィルタ (WRTF)を設定します。設定範囲は 0~29947 です。

- ・ NTR フィルタを 1 に設定すると,WRCR が 1 から 0 に変化したときに WRER を 1 にし ます。
- · PTR フィルタを1に設定すると, WRCR が0から1に変化したときに WRER を1にし ます。
- ・ NTR/PTR フィルタを共に 1 に設定すると,WRCR が変化したときに WRER を 1 にし ます。
- ·NTR/PTR フィルタを共に 0 に設定すると, WRCR の変化を WRER に伝達しません。

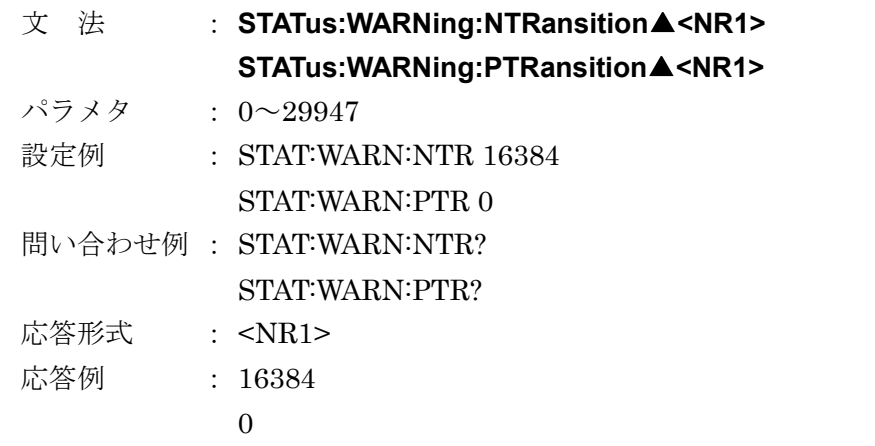

 $AB^{\prime}$ 

#### g) OUTPut サブシステム

# ■ OUTPut[:STATe]

出力リレーのオン/オフを制御します。

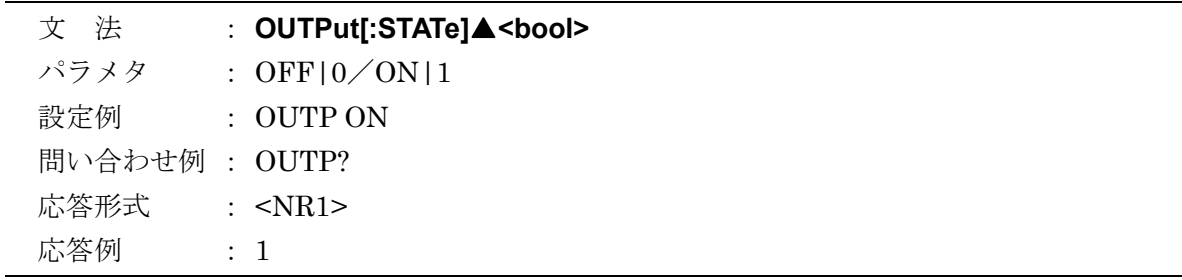

#### h) INPut サブシステム

# ■ **INPut:GAIN**

外部信号源モード (AC-EXT/AC+DC-EXT)及び内部+外部信号源モード (AC-ADD/ AC+DC-ADD)で使用する,外部入力のゲインを設定します。外部入力ゲインの設定範囲は, 100 V レンジの場合 0.0~220.0, 200 V レンジの場合 0.0~440.0 です。

AC-EXT/AC-ADD/AC+DC-EXT/AC+DC-ADD モードでは,出力波形の設定を行うこと はできません。([3,"Invalid in this mode"]エラーが発生します。)

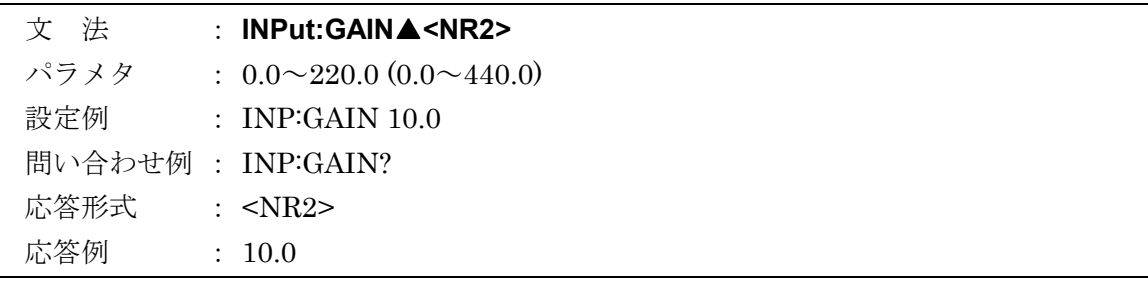

 $ABY$ 

#### i) TRACe サブシステム

# ■ **TRACe:CATalog?**

定義された波形名称のリストを返します。このコマンドは,ユーザが選択可能な全ての波形 名称のリストを返します。

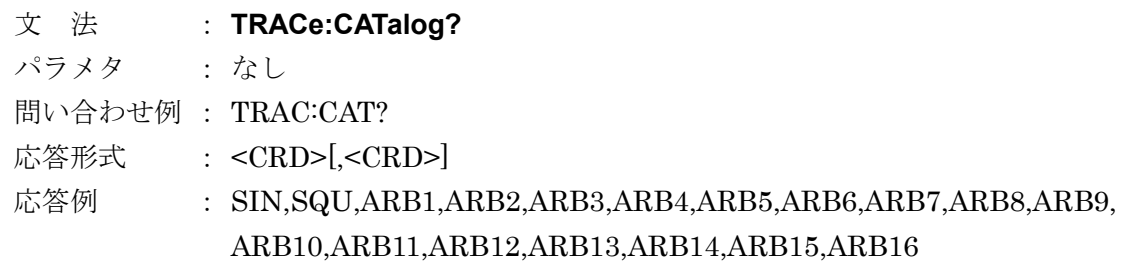

## ■ **TRACe[:DATA]**

任意波形を送受信します。最初のパラメタに波形名称 (ARB1~ARB16)を指定し、続くパラ メタで 1 データ 2 Byte・4096 Word (=8192 Byte)の波形データを,ビッグエンディアン(1 Word の波形データを2の補数形式で上位 Bvte/下位 Bvteの順)で転送します。設定例の通り,コ マンドからデータまでを一度に転送してください。

ただし、波形データは必ず 4096 Word としてください。

波形データの有効範囲は,−16384~16383です。−16384以下の値が入力された場合は,−16384 として扱います。16383 以上の値が入力された場合は,16383 として扱います。

RS232 インタフェースでは使用できません。USB インタフェースを使用してください。

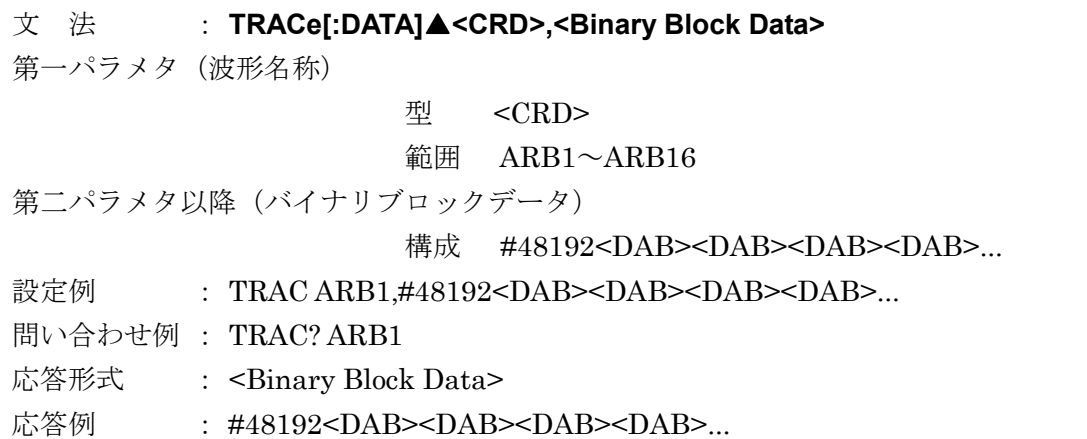

 $AB^{\prime}$ 

## ■ **TRACe:DELete[:NAME]**

指定された任意波形メモリをクリアします。このコマンドを実行すると、ARB1~ARB8 に は正弦波, ARB9~ARB12 には方形波, ARB13~ARB16 には三角波が書き込まれます。

ただし,出力オン中に任意波メモリのクリアを行うことはできません。([1,"Invalid with output on"]エラーが発生します。)

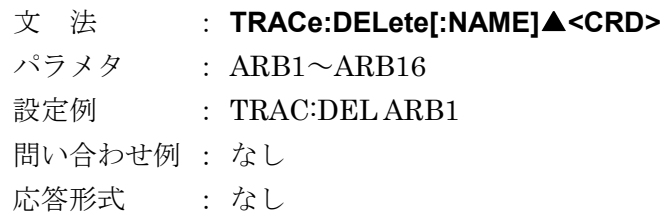

#### j) SYSTem サブシステム

# ■ SYSTem:BEEPer:STATe

ビープ音のオン/オフを制御します。ビープ音を有効にするとカーソル操作音が有効になり, 誤操作及び保護動作時にビープ音によって通知します。

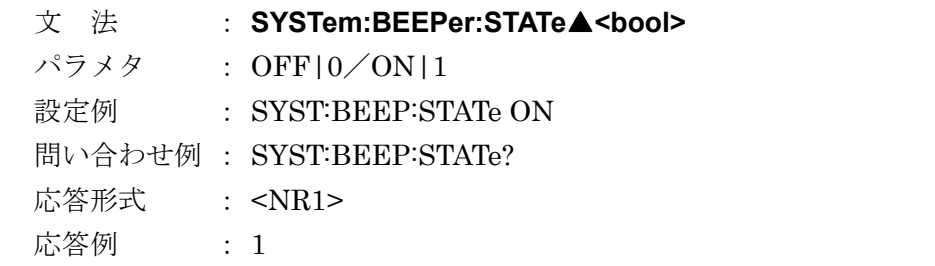

# ■ SYSTem:CONFigure:EXTIO

外部制御入力の有効/無効を制御します。

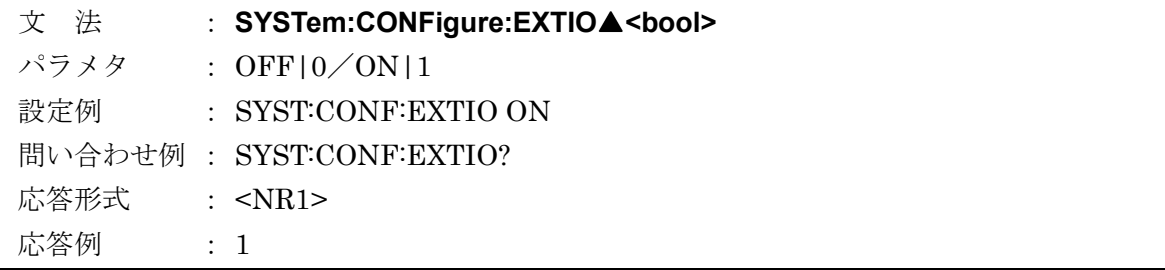

 $AB^p$ 

## ■ SYSTem:ERRor?

エラーキュー (FIFO)からエラーを一つ読み取り、読み取ったエラーをエラーキューからク リアします。エラーキューで保持できるエラーの最大数は 20 個です。21 個以上のエラーが発 生した場合には,20 個目に[−350,"Too Many Errors"]が入ります。

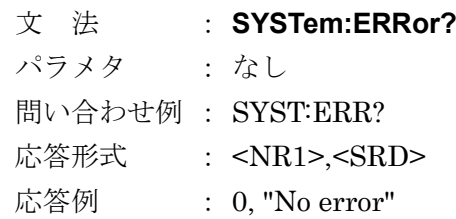

## - **SYSTem:PON[:OUTPut]**

電源投入時の出力状態を設定します。電源投入時の出力状態を ON に設定した場合,機器が 起動して起動画面表示終了後に出力オンになります。

ただし、異常が検出されてシステムロックした後の再起動では、設定によらず出力オフ状態 で起動します。

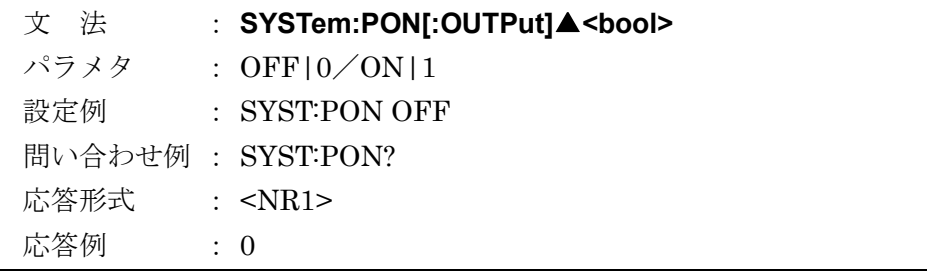

# ■ SYSTem:TUNit

シーケンスステップ実行時間の単位 s/ms を設定します。

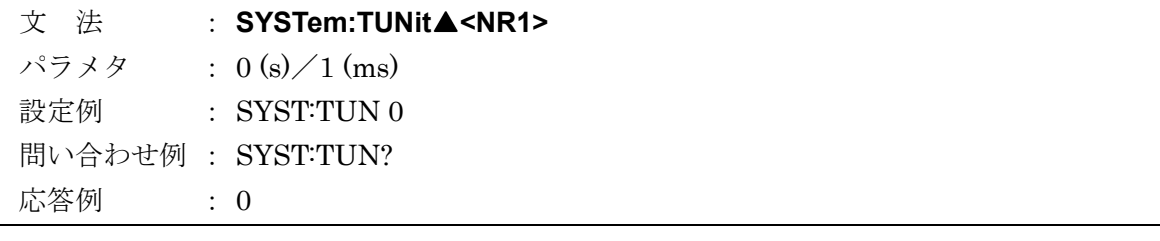

 $\mathbf{d}\mathbf{F}$ 

## ■ SYSTem:WRELease

ワーニングを解除します。ワーニングを解除すると,SET 画面が表示されキー操作が可能に なります。ただし,ワーニングを解除するには,機器側の全てのワーニング要因がクリアされ, ワーニング解除可能な状態である必要があります。

ワーニングが発生していない場合,又はワーニングが発生した場合でも,機器がワーニング 解除の準備が出来ていない場合は、[-200,"Execution error"]エラーが発生します。

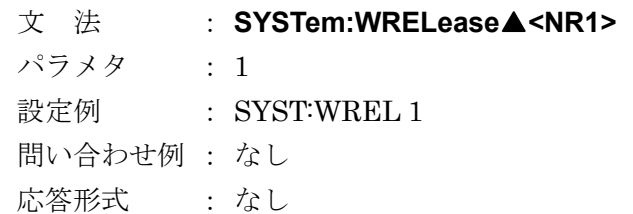

#### k) PROGram サブシステム

# ■ PROGram[:SELected]:EXECute

シーケンス動作の制御を行います。制御は STOP (停止) / START (実行) / HOLD (ホー ルド) /BRANCH0 (ブランチ 0) /BRANCH1 (ブランチ 1) のいずれかです。

AC-EXT/AC-ADD/AC-SYNC/AC+DC-EXT/AC+DC-ADD/AC+DC-SYNC モードで は,シーケンス実行を行うことはできません。([3,"Invalid in this mode"]エラーが発生します。) 出力オフ中にシーケンス実行を行うことはできません。([2,"Invalid with output off"]エラー が発生します。)

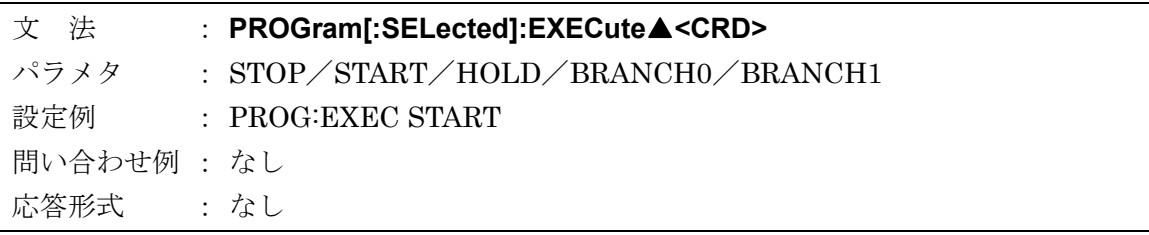

**APT** 

#### l) 共通コマンド

# ■ ∗CLS

次のレジスタをクリアします。

- ・スタンダード イベント レジスタ
- ・オペレーション イベント レジスタ
- ・ワーニング イベント レジスタ
- ・ステータスバイト
- ・エラーキュー

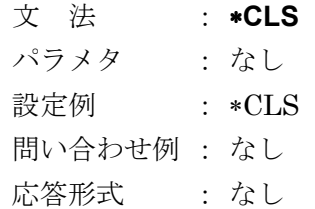

# - ∗**ESE**

スタンダード イベント イネーブル レジスタを設定します。設定範囲は 0~255 です。

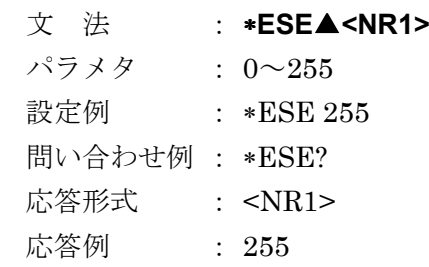

# ■ ∗ESR?

スタンダード イベント レジスタの値を返します。∗ESR でスタンダード イベント レジスタ を読み出すと,イベント レジスタの全てのビットが 0 にクリアされます。応答範囲は 0~255 です。

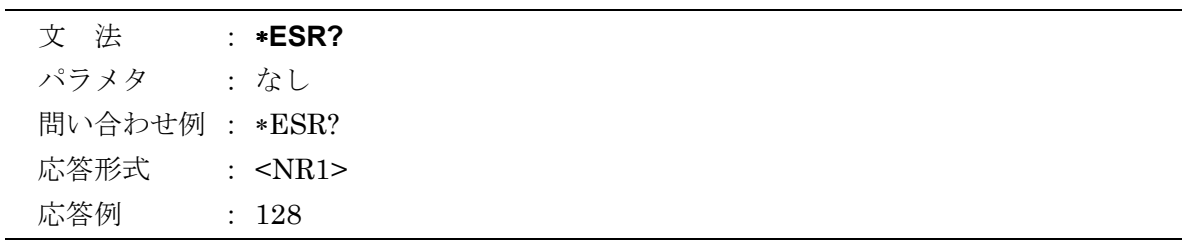

 $ABF$ 

# ■ **∗IDN?**

型名などを返します。応答メッセージは,「メーカー,型名,製造番号,ファームウエアバー ジョン」から構成されます。

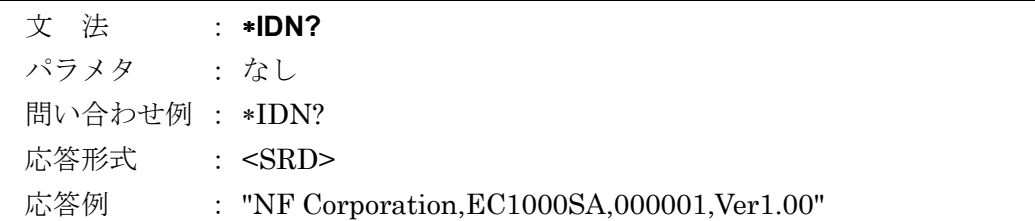

# ■ ∗OPC

すべてのオペレーション※が完了したとき,スタンダード イベント レジスタの OPC ビット (BIT0)を設定させます。∗OPC?は,すべてのオペレーションが完了したとき,1 を返します。 ただし,∗OPC?を実行しても,スタンダード イベント レジスタの OPC ビットは,0 にクリア されません。

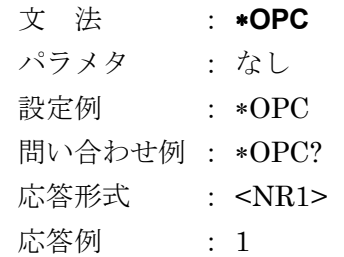

# ■ ∗**RCL**

∗SAV でメモリにストアされた状態をリコールします。リコールメモリの選択範囲は 1~30 です。ただし,出力オン状態でリコールすることはできません。([1,"Invalid with output on"] エラーが発生します。)

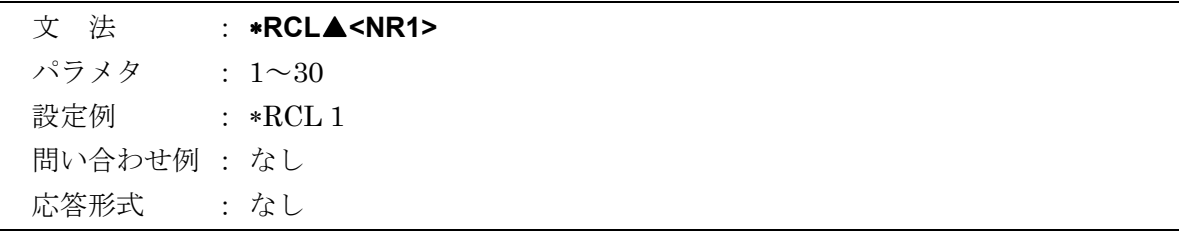

**APT** 

# ■ ∗RST

機器をリセットし工場出荷時設定に戻します。ただし,出力オン状態でリセットすることは できません。([1,"Invalid with output on"]エラーが発生します。)

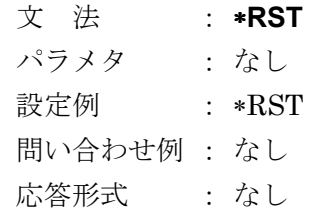

# ■ **∗SAV**

メモリに現在の状態をストアします。ストアメモリの選択範囲は 1~30 です。

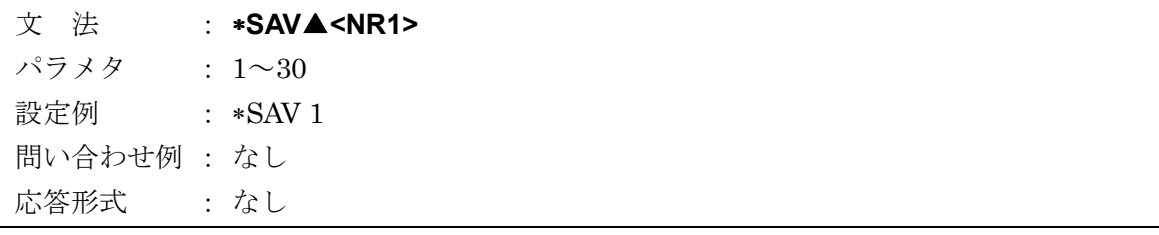

# ■ **∗SRE**

サービス リクエスト イネーブル レジスタを設定します。設定範囲は 0~178 です。

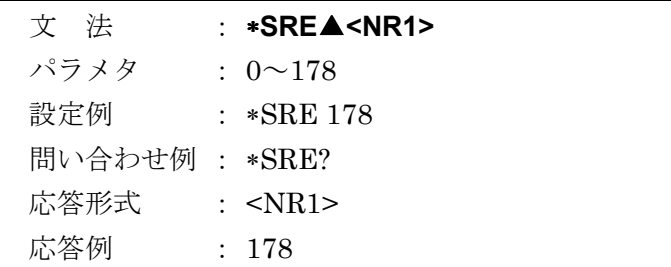

# ■ \*STB?

ステータス バイト レジスタの値を返します。応答範囲は 0~178 です。

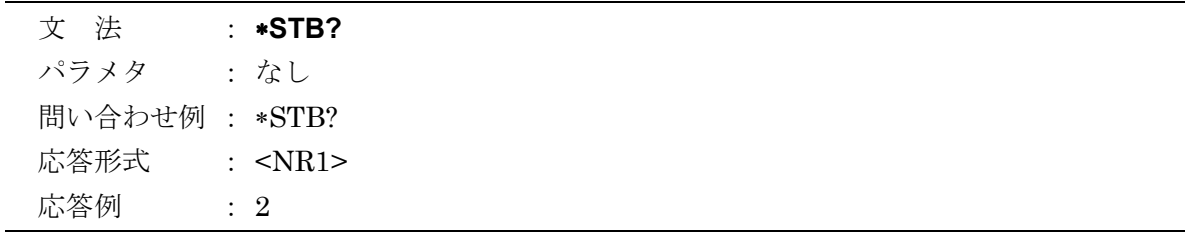

# ■ **∗TST?**

自己診断結果を返します。本器では常に"0"を返します。

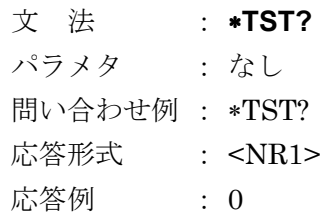

# - ∗**WAI**

 $\overline{a}$ 

すべてのオペレーション※が完了するまで,機器がそれ以降のコマンドを実行するのを禁止 します。

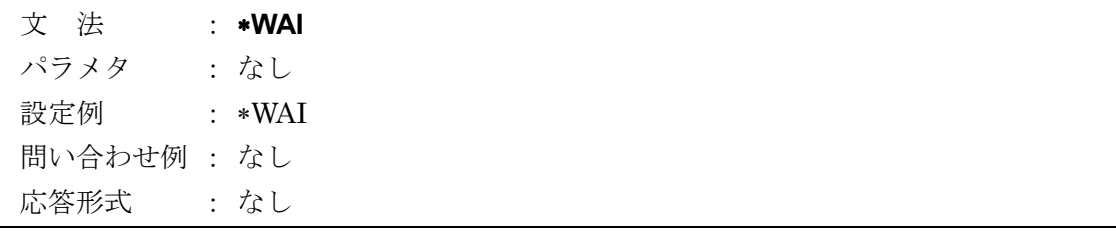

※オペレーションとは以下のコマンドの実行処理を指します。

- ・出力モード設定 [SOURce:]MODE
- ・出力レンジ設定 [SOURce:]VOLTage:RANGe
- ・出力リレー制御 OUTPut[:STATe]
- ・シーケンス実行 PROGram[:SELected]:EXECute
- ・メモリリコール ∗RCL
- ・デバイスリセット ∗RST

 $AB^{\prime}$ 

# 6.4 コマンドツリー

EC1000SA のサブシステムごとのコマンドツリーを図 6-3に示します。

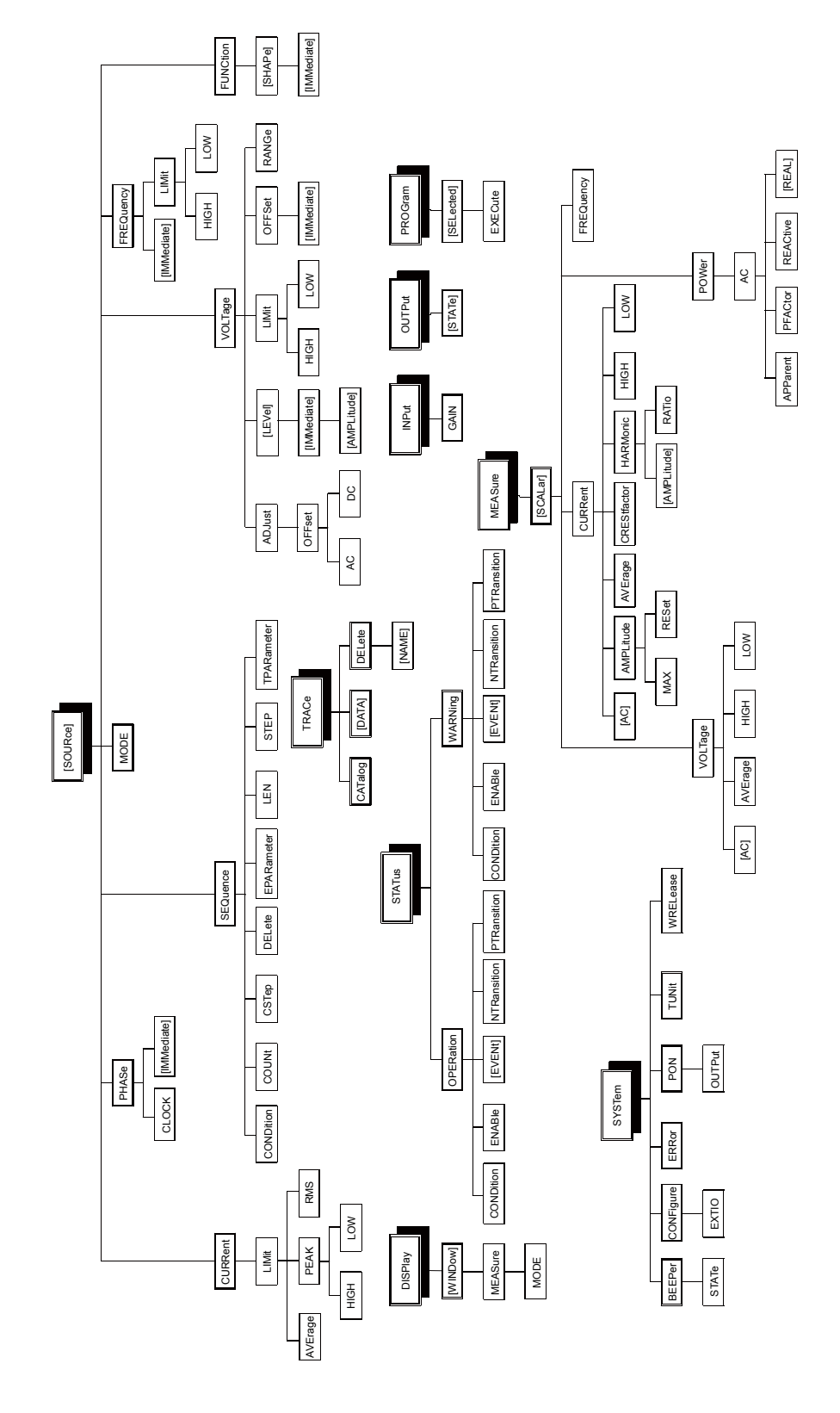

図 6-3 コマンドツリー

# 6.5 ステータスシステム

EC1000SA は、IEEE488.2 で定義されているステータスグループの最小セットを搭載しま す。EC1000SAのステータスシステムを、図 6-4に示します。

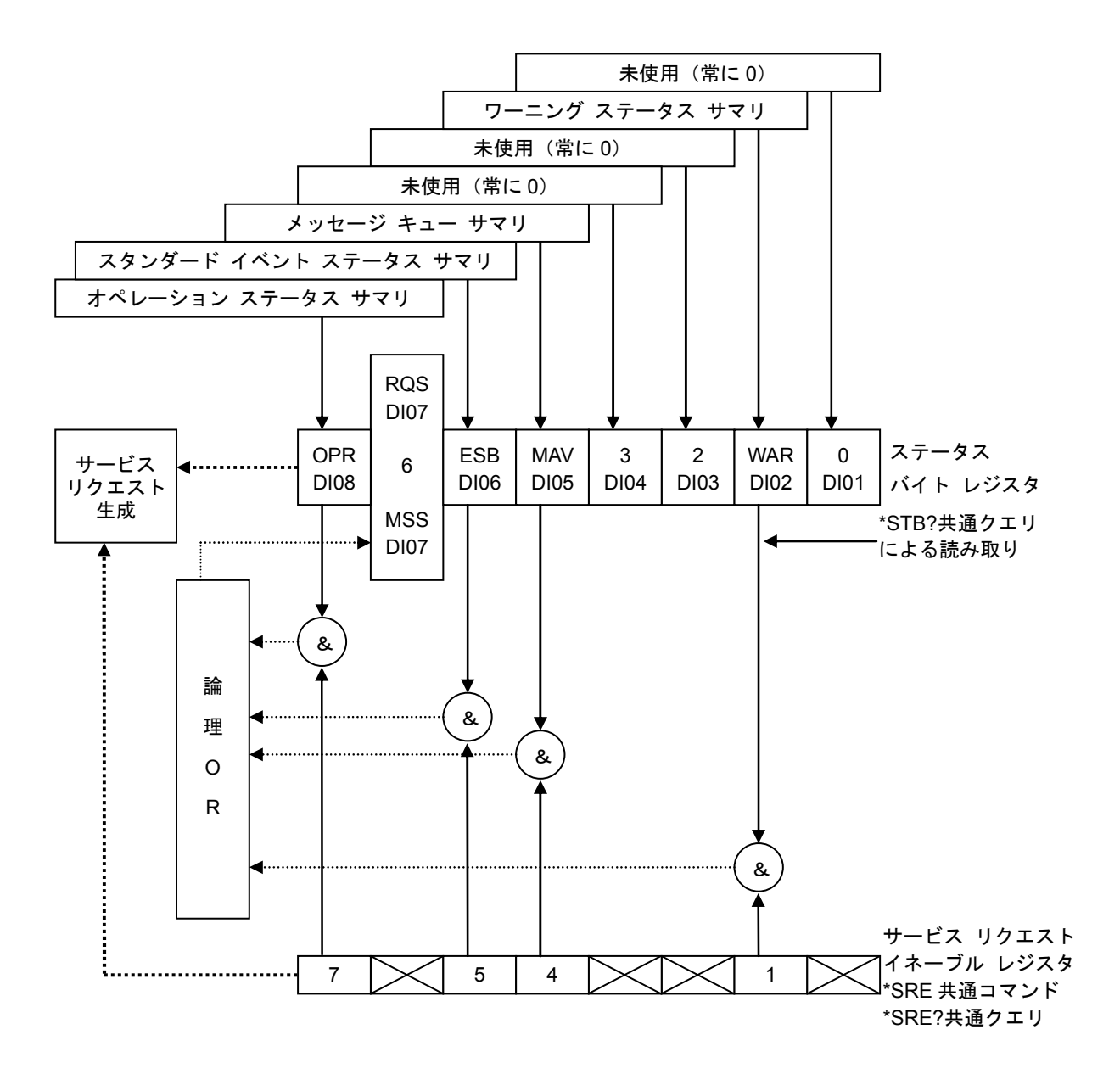

図 6-4 ステータスシステム

 $dP$ 

## 6.5.1 ステータスバイト

ステータス バイト レジスタの定義を、表 6-14に示します。ステータス バイト レジスタは サービス リクエスト イネーブル レジスタに 1 をセットしたビットが有効になり,有効ビット の論理和でサービスリクエストが発生します。

ステータスバイトは,シリアルポール又は∗STB?クエリで読み出すことができます。

| ビット            | 重み             | 内<br>容                                                                                                    |
|----------------|----------------|----------------------------------------------------------------------------------------------------|
| OPR(7)         | 128            | オペレーション ステータス サマリ                                                                                                    |
| RQS/MSS<br>(6) | 64             | シリアルポールでは、RQS (Request Service)として定義され、コントロー<br>ラにその機器がサービスリクエストを発生しているかどうかを示します。<br>シリアルポールを行うことで、ビットは0にクリアされます。<br>*STB?クエリでは, MSS (Master Status Summary)として定義され, ステー<br>タスバイトのサマリビットとしての動作をします。MSS は、有効ビットの<br>要因がなくなるまでクリアされません。 |
| ESB(5)         | 32             | ESB (Event Status Bit)は、スタンダード イベント ステータス レジスタの<br>サマリ ビットとして動作します。スタンダード イベント ステータス レジ <br>スタの有効ビットのいずれかが1になると1にセットされ、全てが0にな<br>ると0にクリアされます。                                                                                         |
| MAV(4)         | 16             | MAV (Message Available Bit)は、クエリに対する応答が応答メッセージ<br>キューに書き込まれ、出力可能になると1にセットされます。<br>応答メッセージキューが空になると0にクリアされます。                                                                                                    |
| $\mathcal{S}$  | 8              | 常に0 (使用していません)                                                                                                    |
| $\mathfrak{D}$ | $\overline{4}$ | 常に0 (使用していません)                                                                                                    |
| WAR(1)         | $\overline{2}$ | ワーニング ステータス サマリ                                                                                                    |
| $\Omega$       | $\mathbf{1}$   | 常に0 (使用していません)                                                                                                    |

表 6-14 ステータス バイト レジスタの定義

#### a) 問い合わせ時のステータス確認について

通常は,問い合わせのためにクエリコマンドを送信した後,ただ応答メッセージを受け取れ ば,正しく応答を受け取ることができます。必ずしもステータスバイトの MAV ビットを確認 する必要はありません。MAV ビットを確認しながら処理を進めるときは,クエリコマンド送 信後,シリアルポールによりステータスバイトの MAV ビットが 1 になったのを確認してから 応答メッセージを読み出し,MAV ビットが 0 になったのを確認してから次の操作に移ってく ださい。

**ANY** 

# 6.5.2 スタンダード イベント ステータス

スタンダード イベント ステータス レジスタの構造を、図 6-5に示します。

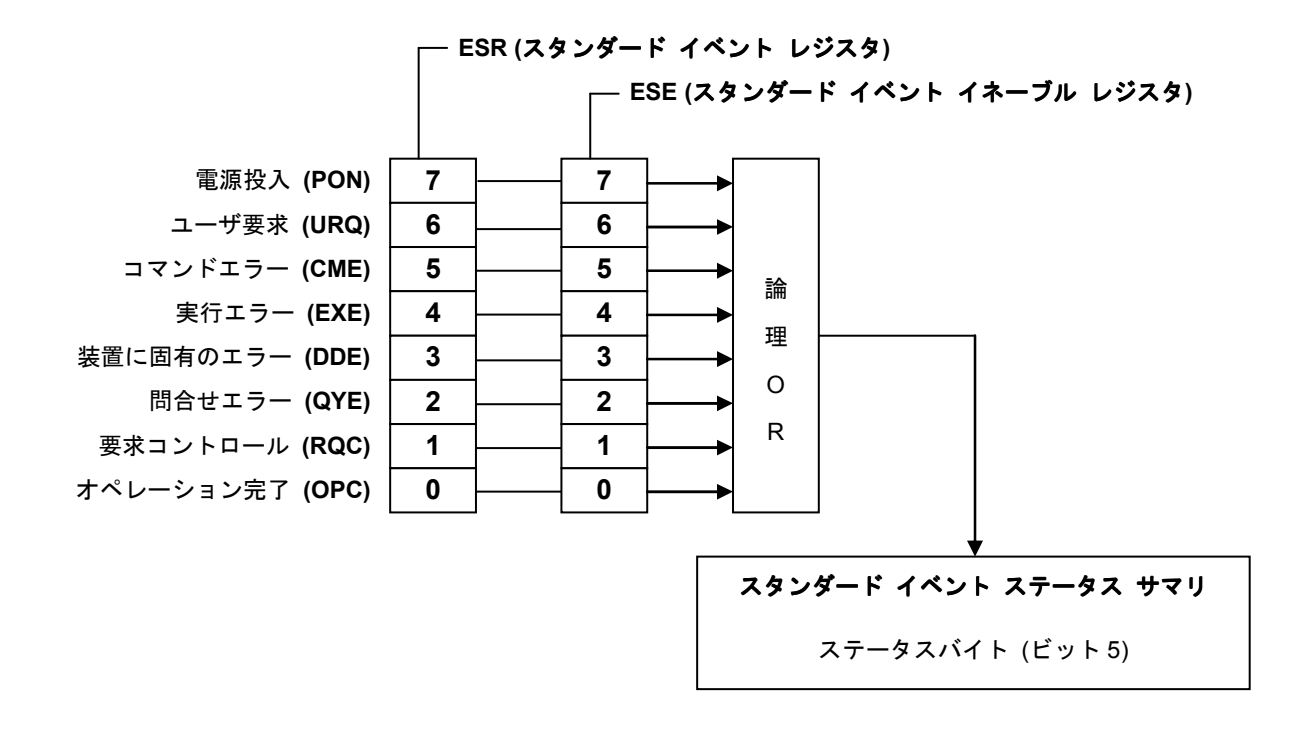

#### 図 6-5 スタンダード イベント ステータス

スタンダード イベント ステータス レジスタの定義を,表 6-15に示します。スタンダード イ ベント ステータス レジスタは,スタンダード イベント ステータス イネーブル レジスタに 1 をセットしたビットが有効になり,有効ビットの論理和がステータス ビット レジスタの ESB ビットに反映されます。

スタンダード イベント ステータス レジスタは,∗ESR?クエリで読み出すことができます。 全てのビットは,∗ESR?クエリで読み出すか,∗CLS コマンドを用いるか,電源を再投入す ることによりクリアされます。(ただし,電源を再投入すると,PON ビットが 1 にセットされ ます。)

**APP** 

## 表 6-15 スタンダード イベント ステータス レジスタの定義

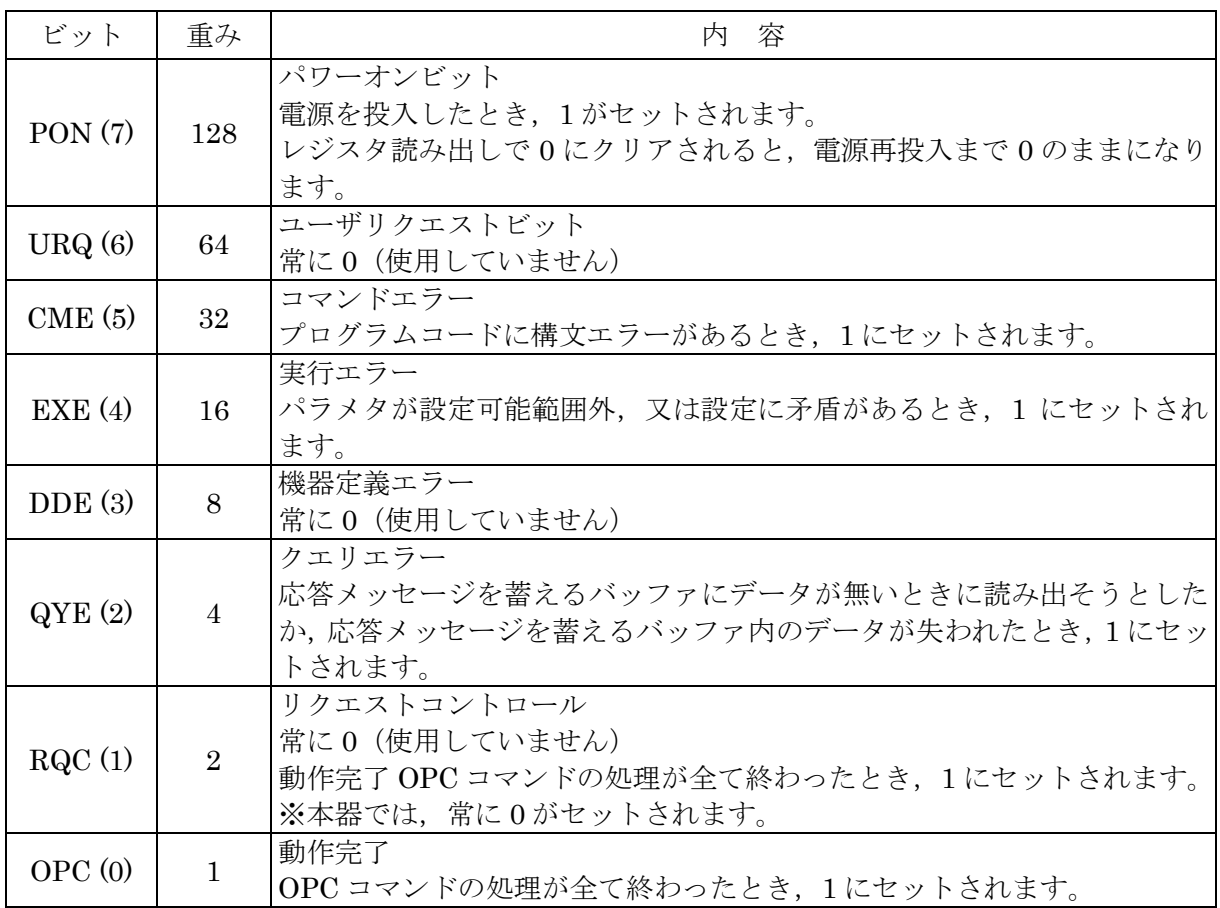

# 6.5.3 オペレーションステータス

オペレーション ステータス レジスタの構造を、図 6-6に示します。

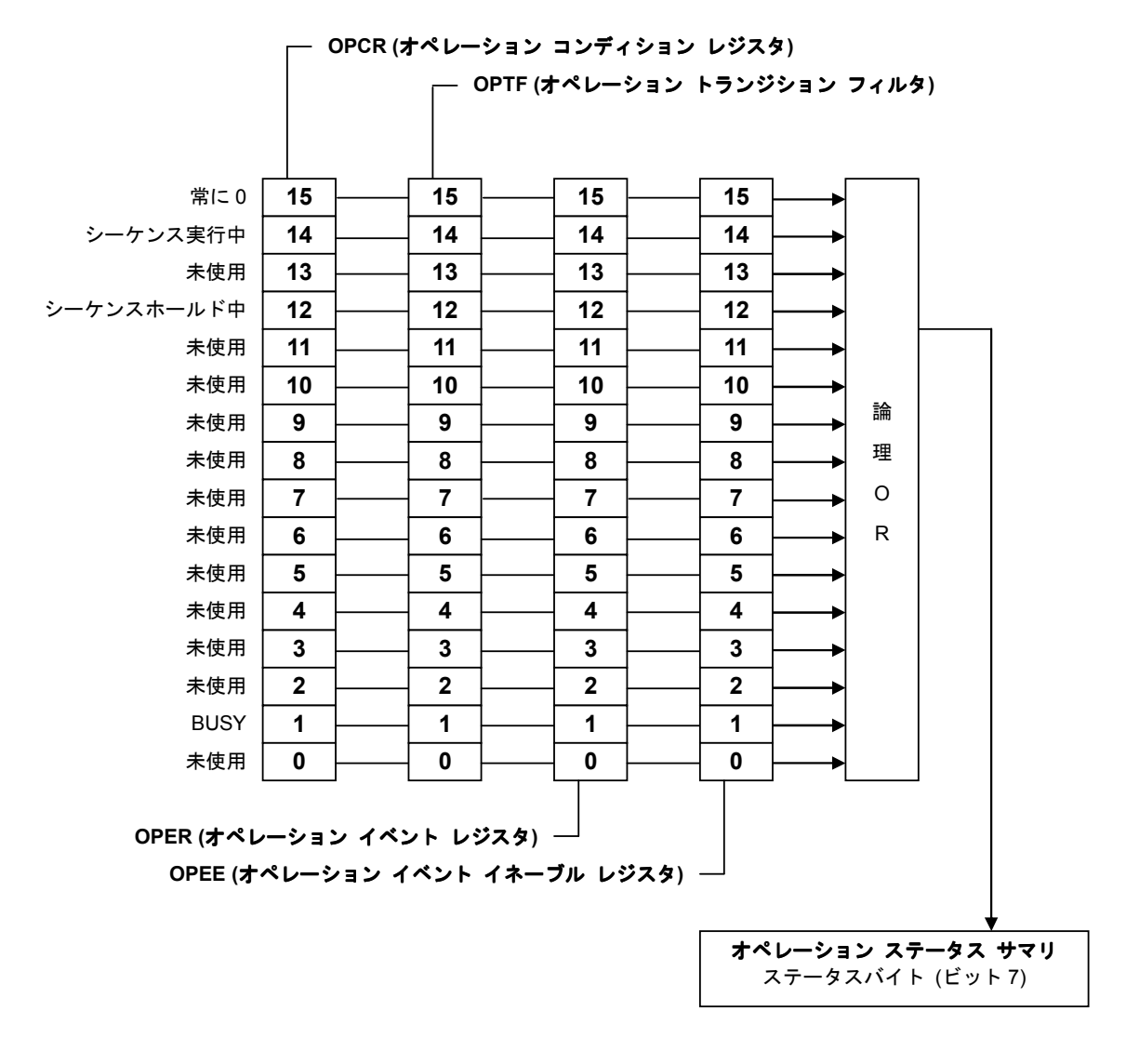

図 6-6 オペレーションステータス

トランジションフィルタは,コンディションをイベントに変換します。

トランジションフィルタは、NTRansition フィルタと PTRansition フィルタによって構成 され,各フィルタの設定と動作は下記のようになります。

・NTRフィルタを1に設定すると,OPCRが1から0に変化したとき,OPERを1にします。

・PTRフィルタを1に設定すると,OPCRが0から1に変化したとき,OPERを1にします。

・NTR/PTRフィルタを共に1に設定すると,OPCRが変化したとき,OPERを1にします。

・NTR/PTRフィルタを共に0に設定すると,OPCRの変化をOPERに伝達しません。

 $\mathbf{d}$ 

# 6.5.4 ワーニングステータス

ワーニング ステータス レジスタの構造を図 6-7に示します。

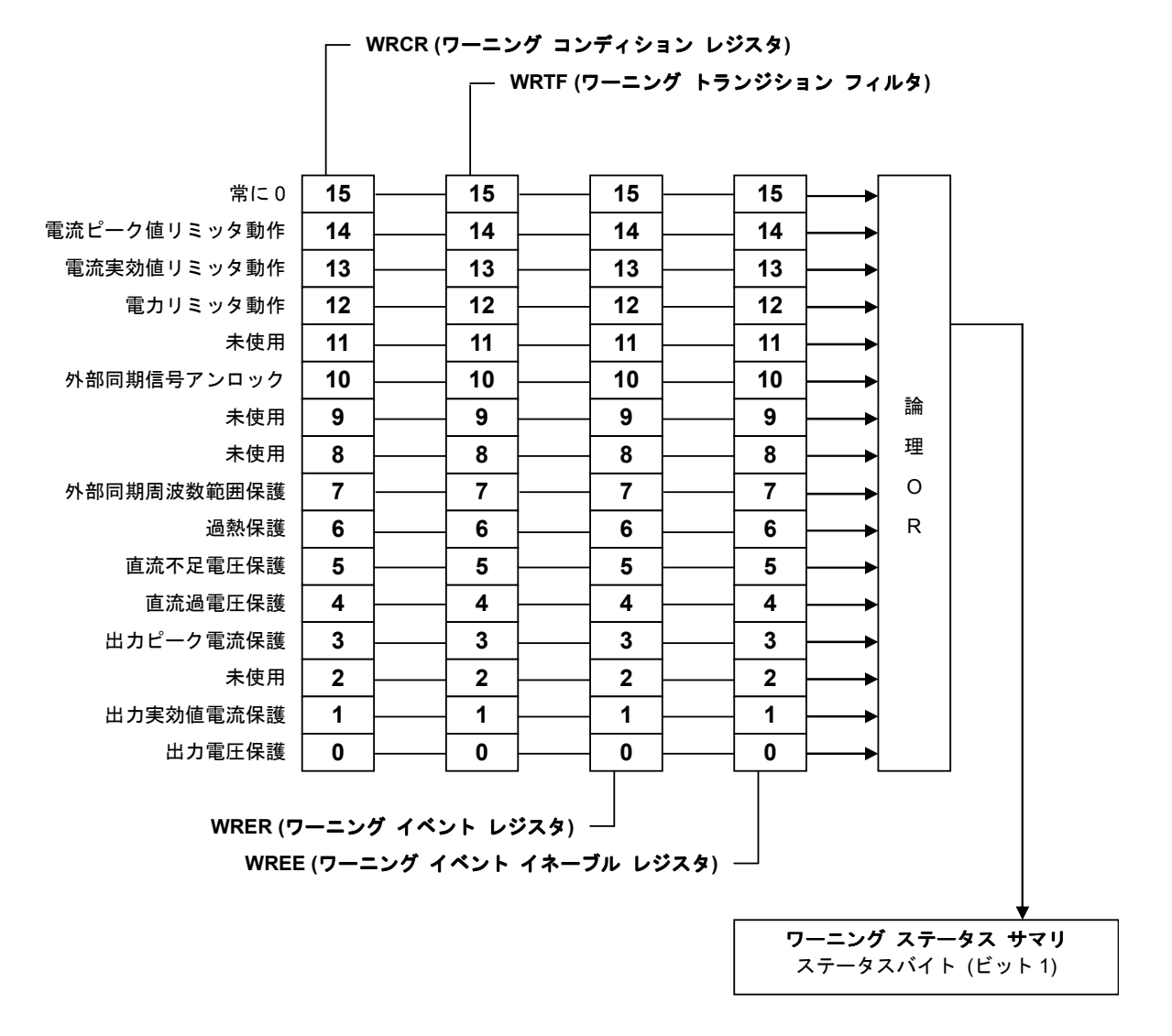

図 6-7 ワーニングステータス

# 6.6 エラーメッセージ一覧

エラーメッセージを、表 6-16に示します。

# 表 6-16 エラーメッセージ一覧

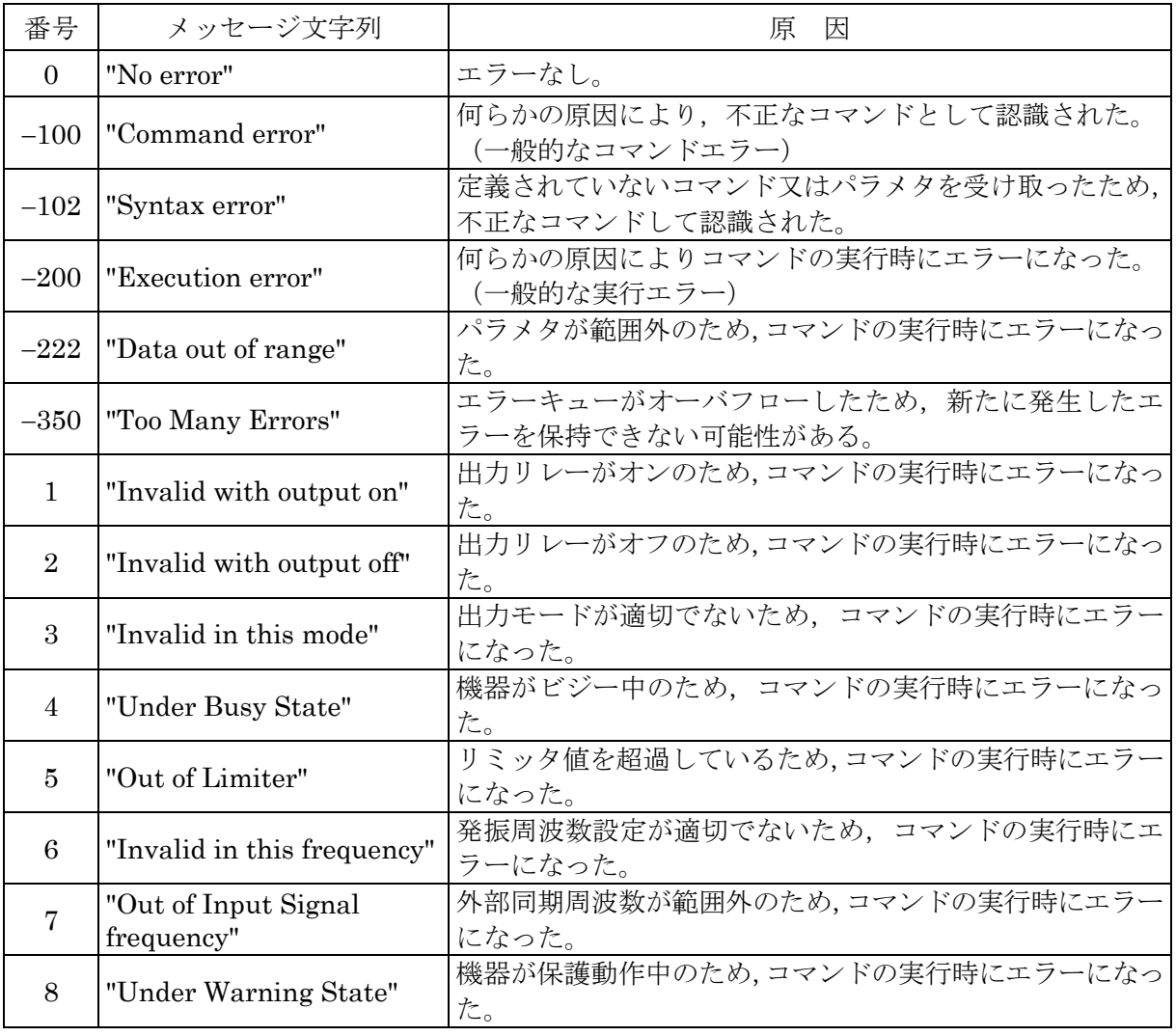

# 6.7 プログラミング例

プログラミング例は,附属の CD-ROM に収められた「リモート制御 プログラミング例」 を参照してください。

# 6.8 プログラミングの注意

#### a) 任意波形データ

任意波形データは、バイナリデータのブロックです。先行する ASCII プログラムメッセー ジのコマンド部とバイナリデータブロックの任意波形データを,一度に転送してください。任 意波形データは、必ず4096 ワード (8192 バイト)転送してください。データに過不足がある と,エラーとなったり正しい波形が出力できなくなります。

#### b) USB インタフェースからコマンドを送出するときの注意

コマンドを送出するとき,プログラム メッセージ ターミネータとして LF (0AH)を,送出文 字列の最後に付加する必要があります。LF を付加しないでコマンドを送った場合,正しく動 作しません。

# 6.9 リモート制御時の注意

以下の PC 動作環境で,USB によるリモート制御を行う場合,本器の電源をオフする前 に必ずプログラムの終了操作を行うようにしてください。

プログラムを終了せずに本器の電源をオフにした場合,VISA ドライバソフトウェアで本 器の電源がオフしている状態を正しく検出できず,プログラムが強制終了しプロセスが OS 上に残ってしまいます。

OS Windows VISTA VISA ドライバソフトウェア NI-VISA

 $dBF$ 

41

# **7.** トラブルシューティング

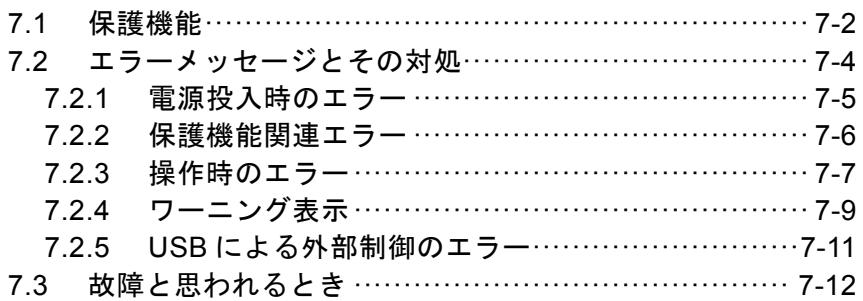

# 7.1 保護機能

EC1000SA は、内部の状態をモニタして以下のような異常を検出し、エラー表示又はワーニ ング表示を行う保護機能を装備しています。

ビープ音がオンに設定してあれば,表示とともにビープ音がなります。(保護関連エラーの 場合は,ビープ音の設定に関わらずビープ音がなります。)

#### a) 出力異常

出力過電圧,出力過電流を検出した場合,エラー表示を行うとともに出力をオフします。

#### b) 電源部異常

内部電源異常を検出した場合,エラー表示又はワーニング表示を行うとともに出力をオフ します。また,エラーの場合は,さらに電源遮断を除くすべての操作受付を停止します。

#### c) 内部制御異常

内部制御異常を検出した場合,エラー表示又はワーニング表示を行うとともに出力をオフ します。また,エラーの場合は,さらに電源遮断を除くすべての操作受付を停止します。

#### d) 内部温度異常

異常検出した場合,ワーニング表示を行うとともに出力をオフします。

エラー表示 [7] 7.2.2 保護機能関連エラー」参照

ワーニング表示 [7.2.4 ワーニング表示」参照

ビープ音 [8] 「5.6.2 ビープ音」参照

表 7-1の異常を上から順に検出し、最初の異常メッセージのみを表示します。

**ANY** 

表 7-1 保護機能

|           | 検出時の処理                                      |            |                             |  |
|-----------|---------------------------------------------|------------|-----------------------------|--|
| 保護内容      | 出力オフ                                        | システム       | 表示メッセージ                     |  |
|           |                                             | ロック        |                             |  |
| 内部通信異常 1  | $\left(\begin{array}{c} \end{array}\right)$ | $\bigcirc$ | 内部通信異常メッセージ1を表示します。         |  |
|           |                                             |            | 17 「7.2.2 保護機能関連エラー」参照      |  |
| 内部通信異常 2  | $\bigcirc$                                  | $\bigcirc$ | 内部通信異常メッセージ2を表示します。         |  |
|           |                                             |            | ■「7.2.2 保護機能関連エラー」参照        |  |
| 操作パネル異常   | $\left(\begin{array}{c} \end{array}\right)$ | ∩          | 操作パネル異常メッセージを表示します。         |  |
|           |                                             |            | [了「7.2.2 保護機能関連エラー」参照       |  |
| アンプ無応答異常  | $\bigcap$                                   | $\bigcirc$ | アンプ無応答異常メッセージを表示します。        |  |
|           |                                             |            | 17 「7.2.2 保護機能関連エラー」参照      |  |
| ファン回転異常   | $\left(\begin{array}{c} \end{array}\right)$ | ◯          | ファン回転異常メッセージを表示します。         |  |
|           |                                             |            | [了「7.2.2 保護機能関連エラー」参照       |  |
| 出力電圧異常    | $\bigcap$                                   |            | 出力過電圧異常メッセージを表示します。         |  |
|           |                                             |            | <b>〔写 「7.2.4 ワーニング表示」参照</b> |  |
| 出力実効値電流異  | $\bigcirc$                                  |            | 出力実効値電流異常メッセージを表示します。       |  |
| 常         |                                             |            | <b>[写 「7.2.4 ワーニング表示」参照</b> |  |
| 出力ピーク電流異常 | $\bigcap$                                   |            | 出力ピーク電流異常メッセージを表示します。       |  |
|           |                                             |            | <b>[写 「7.2.4 ワーニング表示」参照</b> |  |
| 直流過電圧異常   | ◯                                           |            | 直流過電圧異常メッセージを表示します。         |  |
|           |                                             |            | <b>〔写 「7.2.4 ワーニング表示」参照</b> |  |
| 直流不足電圧異常  | $\bigcap$                                   | ∧≇         | 直流不足電圧異常メッセージを表示します。        |  |
|           |                                             |            | [了 「7.2.4 ワーニング表示」参照        |  |
| 内部温度異常    | $\bigcirc$                                  |            | 内部温度異常メッセージを表示します。          |  |
|           |                                             |            | <b>[写 「7.2.4 ワーニング表示」参照</b> |  |
| 外部同期信号周波  | ∩                                           |            | 外部同期信号周波数範囲異常メッセージを表示しま     |  |
| 数範囲異常     |                                             |            | す。                          |  |
|           |                                             |            | <b>〔写 「7.2.4 ワーニング表示」参照</b> |  |

注:システムロックとなる場合があります。

# 7.2 エラーメッセージとその対処

EC1000SAは,電源投入時に自己診断を行い,異常があるとエラーメッセージを表示します。 また、誤った設定・操作を行ったとき、出力又は内部に異常がある場合に、エラーメッセージ を表示します。

エラーメッセージの内容と、その原因及び必要な処置を、次に示します。

# 7.2.1 電源投入時のエラー

EC1000SA は,電源投入時に以下の故障診断を行います。

エラーがあった場合は,システムチェック画面に「NG」と表示します。全チェック項目が OK の場合は表示されません。

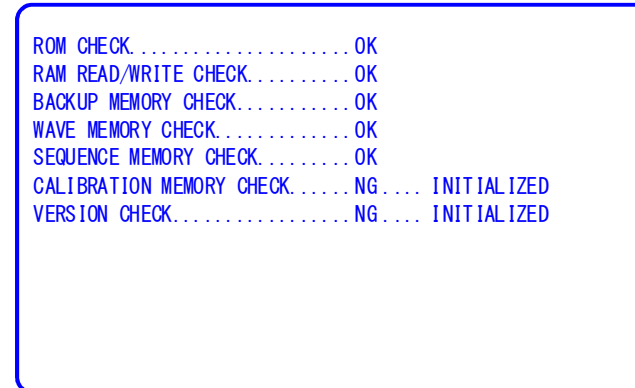

#### 図 7-1 自己故障診断エラー発生時の画面表示例

表 7-2に、診断項目、故障検出時の処理を示します。

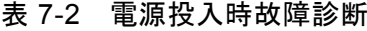

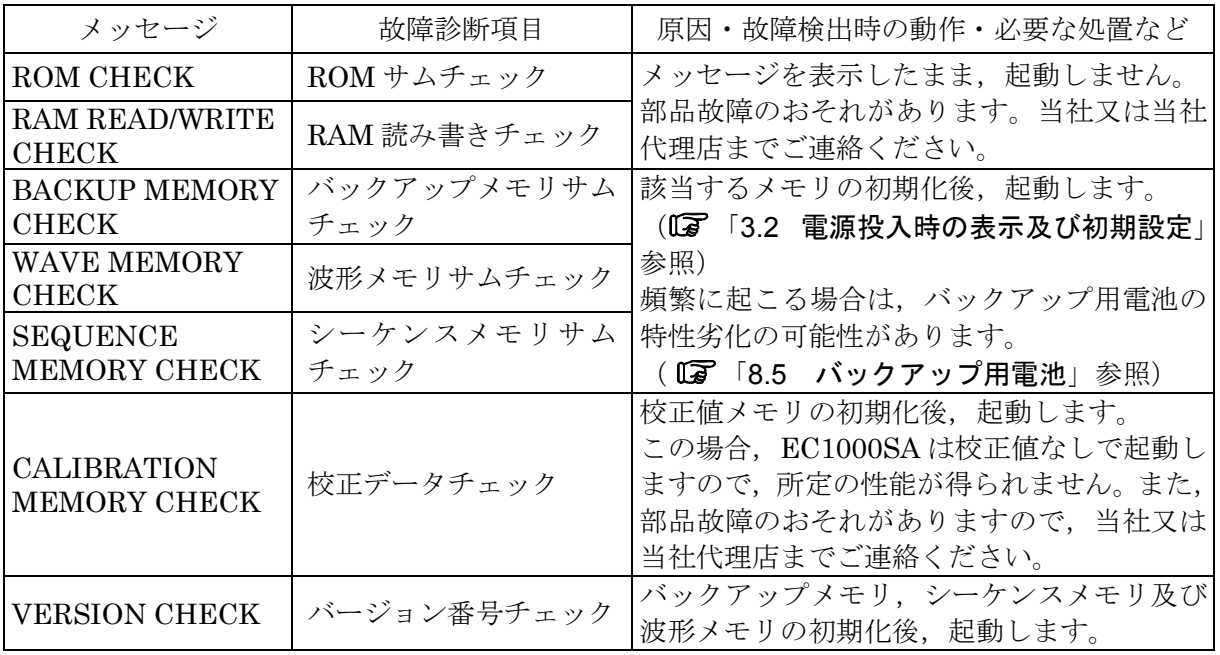

**AW** 

# 7.2.2 保護機能関連エラー

保護機能関連エラーが発生した場合,エラーメッセージをメッセージ表示ウインドウに表示 したまま動作を停止します。

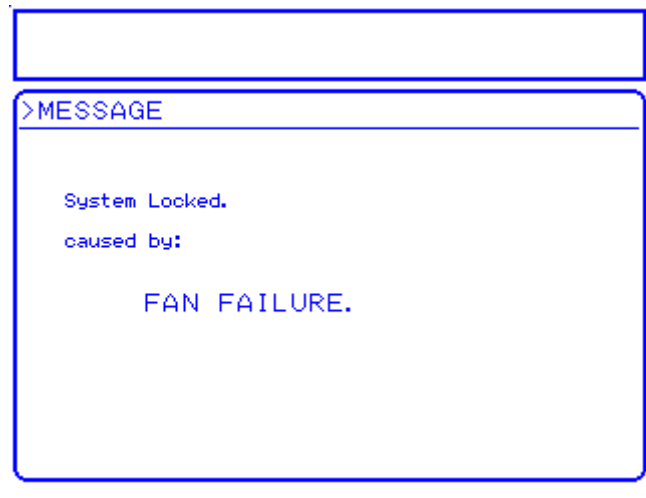

#### 図 7-2 保護機能関連エラー発生時の画面表示例

保護機能関連エラーメッセージが表示された場合は,電源スイッチをオフにしてください。 (La 「7.1 保護機能」参照)

表 7-3に,エラーメッセージと故障検出時の処置を示します。

#### 表 7-3 保護機能関連エラー

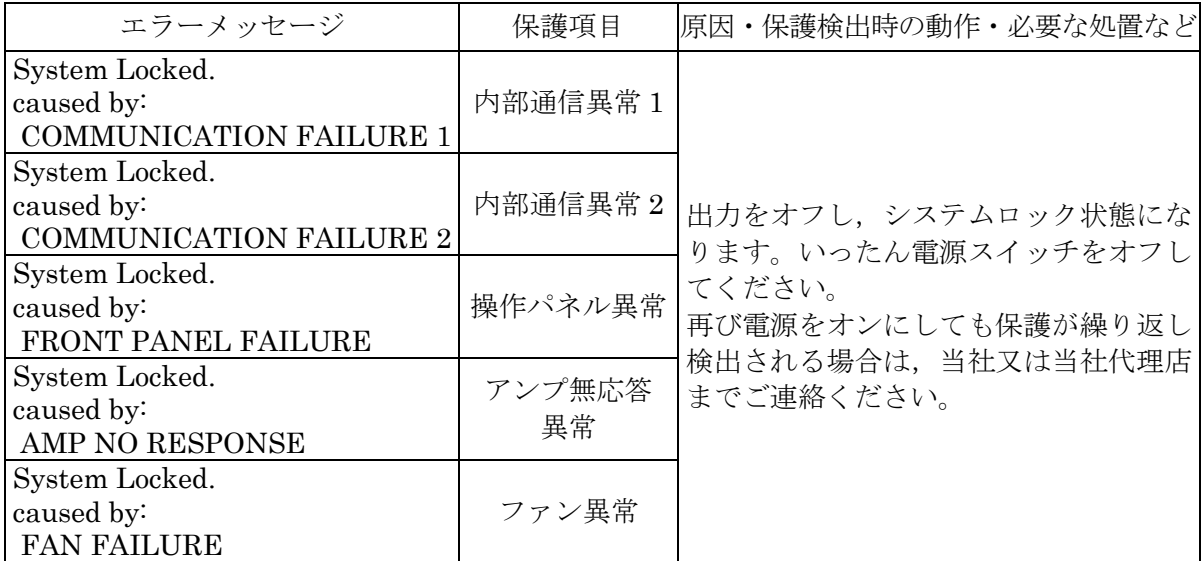

 $\mathbf{d}\mathbf{P}$ 

# 7.2.3 操作時のエラー

操作エラーメッセージは,ステータスウインドウに表示されます。メッセージボックスは, 1.5 秒後に自動的に閉じます。

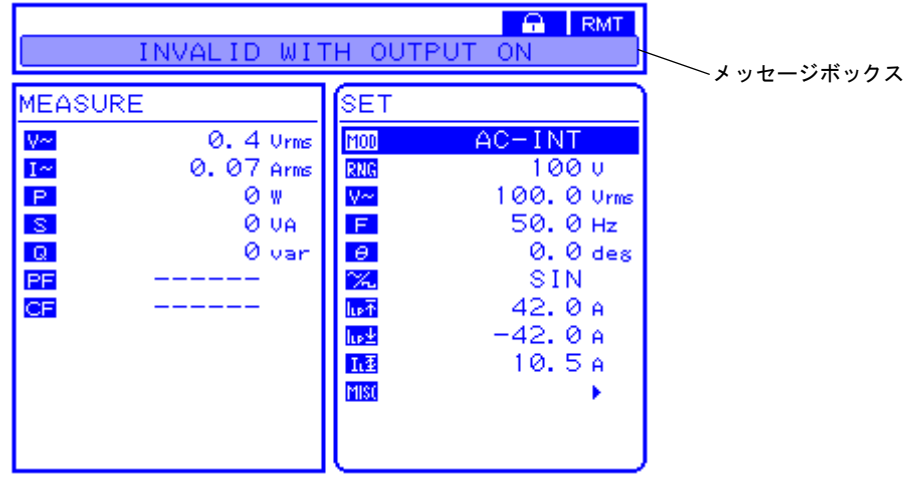

図 7-3 操作時エラー発生時の画面表示例

| エラーメッセージ                         | 原因・必要な処置など                  |
|----------------------------------|-----------------------------|
|                                  | 周波数設定が適切でないため,設定(実行)できません。  |
| <b>INVALID IN THIS FREQUENCY</b> | 50 Hz 又は 60 Hz にしてください。     |
|                                  | (LG 「3.4.6 出力周波数を設定する」参照)   |
| OUT OF INPUT SIGNAL              | 外部同期信号周波数が同期可能範囲を超えています。    |
| <b>FREQUENCY</b>                 | (17 「4.7 出力を外部信号に同期させる」参照)  |
|                                  | リモート制御パラメタの範囲チェックエラーです。設定可  |
| <b>OUT OF RANGE</b>              | 能な範囲のパラメタにしてください。 (リモート時のみ) |
|                                  | (LG 「6.3.2 コマンド詳細説明」参照)     |
|                                  | 出力オンのときには設定(実行)できません。出力をオフ  |
| INVALID WITH OUTPUT ON           | にしてください。                    |
|                                  | (LG 「3.4.8 出力のオン/オフ」参照)     |
|                                  | 出力オフのときには設定(実行)できません。出力をオン  |
| <b>INVALID WITH OUTPUT OFF</b>   | にしてください。                    |
|                                  | (ધる「3.4.8 出力のオン/オフ」参照)      |
|                                  | 出力モードが違うため設定(実行)できません。出力モー  |
| <b>INVALID IN THIS MODE</b>      | ドを変更してください。                 |
|                                  | (L3 「3.4.2 出力モードを設定する」参照)   |

表 7-4 操作時エラー(1/2)

**ARP** 

| エラーメッセージ               | 原因・必要な処置など                     |
|------------------------|--------------------------------|
|                        | BUSY 中のため、設定(実行)できません。BUSY 表示が |
| UNDER BUSY STATE       | 消えてから操作してください。                 |
|                        | (LG 「3.4.3 出力電圧レンジを設定する」参照)    |
|                        | リモート中のため,設定(実行)できません。ローカルに     |
| UNDER REMOTE STATE     | してください。                        |
|                        | (LC 「5.5.3 リモート(REMOTE)」参照)    |
|                        | ローカル中のため,設定(実行)できません。(リモート     |
| UNDER LOCAL STATE      | 時のみ)                           |
|                        | (LGY 「6 リモート制御」参照)             |
|                        | キーロック中のため、設定(実行)できません。キーロッ     |
| UNDER KEYLOCK          | クを解除してください。                    |
|                        | (LGY 「5.6.1 キーロック」参照)          |
|                        | 設定範囲制限外のため,設定 (実行) できません。 (リモー |
| <b>OUT OF LIMITER</b>  | ト時のみ)                          |
|                        | (LGY 「6 リモート制御」参照)             |
|                        | USBインタフェースのコマンドエラーです。コマンドを確    |
| <b>COMMAND ERROR</b>   | 認してください。 (リモート時のみ)             |
|                        | (LGP 「6.6 エラーメッセージー覧」参照)       |
| UNDER LOCAL LOCK OUT   | ローカルロックアウト中のため、ローカルにできません。     |
| <b>EXECUTION ERROR</b> | 上記以外の実行エラーです。                  |

表 7-5 操作時エラー(2/2)

**ARP** 

# 7.2.4 ワーニング表示

出力異常,内部温度異常,外部同期信号周波数の範囲超過によって出力がオフになった場合, メッセージ表示ウインドウにワーニングを表示します。(CT 「7.1 保護機能」参照)

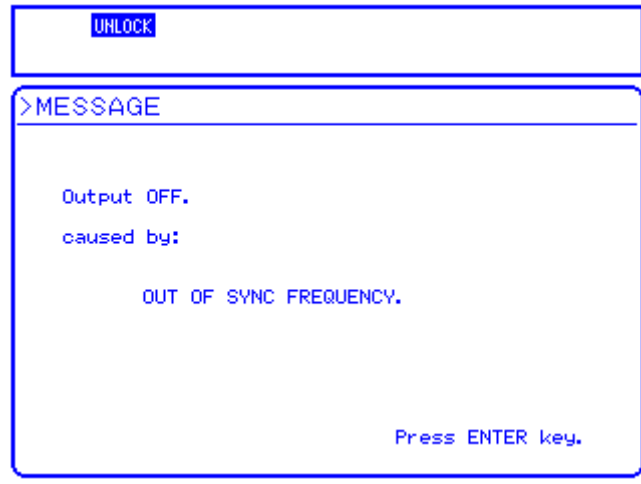

#### 図 7-4 ワーニング発生時の画面表示例

機器がワーニングを解除できる状態になるまで,すべてのキー操作,コマンド操作は受け付 けられません。

機器がワーニングを解除できる状態になると,ワーニング表示画面に「Press ENTER key.」 と表示され,ENTER キー,又は CANCEL キーを押してワーニング画面を消すことができま す。10秒以上経っても「Press ENTER key.」メッセージが表示されない場合は、電源を再投 入してください。

表 7-6~表 7-7にワーニング表示と内容を示します。

| メッセージ                                                  | 原因・必要な処置など                                                                                                  |
|--------------------------------------------------------|----------------------------------------------------------------------------------------------------|
| Output OFF.<br>caused by:<br><b>OUTPUT OVERVOLTAGE</b> | 出力過電圧異常による出力オフを示します。<br>ENTER キー, 又は CANCEL キーを押してください。<br>エラーがクリアされ、使用可能となります。設定及び負<br>荷条件を確認後、使用してください。   |
| Output OFF.<br>caused by:<br>OUTPUT OVERCURRENT[RMS]   | 出力実効値電流異常による出力オフを示します。<br>ENTER キー, 又は CANCEL キーを押してください。<br>エラーがクリアされ、使用可能となります。設定及び負<br>荷条件を確認後、使用してください。 |

表 7-6 ワーニング表示 (1/2)

 $AB^p$ 

| メッセージ                                                        | 原因・必要な処置など                                                                                                    |
|--------------------------------------------------------------|----------------------------------------------------------------------------------------------------|
| Output OFF.<br>caused by:<br><b>OUTPUT OVERCURRENT[PEAK]</b> | 出力ピーク電流異常による出力オフを示します。<br>ENTER キー, 又は CANCEL キーを押してください。<br>エラーがクリアされ、使用可能となります。設定及び負<br>荷条件を確認後、使用してください。                                                                                                    |
| Output OFF.<br>caused by:<br><b>DCPS OVERVOLTAGE</b>         | 直流電源部過電圧異常による出力オフを示します。<br>ENTER キー, 又は CANCEL キーを押してください。<br>エラーがクリアされ、使用可能となります。設定及び負<br>荷条件を確認後、使用してください。                                                                                                    |
| Output OFF.<br>caused by:<br><b>DCPS UNDERVOLTAGE</b>        | 直流電源部不足電圧異常による出力オフを示します。<br>ENTER キー, 又は CANCEL キーを押してください。<br>エラーがクリアされ、使用可能となります。負荷条件を<br>確認後、使用してください。<br>なお、場合によってエラー状態となり、システムロック<br>される場合があります。その場合はいったん電源スイッ<br>チをオフしてください。再び電源をオンにしても異常が<br>繰り返し検出される場合は、当社又は当社代理店までご<br>連絡ください。 |
| Output OFF.<br>caused by:<br><b>OVERHEAT</b>                 | 内部温度異常による出力オフを示します。<br>ENTER キー, 又は CANCEL キーを押してください。<br>エラーがクリアされ、使用可能となります。周囲温度な<br>ど設置条件を確認後、使用してください。                                                                                                    |
| <b>OUTPUT OFF</b><br>caused by:<br>OUT OF SYNC FREQUENCY     | 外部同期信号周波数範囲超過による出力オフを示しま<br>す。<br>ENTER キー, 又は CANCEL キーを押してください。<br>エラーがクリアされ、使用可能となります。外部同期信<br>号源を確認後、使用してください。                                                                                                    |

表 7-7 ワーニング表示 (2/2)

**ARP** 

# 7.2.5 リモートによる外部制御のエラー

リモートによる外部制御時のエラーメッセージを、表7-8に示します。

## 表 7-8 リモートエラーメッセージ

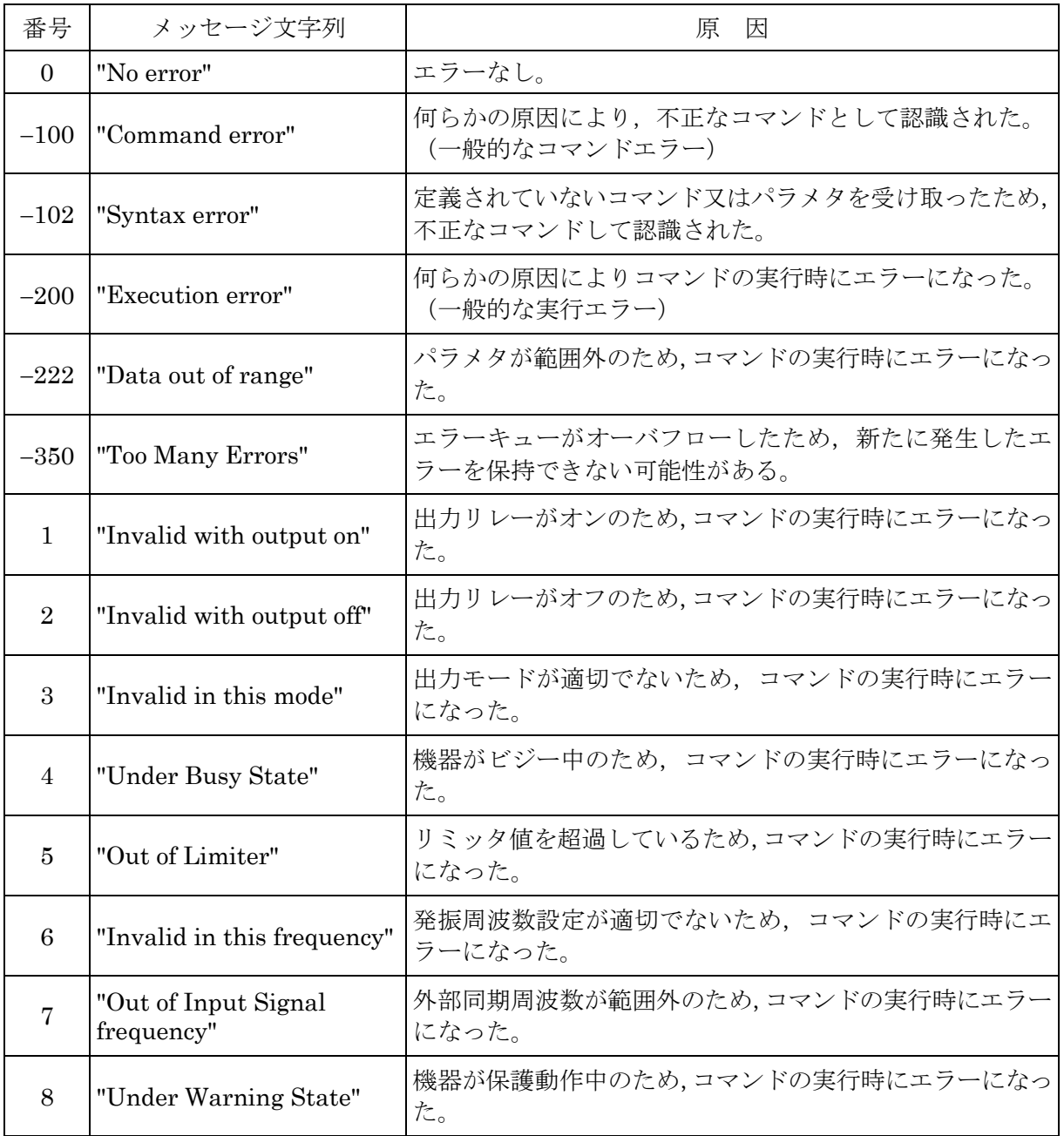

# 7.3 故障と思われるとき

EC1000SA を使用していて,故障と考えられるような状態が生じた場合は、下記の内容を参 照して、操作や使用方法、接続に誤りがないかどうかを確認してください。

どの内容にも当てはまらない場合は,電源を投入しないようにして,当社又は当社代理店ま でご連絡ください。

表 7-9 故障と思われるとき(電源オン/オフ時の現象)

| 症<br>状                                      | 考えられる原因                        | 必要な処置など                                                                                                    |
|---------------------------------------------|--------------------------------|----------------------------------------------------------------------------------------------------|
| 電源スイッチをオン                                   | 商用電源に接続していない。                  | 電源コードを,コンセント及び本器のイン<br>レット (リアパネル)に、確実に差し込ん<br>でください。                                                                                                    |
| しない。                                        | にしても動作を開始 定格範囲外の電源を使用して<br>いる。 | 定格範囲内の電源を使用してください。                                                                                                    |
|                                             | 内部ヒューズが切れている。                  | 当社又は当社代理店に修理をお申し付けく<br>ださい。                                                                                                    |
| 電源スイッチをオフ<br>しない。                           | にしてもすぐに停止 異常ではありません。           | そのままお待ちください。5秒程度で停止し<br>ます。                                                                                                    |
| LCDに何も表示され<br>ない。<br>(ファンは回ってい<br>$\zeta$ ) | LCDのコントラストが低い。                 | LCD のコントラストを上げてください。<br>LCD表示がまったく見えない動作環境でも,<br>ENTER キーと CANCEL キーを同時に押す<br>ことでコントラストの調整が可能です。こ<br>のとき、ディジットカーソルは10の位にあ<br>ります。<br><b>LF</b> 「5.6.3 LCD コントラストの調整」 |

### 表 7-10 故障と思われるとき(キー操作時の現象)

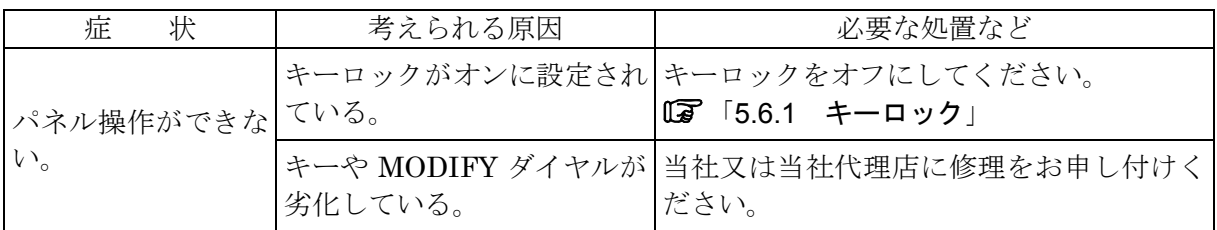

 $\mathbf{d}\mathbf{F}$ 

# 表 7-11 故障と思われるとき(出力電圧・出力電圧レンジ設定に関する現象)

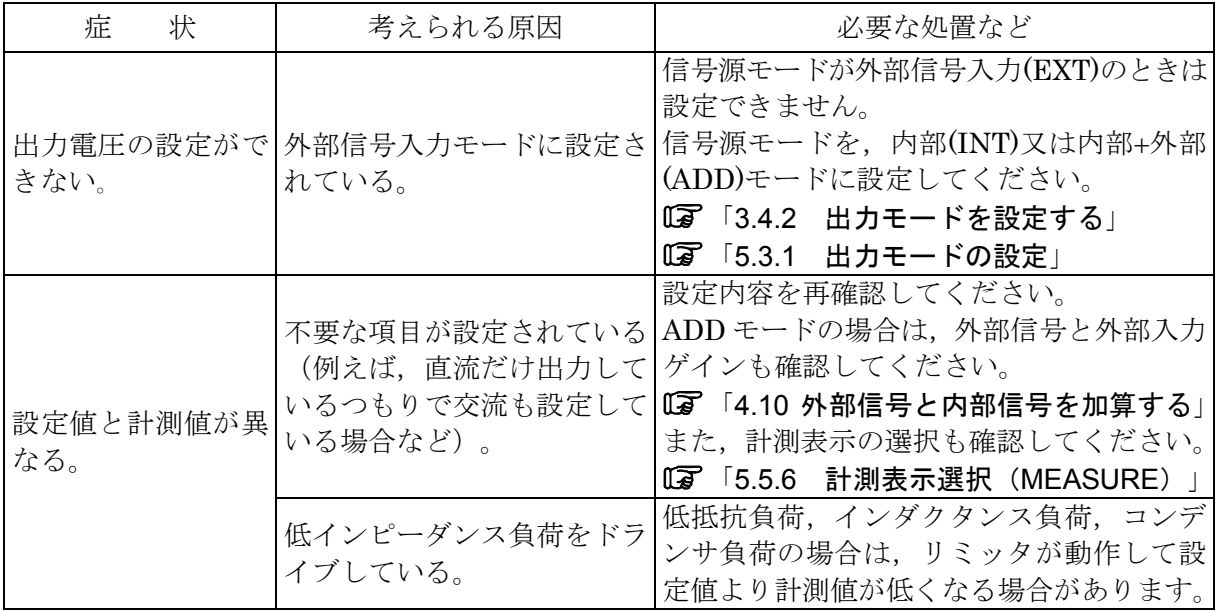

#### 表 7-12 故障と思われるとき(周波数設定に関する現象)

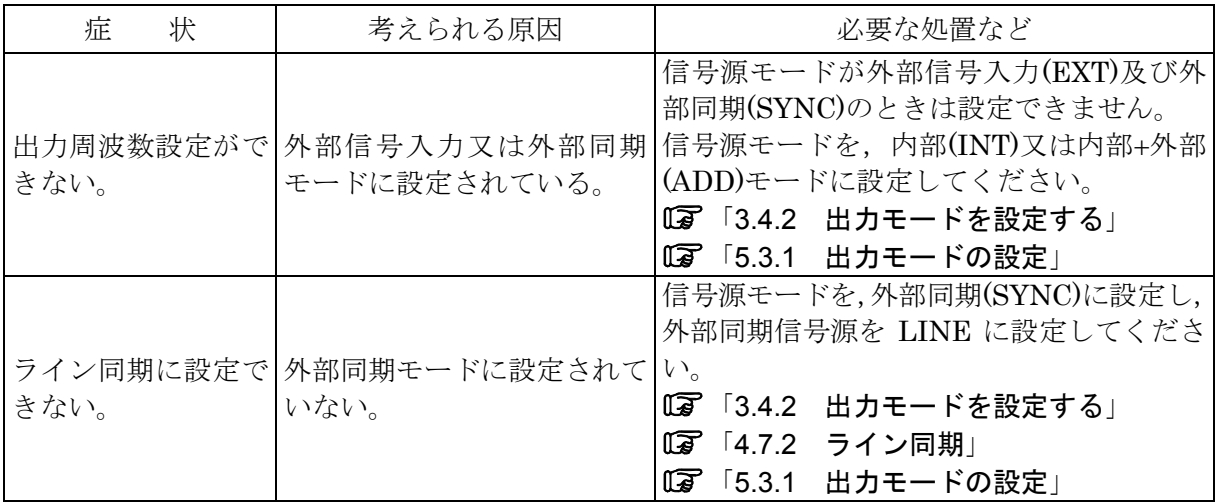

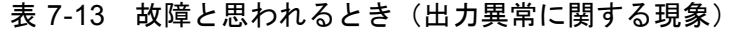

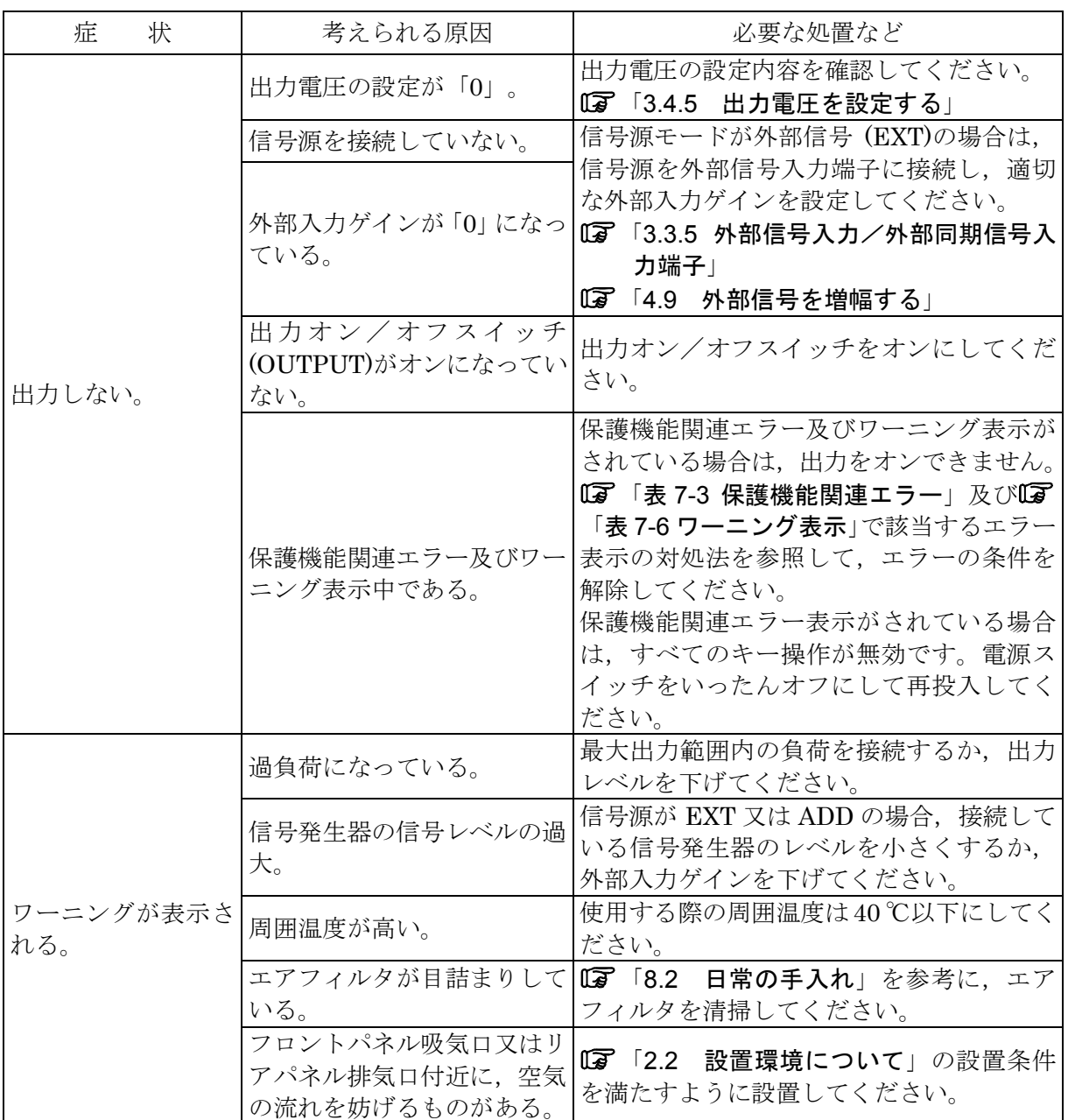

都

| 症<br>状                         | 考えられる原因               | 必要な処置など                             |
|--------------------------------|-----------------------|-------------------------------------|
| 電圧又は電流の計測                      |                       | 交流の場合は、RMSを選択してください。                |
|                                | 値が正しく表示され 表示選択が適切でない。 | RMSを選択していないと、正しい値を表示                |
| ない。                            |                       | しません。                               |
| 表示が「————」と                     | 計測オーバレンジが発生し          | <b>LF</b> 「5.4 MEASURE 画面」の各計測範囲    |
| た。(計測できる範囲を超え)<br>なる。<br>ている。) | を超えた場合、「----」表示となります。 |                                     |
|                                |                       | 負荷条件及び設定値を確認してください。                 |
|                                |                       | 外部信号源モード(EXT)時の測定周期は固               |
|                                |                       | 定です。                                |
|                                | 測している。                | 外部入力信号の周波数が分かっている場合                 |
|                                |                       | 外部信号源モード(EXT)で計 は、出力モードを内部+外部信号源モード |
|                                |                       | (ADD) に 変 更 ( AC-ADD<br>又 は         |
| 計測値がふらつく。                      |                       | AC+DC-ADD),内部発振器の出力電圧設              |
|                                |                       | 定を「0」,周波数を外部入力の周波数に設                |
|                                |                       | 定してください。                            |
|                                | 低周波 (10 Hz 未満) で計測    | 10 Hz 未満の周波数では測定周期が固定と              |
|                                |                       | なるため,測定値が安定しない場合があり                 |
|                                | している。                 | ます。                                 |

表 7-14 故障と思われるとき(計測機能に関する現象)

#### 表 7-15 故障と思われるとき(シーケンス機能に関する現象)

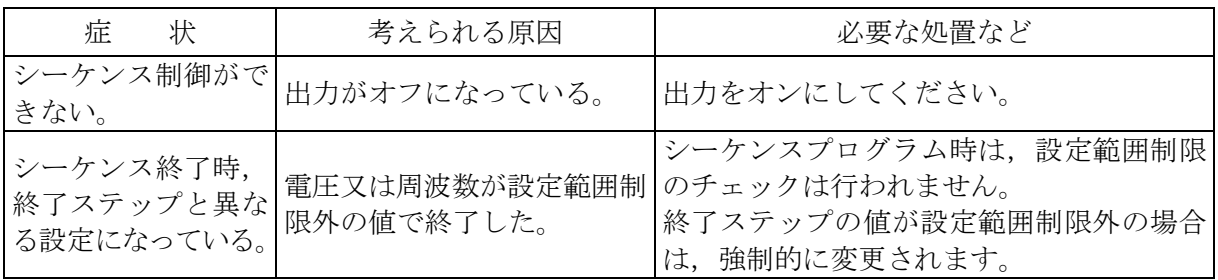

### 表 7-16 故障と思われるとき(メモリ機能に関する現象)

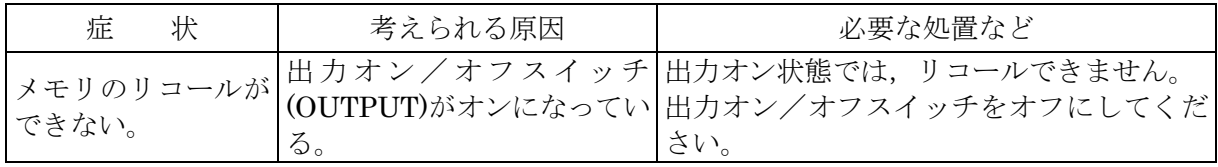

**AW**
表 7-17 故障と思われるとき(リミッタ・設定範囲制限に関する現象)

| 症      | 状                               | 考えられる原因                 | 必要な処置など                                                             |
|--------|---------------------------------|-------------------------|---------------------------------------------------------------------|
| ルドされる。 | 雷流ピーク値リミッ <br> 出力ピーク値がホー  している。 | タ設定値より大きな オーバシュート電流値を測定 | 電流ピーク値リミッタは,負荷によってオー <br>バシュートがでることがあります。<br> LGZ 「3.4.7 リミッタ機能を使う」 |

### 表 7-18 故障と思われるとき(その他の現象)

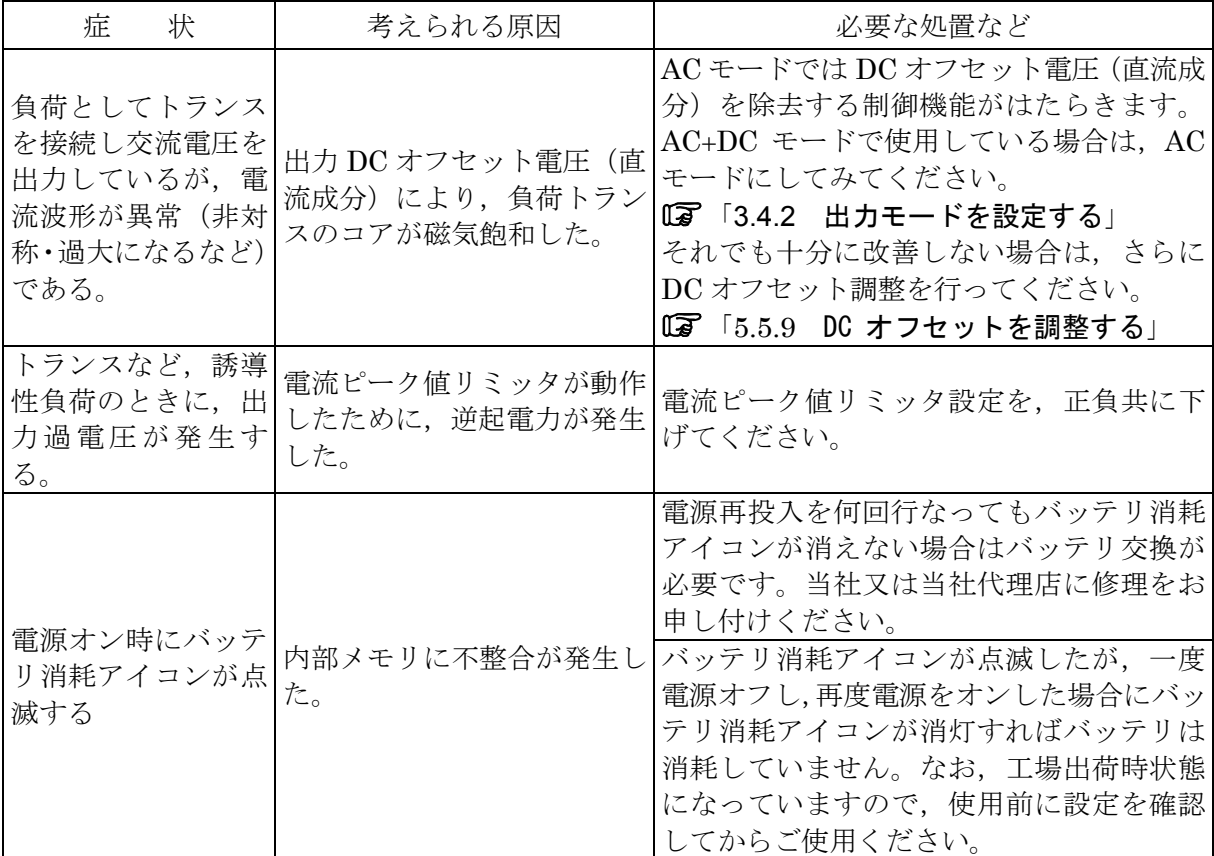

 $dP$ 

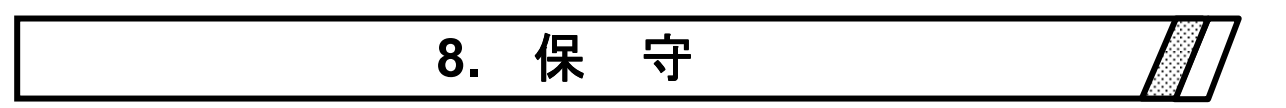

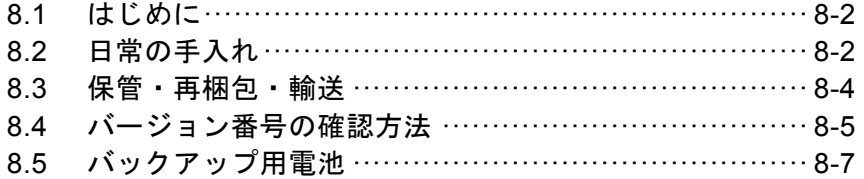

# 8.1 はじめに

この章では、次のことについて記載しています。

- ・長期間使用しないときの注意事項や保管方法について。
- ・輸送するときの再梱包と輸送上の注意事項について。

簡単な動作チェックについては、「了「2.4 簡単な動作チェック」をご覧ください。 動作チェックの確認内容を満足しないときは,当社又は当社代理店に校正・修理を依頼して ください。

# 8.2 日常の手入れ

EC1000SA は、設置条件を満たす場所に設置してお使いください。 設置条件 「2.2 設置環境について」参照。

#### a) パネルやケースが汚れたとき

柔らかな布で拭いてください。汚れがひどいときは,中性洗剤に浸して固く絞った布で 拭いてください。

シンナーやベンジンなどの揮発性の溶剤や化学雑巾などで拭くと,変質したり塗装が剥 がれたりすることがありますので,絶対に使用しないでください。

 $ABY$ 

#### b) ファンのフィルタが汚れたとき

フロント部の吸気口には,流入空気に含まれるちりやほこりを除去するためのエアフィ ルタ (2個) を装備しています。

フィルタに付着した汚れは,そのままにすると目詰まりして通気性が悪化し,内部の温 度が上昇するため信頼性の低下につながるおそれがあります。定期的にエアフィルタが汚 れていないか確認してください。エアフィルタの清掃は,月 1 回を目安に,細かいほこり がフィルタに堆積してきた場合に行ってください。

エアフィルタが汚れている場合は,水洗いなどによりエアフィルタの汚れをよく取り除 き,完全に乾燥させてから,再装着してください。

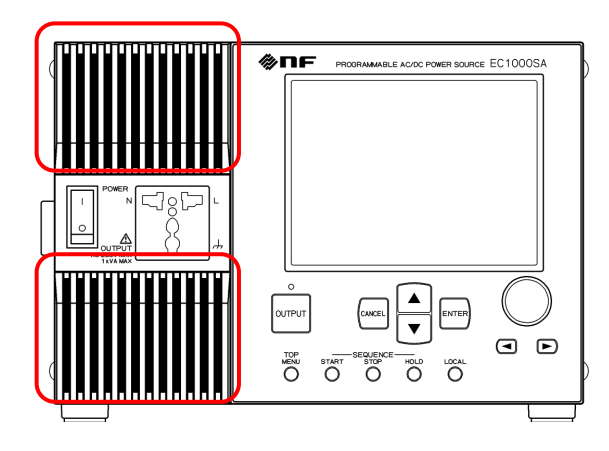

- (1) フロント部の吸気口部分の左端奥を,右方 向に押し,手前に引きます。
- (2) 左半分が本体から外れますので,吸気口部 分の左端を持ち,全体を左手前に引き,外 します。

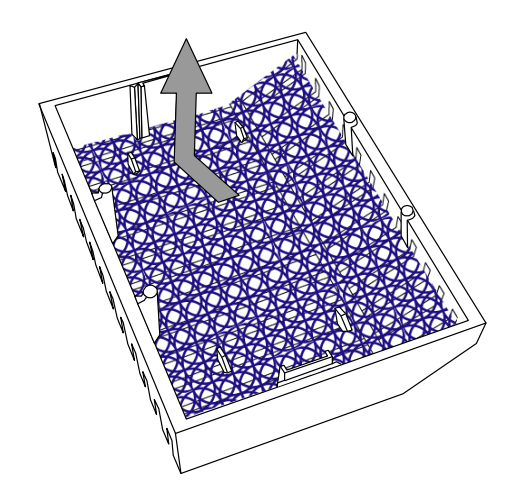

 $dW$ 

- (3) 吸気口部分の裏側からエアフィルタを外 し,洗浄します。
- (4) 同様の手順でその他のエアフィルタも洗浄 します。

(5) エアフィルタが完全に乾燥したら,(1)~(3) の逆の手順で吸気口部分を装着してくださ い。

図 8-1 エアフィルタの清掃手順

非常に細かいちり(微粉末)の場合や、フィルタが目詰まりの状態になった場合などは、エ アフィルタが十分に機能しません。したがって、ほこりやちり(微粉末を含む)の多いところ や,湿気が多く結露しやすいところを避けて設置するようお願いします。

### 8.3 保管・再梱包・輸送

EC1000SA は、設置条件を満たす場所に保管してください。 設置条件 『7 「2.2 設置環境について」参照。

#### a) 長期間使用しないときの保管

- ・電源コードをコンセント及び本体から外してください。
- · 棚やラックなど, 落下物やほこりのないところに保管してください ほこりをかぶるおそれがある場合は,布やポリエチレンのカバーをかけてください。
- ・保管時の最悪環境条件は,−10 ℃~+50 ℃,5 %~95 %RH ですが,温度変化の激しいと ころや直射日光の当たるところなどは避け、なるべく常温の環境で保管してください。 正確な保管条件は、「了「9.16 周囲温度範囲・周囲湿度範囲ほか」をご覧ください。

#### b) 再梱包・輸送

移動や修理依頼などのために再梱包するときは,次の点に注意してください。

- ・本体をポリエチレンの袋又はシートで包んでください。
- ・本体の重さに十分耐え,寸法的に余裕のある段ボール箱をご用意ください。
- ・本体の 6 面を保護するように緩衝材を詰めて包装してください。
- ・輸送を依頼するときは,この製品が精密機器であることを運送業者に指示してください。
- ・輸送時には,必ず取扱説明書も添付してください。

## 8.4 バージョン番号の確認方法

EC1000SAのファームウエアのバージョンは,電源投入時に右下に数秒間表示されます。 電源投入時以外では,操作パネルにシステム情報を表示させて確認します。

■操作手順

MISCメニュー <a>
SYSTEMメニューを表示させ、「INFORMATION」で確認します。

**1.**  $\begin{bmatrix} \triangle \end{bmatrix}$ ,  $\begin{bmatrix} \nabla \end{bmatrix}$  キーを押して, <u>MSI</u> アイコンまでカーソルを移動します。

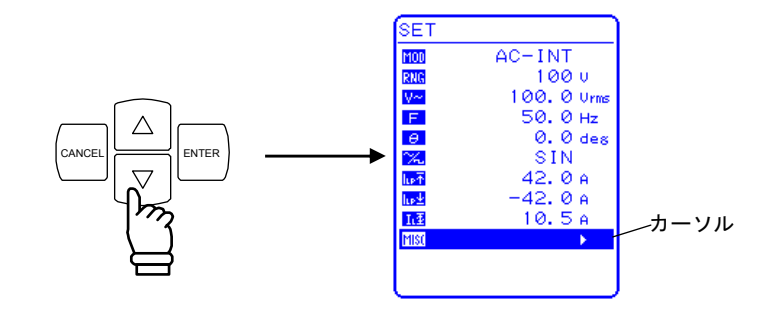

<sub>ENTER</sub>)<br>キーを押して,MISC メニューを表示させます。 **2.**   $\bigtriangledown$ キーを押して,「SYSTEM」までカーソルを移動します。

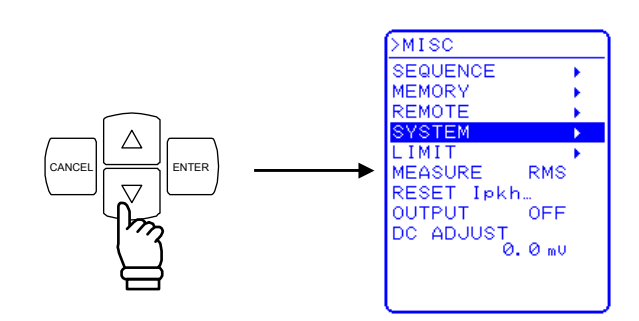

**3.**  |ENTER キーを押して, SYSTEM 画面を表示させます。

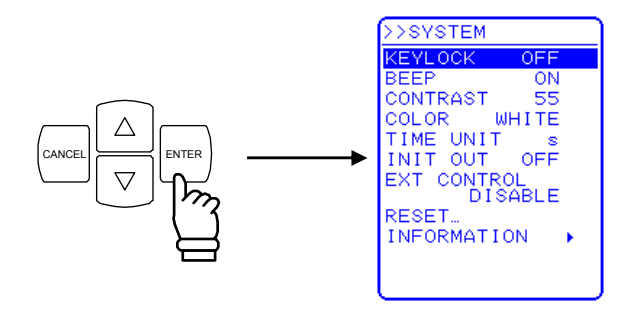

 $dP$ 

**4.**  $\boxed{\nabla}$  キーを押して, 「INFORMATION」までカーソルを移動します。

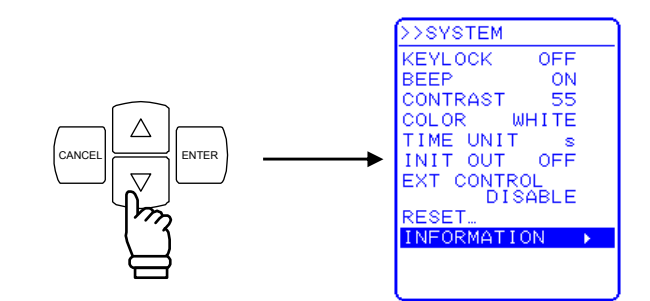

**5. ENTER** キーを押して,「SYSTEM INFORMATION」画面を表示させます。

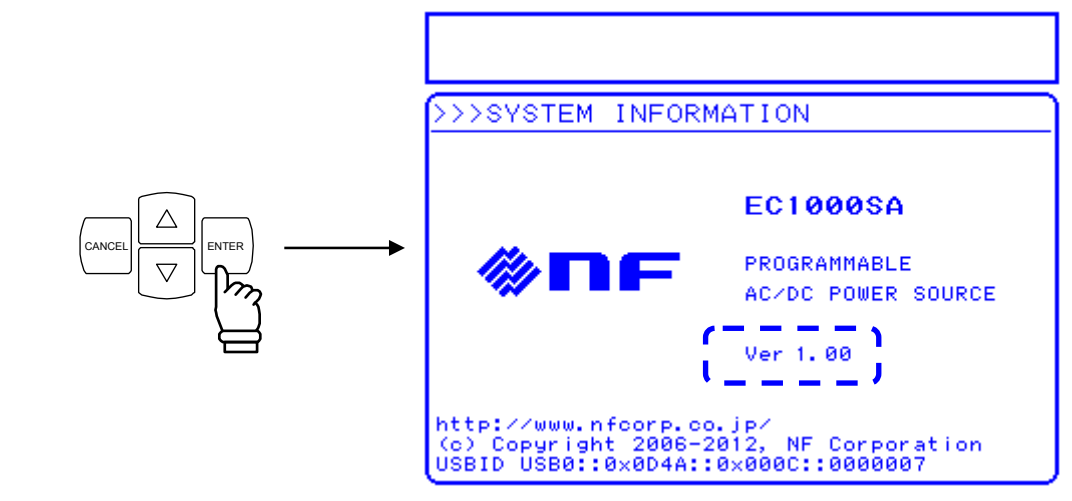

図 8-2 SYSTEM INFORMATION 画面

**6. TOP MENU キーを押すと、SET メニュー画面に戻ります。** 

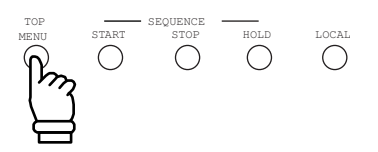

 $AB^r$ 

## 8.5 バックアップ用電池

メモリ(『ア「4.8メモリ機能を使う」参照)の内容やその他必要なパラメタやデータは, EC1000SA内部に備えたリチウム電池により、バックアップしています。

バックアップ期間は,温度や使用条件により変わりますが,未通電で放置した場合で約 5 年です。

バックアップ内容は電源投入時にチェックしており,内容が壊れていた場合はエラーメッ セージを表示( [3 「7.2 エラーメッセージとその対処」参照)し、初期値にリセットされ ます。

#### (17 「4.8 メモリ機能を使う」参照)

電池の消耗によりバックアップの内容が失われた場合は、エコアイコンが点滅します。 電源再投入を何回行なっても、毎回 ■ アイコンが点滅する場合は、電池の交換が必要 です。当社又は当社代理店までご連絡ください。 [7]「表 7-18」参照。

 $AB^{\prime}$ 

4

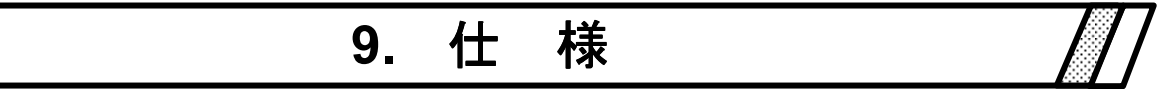

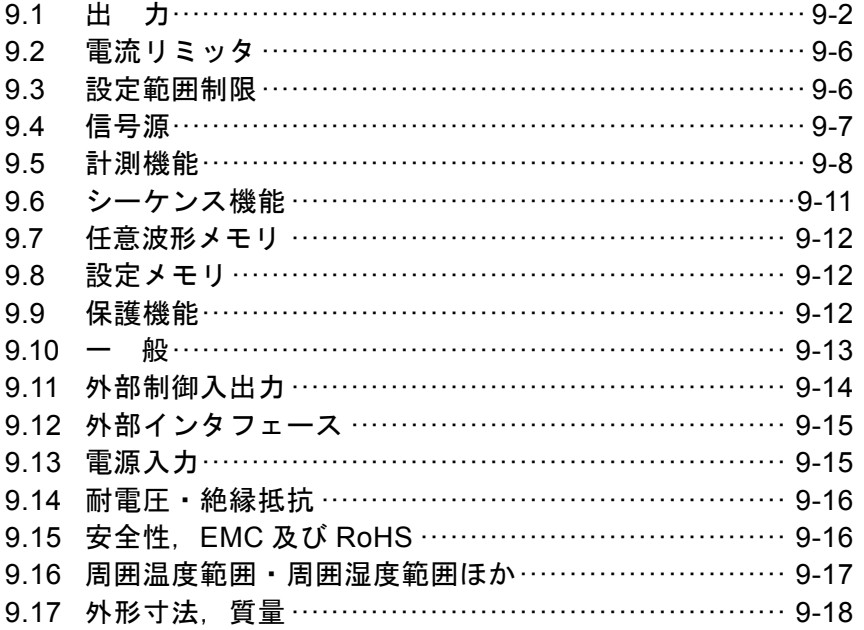

各仕様において確度を示した数値は保証値です。ただし,参考値と 付記してある確度は製品を使用するにあたり参考となる補足データ を示し,保証対象外です。確度のないものは公称値又は代表値(typ. と表示)です。

特に断りのない場合は,以下の条件とします。

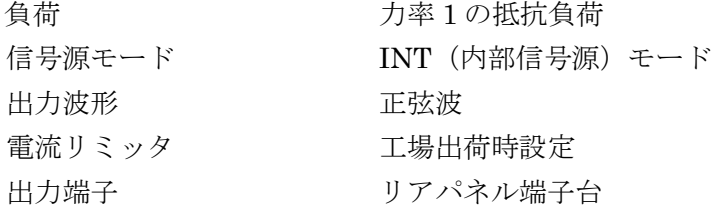

[set]は設定値を, [rdg]は読み値を示します。

9.1 出 力

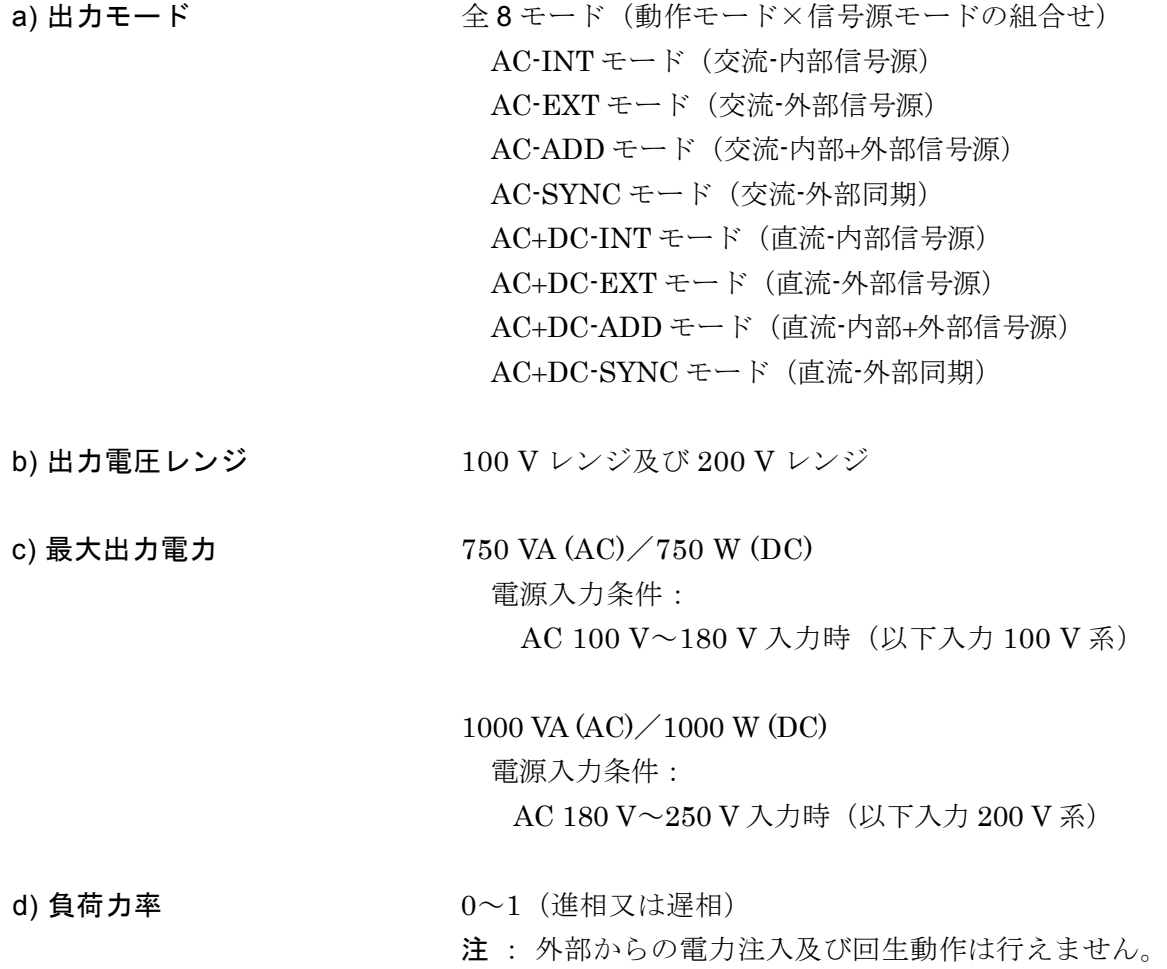

**ARP** 

e) 出力端子 インスコンコンコンコンコン M4 ねじ端子台 (リアパネル)

AC アウトレット

(ユニバーサルタイプ フロントパネル)

注 1:AC アウトレットは,交流(AC 0 V~250 V)でご使 用ください。直流を含む場合は,リアパネルのね じ端子台をご使用ください。

**AW** 

注 2:出力はフローティング出力です。Lo 端子を接地して 使用できます。

#### f) 定格出力電圧

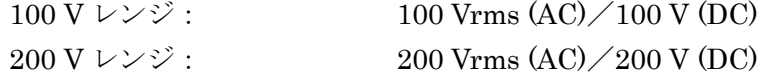

- g) 出力電圧設定(信号源モードが INT, SYNC 及び ADD モード) 注:設定可能な交流設定値(ピーク値)+直流設定値は,電圧設定制限範囲以内となります。
	-

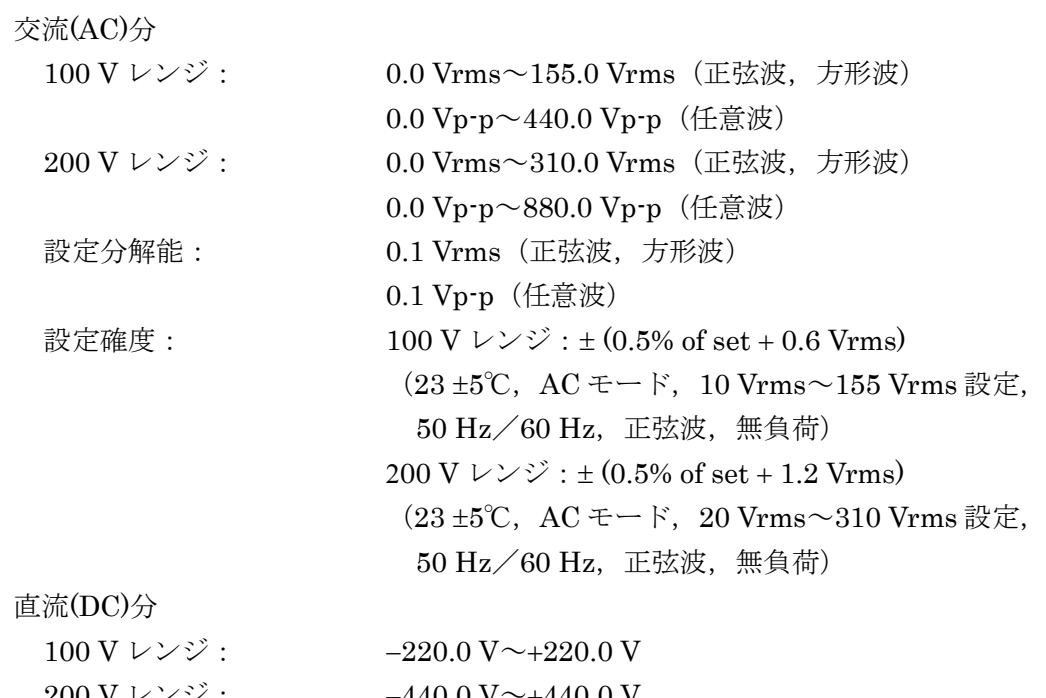

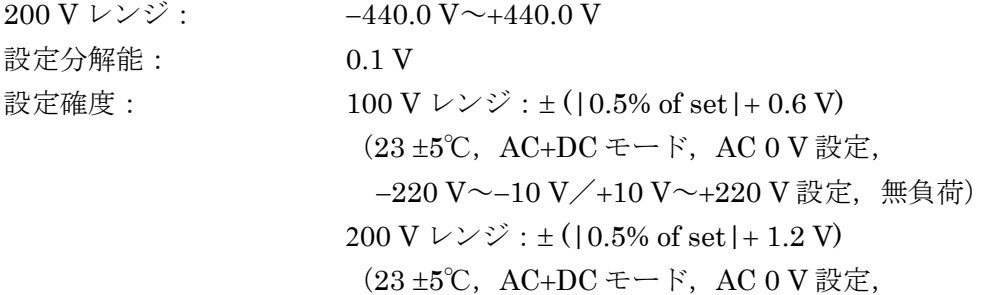

−440 V~−20 V/+20 V~+440 V 設定,無負荷)

h) 最大出力電流

100 V  $\nu \nu \ddot{\nu}$ :

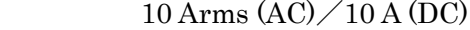

 $200 \text{ V}$   $\vee$   $\vee$   $\vee$  : 5 Arms (AC) / 5 A (DC)

- 注1:入力100 V 系時は,最大出力電力により,最大出力 電流が制限される場合があります。
- 注2:定格出力電圧以上では、最大出力電力により、最大 出力電流が制限されます。
- 注 3:出力周波数が 40 Hz以下及び 400 Hz 以上の場合は, 最大出力電流が減少する場合があります。
- 注 4:交流+直流の実効値が,最大出力電流となります。

i) 最大出力ピーク電流

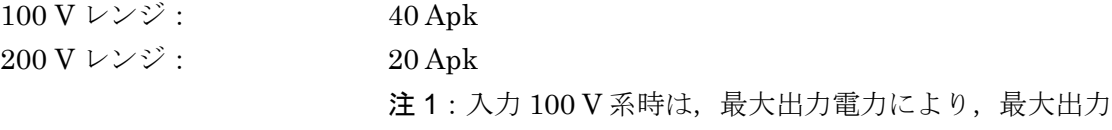

- ピーク電流が制限される場合があります。
- 注2:波高率(クレストファクタ)が4以下の、コンデン サ入力型整流回路に対する値です。
- 注3:定格出力電圧以上では、最大出力ピーク電流が制限 される場合があります。
- 注4:出力周波数が 45 Hz 以下及び 65 Hz 以上の場合は, 最大出力ピーク電流が減少する場合があります。

i) 周波数設定(信号源モードが INT 及び ADD モードのみ)

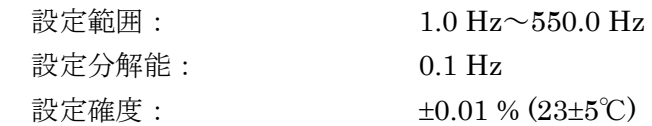

k) 出力オン時位相(信号源モードが INT, SYNC 及び ADD モードのみ) 設定範囲:  $0.0 \degree \sim 359.9 \degree$ 設定分解能:  $0.1 \degree$ 

l) 出力電圧波形(信号源モードが INT, SYNC 及び ADD モードのみ) 正弦波,方形波,任意波(16 種類)

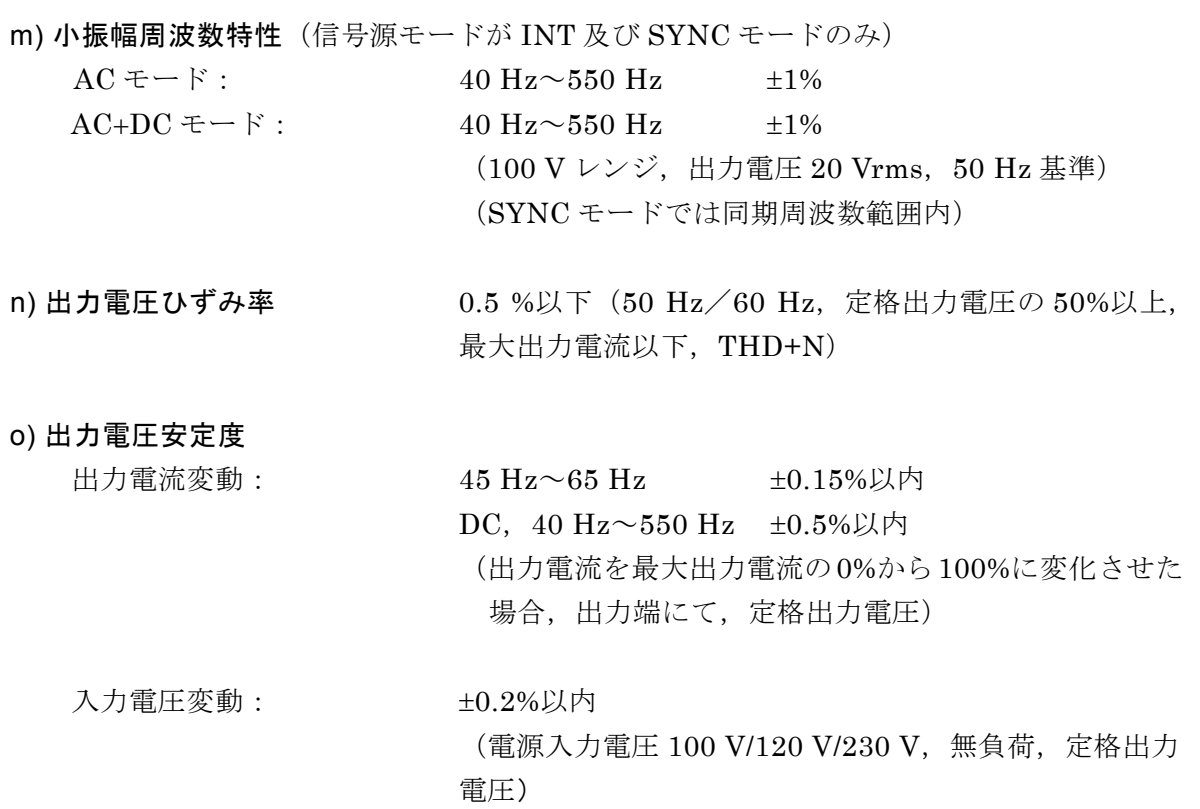

p) 出力直流オフセット

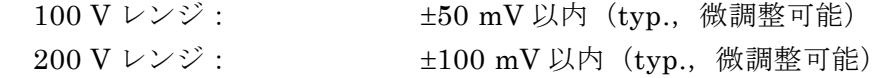

(AC-INT モード, AC 0 V 設定)

 $AB^{\prime}$ 

# 9.2 電流リミッタ

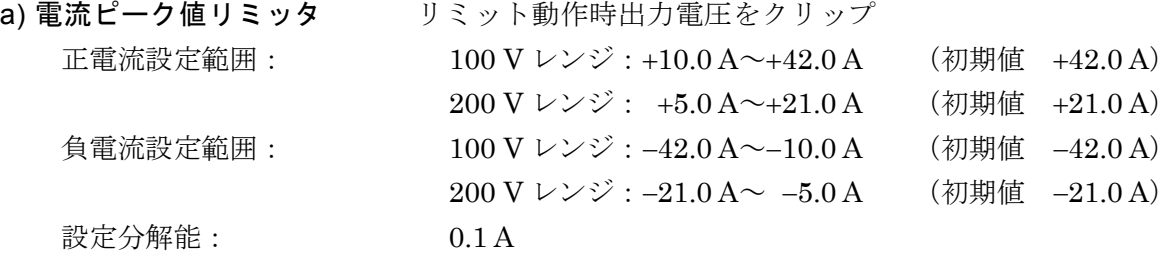

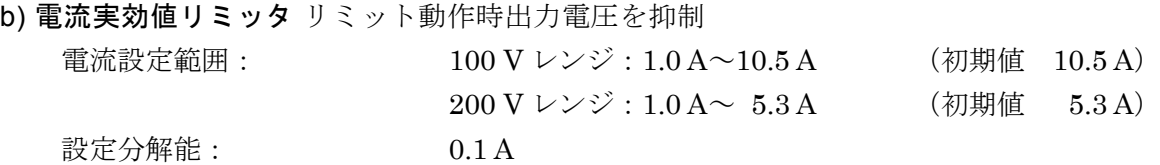

# 9.3 設定範囲制限

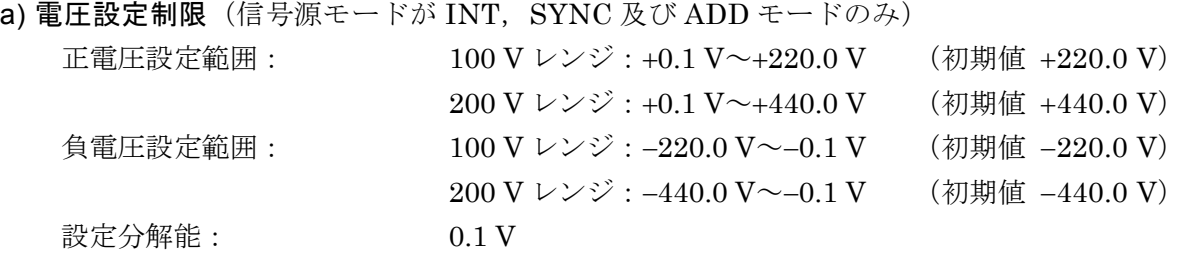

b) 周波数設定制限(下限≦上限であること)(信号源モードが INT 又は ADD モードのみ) 上限設定範囲: 1.0 Hz~550.0 Hz (初期値 550.0 Hz) 下限設定範囲: 1.0 Hz~550.0 Hz (初期値 1.0 Hz)

設定分解能: 0.1 Hz

 $ABY$ 

## 9.4 信号源

信号源は,内部信号源(INT),外部信号源(EXT),内部信号源と外部信号源を加算(ADD),外 部同期(SYNC)より選択します。

a) 内部信号源 (INT モード, ADD モード)

■■「9.1 出 力」参照。

- b) 外部信号入力 (EXT モード, ADD モード)
	- 利得設定範囲: 100 V レンジ: 0.0 倍~220.0 倍 (初期値 100.0 倍) 200 V レンジ: 0.0 倍~440.0 倍(初期値 200.0 倍)
		- 利得設定分解能: 0.1 倍
		- 利得確度: +5 % (DC 又は 45 Hz~65 Hz, 利得は初期値, 定格電圧 出力時,無負荷)
		- 入出力間位相: 同相
		- 入力端子: BNC コネクタ (リアパネル) (外部同期信号入力端子と兼用)  $\lambda$ カインピーダンス: 10 kΩ 入力雷圧範囲:  $-2.2 \text{ V} \sim +2.2 \text{ V}$ 非破壊最大入力電圧: ±10 V
		- 周波数範囲: DC~550 Hz(正弦波)  $DC \sim 100$  Hz (正弦波以外)

#### c) 外部同期(SYNC モード)

同期信号源: 外部同期信号又はライン(どちらかを選択)

### 同期周波数範囲: 40 Hz~500 Hz

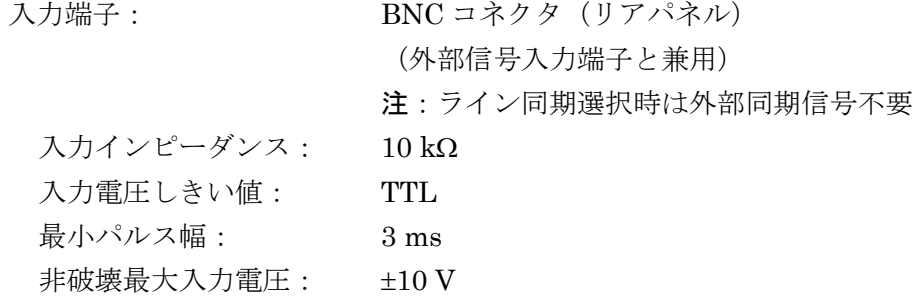

 $\mathcal{A}$  and  $\mathcal{A}$ 

# 9.5 計測機能

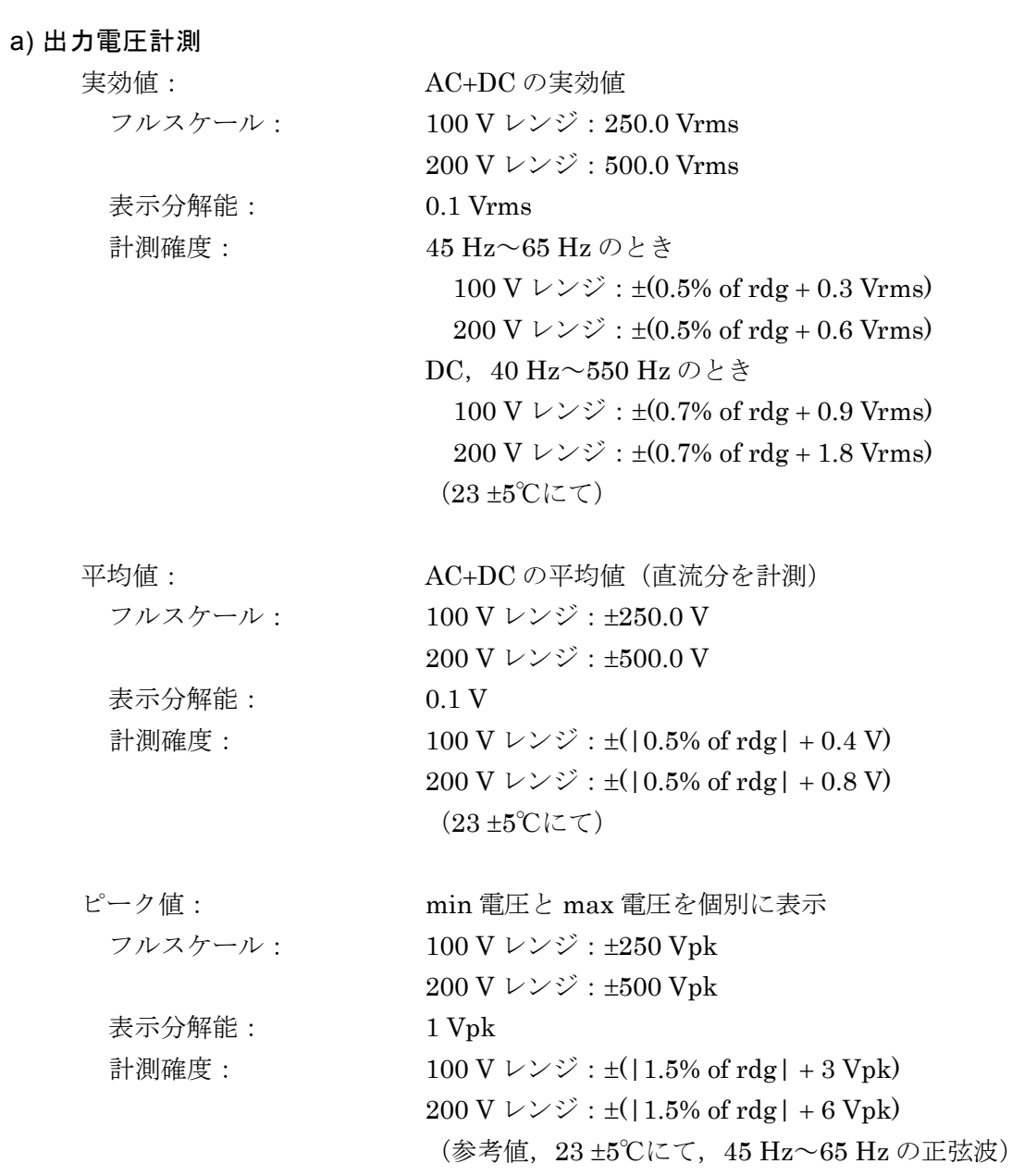

#### b) 出力電流計測

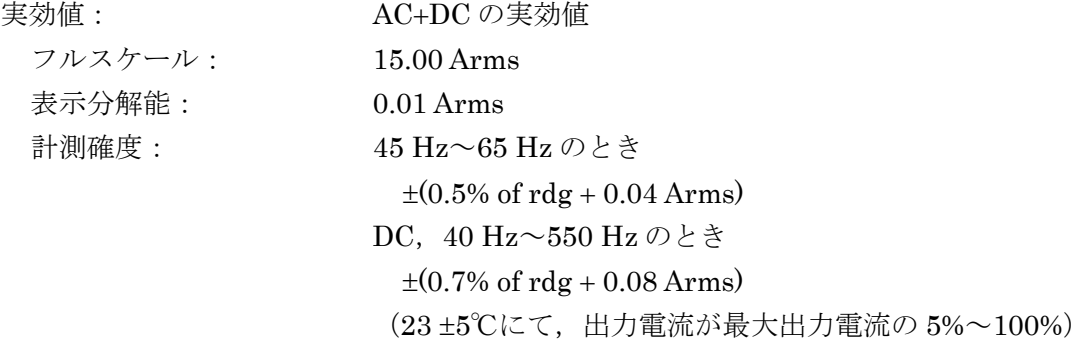

 $AB^r$ 

**9.5** 計測機能

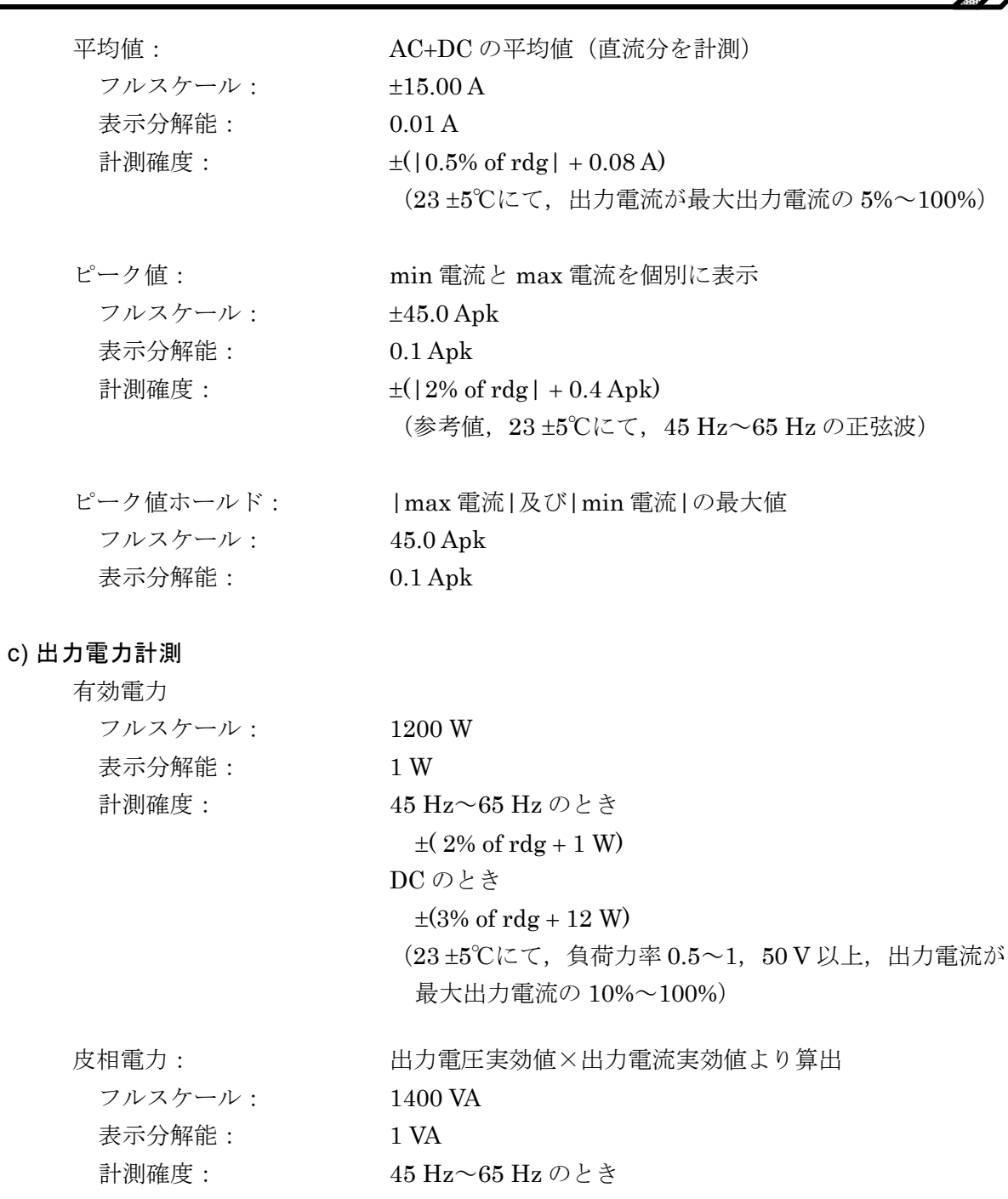

 $\pm(2\%$  of rdg + 1 VA) DC のとき

 $\pm(3\%$  of rdg + 12 VA)

(23 ±5℃にて,50 V 以上,出力電流が最大出力電流の 10%

 $\sim\!\!100\%)$ 

- 100

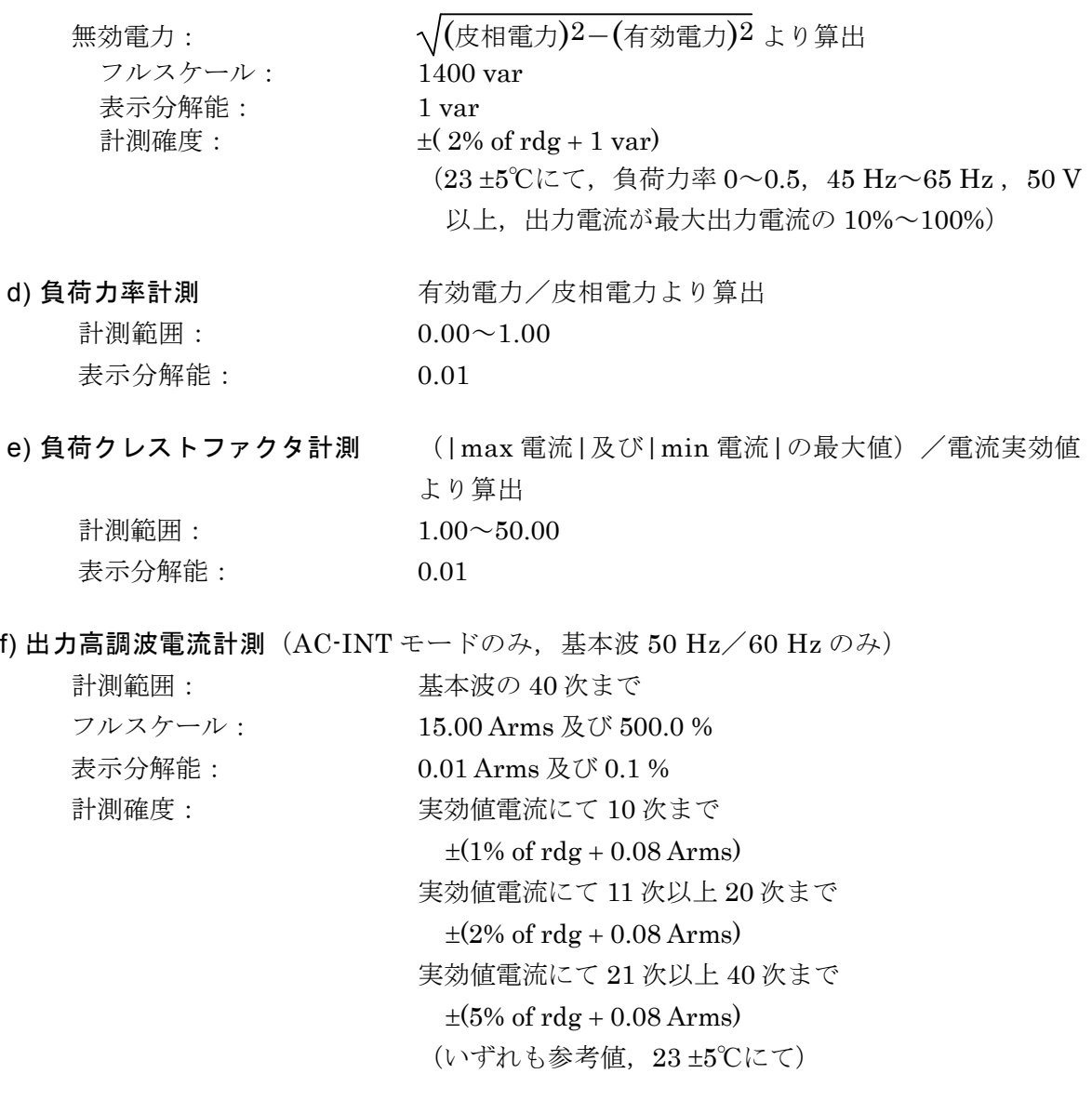

注:本計測は,IEC 規格等に適合しておりません。

### g) 外部同期周波数計測(SYNC モードのみ)

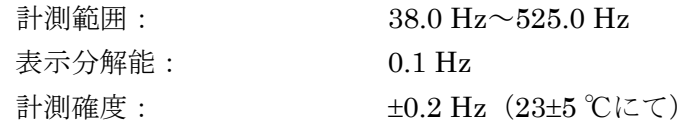

**ARP** 

### 9.6 シーケンス機能

出力パラメタを順次,急変又はスイープさせることができます。 信号源モードは,INT に限定されます。 シーケンス機能の各設定は,バッテリバックアップされたメモリに保存されます。

a) シーケンス数 <br>
動作モード(AC/AC+DC)かつ出力レンジ(100 V/200 V)各々に 1 シーケンス

- b) ステップ数  $1 \sim 255$   $(1 \vee$ ーケンス内)
- c) ステップ時間  $0.1 \text{ ms} \sim 999.9999 \text{ s}$  (分解能 0.1 ms)

d) ステップ内動作 インスコン 一定, 保持, 又はリニアスイープ

- e) パラメタ インスコンコントランス 直流電圧, 交流電圧, 周波数, 波形, ステップ同期出力 2 bit
- f) ジャンプ回数 1~999 又は無限回
- g) シーケンス制御

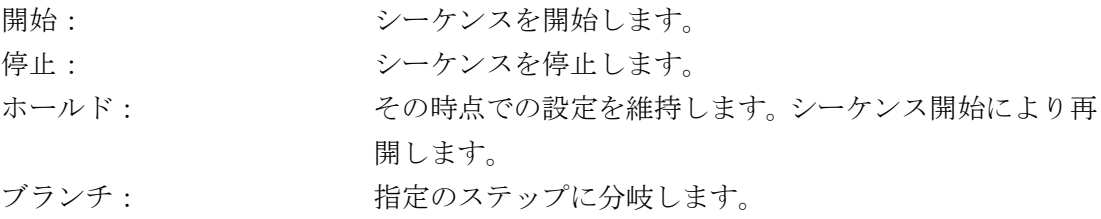

 $\overline{AB'}$ 

### 9.7 任意波形メモリ

任意波形メモリは,バッテリバックアップされています。

- a) 波形メモリ数 26
- b) 波形長 2096 ワード
- c) 波形データ 15 bit
	- 注:パネル面から任意波形メモリへの書き込みはできません。書き込みは,USBインタフェー スを介して行います。

### 9.8 設定メモリ

各種設定はバッテリバックアップされ,電源投入時には前回電源オフしたときの設定に復帰 します。また各種設定のうち,基本設定(出力モード,出力電圧レンジ,直流設定,交流設定, 電流リミッタ,設定範囲制限)は,No.1~No.30 のストア/リコールメモリに記憶することが でき,保存した設定を呼び出して使用することができます。

ストア/リコールメモリの呼び出し操作は,出力がオフの場合のみ実行できます。

### 9.9 保護機能

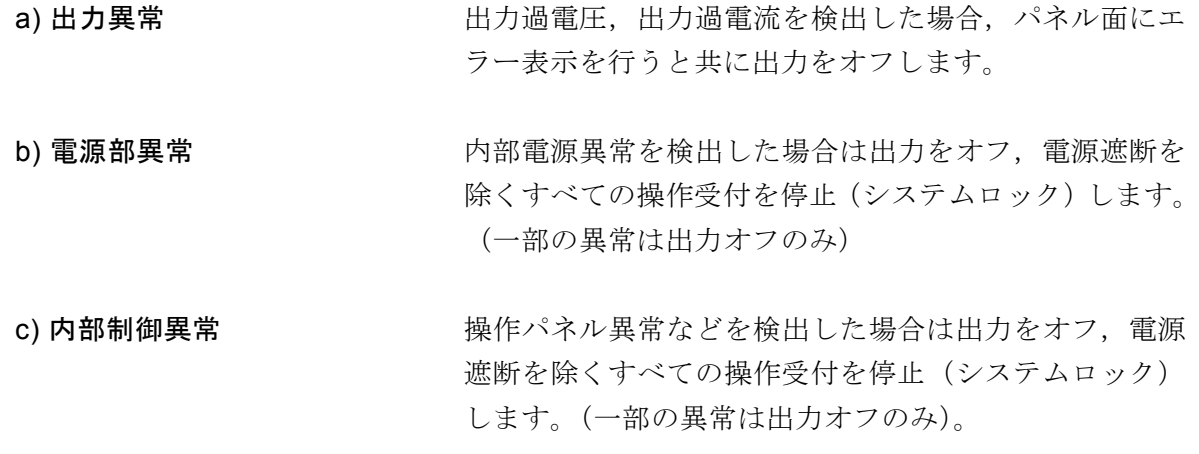

d) 内部温度異常 インチンク 異常検出した場合,出力をオフします。

 $ABY$ 

 $9.10 - \t#$ 

Е

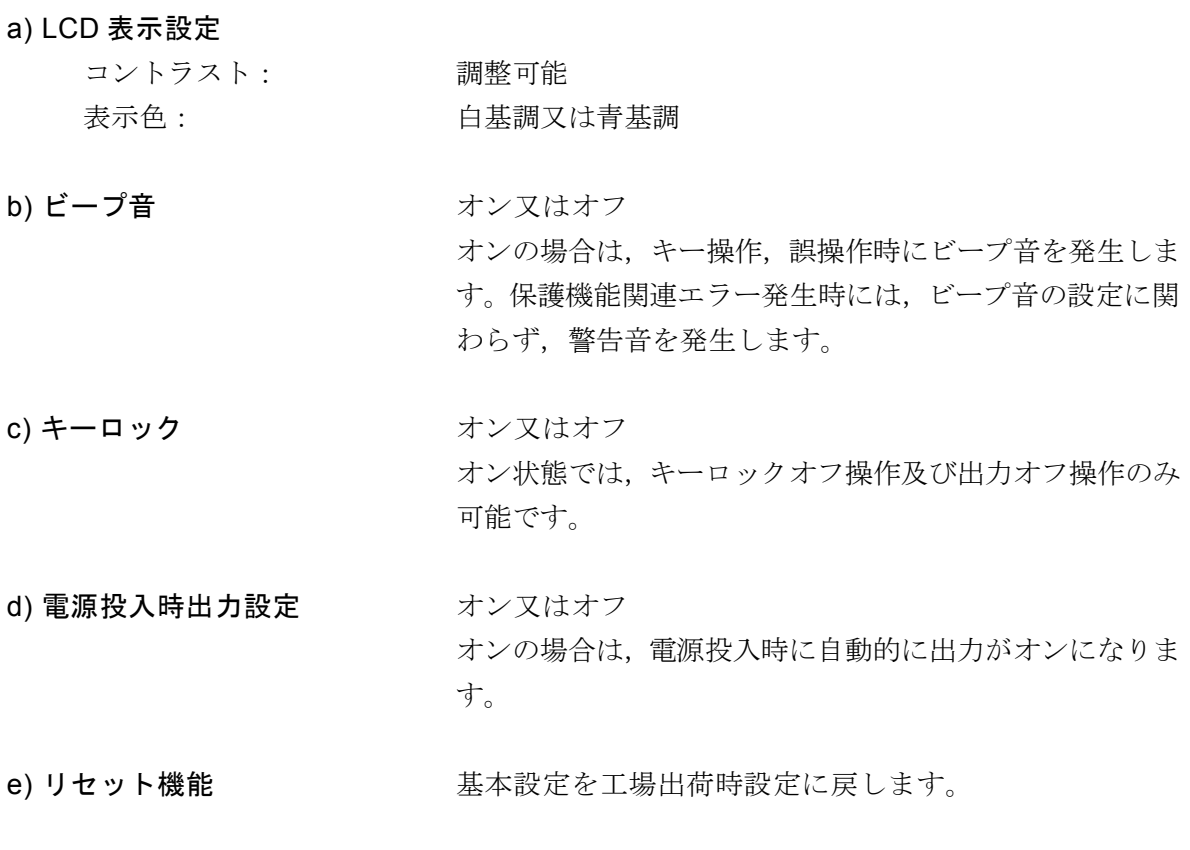

f) 自己診断機能 インチング 電源投入時に各メモリのチェックを行います。

 $\mathcal{A}^{\text{sp}}$ 

# 9.11 外部制御入出力

a) 外部制御動作モード 有効又は無効 (状態出力は常時出力)

#### b) 制御入力

入力レベル: ハイレベル: +4.0 V 以上 ローレベル:+1.0 V 以下 非破壊最大入力: +10 V/−5 V 入力インピーダンス: 47 kΩで+5 V にプルアップ  $\mathcal{E}$  檢出周期 :  $2 \text{ ms}$ 制御項目: カオフ 出力オフ 立ち下がりで出力オフ 出力オン 立ち下がりで出力オン シーケンス開始 立ち下がりで開始 シーケンス停止 立ち下がりで停止 ホールド入力 立ち下がりでホールド

#### c) 状態出力

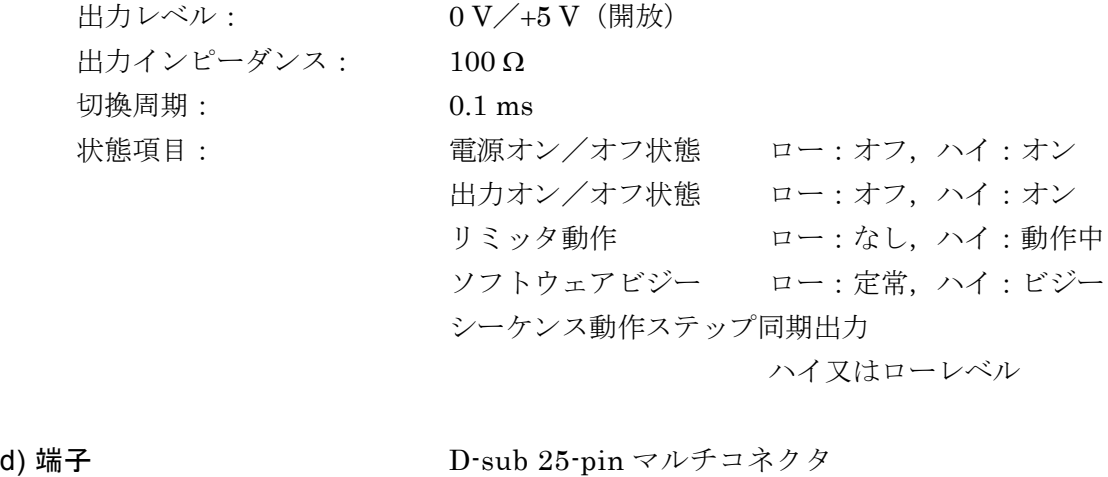

(リアパネル,メス,M2.6 ねじ)

ブランチ入力 0, 1 立ち下がりで分岐開始

 $\mathbf{d}$ 

## 9.12 外部インタフェース

外部コンピュータから制御を行なうために、USB 及び RS232 インタフェースを装備してい ます。(工場出荷時は USB)

#### a) USB インタフェース

インタフェース規格: USB1.1,USBTMC

ID: 機器毎に割振済

ターミネータ: "LF"

注:USB ハブを使用した場合,通信不具合が出る場合が あります。充分シールドされた短いケーブルのご使 用を推奨します。

 $AB^p$ 

#### b) RS232 インタフェース

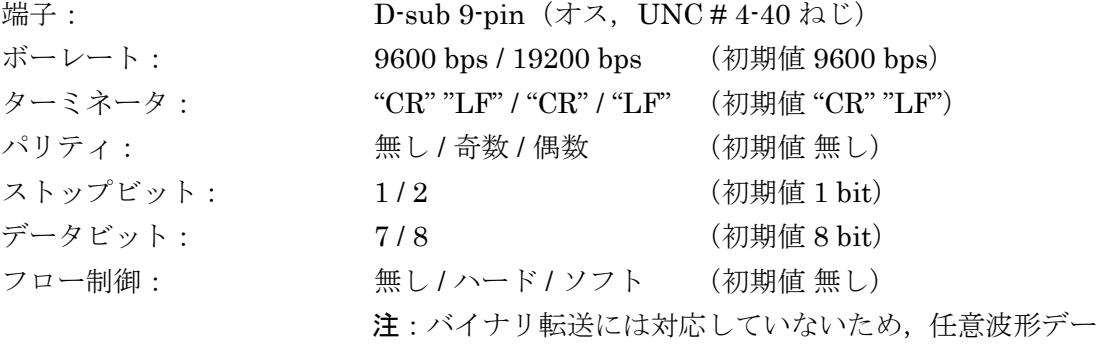

タの送受信を行うことはできません。

注:クロスケーブルを使用してください。

## 9.13 電源入力

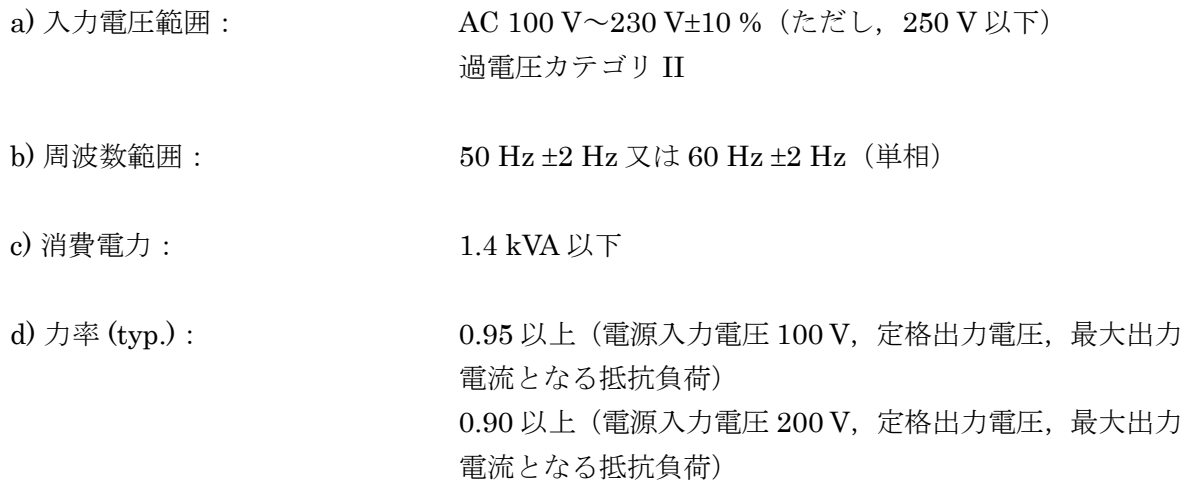

## 9.14 耐電圧・絶縁抵抗

電源入力 対 出力・筐体一括間,電源入力・筐体一括 対 出力間 a) 耐電圧  $AC\ 1500\ V/1\ \textit{)}$ 間

b) 絶縁抵抗 30 MΩ以上, DC 500 V

# 9.15 安全性, EMC 及び RoHS

(リアパネルに CE マーキング表示のあるモデルのみ) a) 安全性 インコンコンコンコンコンコンストリング 以下の規格要求に適合 EN61010-1 汚染度 2 b) EMC またはちゃっと 以下の規格要求に適合 EN61326-1 (Group 1, Class A) EN61000-3-2

> EN61000-3-3 注:この製品を住宅地域で使用すると,妨害を発生する ことがあります。ラジオ及びテレビ放送の受信に対 する妨害を防ぐために,そのような場所での使用は, 使用者が電磁放射を低減する特別な措置を取らない 限り、避けてください。

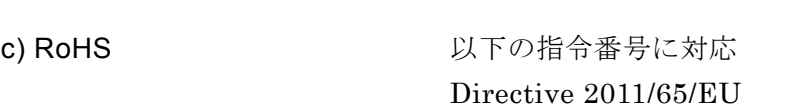

 $dBF$ 

# 9.16 周囲温度範囲・周囲湿度範囲ほか

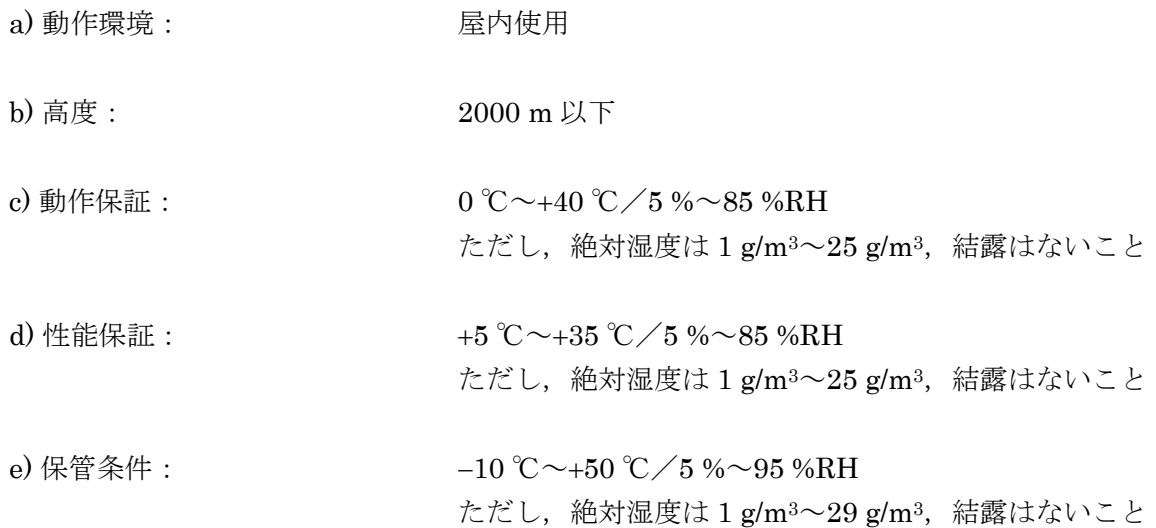

図 9-1に周囲温度・湿度範囲を示します。

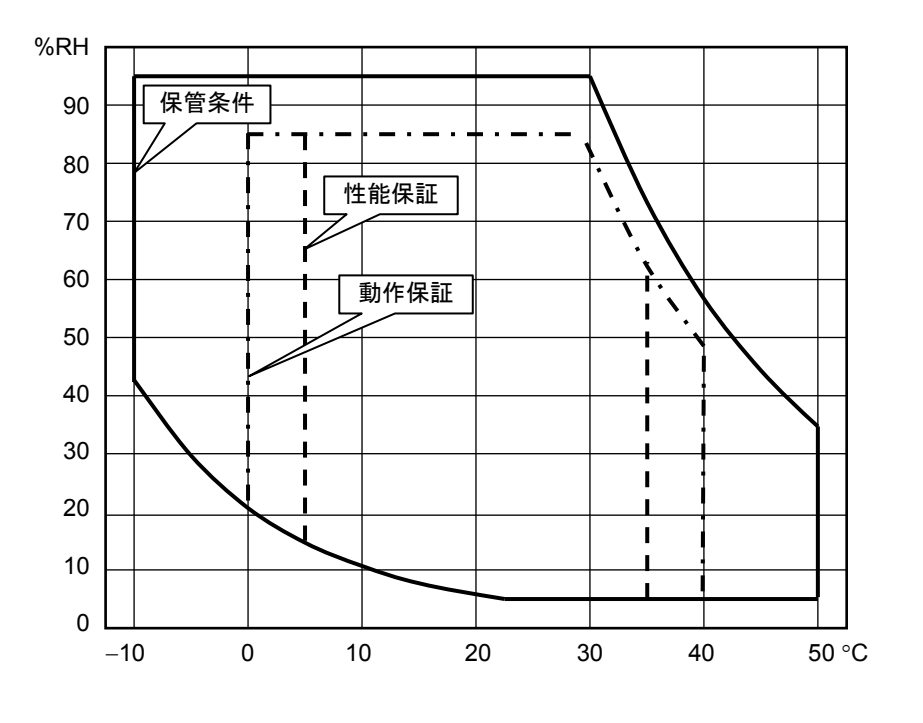

図 9-1 周囲温度,湿度範囲

都

# 9.17 外形寸法,質量

### a) 外形寸法

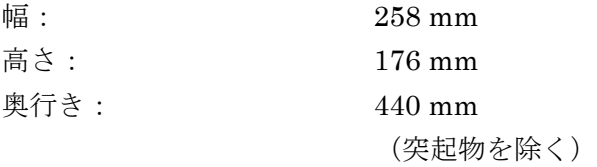

### b) 質量 約 9.7 kg

図 9-2に外形寸法図を示します。

 $\mathbb{R}^n$ 

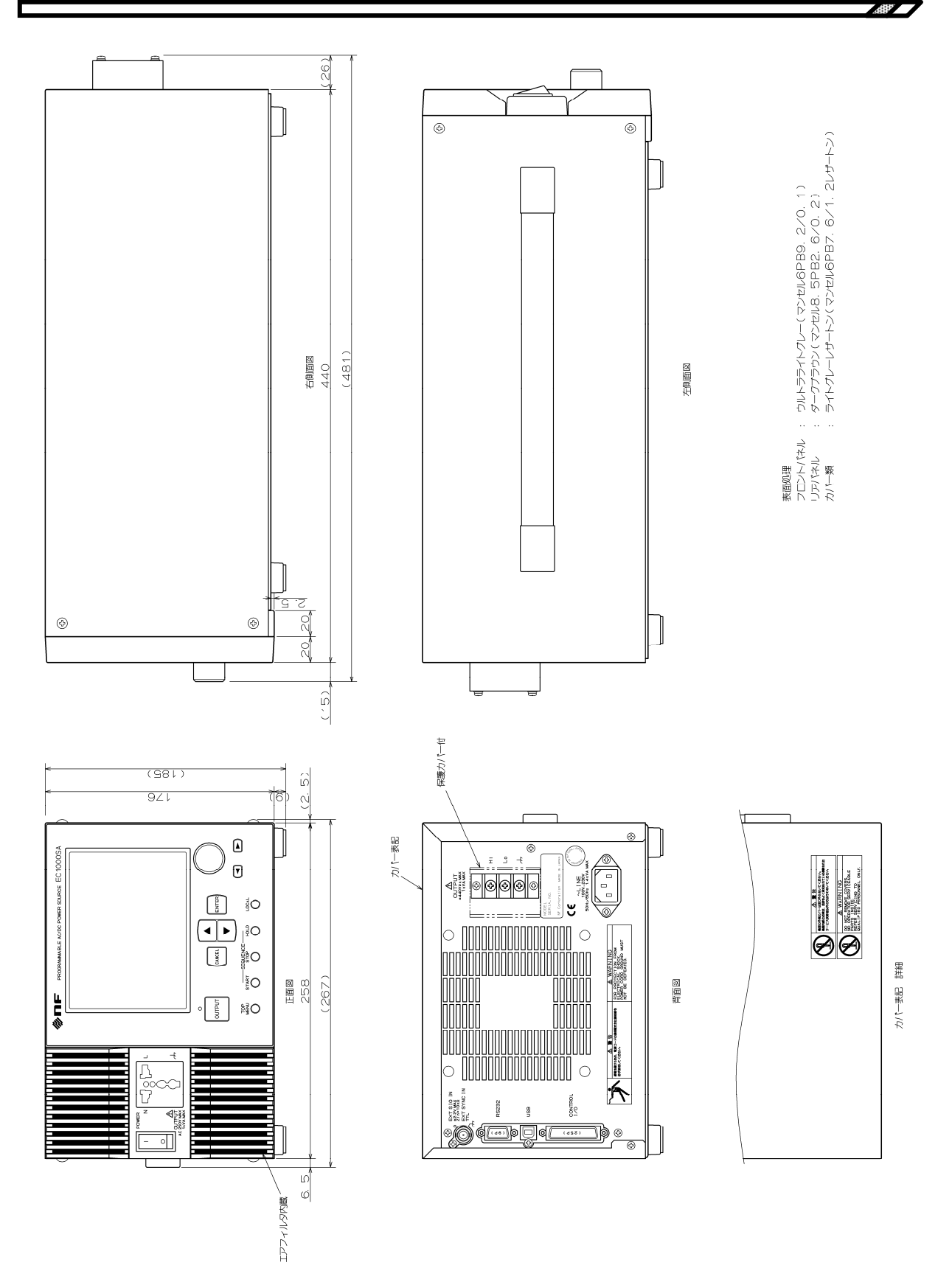

図 9-2 外形寸法図

п

**All Contracts** 

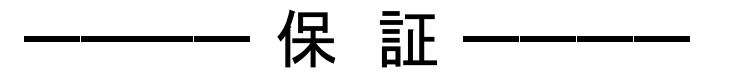

この製品は,株式会社 エヌエフ回路設計ブロックが十分な試験及び検査を行って出荷してお ります。

万一ご使用中に故障が発生した場合は,当社又は当社販売代理店までご連絡ください。

この保証は、取扱説明書、本体貼付ラベルなどの記載内容に従った正常な使用状態において 発生した,部品又は製造上の不備による故障など当社の責任に基づく不具合について,ご購入 日から 3 年間の保証期間内に当社又は当社代理店にご連絡いただいた場合に,無償修理をお約 束するものです。

なお,この保証は日本国内においてだけ有効です。日本国外で使用する場合は,当社又は当 社販売代理店にご相談ください。

次の事項に該当する場合は,保証期間内でも有償修理となります。

- 取扱説明書に記載されている使用方法及び注意事項(定期点検や消耗部品の保守・交換 を含む)に反する取扱いや保管によって生じた故障の場合
- お客様による輸送や移動時の落下, 衝撃などによって生じた故障, 損傷の場合
- お客様によって製品に改造(ソフトウェアを含む)が加えられている場合や, 当社及び 当社指定サービス業者以外による修理がなされている場合
- ●外部からの異常電圧又はこの製品に接続されている外部機器(ソフトウェアを含む)の 影響による故障の場合
- お客様からの支給部品又は指定部品の影響による故障の場合
- 腐食性ガス・有機溶剤・化学薬品等の雰囲気環境下での使用に起因する腐食等による故 障や、外部から侵入した動物が原因で生じた故障の場合
- 火災, 地震, 水害, 落雷, 暴動, 戦争行為, 又はその他天災地変などの不可抗力的事故 による故障,損傷の場合
- 当社出荷時の科学技術水準では予見できなかった事由による故障の場合
- 電池などの消耗品の補充

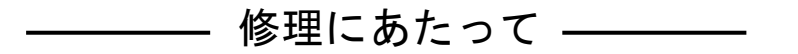

万一不具合があり,故障と判断された場合やご不明な点がありましたら,当社又は当社代理店 にご連絡ください。

ご連絡の際は、型式名(又は製品名)、製造番号(銘板に記載の SERIAL NO.)とできるだけ詳し い症状やご使用の状態をお知らせください。

修理期間はできるだけ短くするよう努力しておりますが,ご購入後 5 年以上経過している製品 のときは,補修パーツの品切れなどによって,日数を要する場合があります。

また,補修パーツが製造中止の場合,著しい破損がある場合,改造された場合などは修理をお 断りすることがありますのであらかじめご了承ください。

### — お 願 い -

- 取扱説明書の一部または全部を,無断で転載または複写することは固くお断りし ます。
- 取扱説明書の内容は,将来予告なしに変更することがあります。
- 取扱説明書の作成に当たっては万全を期しておりますが,内容に関連して発生し た損害などについては,その責任を負いかねますのでご了承ください。 もしご不審の点や誤り,記載漏れなどにお気付きのことがございましたら当社ま たは当社代理店にご連絡ください。

EC1000SA 取扱説明書

株式会社エヌエフ回路設計ブロック

〒223-8508 横浜市港北区綱島東 6-3-20 TEL 045-545-8111 (代) http://www.nfcorp.co.jp/

◯C Copyright 2012-2017, **NF Corporation** 

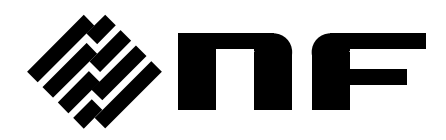